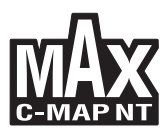

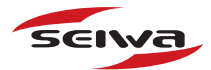

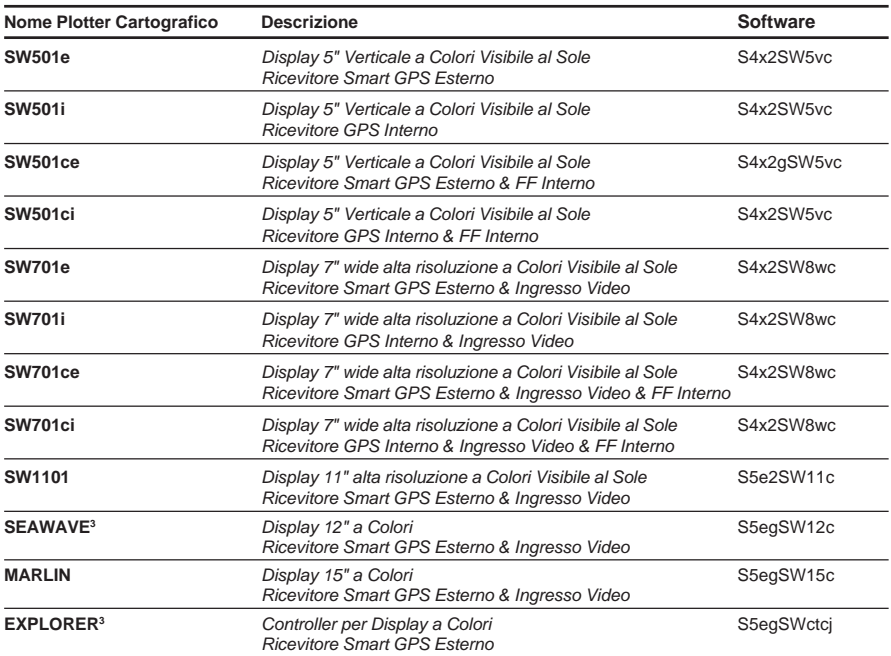

**Copyright 2011 Seiwa - Hong Kong** *Tutti i diritti sono riservati. Stampato in Italia. Nessuna parte di questa pubblicazione può essere riprodotta in alcun modo, neppure parzialmente, senza autorizzazione scritta da parte dell'autore.*

# Manuale d'Uso

## **ATTENZIONE**

Le carte elettroniche visualizzate dall'apparato cartografico, pur derivando dalle pubblicazioni degli Istituti Idrografici Nazionali, non sostituiscono, agli effetti di legge, le versioni omologate dalle autorità ufficiali. L'utilizzo dell'apparato cartografico implica la conoscenza di tale avvertenza da parte dell'utente.

## **GARANZIA**

- Il produttore garantisce i suoi prodotti come perfettamente funzionanti e approvati dai controlli di laboratorio.
- ♦ L'apparato cartografico non è stato costruito per essere immerso ma secondo uno *standard* che gli permette di essere soggetto a pioggia leggera e a spruzzi senza causare danni permanenti. Sarà considerato comportamento non idoneo l'immersione dell'apparato e pertanto non attuabile il programma di garanzia.
- ♦ La garanzia è limitata ai guasti che intervengono non oltre i 24 mesi dalla data di vendita dell'apparato cartografico.
- ♦ La garanzia non è riconosciuta per danni provocati da uso improprio, manomissioni, riparazioni tentate o eseguite da altri.
- Le C-MAP By JEPPESEN MEDIA DATI CARTOGRAFICI sono disponibili dai rivenditori autorizzati.
- ♦ L'esposizione del display ai raggi ultravioletti può accorciare la vita dei cristalli liquidi usati nel vostro plotter cartografico. Questo limite è dovuto alla tecnologia costruttiva degli attuali display. Evitare inoltre che il display si surriscaldi per non causare una diminuzione di contrasto che, in casi estremi, può rendere lo schermo completamente nero. Tale condizione è comunque reversibile durante il raffreddamento.

#### **ATTENZIONE - CONNESSIONE SU PORTE SERIALI**

*Le porte seriali non sono optoisolate e quindi ogni dispositivo esterno è elettricamente connesso al plotter cartografico. Questo permette la connessione di dispositivi ad alta velocità, come il Radar o il Fish Finder. Se avete collegato un dispositivo NMEA0183 e volete isolarlo dal plotter cartografico, dovete inserire esternamente un opto-isolatore.*

## **PROCEDURA PER LA CORRETTA PULIZIA DELLO SCHERMO**

La pulizia dello schermo del plotter cartografico è un operazione delicata che richiede una particolare cura. Dato il particolare trattamento effettuato sulla superficie dello schermo, l'operazione di pulizia deve rispettare la seguente procedura: è necessario procurarsi un tessuto leggero oppure un fazzolettino di pulizia lenti ed uno spray contenente isopropile (un normale spray per schermi del computer è sufficiente, ad es. PolaClear della Polaroid). Piegare il fazzolettino a triangolo; bagnare la punta col liquido e, usando il dito indice, sfregare il fazzolettino lungo tutta la superficie dello schermo. Un fazzolettino troppo bagnato lascia una quantità elevata di prodotto sullo schermo, per cui bisogna ripetere l'operazione fino ad asciugare completamente il liquido. Un fazzolettino troppo asciutto rischia di danneggiare (rigare) la superficie.

**NOTA** *L'uso dei nostri prodotti implica, da parte dell'utente, la conoscenza e l'accettazione di tutte queste avvertenze.*

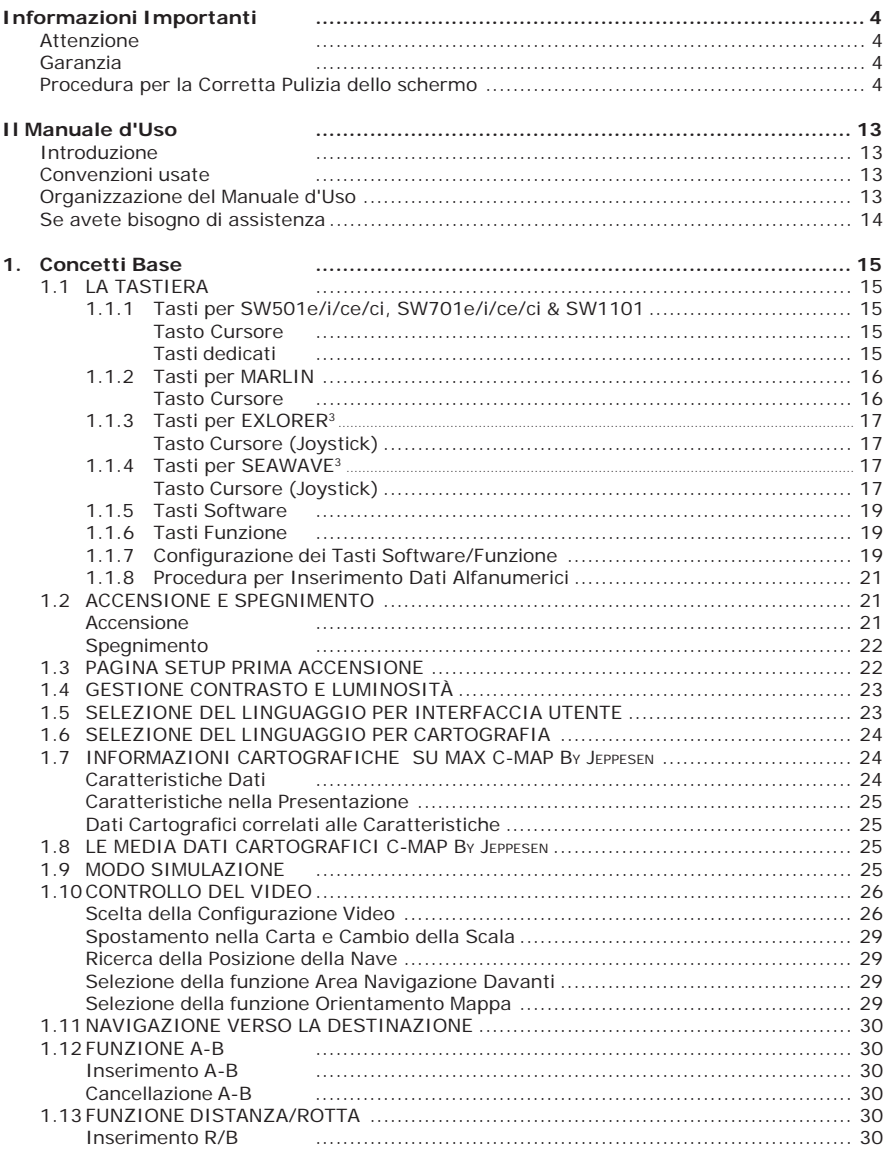

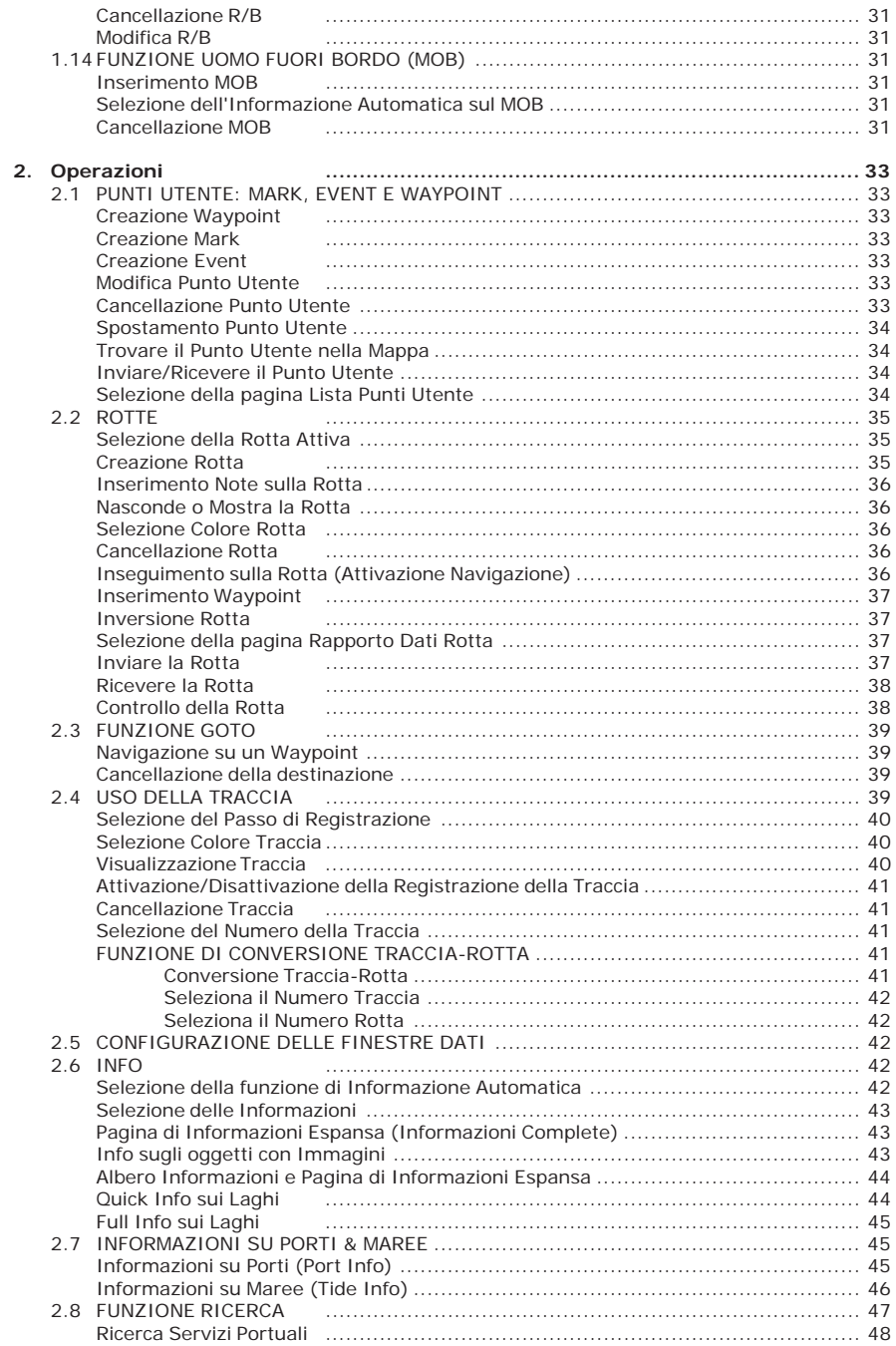

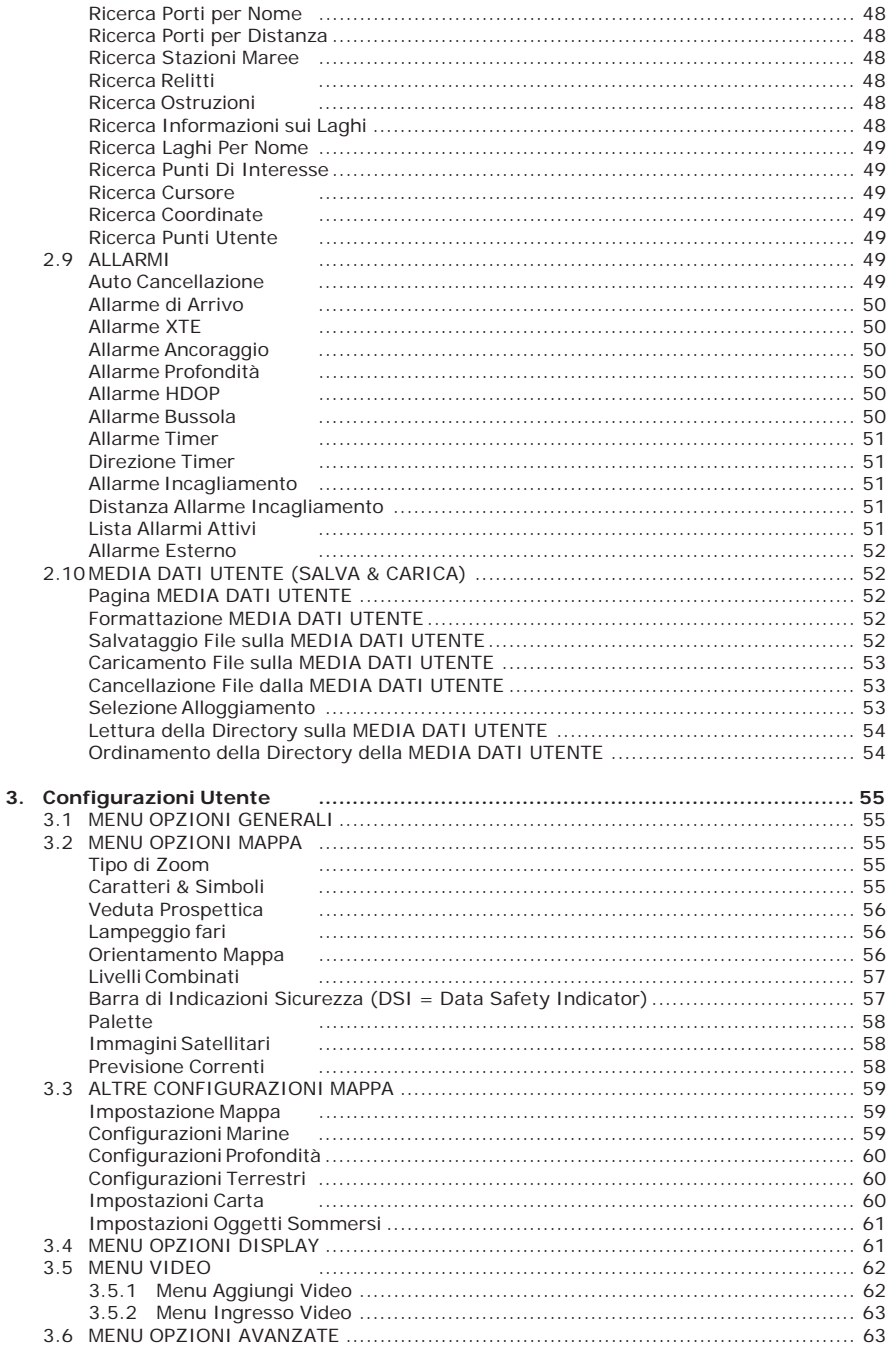

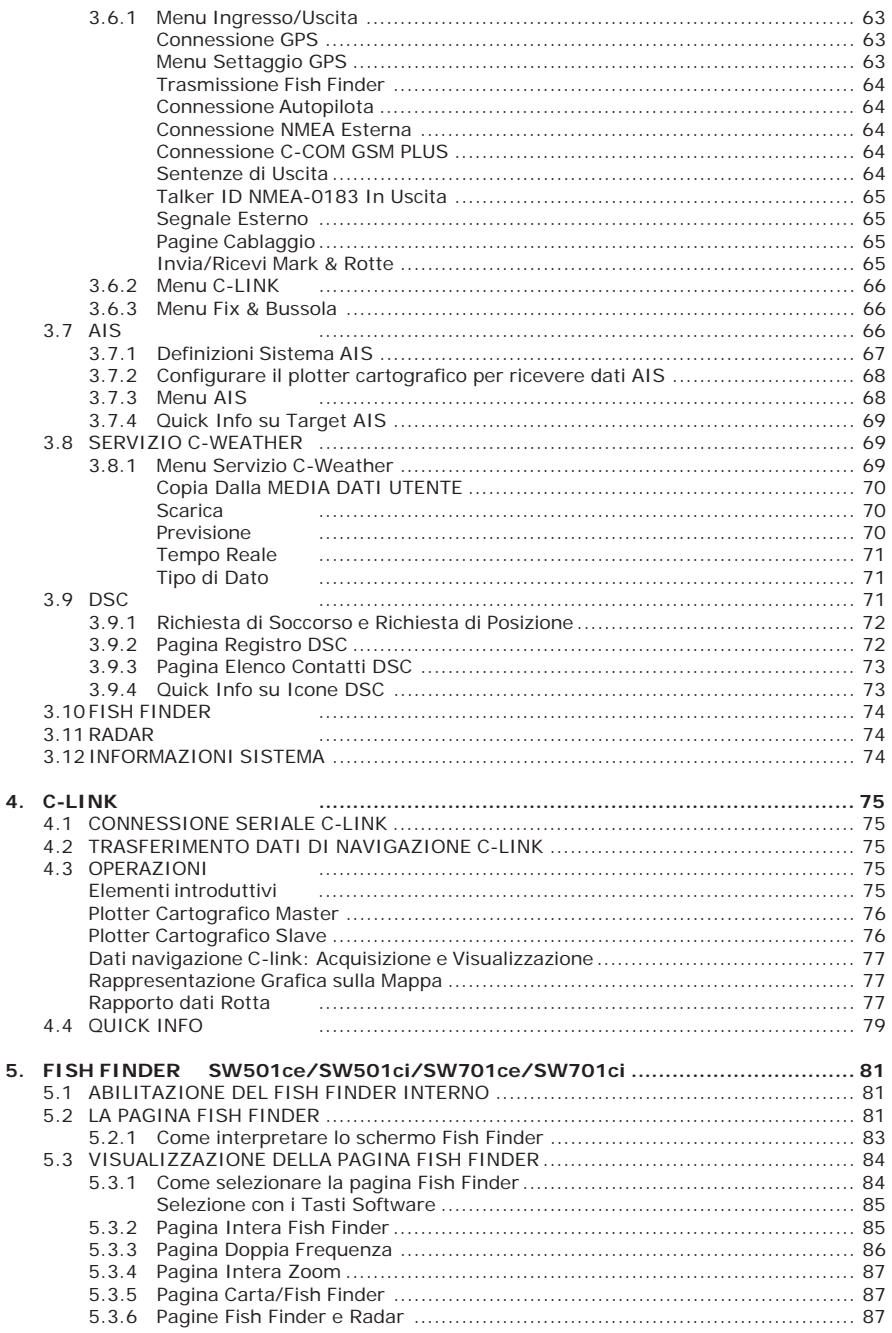

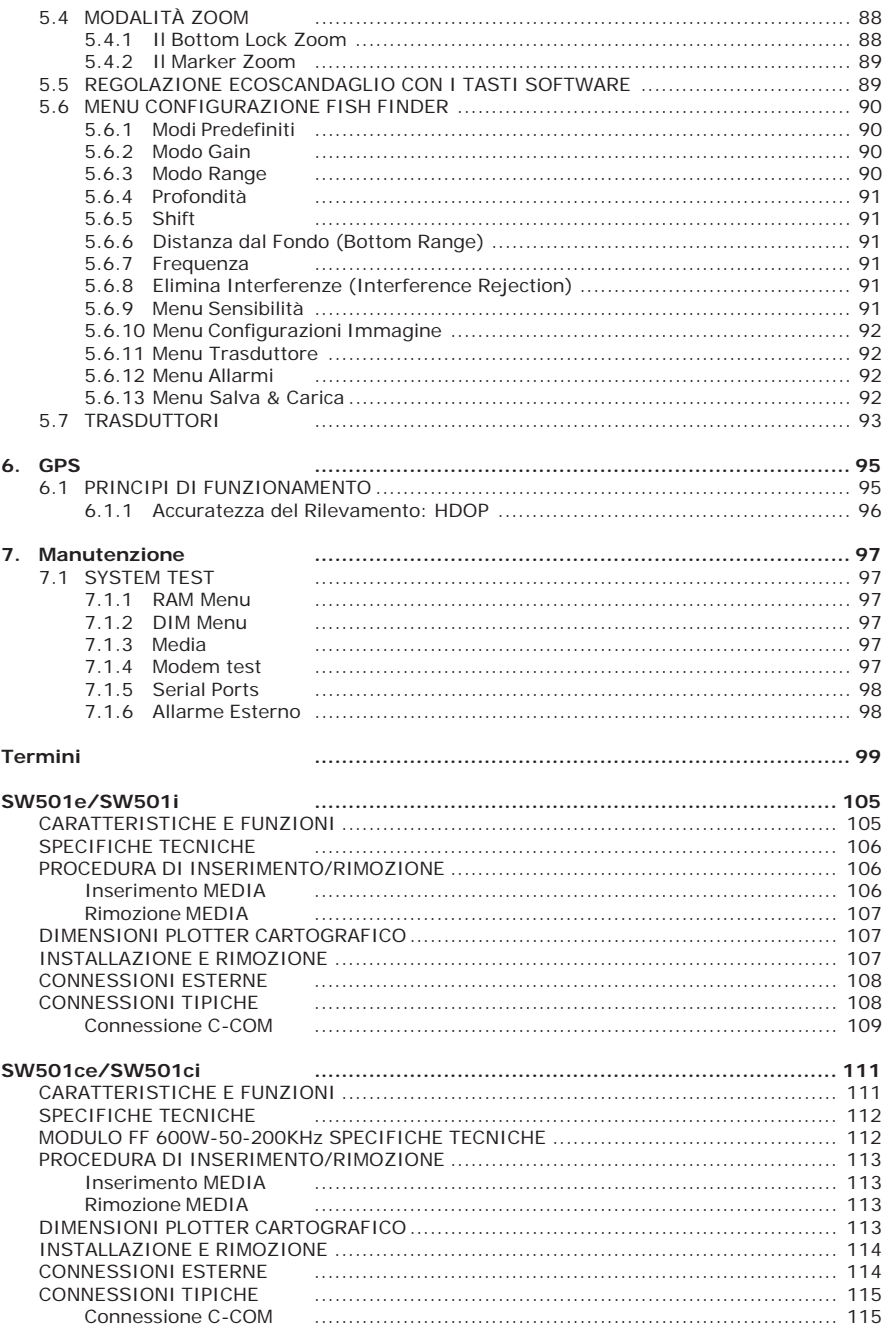

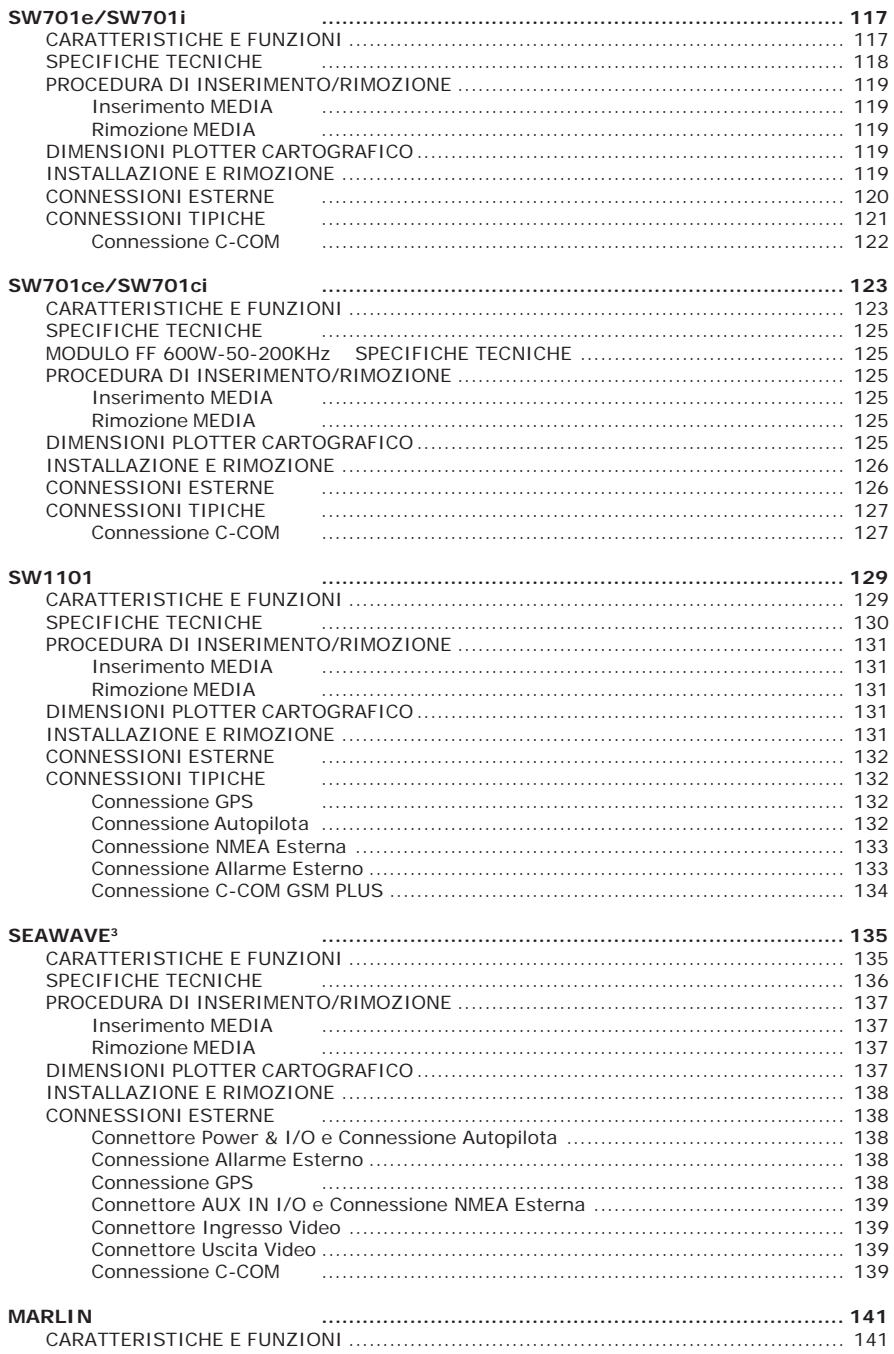

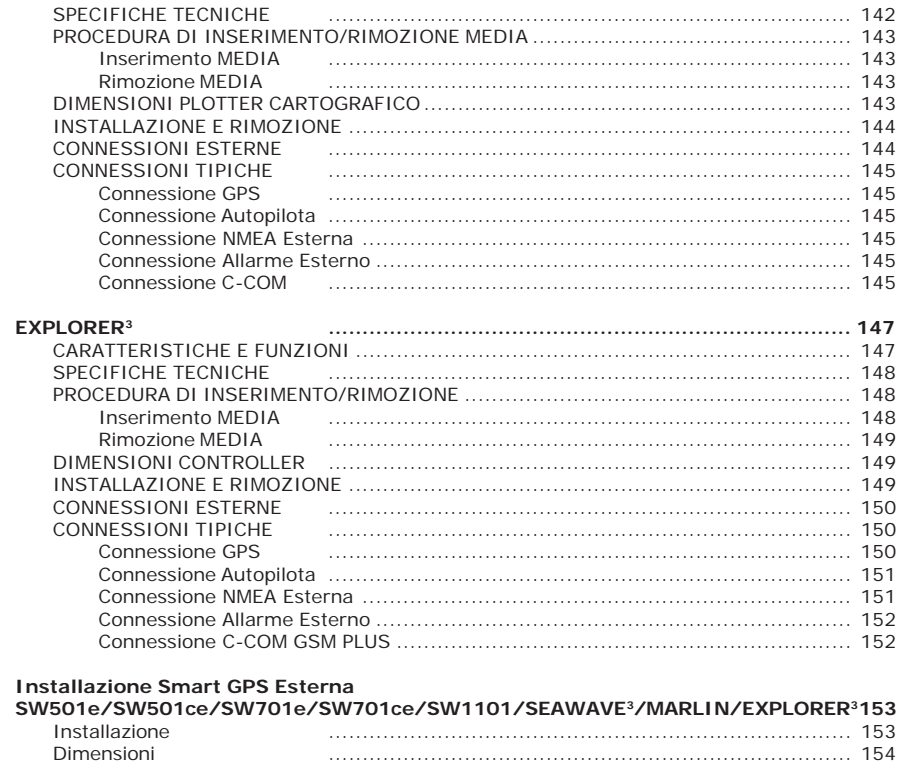

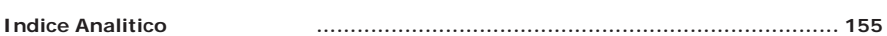

## **INTRODUZIONE**

Il plotter cartografico è un computer progettato per gestire un ricercato sistema di cartografia elettronica e per eseguire le operazioni necessarie alla navigazione marina. Collegato ad uno strumento di posizionamento visualizza il punto nave, riporta indicazioni sulla velocità e sulla rotta. Sul video vengono visualizzati dati di navigazione e informazioni cartografiche ricavate dalle carte elettroniche contenute nelle C-MAP BY JEPPESEN MEDIA DATI CARTOGRAFICI (cartucce dati cartografici). Per ogni ulteriore informazione sulla Cartografia C-MAP BY JEPPESEN consultare il sito web all'indirizzo **www.jeppesen.com**.

## **CONVENZIONI USATE**

Attraverso tutto il manuale, i tasti verranno indicati in caratteri maiuscoli racchiusi tra parentesi quadre, per esempio [ENTER]; i tasti software e funzione verranno indicati in caratteri minuscoli racchiusi tra parentesi quadre, per esempio [Modifica]. Le operazioni da menu verranno indicate in neretto come sequenze di tasti con i nomi dei menu racchiusi tra doppi apici, per esempio **[MENU] + "Allarmi" + [ENTER]** significa: premi il tasto [MENU], con il tasto cursore seleziona il menu Allarmi e poi premi [ENTER].

Ogni operazione e attivazione di funzioni in questo manuale è valida per ogni modello di plotter cartografico. Quando necessario sarà inserita una nota per evidenziare le eventuali differenze.

## **ORGANIZZAZIONE DEL MANUALE D'USO**

- ♦ **CAPITOLO 1: Concetti Base** Introduzione ai concetti base del plotter cartografico, alle sue caratteri
	- stiche e uso. ♦ **CAPITOLO 2: Operazioni** Fornisce le procedure operative per l'uso in dettaglio del plotter
- cartografico. ♦ **CAPITOLO 3: Configurazioni Utente** Fornisce le istruzioni per l'inizializzazione del plotter cartografico, per l'impostazione dei dati relativi alle mappe e al GPS.
- ♦ **CAPITOLO 4: C-LINK** Il sistema C-Link è una caratteristica che permette la condivisione dei dati di navigazione tra due plotter cartografici collegati attraverso una porta seriale di I/O.
- ♦ **CAPITOLO 5: FISH FINDER (SW501ce/SW501ci/SW701ce/SW701ci)** Introduzione ai concetti base sul Fish Finder interno, alle sue caratteristiche e uso.
- ♦ **CAPITOLO 6: GPS** Informazioni relative all'antenna GPS antenna e settaggio della configurazione hardware.
- ♦ **CAPITOLO 7: Manutenzione** Fornisce le informazioni necessarie alla manutenzione del plotter cartografico.

#### ♦ **Termini**

Lista dei termini e delle abbreviazioni usate all'interno del manuale.

♦ **SW501e/SW501i** Introduzione alle informazioni base sul plotter cartografico SW501e/ SW501i, alle sue caratteristiche e uso. Installazione del plotter cartografico.

♦ **SW501ce/SW501ci**

Introduzione alle informazioni base sul plotter cartografico con Fish Finder interno SW501ce/SW501ci, alle sue caratteristiche e uso. Installazione del plotter cartografico.

#### ♦ **SW701e/SW701i** Introduzione alle informazioni base sul plotter cartografico SW701e/ SW701i, alle sue caratteristiche e uso. Installazione del plotter cartografico.

♦ **SW701ce/SW701ci**

Introduzione alle informazioni base sul plotter cartografico con Fish Finder interno SW701ce/SW701ci, alle sue caratteristiche e uso. Installazione del plotter cartografico.

♦ **SW1101**

Introduzione alle informazioni base sul plotter cartografico SW1101, alle sue caratteristiche e uso. Installazione del plotter cartografico.

#### $SEAWAVE<sup>3</sup>$

Introduzione alle informazioni base sul plotter cartografico 12" SEAWAVE3, alle sue caratteristiche e uso. Installazione del plotter cartografico.

#### ♦ **MARLIN**

Introduzione alle informazioni base sul plotter cartografico 15" MARLIN, alle sue caratteristiche e uso. Installazione del plotter cartografico.

#### ♦ **EXPLORER3**

Introduzione alle informazioni base sul controller EXPLORER3, alle sue caratteristiche e uso. Installazione del controller.

#### ♦ **INSTALLAZIONE SMART GPS ESTERNA (SW501e/SW501ce/SW701e/ SW701ce/SW1101/SEAWAVE3/MARLIN/EXPLORER3)**

Informazioni sull'antenna GPS Smart Esterna e sua installazione.

Alla fine del Manuale Utente è presente un Indice Analitico.

## **SE AVETE BISOGNO DI ASSISTENZA**

Se il vostro plotter cartografico non lavora correttamente, consultare il Capitolo 7. I problemi più comuni possono essere diagnosticati e risolti servendosi di questi test. Se nonostante tutto avete ancora bisogno di assistenza, contattate il vostro rivenditore riportando la versione del software insieme alle altre informazioni sul software e sulla cartografia contenute nella pagina Informazioni.

Questo capitolo fornisce le informazioni di base per poter usare il plotter cartografico, cercando di rendere familiari all'utente tutte le funzioni di controllo che devono essere conosciute prima di entrare nei dettagli della navigazione.

## **1.1 LA TASTIERA**

## **1.1.1 Tasti per SW501e/i/ce/ci, SW701e/i/ce/ci & SW1101**

#### **Tasto Cursore**

Il tasto cursore muove il cursore in tutte le direzioni ed evidenzia le varie opzioni all'interno dei menu. Se in modo Navigazione (Home), permette di uscire da questa modalità.

#### **Tasti dedicati**

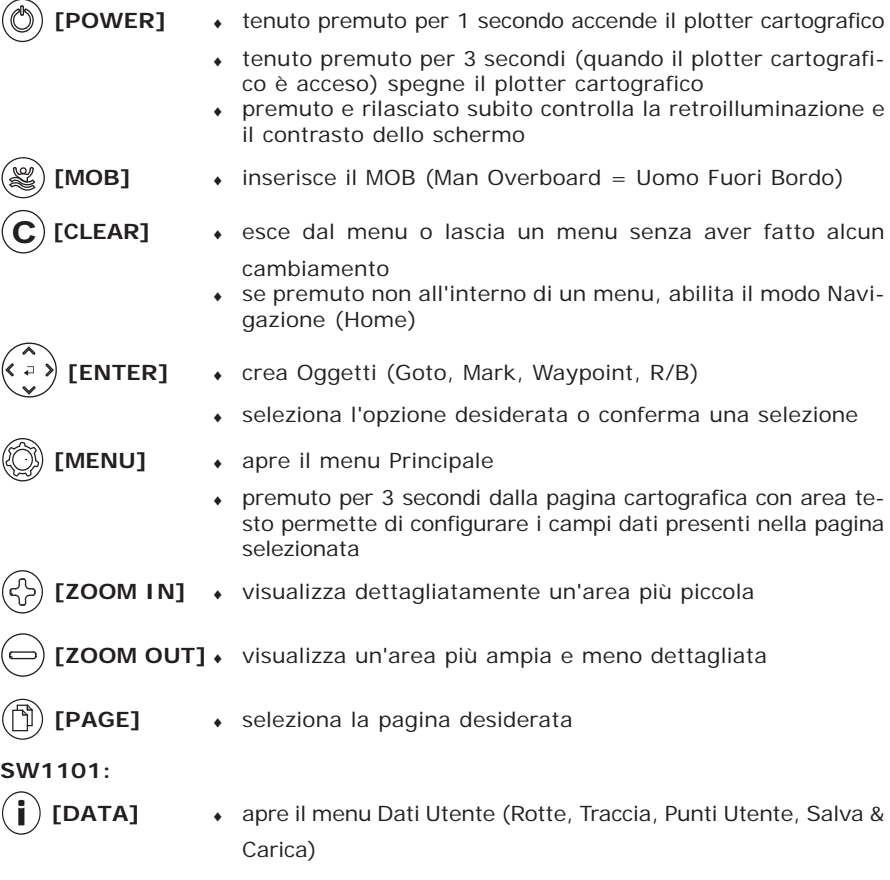

### **1.1.2 Tasti per MARLIN**

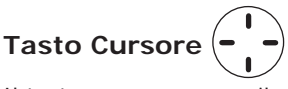

Il tasto cursore muove il cursore in tutte le direzioni ed evidenzia le varie opzioni all'interno dei menu. Se in modo Navigazione (Home), permette di uscire da questa modalità.

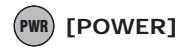

- PWR **[POWER]** ♦ tenuto premuto per 1 secondo accende il plotter cartografico
	- ♦ tenuto premuto per 3 secondi (quando il plotter cartografico è acceso) spegne il plotter cartografico
	- ♦ premuto e rilasciato subito controlla la luminosità dello schermo
	- MOB **[MOB]** ♦ inserisce il MOB (Man Overboard = Uomo Fuori Bordo)

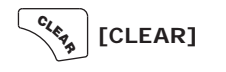

- **[CLEAR]** ♦ esce dal menu o si lascia un menu senza aver fatto alcun cambiamento
	- ♦ se premuto non all'interno di un menu, abilita il modo Navigazione (Home)

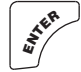

 **[ENTER]** ♦ crea Oggetti (Mark, Waypoint), seleziona funzioni (A-B, EBL/VRM, Info, Ricerca); conferma una selezione

- MENU **[MENU]** ♦ apre il menu Principale
	- ♦ premuto per 3 secondi dalla pagina cartografica con area testo permette di configurare i campi dati presenti nella pagina selezionata

- **[ZOOM IN]** ♦ visualizza dettagliatamente un'area più piccola
- **[ZOOM OUT]** ♦ visualizza un'area più ampia e meno dettagliata
- **GOTO** + seleziona la funzione Goto

INFO **[INFO]** ♦ seleziona la funzione Info

- DATA **[DATA]** ♦ seleziona la pagina desiderata
- EVENT **[EVENT]** ♦ inserisce un Event at nella posizione della nave
- <sup>M</sup>ARK **[MARK]** ♦ inserisce un Mark alle coordinate del cursore
- <sup>R</sup>OUTE **[ROUTE]** ♦ inserisce un Waypoint alle coordinate del cursore

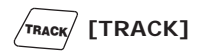

#### **1.1.3 Tasti per EXLORER3**

## **Tasto Cursore (Joystick)**

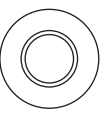

Il tasto cursore muove il cursore in tutte le direzioni ed evidenzia le varie opzioni all'interno dei menu. Se in modo Navigazione (Home), permette di uscire da questa modalità.

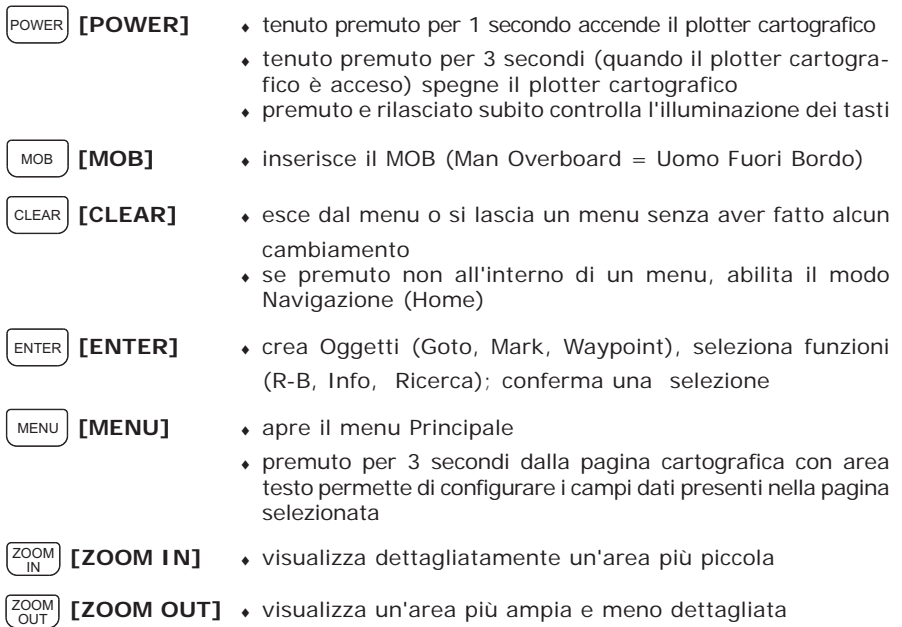

#### **1.1.4 Tasti per SEAWAVE3**

## **Tasto Cursore (Joystick)**

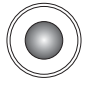

Il tasto cursore muove il cursore in tutte le direzioni ed evidenzia le varie opzioni all'interno dei menu. Se in modo Navigazione (Home), permette di uscire da questa modalità.

**POWER** 

- ♦ tenuto premuto per 1 secondo accende il plotter cartografico
- ♦ tenuto premuto per 3 secondi (quando il plotter cartografico è acceso) spegne il plotter cartografico

- -0- +

♦ **[DISPLAY +/-]** controlla la retroilluminazione dello schermo

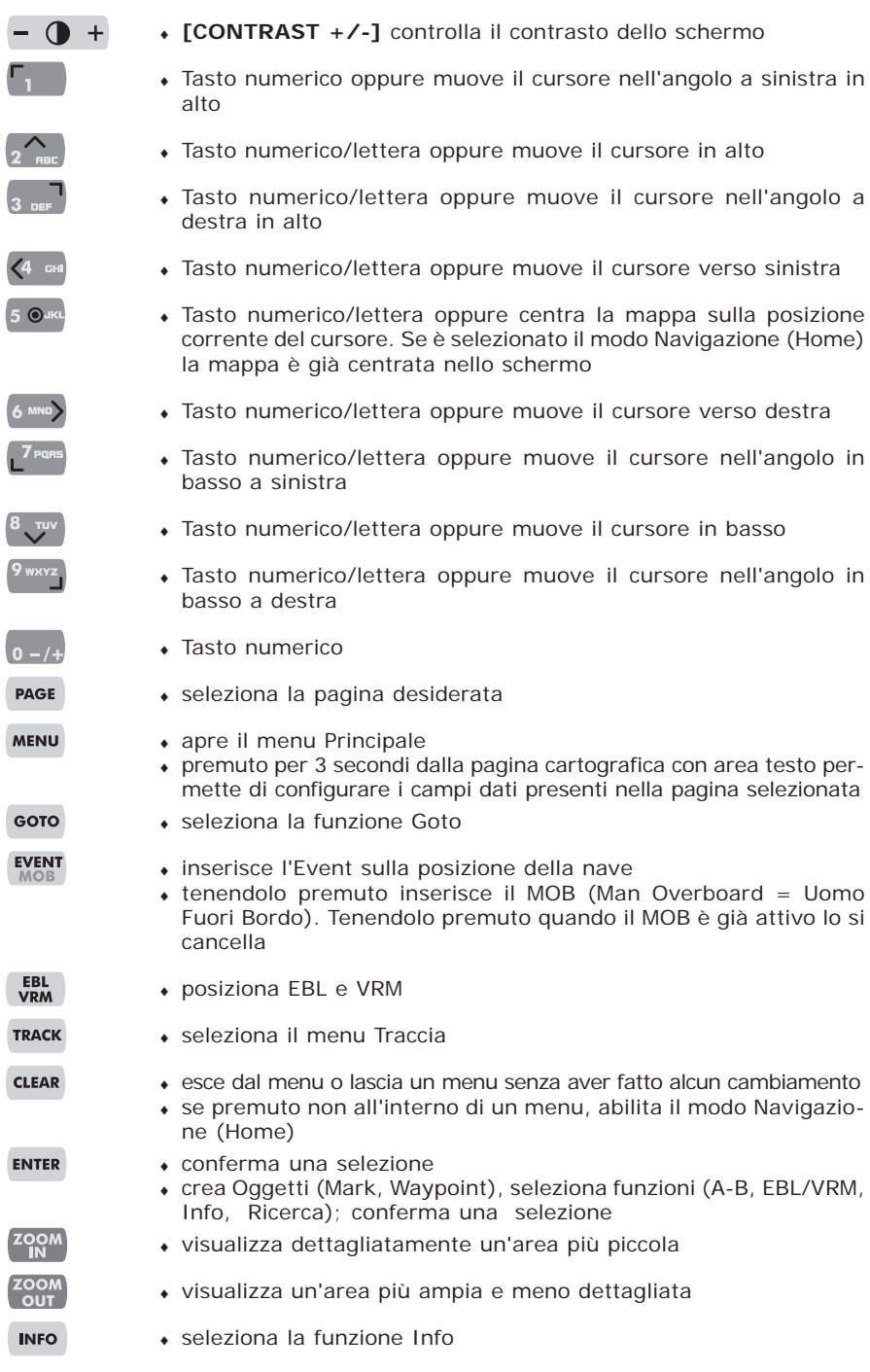

### **1.1.5 Tasti Software1**

I tasti software (chiamati anche soft key) possono avere differenti funzioni quando si selezionano diverse operazioni, per esempio facendo una operazione di info su oggetti cartografici, oppure nella gestione di Mark e Waypoint... . Inoltre possono essere usati dalla pagina cartografica o dalle pagine dati per selezionare un'altra pagina dati consentendo così un più veloce accesso alle pagine dati. Quando viene selezionata la pagina cartografica le etichette dei soft key non vengono visualizzate. Premendo uno dei quattro soft key la corrispondente etichetta per la funzione corrente viene visualizzata sullo schermo immediatamente sopra il soft key. Quando le etichette dei soft key vengono visualizzate, premendo il soft key associato viene eseguita la funzione relativa. Premendo **[CLEAR]** le quattro etichette dei soft key scompaiono.

**NOTA1** *NON DISPONIBILE PER SEAWAVE3.*

#### **SEAWAVE3:**

#### **1.1.6 Tasti Funzione**

Quando il cursore viene posizionato sopra un Punto Utente o un qualsiasi oggetto cartografico, sullo schermo viene aperta una finestra contenente informazioni sull'oggetto selezionato. Nello stesso momento in fondo alla pagina cartografica vengono mostrati i Tasti Funzione (fino ad un massimo di cinque). I Tasti Funzione sono associati alla funzione che può essere applicata all'oggetto selezionato. Ogni Tasto Funzione mostra un numero ed il nome della funzione ad esso associata.Per esempio quando il cursore viene posizionato sopra un Mark, appare sullo schermo la finestra di informazione con le Coordinate, il Nome, l'Icona e ogni altra informazione riguardante il Mark. In fondo alla pagina visualizzata appaiono i seguenti Tasti Funzione:

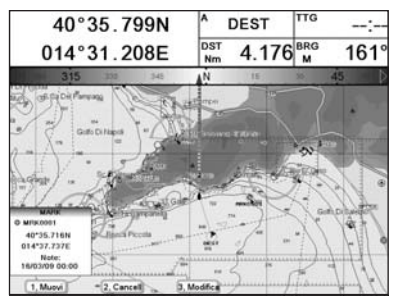

*Fig. 1.1.6 - Esempio di Tasti Funzione*

Premendo il tasto numerico **[1]**, ..., **[5]**, viene eseguita la funzione associata al tasto numerico selezionato. Premendo invece un qualsiasi tasto numerico non attivo (cioè non associato ad alcuna funzione) il plotter cartografico emette 3 beep. Premendo **[CLEAR]** i Tasti Funzione scompaiono dallo schermo, premendo un qualsiasi altro tasto i Tasti Funzione vengono "chiusi" e viene eseguita la funzione associata al tasto premuto.

#### **1.1.7 Configurazione dei Tasti Software/Funzione**

Quando le etichette dei tasti software sono visualizzate sullo schermo è possibile configurarle. Premendo e tenendo premuto uno qualsiasi dei tasti software viene visualizzata una finestra sopra l'etichetta del tasto software premuto che contiene i nomi di tutte le pagine dati che è possibile associare al tasto software premuto.

#### **Solo Per SEAWAVE3:**

In tutte le pagine dati è possibile configurare i Tasti Funzione. Premendo e tenendo premuto per 1 secondo il tasto numerico **[1]**, **[2]**, **[3]**, **[4]**, **[5]** è possibile assegnare una diversa selezione a ciascun Tasto Funzione.

Muovere il tasto cursore su/giù per posizionare la selezione sulla voce preferita; muovere il tasto cursore verso destra o premere **[ENTER]** per confermare la voce selezionata; muovere il tasto cursore verso sinistra o premere **[CLEAR]** per chiudere la finestra.

Le scelte possibili sono le seguenti:

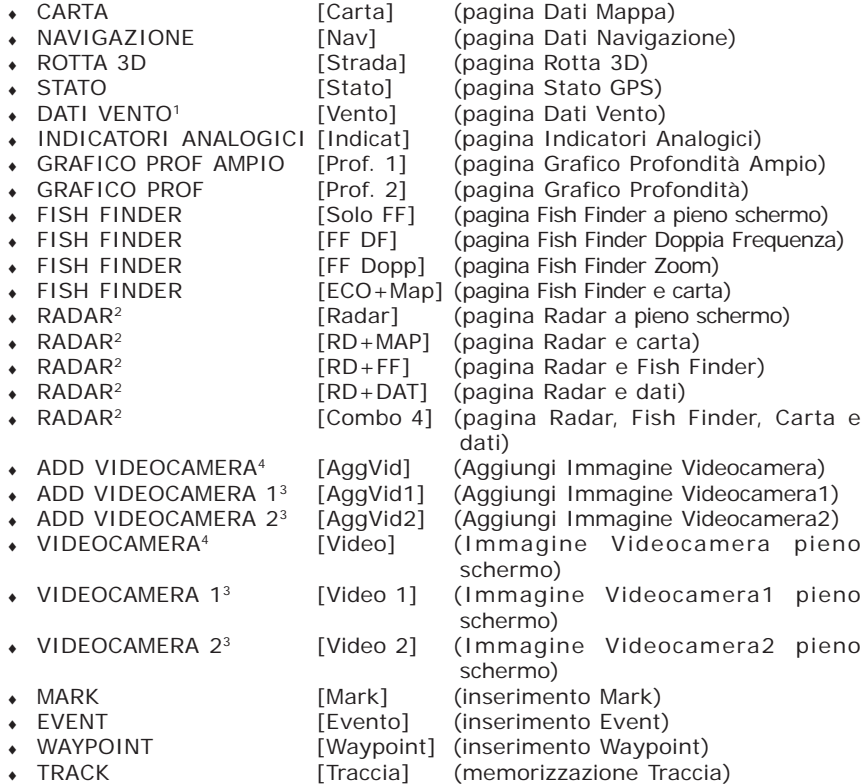

**NOTA1** *DISPONIBILE PER SW701e/SW701i/SW701ce/SW701ci/SW1101/MARLIN/ EXPLORER3.*

**NOTA2** *DISPONIBILE PER SW701e/SW701i/SW701ce/SW701ci/SW1101/MARLIN/ EXPLORER3/SEAWAVE3.*

**NOTA3** *DISPONIBILE PER SW1101/MARLIN/SEAWAVE3.*

**NOTA4** *DISPONIBILE PER SW701e/SW701i/SW701ce/SW701ci.*

### **1.1.8 Procedura per Inserimento Dati Alfanumerici1**

#### **NOTA1** *NON DISPONIBILE PER EXPLORER3.*

Quando si vuol modificare un Waypoint (come nell'esempio della figura seguente) oppure quando si vogliono inserire dei valori in un menu, l'inserimento dei dati viene fatto con l'aiuto della tabella alfanumerica illustata nella figura seguente:

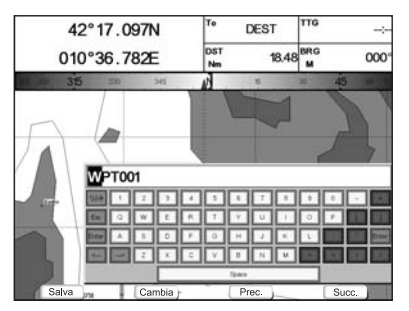

*Fig. 1.1.8 - Esempio di tabella alfanumerica*

La tabella mostra tutti i possibili caratteri utilizzabili. Con il tasto cursore è possibile muoversi attraverso i caratteri disponibili fino alla selezione del carattere desiderato. Possono essere utilizzati i tasti software:

- ♦ [Salva] : per salvare quando l'inserimento del dato è completo. Dopo aver premuto [Salva] i tasti software scompaiono: premere [Accetta] per terminare la procedura di inserimento dati
- ♦ [Cambia] : per passare da cifre numeriche ad alfanumeriche
- ♦ [Precedente]: per selezionare il campo precedente a quello che si desidera cambiare
- ♦ [Successivo] : per selezionare il campo successivo a quello che si desidera cambiare

#### **Solo Per SEAWAVE3:**

Possno essere utilizzati i seguenti tasti virtuali che compaiono nella tastiera visualizzata:

- ♦ [%&#] :per passare da cifre numeriche ad alfanumeriche
- $\bullet$  [<-] : per selezionare il campo precedente a quello che si desidera cambiare
- $\bullet$  [->] : per selezionare il campo successivo a quello che si desidera cambiare
- ♦ [Enter]:per salvare quando l'inserimento del dato è completo.

Premere [1, Accetta] per terminare la procedura di inserimento dati

## **1.2 ACCENSIONE E SPEGNIMENTO**

Prima di accendere il plotter cartografico verificare la corretta alimentazione (10- 35 volt dc) e la corretta connessione con lo strumento di posizionamento.

#### **Accensione**

#### **[POWER] per 1 secondo**

Il plotter cartografico mostra la pagina di Intestazione dove sotto il logo compare la versione software. Quindi dopo la pagina Setup Prima Accensione (vedere il Par. 1.3, visualizzata SOLTANTO alla prima accensione o dopo un master reset) appare la pagina di Avvertimento Jeppesen e la pagina Stato GPS. Dopo aver premuto **[CLEAR]** appare la pagina cartografica.

## **Spegnimento**

#### **[POWER] per 3 secondi**

Appare un contatore sullo schermo, se il tasto viene rilasciato prima che il contatore abbia raggiunto lo zero, il plotter cartografico resta acceso.

#### **EXPLORER3:**

**NOTA** *La risoluzione di default è 800x600 (condizione di fabbrica o dopo un CLEAR RAM). Connettendolo ad un monitor che non supporta tale modalità può accadere che l'immagine non venga visualizzata. In questo caso è necessario settare la risoluzione adatta al monitor utilizzato (consultare il manuale del monitor e vedere il Par. 6.1.7).*

### **1.3 PAGINA SETUP PRIMA ACCENSIONE**

Questo menu permette di configurare il plotter cartografico e i dispositivi esterni la prima volta che il plotter cartografico viene acceso. Questa informazione può essere modificata in ogni momento dal menu Opzioni Generali (vedi Par. 3.1) oppure resettando il plotter cartografico. Selezionare la voce desiderata e premere **[ENTER]**, alla fine premere **[OK]**1 per uscire.

#### **NOTA1** *PER SEAWAVE3, premere [1, OK].*

| <b>First Setup Page</b>            |                 |
|------------------------------------|-----------------|
| Language                           | Italiano        |
| Lingua Cartografia                 |                 |
| Unità Distanza                     | Nm              |
| Unità Velocità                     | Kts             |
| Wind Units                         | Kts             |
| Unità Profondità                   | Mt              |
| Unità Altitud                      | Mt              |
| Unità temperatura                  | °C              |
| Ora di Riferimento                 | UTC             |
| Ora Legale                         | No              |
| Formato Ora                        | 24 ore          |
| Formato Data                       | <b>GG-MM-AA</b> |
| Present. Aiuto Naviganti INTERNAZ. |                 |
| Suono Tastiera                     | Si              |
| Velocità Cursore                   |                 |
| Periferiche                        |                 |
| Simulazione                        |                 |

*Fig. 1.3 - Menu Setup Prima Accensione (First Setup)*

#### Le possibili selezioni sono elencate nella tabella seguente:

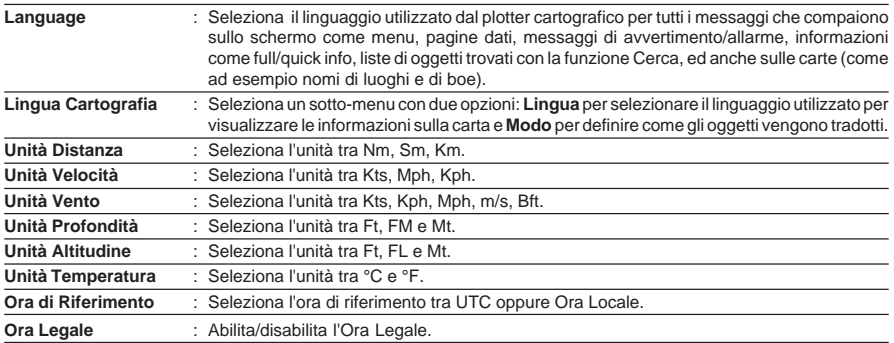

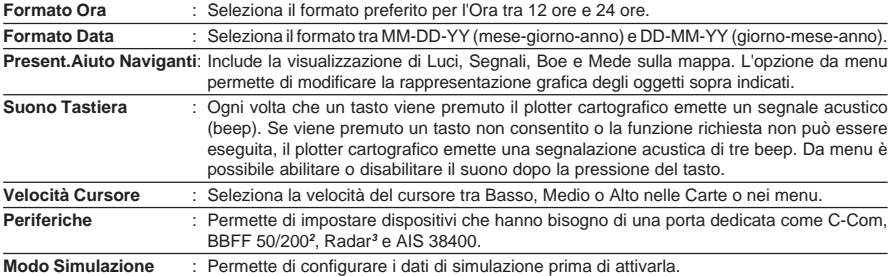

**NOTA2** *SOLO PER SW1101/SW501e/SW501i/SW701e/SW701i/MARLIN/ EXPLORER3/SEAWAVE3.*

**NOTA3** *SOLO PER SW1101/SW701e/SW701i/SW701ce/SW701ci/MARLIN/ EXPLORER3/SEAWAVE3.*

### **1.4 GESTIONE CONTRASTO E LUMINOSITÀ**

È possibile regolare il livello del contrasto e della luminosità dello schermo.

**[POWER] + [Lumin-]/[Lumin+] per regolare la luminosità e/o [Contr-]/ [Contr+] per regolare il contrasto + [ENTER]**

#### **MARLIN:**

**[POWER] + [Lumin-]/[Lumin+] per regolare la luminosità + [ENTER] SEAWAVE3:**

**[DISPLAY-]/[DISPLAY+] per regolare la luminosità e/o [CONTRAST-]/ [CONTRAST+] per regolare il contrasto + [ENTER]**

## **EXPLORER<sup>3</sup>:**

**[POWER] + [Tasti-]/[Tasti+] per regolare l'illuminazione tasti + [ENTER]**

Adesso ritornando alla pagina cartografica i nuovi livelli di luminosità e contrasto vengono mantenuti.

### **1.5 SELEZIONE DEL LINGUAGGIO PER INTERFACCIA UTENTE**

È possibile scegliere il linguaggio utilizzato dal plotter cartografico per tutti i messaggi che compaiono sullo schermo come menu, pagine dati, messaggi di avvertimento/allarme, informazioni come full/quick info, liste di oggetti trovati con la funzione Cerca, ed anche sulle carte (come ad esempio nomi di luoghi e di boe).

Per selezionare il linguaggio desiderato:

**[MENU] + "Opzioni Generali" + [ENTER'] + "Language" + [ENTER] + seleziona il linguaggio desiderato + [ENTER]**

**NOTA** *Se il linguaggio selezionato non è disponibile sui dati cartografici, al suo posto viene utilizzata la lingua Inglese.*

#### **ATTENZIONE**

*Se accidentalmente avete selezionato un linguaggio incomprensibile, e non siete in grado di selezionare di nuovo il vostro linguaggio consultate il Capitolo 7 "Manutenzione" in modo da poter fare la cancellazione della memoria interna (operazione Clear RAM): il plotter cartografico riporterà tutte le selezioni fatte, in particolare il linguaggio, ai valori di default.*

## **1.6 SELEZIONE DEL LINGUAGGIO PER CARTOGRAFIA**

**[MENU] + "Opzioni Generali" + [ENTER'] + "Lingua Cartografia" + [ENTER] + seleziona il linguaggio desiderato + [ENTER]**

Le scelte possibili sono elencate nella tabella seguente:

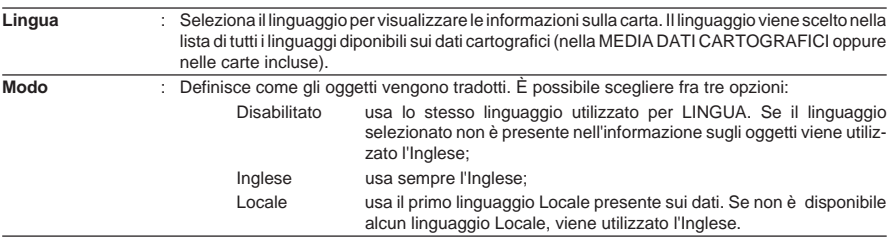

**NOTA** *a. Quando viene cambiato il Linguaggio per Interfaccia Utente, i settaggi per Lingua Cartografia sono impostati nel modo seguente: MODO è selezionato come Disabilitato e Lingua come la selezione di Linguaggio per Interfaccia Utente se disponibile sui dati cartografici, altrimenti viene impostato Inglese.*

*b. Se i dati cartografici vengono modificati (per sempio se la MEDIA DATI CARTOGRAFICI viene rimossa o sostituita), i settaggi per l'opzione Lingua Cartografia dovrebbero essere verificati e se necessario cambiati.*

#### **1.7 INFORMAZIONI CARTOGRAFICHE SU MAX C-MAP BY JEPPESEN**

MAX è una evoluzione della tecnologia. I suoi punti chiave sono:

#### **Caratteristiche Dati**

- ♦ **Certificazione ISO** *(processo di produzione delle carte elettroniche con certificazione di qualità)*
- ♦ **Copertura Extra Large** *(carte elettroniche C-MAP BY JEPPESEN con alto grado di dettaglio e grande copertura senza necessità di cambiare la cartuccia)*
- ♦ **Sorgenti Dati Ufficiali** *(dati basati sull'uso di sorgenti dati ufficiali)*
- ♦ **Cartografia Mondiale Dettagliata** *(cartografia modiale dettagliata inserita nel plotter cartografico)*
- ♦ **Profondità & Altezza Rilievi** *(uso di livelli di colore per le diverse profondità marine e per le altezze dei rilievi terrestri in modo da aumentare la leggibilità della carta)*
- ♦ **Batimetriche & Fondali** *(Data Base aggiuntivo con informazioni su profondità e batimetriche per una migliore visione delle profondità costiere)*
- ♦ **Pianta Dettagliata dei Porti** *(carte del porto e della marina complete di dettagli)*
- ♦ **Funzione Ricerca** *(capacità di ricercare e localizzare rapidamente oggetti contenuti nelle carte)*
- ♦ **Anteprima Maree** *(simulazione dinamica delle maree)*
- ♦ **Correnti Dinamiche** *(frecce che visualizzano dinamicamente la direzione e velocità delle correnti)*
- ♦ **Lampeggio Fari** *(visualizzazione dei Fari in colori veri con la durata reale del lampeggio)*
- ♦ **Port Info** *(tutte le informazioni sui servizi disponibili nei porti e come contattarli)*
- ♦ **Port Info Aumentato & Strade** *(dettagli sulle attrezzature e sui servizi disponibili nei porti e nelle aree circostanti)*
- ♦ **Informazioni su Oggetti** *(dettagli sulle aree ristrette con le relative informazioni)*
- ♦ **Quick Info** *(informazione completa su oggetti, boe, relitti , bassi fondali e fari)*
- ♦ **Foto & Diagrammi** *(immagini ad alta definizione di porti, banchine, schemi di ponti e Fari)*
- ♦ **Supporto Multilinguaggio** *(visualizzazione delle carte nell'insieme di caratteri locali)*
- ♦ **Caratteri True-Type** *(miglioramento del testo sulla carta per una lettura ottimale)*

#### **Caratteristiche nella Presentazione**

- ♦ **Clear View** *(tecniche di leggibilità avanzate in grado di fornire più dati cartografici sullo schermo)*
- ♦ **Clear Info** *(sofisticato "Dizionario Umano" in grado di tradurre le abbreviazioni sui Fari trovate sulle carte)*
- ♦ **Fari Lampeggianti** *(presentazione innovativa e dinamica)*
- ♦ **Flexi-Zoom** *(Zoom aumentato tra i livelli di carte, con il risultato di una scala ottimale in ogni situazione)*
- ♦ **Dati Dinamici di Altezza Rilievi** *(palette ottimizzate che includono la palette a colori NOAA)*
- ♦ **Visione Prospettica** *(veduta prospettica tipo "Mondo Reale" della carta, aggiornata in tempo reale durante la navigazione)*
- ♦ **Smooth-Zoom** *(transizione dolce tra i livelli cartografici)*
- ♦ **Turbo-Zoom Aumentato** *(cambio di livello cartografico extra veloce che visualizza i più importanti oggetti cartografici)*
- ♦ **Livelli Combinati Aumentato** *(presentazione dati senza interruzioni)*
- ♦ **Off-line redraw** *(transizione tra i livelli cartografici senza la costruzione delle immagini)*

#### **Dati Cartografici correlati alle Caratteristiche**

- ♦ **Guardian Alarm** *(controllo automatico e allarme in presenza di ostacoli sulla carta di fronte all'imbarcazione)*
- ♦ **Barra Indicazioni Sicurezza** *(sistema di allarme interattivo che consente di avere la situazione sotto controllo in ogni momento)*
- ♦ **Controllo della Rotta** *(funzione sofisticata per la rilevazione di oggetti pericolosi lungo la rotta pianificata)*

## **1.8 LE MEDIA DATI CARTOGRAFICI C-MAP BY JEPPESEN**

Il plotter cartografico dispone di una cartografia interna. Per utilizzare il plotter cartografico come aiuto alla navigazione è necessario disporre di una MEDIA DATI CARTOGRAFICI contenente informazioni dettagliate relative all'area in cui si vuole navigare. Vedere le specifiche tecniche del plotter cartografico per maggiori informazioni sulla procedura di inserimento/rimozione MEDIA DATI CARTOGRAFICI.

**NOTA** *Durante il normale funzionamento la MEDIA DATI CARTOGRAFICI non deve essere rimossa perché il plotter cartografico potrebbe bloccarsi.*

## **1.9 MODO SIMULAZIONE**

Il modo Simulazione consente di simulare il moto della nave in modo tale da poter

prendere pratica con il plotter cartografico. Viene simulata la ricezione dei dati di navigazione (Lat/Lon, Rotta, Velocità, data, ora). La posizione della nave viene messa nella posizione corrente del cursore nel momento in cui la simulazione viene attivata. Per avviare il Simulatore:<br>
Posizionare il cursore nella posizione

**Posizionare il cursore nella posizione desiderata + [MENU] + "Opzioni Avanzate" + [ENTER] + "Simulazione" + [ENTER] + "Simulazione" + [ENTER] + "Si" + [ENTER]**

È possibile inserire i valori relativi a Velocità, Rotta, data e ora:

**[MENU] + "Opzioni Avanzate" + [ENTER] + "Simulazione" + [ENTER] + "Velocità"/"Direzione"/"Data"/"Tempo" + [ENTER] + inserire i valori + [ENTER]** Per selezionare il Controllo del Cursore nella carta utilizzare il cursore in alto/basso per regolare la Velocità e il cursore verso sinistra/destra per regolare la Rotta:

**[MENU] + "Opzioni Avanzate" + [ENTER] + "Simulazione" + [ENTER] + "Ctrl Cursore" + [ENTER] + "Si" + [ENTER]**

## **1.10 CONTROLLO DEL VIDEO**

Questo paragrafo descrive come cambiare la configurazione dello schermo e come muoversi nella pagina cartografica modificando la scala della carta.

#### **Scelta della Configurazione Video**

**[PAGE] MARLIN:**

 $\blacktriangleright$  [DATA]

#### **EXPLORER3:**

```
[MENU] + "Pagina" + [ENTER]
```
Un menu a icone**1** appare sullo schermo, mostrando tutte le pagine disponibili.

**NOTA1** *NON DISPONIBILE PER Explorer3. Appare un menu con messaggi al posto del menu a icone.*

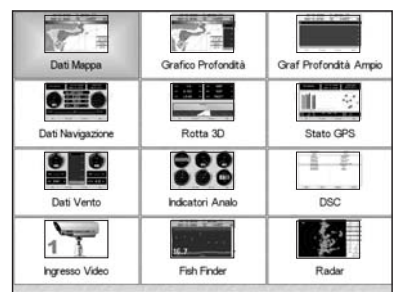

*Fig. 1.10 - Esempio di menu Selezione pagina su SW1101*

Con il cursore selezionare la pagina desiderata e poi premere **[ENTER]**: la pagina scelta (oppure un nuovo menu a icone<sup>1</sup>) appare sullo schermo.

Nelle figure che seguono sono illustrati esempi di pagine. Per alcuni plotter cartografici la configurazione della pagina può differire nell'Area Testo.

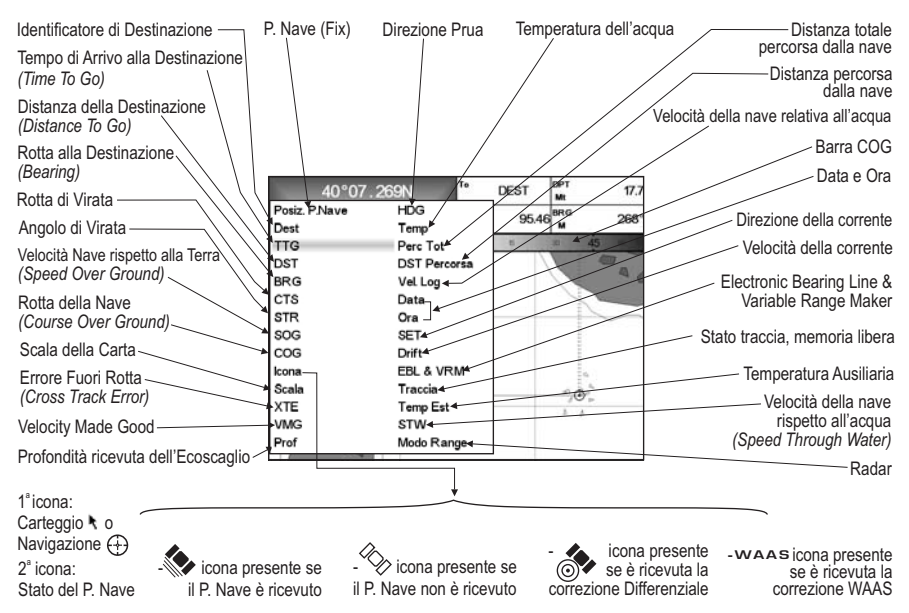

*Fig. 1.10a - Esempio di Carte e Area Testo visualizzate sullo schermo*

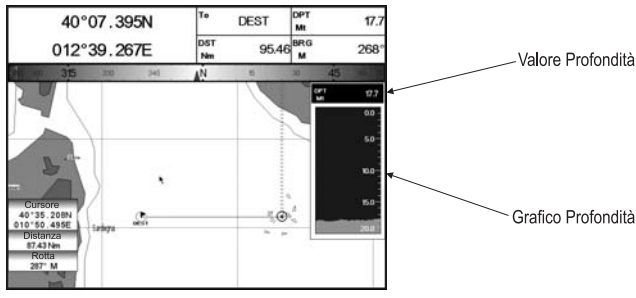

*Fig. 1.10b - Esempio di pagina Grafico Profondità*

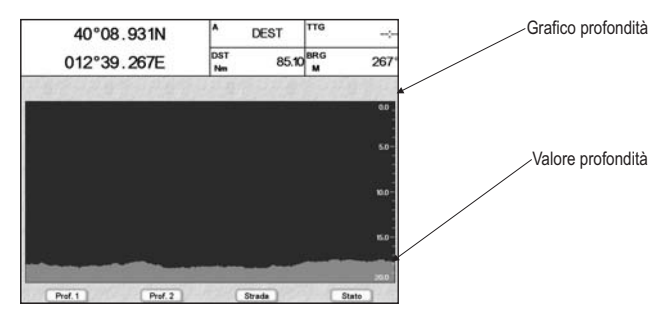

*Fig. 1.10c - Esempio di pagina Grafico Profondità a pieno schermo*

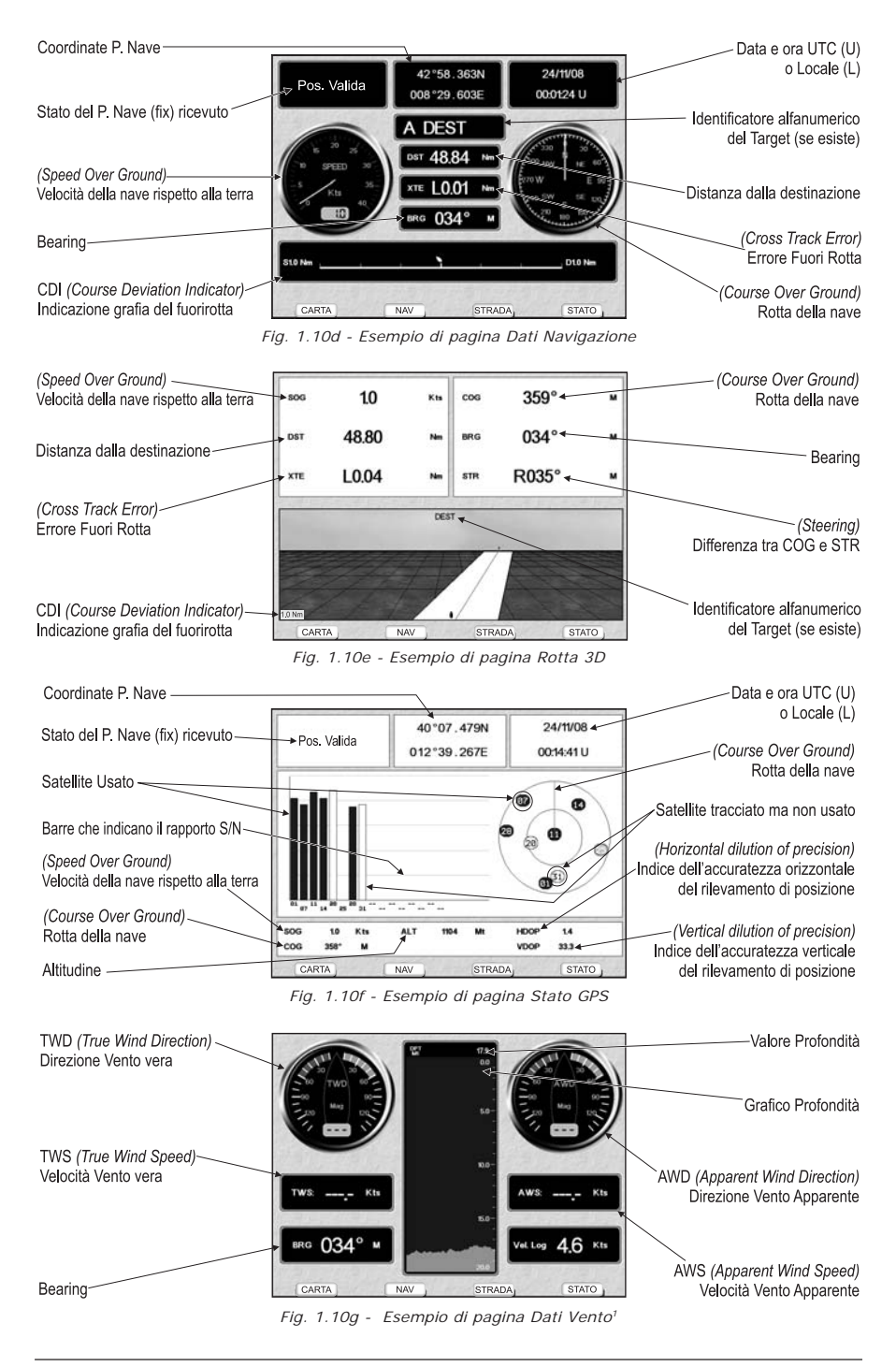

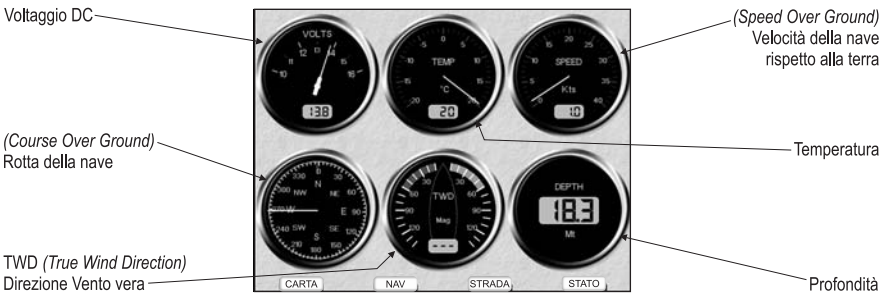

*Fig. 1.10h - Esempio di pagina Indicatori Analogici2*

#### **NOTA1** *NON DISPONIBILE PER SW501e/SW501i/SW501ce/SW501ci/SEAWAVE3.*

**NOTA2** *Il numero di indicatori analogici può variare a seconda del plotter.*

#### **Spostamento nella Carta e Cambio della Scala**

Con il tasto cursore spostarsi nella pagina cartografica. Usare **[ZOOM IN]** e **[ZOOM OUT]** per cambiare la scala della carta in modo da visualizzare un'area più piccola o più vasta sulla carta.

È possibile cambiare uniformemente il livello di zoom evitando il salto tra i livelli.

#### **Ricerca della Posizione della Nave**

L'uso più comune del plotter cartografico è quello di visualizzare la posizione corrente della nave.

Per posizionare il cursore sulla nave premere:

**[CLEAR]**

La funzione Home lega infatti il cursore alla nave e aggiorna lo schermo come la nave si muove. Per uscire dal modo Home utilizzare il tasto cursore (che sposta il cursore dalla posizione corrente della nave).

#### **Selezione della funzione Area Navigazione Davanti**

In modo Home la funzione Area Navigazione Davanti permette di posizionare la mappa sullo schermo in base alla posizione ed alla direzione del punto nave in modo tale da mostrare la porzione di mappa che si trova davanti alla nave.

**[CLEAR] + [MENU] + "Opzioni Display" + [ENTER] + "Area Navig. Davanti" + [ENTER] + "Si" + [ENTER]**

#### **Selezione della funzione Orientamento Mappa**

Per selezionare l'orientazione della mappa:<br>
> [MENU] + "Opzioni Mappa" + [ENTER

**[MENU] + "Opzioni Mappa" + [ENTER] + "Orientamento Mappa" + [ENTER]** Le scelte disponibili sono Verso Nord (la mappa visualizzata sullo schermo è orientata in modo tale che il Nord della mappa sia rivolto verso il lato superiore del video), Verso Prua (la mappa visualizzata sullo schermo è orientata in modo tale che la prua della nave sia rivolta verso l'alto) e Verso Rotta (la carta è visualizzata con la Rotta attualmente selezionata rivolta verso l'alto, se si cambia Rotta la carta viene ruotata per mantenere la direzione verso l'alto).

Se è stato selezionato Verso Prua o Verso Rotta, è possibile scegliere l'angolo di risoluzione:

**[MENU] + "Opzioni Mappa" + [ENTER] + "Orientamento Mappa" + [ENTER] + "Verso Prua" o "Verso Rotta" + [ENTER] + inserire il valore con il cursore + [ENTER]**

L'angolo di risoluzione, che può essere selezionato nell'intervallo [5 – 60] gradi,

definisce la massima variazione dell'angolo di riferimento dopo che la mappa ha cambiato la sua orientazione.

## **1.11 NAVIGAZIONE VERSO LA DESTINAZIONE**

Per posizionare la destinazione alle coordinate del cursore e attivare la navigazione verso questa destinazione:

#### **Posizionare il cursore sulla locazione verso cui si vuol navigare + [ENTER] + "GOTO" + [ENTER]**

#### **MARLIN/SEAWAVE3:**

**Posizionare il cursore sulla locazione verso cui si vuol navigare + [GOTO]** Adesso la navigazione è attivata verso la destinazione, che appare come un Mark racchiuso in un cerchio, etichettato "DEST". Sullo schermo viene mostrata una linea a tratto continuo che collega la destinazione con la posizione della nave. Tutti i dati di navigazione sono riferiti alla destinazione.

#### **MARLIN/SEAWAVE3: 1.12 FUNZIONE A-B**

La funzione A-B permette di misurare le coordinate Lat/Lon tra due punti sulla carta.

#### **Inserimento A-B**

#### **[ENTER] + "A-B" + [ENTER]** ➤

Il punto "A" viene inserito nella posizione del cursore. Con il tasto cursore muovere il cursore nella posizione desiderata e quindi per inserire il punto "B" premere:

**[ENTER] + "A-B" + [ENTER]** Una linea a tratto continuo unisce i due punti "A" e "B": una croce identifica l'inizio e la fine della retta "A-B". Appare una finestra contenente i valori su distanza (DST) e rotta (bearing - BRG).

#### **Cancellazione A-B**

➤ **Posizionare il cursore su un A-B esistente + [Clear]1** Cancella i punti "A" e "B" e la linea che li collega.

**NOTA1** *PER SEAWAVE3, premere [1, Clear].*

### **1.13 FUNZIONE DISTANZA/ROTTA1**

La funzione Distanza/Rotta (R/B) permette di misurare le coordinate Lat/Lon tra due punti sulla carta.

## NOTA1 PER MARLIN/SEAWAVE : La funzione Distanza/Rotta (R/B) viene chiamata<br>funzione EBL/VRM. L'EBL, "Electronic Bearing Line" è una linea a tratti:<br>l'origine dellalinea è la posizione del cursore. Il VRM, "Variable Range M *comandi che seguono c'è "EBL/VRM" al posto di "R/B".*

#### **Inserimento R/B**

```
\blacktriangleright [ENTER] + "R/B" + [ENTER]
```
#### **SEAWAVE3:**

#### **[EBL/VRM]**

Sullo schermo appaiono una linea a tratti e un cerchio, e una finestra con le informazioni DST e BRG. L'origine della linea e il centro del cerchio è la posizione del cursore: con il tasto cursore muovere la linea a tratti in ogni direzione, nello stesso tempo il raggio cambia. Premere **[Accetta]**1 per confermare (o **[Cancell]**<sup>1</sup> per annullare).

**NOTA1** *PER SEAWAVE3, premere [1, Accetta] o [2, Cancell].*

#### **Cancellazione R/B**

**Posizionare il cursore su un R/B esistente + [Cancell]1** Cancella la linea e il cerchio.

**NOTA1** *PER SEAWAVE3, premere [1, Cancell].*

#### **Modifica R/B**

#### **Posizionare il cursore su un R/B esistente + [Modific]1**

Modifica la direzione della linea e il raggio del cerchio. Con il tasto cursore muovere la linea a tratti nella direzione voluta, nello stesso tempo viene modificato il raggio. Premere **[Accetta]**2 per confermare (**[Cancell]**2 altrimenti).

**NOTA1** *PER SEAWAVE3, premere [2, Modific].*

**NOTA2** *PER SEAWAVE3, premere [1, Accetta] o [2, Cancell].*

## **1.14 FUNZIONE UOMO FUORI BORDO (MOB)**

La funzione di Uomo Fuori Bordo (Man OverBoard = MOB) viene utilizzata quando qualcuno o qualcosa cade fuori bordo ed è necessario tornare a quella posizione. Per attivare la funzione MOB deve essere disponibile un punto nave valido ricevuto dal GPS.

### **Inserimento MOB**

**[MOB]**

Se il MOB è già stato posizionato rimuove il MOB esistente e ne posiziona uno nuovo.

Una volta inserito il MOB, il sistema esegue le seguenti operazioni:

- 1. posiziona l'icona del MOB alla posiziona del punto nave
- 2. ferma la navigazione a una destinazione (se presente)
- 3. seleziona il MOB come destinazione.

#### **Selezione dell'Informazione Automatica sul MOB** ➤

#### **Posizionare il cursore sul simbolo MOB**

Appare una finestra di informazione che mostra distanza e rotta alla posizione del **MOB.** 

#### **Cancellazione MOB**

≻  **[MOB] + [Conferma]1**

**NOTA1** *PER SEAWAVE3, premere [1, Conferma].*

## **2.1 PUNTI UTENTE: MARK, EVENT E WAYPOINT**

Un Punto Utente è una posizione memorizzata tramite le sue coordinate e visualizzata sullo schermo con un simbolo che ne permettono una successiva rapida identificazione. Punti Utente possono essere ad esempio l'entrata ad un porto, l'ormeggio della vostra barca, ecc. .... Il plotter cartografico permette di memorizzare vari tipi di Punti Utente, Mark, Event e Waypoint. Un Waypoint viene creato inserendo una Rotta, mentre un Mark può essere creato in ogni momento sulla posizione del cursore e un Event sulla posizione della nave.

#### **Creazione Waypoint**

Vedere Creazione Rotta.

#### **Creazione Mark**

**[ENTER] + "MARK" + [ENTER]**

## **MARLIN:**

#### **[MARK]**

Il nuovo Mark appare nella posizione del cursore se non in modo Home.

#### **Creazione Event [ENTER] + "MARK" + [ENTER]**

#### **MARLIN/SEAWAVE3:**

➤ **[EVENT]**

Il nuovo Event appare nella posizione della nave se in modo Home.

#### **Modifica Punto Utente**

Consente di modificare nome, simbolo, colore e posizione del Punto Utente. Dalla pagina cartografica:

➤ **Posizionare il cursore sul Punto Utente desiderato + [Modifica]1 + usare il cursore per modificare Nome/Simbolo/Colore/Lat-Lon (non per Event) + [Accetta]1**

#### **NOTA1** *PER SEAWAVE3, premere [3, Modifica] e [1, Accetta].*

Il Punto Utente appare sullo schermo nella posizione selezionata identificato dal nuovo simbolo e colore.

**NOTA** *Per selezionare la rappresentazione del Punto Utente:*

**[MENU] + "Opzioni Display" + [ENTER] + "Punti Utente" + [ENTER]** *Ci sono tre possibili scelte: selezionando "No" il Punto Utente non viene visualizzato sullo schermo, altrimenti selezionando "Si" appare nella pagina cartografica con il simbolo e il nome; selezionando "Icona" viene visualizzato soltanto il simbolo del Punto Utente.*

#### **Cancellazione Punto Utente**

Dalla pagina cartografica:

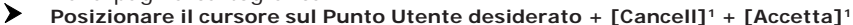

**NOTA1** *PER SEAWAVE3, premere [2, Cancell] e [1, Accetta].*

Dalla pagina Lista Punti Utente:

➤ **[MENU] + "Punti Utente" + [ENTER] + "Lista" + [ENTER] + usare il cursore per selezionare la riga con il Punto Utente desiderato +[Cancell]1 + [Si]1**

**NOTA1** *PER SEAWAVE3, premere [4, Cancell] e [1, Si].*

## **SW1101:**

**[DATA] + "Punti Utente" + [ENTER] + "Lista" + [ENTER] + usare il cursore per selezionare la riga con il Punto Utente desiderato +[Cancell] + [Si]** Il Punto Utente viene cancellato.

Per cancellare Tutti i Punti Utente memorizzati dalla pagina Lista Punti Utente:

**[MENU] + "Punti Utente" + [ENTER] + "Lista" + [ENTER] + [Can Tot]3 +**  $\overline{S}$ **Si** $13$ 

**NOTA3** *PER SEAWAVE3, premere [3, Can Tot] e [1, Si].*

**SW1101:**

**[DATA] + "Punti Utente" + [ENTER] + "Lista" + [ENTER] + [Can Tot] + [Si]**

#### **Spostamento Punto Utente**

**Posizionare il cursore sul Punto Utente desiderato + [Muove]1 + muovere il cursore sulla posizione desiderata + [Accetta]1**

**NOTA1** *PER SEAWAVE3, premere [1, Muove] e [1, Accetta].*

Il Punto Utente appare nella posizione scelta.

#### **Trovare il Punto Utente nella Mappa**

Dalla pagina cartografica:

➤ **[ENTER] + "Ricerca" + [ENTER] + "Punti Utente" + [ENTER] + inserire il nome del Punto Utente da visualizzare sulla mappa + [Salva]1**

La carta è centrata sul Punto Utente selezionato.

Dalla pagina Lista Punti Utente:

➤ **[MENU] + "Punti Utente" + [ENTER] + "Lista" + [ENTER] + usare il cursore per selezionare la riga con il Punto Utente desiderato + [ENTER]**

**SW1101:**

**[DATA] + "Punti Utente" + [ENTER] + "Lista" + [ENTER] + usare il cursore** ➤ **per selezionare la riga con il Punto Utente desiderato + [ENTER]** Altrimenti:

**[MENU] + "Punti Utente" + [ENTER] + "Lista" + [ENTER] + [Ricerca]2+ inserire il nome del Punto Utente da visualizzare sulla mappa + [Salva]1**

- **NOTA1** *PER SEAWAVE3, premere [1, Salva].*
- **NOTA2** *PER SEAWAVE3, premere [1, Ricerca].*

## **SW1101:**

**[DATA] + "Punti Utente" + [ENTER] + "Lista" + [ENTER] + [Ricerca]+ inserire il nome del Punto Utente da visualizzare sulla mappa + [Salva]** La visione parziale di carta è centrata sul Punto Utente selezionato.

#### **Inviare/Ricevere il Punto Utente**

Per inviare tutti i Punti Utente a un dispositivo esterno attraverso la porta seriale:

**[MENU] + "Punti Utente" + [ENTER] + "Invia" + [ENTER]** ➤

#### **SW1101:**

**[DATA] + "Punti Utente" + [ENTER] + "Invia" + [ENTER]**

Per leggere i Punti Utente dalla porta di ingresso NMEA:<br>
FIMENIJI + "Punti Utente" + FENTERI + "Ricevi" +

**[MENU] + "Punti Utente" + [ENTER] + "Ricevi" + [ENTER]**

#### **SW1101:**

**[DATA] + "Punti Utente" + [ENTER] + "Ricevi" + [ENTER]**

#### **Selezione della pagina Lista Punti Utente**

Permette di avere informazioni e di modificare tutti i Punti Utente memorizzati: **[MENU] + "Punti Utente" + [ENTER] + "Lista" + [ENTER]**➤

#### **SW1101:**

#### **[DATA] + "Punti Utente" + [ENTER] + "Lista" + [ENTER]**

Da questa pagina è possibile creare una Rotta utilizzando i Punti Utente:

**[MENU] + "Punti Utente" + [ENTER] + "Lista" + [ENTER] + [Rotta]1 + con il cursore evidenziare la Rotta + [Scegli]1**

## **SW1101:**

**[DATA] + "Punti Utente" + [ENTER] + "Lista" + [ENTER] + [Rotta] + con il cursore evidenziare la Rotta + [Scegli]**

È possibile collegare Punti Utente alla fine della Rotta selezionata. Se il Punto Utente selezionato è già collegato alla Rotta, viene utilizzata la stessa procedura per scollegarlo:

```
\triangleright [MENU] + "Punti Utente" + [ENTER] + "Lista" + [ENTER] + [Rotta+1^2]
```
**NOTA1** *PER SEAWAVE3, premere [2, Rotta] e [ENTER].*

**NOTA2** *PER SEAWAVE3, premere [3, Rotta+].*

#### **SW1101:**

 $\triangleright$  [DATA] + "Punti Utente" + [ENTER] + "Lista" + [ENTER] + [Rotta+]

### **2.2 ROTTE**

Una Rotta è creata da una serie di Waypoint o collegando dei Mark esistenti. Tra tutte le Rotte disponibili solo una è la Rotta Attiva, visualizzata sullo schermo con linee a tratto continuo e frecce per indicarne la direzione; il primo Waypoint di questa Rotta è racchiuso in un cerchio. La Rotta Attiva (spesso detta anche Rotta Corrente) è la rotta su cui si sta lavorando: può essere modificata inserendo, rimuovendo o spostando Waypoint.

## **Selezione della Rotta Attiva**

**[MENU] + "Rotta" + [ENTER] + "Selezione" + [ENTER] + usare il cursore per evidenziare la Rotta + [Scegli]1**

**NOTA1** *PER SEAWAVE3, premere [ENTER].*

**SW1101:**

**[DATA] + "Rotta" + [ENTER] + "Selezione" + [ENTER] + usare il cursore per evidenziare la Rotta + [Scegli]**

La Rotta, visualizzata con segmenti a tratto continuo, viene visualizzata centrata sullo schermo, con il cursore posizionato sul Waypoint centrale.

Quando si desidera creare una nuova Rotta, selezionare una posizione libera nella lista e utilizzare la procedura indicata sopra.

#### **Creazione Rotta**

Per creare una nuova Rotta:

**Posizionare il cursore + [ENTER] + "WAYPOINT" + [ENTER]**

#### **MARLIN:**

#### **Posizionare il cursore + [ROUTE]**

Questa operazione posiziona il primo Waypoint della nuova Rotta sulla posizione del cursore. Se nella posizione identificata dal cursore è presente un Mark, questo Mark viene collegato alla Rotta. Per posizionare i successivi Waypoint della Rotta ripetere la procedura indicata sopra.

Le seguenti funzioni lavorano sulla Rotta Attiva.

#### **Inserimento Note sulla Rotta**

Permette di inserire un commento sulla Rotta selezionata:

- **[MENU] + "Rotta" + [ENTER] + "Selezione" + [ENTER] + usare il cursore per evidenziare la Rotta + [Note]1**
- **NOTA1** *PER SEAWAVE3, premere [1, Note].*

**SW1101:**

**[DATA] + "Rotta" + [ENTER] + "Selezione" + [ENTER] + usare il cursore per evidenziare la Rotta + [Note]**

Appare una nuova finestra: con il cursore inserire le note (questo è possibile solo se esiste la Rotta). Premere [**ENTER**] per confermare ([Cancell] altrimenti).

#### **Nasconde o Mostra la Rotta**

Permette di nascondere o visualizzare la rotta selezionata sullo schermo.

**[MENU] + "Rotta" + [ENTER] + "Selezione" + [ENTER] + usare il cursore per evidenziare la Rotta + [Nasconde]1/[Mostra]1**

**NOTA1** *PER SEAWAVE3, premere [3, Nasconde]/[3, Mostra].*

**SW1101:**

**[DATA] + "Rotta" + [ENTER] + "Selezione" + [ENTER] + usare il cursore per evidenziare la Rotta + [Nasconde]/[Mostra]**

#### **Selezione Colore Rotta**

Permette di selezionare il colore per la Rotta.

- Dalla pagina Menu Rotta:
- **[MENU] + "Rotta" + [ENTER] + "Colore" + [ENTER] + usare il cursore per selezionare il colore + [ENTER]**

**SW1101:**

**[DATA] + "Rotta" + [ENTER] + "Colore" + [ENTER] + usare il cursore per selezionare il colore + [ENTER]**

Dalla pagina Menu Selezione Rotta:

- **[MENU] + "Rotta" + [ENTER] + "Selezione" + [ENTER] + usare il cursore per evidenziare la Rotta + [Colore]1 + usare il cursore per selezionare il colore + [ENTER]**
- **NOTA1** *PER SEAWAVE3, premere [2, Colore].*

#### **SW1101:**

➤ **[DATA] + "Rotta" + [ENTER] + "Selezione" + [ENTER] + usare il cursore per evidenziare la Rotta + [Colore] + usare il cursore per selezionare il colore + [ENTER]**

La Rotta appare sullo schermo nel colore scelto. È possibile selezionare un colore diverso per ciascuna Rotta.

#### **Cancellazione Rotta**

Dal menu Rotta:

```
\blacktriangleright[MENU] + "Rotta" + [ENTER] + "Cancellazione" + [ENTER] + [Accetta]1
NOTA1 PER SEAWAVE3, premere [1, Accetta].
```
#### **SW1101:**

**[DATA] + "Rotta" + [ENTER] + "Cancellazione" + [ENTER] + [Accetta]** I segmenti della Rotta e i Waypoint vengono cancellati. I Mark collegati alla Rotta non sono cancellati. Se la destinazione è posizionata sulla Rotta, quella Rotta non può essere cancellata.

#### **Inseguimento sulla Rotta (Attivazione Navigazione)**

Con la Rotta visualizzata sulla pagina cartografica, spostare il cursore sul Waypoint

iniziale nella Rotta e premere **[ENTER]**, selezionare "GOTO" e premere di nuovo **[ENTER]**.

#### **MARLIN/SEAWAVE3:**

Spostare il cursore sul Waypoint iniziale nella Rotta e premere **[GOTO]**.

La destinazione è posizionata sul Waypoint della Rotta selezionata e la Navigazione è attivata.

#### **Inserimento Waypoint**

Per inserire un nuovo Waypoint tra due esistenti:<br>
Posizionare il cursore sul segmento di Rott

Posizionare il cursore sul segmento di Rotta desiderato + [Inser.]<sup>1</sup> + muo**vere il cursore nella nuova posizione + [ENTER]**

**NOTA1** *PER SEAWAVE3, premere [1, Inser.] e [1, Accetta].*

Sullo schermo appare il nuovo Waypoint.

Per inserire un nuovo Waypoint dopo l'ultimo Waypoint della Rotta:

**Posizionare il cursore + [ENTER] + "WAYPOINT" + [ENTER]**

#### **MARLIN:**

```
Posizionare il cursore + [ROUTE]
```
#### **Inversione Rotta**

Consente di generare una Rotta di ritorno partendo da una Rotta esistente. Dalla pagina Rapporto Dati Rotta:

 $\blacktriangleright$ **[MENU] + "Rotta" + [ENTER] + "Rapporto" + [ENTER] + [Inverti]1**

**NOTA1** *PER SEAWAVE3, premere [3, Inverti].*

#### **SW1101:**

**[DATA] + "Rotta" + [ENTER] + "Rapporto" + [ENTER] + [Inverti]** La direzione della Rotta è stata invertita: il primo Waypoint della Rotta diventa l'ultimo e viceversa. L'inversione permette di modificare la Rotta dalla parte opposta a quella attuale. Dopo aver invertito il verso, tutti i comandi lavoreranno infatti sul punto all'estremo opposto di quello attivo prima dell'inversione. Se la destinazione è posizionata sulla Rotta, quella Rotta non può essere invertita.

#### **Selezione della pagina Rapporto Dati Rotta**

Fornisce informazioni sui Waypoint che appartengono alla Rotta selezionata:

**[MENU] + "Rotta" + [ENTER] + "Rapporto" + [ENTER]**

#### **SW1101:**

**[DATA] + "Rotta" + [ENTER] + "Rapporto" + [ENTER]**

- Da questa pagina è possibile modificare i valori di Velocità e Consumo:
	- **[MENU] + "Rotta" + [ENTER] + "Rapporto" + [ENTER] + [Veloc]1/[Carb]1 + usare il cursore per inserire i valori + [ENTER]**

**NOTA1** *PER SEAWAVE3, premere [1, Veloc]/[2, Carb].*

#### **SW1101:**

▸ **[DATA] + "Rotta" + [ENTER] + "Rapporto" + [ENTER] + [Veloc]/[Carb] + usare il cursore per inserire i valori + [ENTER]**

#### **Inviare la Rotta**

Trasmette informazioni sulla Rotta Attiva sulla porta di uscita NMEA.

**[MENU] + "Rotta" + [ENTER] + "Invia" + [ENTER]**

## **SW1101:**

**[DATA] + "Rotta" + [ENTER] + "Invia" + [ENTER]**

I messaggi NMEA WPL & RTE sono inviati sulla porta di uscita.

#### **Ricevere la Rotta**

Salva informazioni sulla Rotta ricevute dalla porta di ingresso NMEA.

**[MENU] + "Rotta" + [ENTER] + "Ricevi" + [ENTER]**

#### **SW1101:**

#### **[DATA] + "Rotta" + [ENTER] + "Ricevi" + [ENTER]**

La Rotta ricevuta è salvata sulla Rotta Attiva, sovrascrivendola. I messaggi NMEA WPL & RTE sono inviati sulla porta di ingresso.

#### **Controllo della Rotta**

Questa funzione controlla la presenza di un particolare oggetto cartografico (vedi la lista riportata sotto) nell'intervallo scelto dall'utente per i segmenti di Rotta:

- Terre emerse
- Secche
- ♦ Aree di Acque Basse
- ♦ Rocce
- ♦ Relitti
- ♦ Ostruzioni
- ♦ Costruzioni lungo la costa
- ♦ Attrezzature per la pesca
- ♦ Aree Dragate
- Diffusori
- ♦ Ormeggi/Attrezzature di ancoraggio
- ♦ Installazioni di Produzione
- ♦ Pingo
- Nessun Dato Disponibile

Se qualcuna tra queste condizioni di allarme viene rilevata, la funzione restituisce la lista degli oggetti pericolosi e il relativo tratto di Rotta, che viene disegnato con un diverso colore.

È possibile eseguire la funzione Controllo Rotta da menu seguendo la procedura:

## **[MENU] + "Rotta" + [ENTER] + "Resoconto Controllo Rotta" + [ENTER]**

#### **SW1101: [DATA] + "Rotta" + [ENTER] + "Resoconto Controllo Rotta" + [ENTER]** oppure:

#### **Posizionare il cursore sul segmento di Rotta desiderato + [Control.]1**

#### **NOTA1** *PER SEAWAVE3, premere [2, Control.].*

La lista degli oggetti pericolosi eventualmente trovati sulla carta intorno alla Rotta viene visualizzata nel Resoconto Controllo Rotta.

È possibile anche attivare la funzione in modo automatico da menu:

#### **[MENU] + "Rotta" + [ENTER] + "Controllo Automatico Rotta" + [ENTER] + "Si" + [ENTER]**

#### **SW1101:**

➤

#### **[DATA] + "Rotta" + [ENTER] + "Controllo Automatico Rotta" + [ENTER] + "Si" + [ENTER]**

In questo caso ogni volta che un nuovo Waypoint viene inserito, oppure un Waypoint esistente viene cancellato, spostato o modificato, la Rotta viene controllata. Vengono verificati solo i tratti di Rotta modificati.

Prima di attivare la funzione è inoltre possibile variare alcuni parametri secondo le personali esigenze, come la larghezza e la profondità dell'area da controllare e l'accuratezza della ricerca.

Per selezionare la larghezza dell'area intorno alla Rotta da investigare:
$\blacktriangleright$ **[MENU] + "Rotta" + [ENTER] + "Larghezza" + [ENTER] + inserisci il valore desiderato + [ENTER]**

**SW1101:**

- **[DATA] + "Rotta" + [ENTER] + "Larghezza" + [ENTER] + inserisci il valore desiderato + [ENTER]**
- **NOTA** *Il valore della larghezza di Rotta sicura rappresenta la metà della larghezza totale verificata con la funzione.*

Per selezionare la profondità dell'area intorno alla Rotta da investigare:

**[MENU] + "Rotta" + [ENTER] + "Profondità" + [ENTER] + inserisci il valore desiderato + [ENTER]**

#### **SW1101:**

**[DATA] + "Rotta" + [ENTER] + "Profondità" + [ENTER] + inserisci il valore desiderato + [ENTER]**

Per selezionare l'accuratezza per il Controllo Rotta, scegliendo tra Minima, Bassa, Media, Alta e Massima:

**[MENU] + "Rotta" + [ENTER] + "Accuratezza Controllo Rotta" + [ENTER] SW1101:**

**[DATA] + "Rotta" + [ENTER] + "Accuratezza Controllo Rotta" + [ENTER]**

## **2.3 FUNZIONE GOTO**

Questa funzione permette di posizionare la destinazione e di iniziare subito a navigare verso la destinazione scelta.

# **Navigazione su un Waypoint**<br>**A** Posizionare il cursore sul W

 **Posizionare il cursore sul Waypoint desiderato + [ENTER] + "Goto" + [ENTER]**

oppure:

 **Posizionare il cursore sul Waypoint desiderato + [Goto]**

#### **MARLIN/SEAWAVE3:**

 **Posizionare il cursore sul Waypoint desiderato + [GOTO]**

Il simbolo del Waypoint appare racchiuso in un cerchio e una linea a tratti collega il Target con la nave. Tutti i dati di navigazione sono relativi al Target posizionato.

## **Cancellazione della destinazione**

Se è stata inserita la destinazione, per fermare la navigazione al Waypoint: **Posizionare il cursore sulla destinazione + [Stop]1**

**NOTA** *Se sono stati premuti [SUCC]/[PREC] (o [2, Succ]/[3, Prec] per SEAWAVE3) l'icona della destinazione viene trasferita sul Waypoint successivo/precedente nella Rotta.*

Altrimenti se il cursore è posizionato in una posizione generica sulla carta:<br>
ENTERI + "GOTO" + [ENTER] + [Stop]<sup>1</sup> **[ENTER] + "GOTO" + [ENTER] + [Stop]1**

**NOTA** *Se è stato premuto [Start] (o [2, Start] per SEAWAVE3), l'icona della destinazione viene trasferita sulla nuova posizione del cursore.*

Il simbolo che identifica la destinazione scompare dallo schermo, ma il Waypoint rimane.

**NOTA1** *PER SEAWAVE3, premere [1, Stop].*

## **2.4 USO DELLA TRACCIA**

Una caratteristica molto utile del plotter cartografico è la sua capacità di

memorizzare e visualizzare il cammino compiuto dall'imbarcazione, che viene detto la Traccia della nave.

## **Selezione del Passo di Registrazione**

Prima di usare la funzione Traccia, è importante specificare il tipo di memorizzazione scelto: se avete scelto Distanza, il plotter cartografico memorizza la posizione occupata dalla nave quando la distanza dall'ultima posizione memorizzata è maggiore di una distanza prefissata; se avete scelto Tempo, il plotter cartografico memorizza la posizione occupata dalla nave dopo un certo intervallo di tempo.

**[MENU] + "Traccia" + [ENTER] + "Configurazione" + [ENTER] + "Registrazione" + [ENTER]**

#### **SW1101:**

#### **[DATA] + "Traccia" + [ENTER] + "Configurazione" + [ENTER] + "Registrazione" + [ENTER]**

# MARLIN/SEAWAVE<sup>3</sup>:

 **[TRACK] + "Configurazione" + [ENTER] + "Registrazione" + [ENTER]** Il Tempo è selezionabile nell'intervallo [1, 5, 10, 30 sec, 1 min] e la Distanza in [0.01, 0.05, 0.1, 0.5, 1.0, 2.0, 5.0, 10.0] Nm. La selezione di un passo/tempo breve tra i punti Traccia registrati è più adatto per navigare all'interno di un ambiente complesso, mentre la selezione di un passo/tempo più grande è migliore per un lungo viaggio.

Per selezionare il passo secondo il quale i punti vengono memorizzati in base alla Distanza:

#### **[MENU] + "Traccia" + [ENTER] + "Configurazione" + [ENTER] + "Distanza" + [ENTER]**

#### **SW1101:**

**[DATA] + "Traccia" + [ENTER] + "Configurazione" + [ENTER] + "Distanza" + [ENTER]**

# **MARLIN/SEAWAVE<sup>3</sup>:**<br>**FIRACK1** + "Com

 **[TRACK] + "Configurazione" + [ENTER] + "Distanza" + [ENTER]**

#### In base al Tempo:

**[MENU] + "Traccia" + [ENTER] + "Configurazione" + [ENTER] + "Tempo" + [ENTER]**

#### **SW1101:**

➤ **[DATA] + "Traccia" + [ENTER] + "Configurazione" + [ENTER] + "Tempo" + [ENTER]**

#### **MARLIN/SEAWAVE3:**

 **[TRACK] + "Configurazione" + [ENTER] + "Tempo" + [ENTER]**

## **Selezione Colore Traccia**

Seleziona il Colore desiderato per la Traccia scegliendo fra gli 8 disponibili:

⋗ **[MENU] + "Traccia" + [ENTER] + "Configurazione" + [ENTER] + "Colore" + [ENTER]**

#### **SW1101:**

➤ **[DATA] + "Traccia" + [ENTER] + "Configurazione" + [ENTER] + "Colore" + [ENTER]**

### **MARLIN/SEAWAVE3:**

 **[TRACK] + "Configurazione" + [ENTER] + "Colore" + [ENTER]**

## **Visualizzazione Traccia**

Abilita o disabilita la visualizzazione della Traccia sullo schermo:<br>
> IMENUI + "Traccia" + IENTERI + "Configurazione" + IEN

**[MENU] + "Traccia" + [ENTER] + "Configurazione" + [ENTER] + "Disegno Traccia" + [ENTER] + "Visibile"/"Nascosto" + [ENTER]**

# **SW1101:**

**[DATA] + "Traccia" + [ENTER] + "Configurazione" + [ENTER] + "Disegno Traccia" + [ENTER] + "Visibile"/"Nascosto" + [ENTER]**

#### **MARLIN/SEAWAVE3:**

 **[TRACK] + "Configurazione" + [ENTER] + "Disegno Traccia" + [ENTER] + "Visibile"/"Nascosto" + [ENTER]**

### **Attivazione/Disattivazione della Registrazione della Traccia**

Attiva o disattiva la Traccia della nave mentre l'imbarcazione si sta muovendo:

**[MENU] + "Traccia" + [ENTER] + "Attivazione"/"Disattivazione" + [ENTER] SW1101:**

**[DATA] + "Traccia" + [ENTER] + "Attivazione"/"Disattivazione" + [ENTER] MARLIN/SEAWAVE3:**

 **[TRACK] + "Attivazione"/"Disattivazione" + [ENTER]**

#### **Cancellazione Traccia**

Tutta la Traccia o parte di essa può essere cancellata dallo schermo:

**[MENU] + "Traccia" + [ENTER] + "Cancellazione" + [ENTER] SW1101:**

**[DATA] + "Traccia" + [ENTER] + "Cancellazione" + [ENTER]**

**MARLIN/SEAWAVE3:**

 **[TRACK] + "Cancellazione" + [ENTER]**

**[Inizio]**1*,* **[Fine]**1 e **[Intera]**1 permettono di identificare il punto di inizio e fine del segmento da cancellare.

**NOTA1** *PER SEAWAVE3, premere [1, Inizio], [2, Fine] e [3, Intera].*

## **Selezione del Numero della Traccia**

Il plotter cartografico ha la capacità di memorizzare fino a 5 Tracce. Per selezionare una Traccia:

**[MENU] + "Traccia" + [ENTER] + "Configurazione" + [ENTER] + "Traccia Attiva" + [ENTER] + usare il cursore per selezionare il numero della Traccia + [ENTER]**

#### **SW1101:**

**[DATA] + "Traccia" + [ENTER] + "Configurazione" + [ENTER] + "Traccia Attiva" + [ENTER] + usare il cursore per selezionare il numero della Traccia + [ENTER]**

#### **MARLIN/SEAWAVE3:**

 **[TRACK] + "Configurazione" + [ENTER] + "Traccia Attiva" + [ENTER] + usare il cursore per selezionare il numero della Traccia + [ENTER]**

## **FUNZIONE DI CONVERSIONE TRACCIA-ROTTA**

Questa funzione crea una rotta partendo da una Traccia memorizzata. Per selezionare questo menu:<br>
FMENU1 + "

**[MENU] + "Traccia" + [ENTER] + "Conv. Traccia-Rotta" + [ENTER] SW1101:**

**[DATA] + "Traccia" + [ENTER] + "Conv. Traccia-Rotta" + [ENTER] MARLIN/SEAWAVE3:**

➤  **[TRACK] + "Conv. Traccia-Rotta" + [ENTER]**

Appare unanuova finestra contenente le opzioni seguenti.

### **Conversione Traccia-Rotta**

Esegue la funzione che converte la Traccia data in una Rotta.

➤ **[MENU] + "Traccia" + [ENTER] + "Conv. Traccia-Rotta" + [ENTER] + "Conv. Traccia-Rotta" + [ENTER]**

# **SW1101:**

- **[DATA] + "Traccia" + [ENTER] + "Conv. Traccia-Rotta" + [ENTER] + "Conv. Traccia-Rotta" + [ENTER]**
- MARLIN/SEAWAVE<sup>3</sup>:
	- **[TRACK] + "Conv. Traccia-Rotta" + [ENTER] + "Conv. Traccia-Rotta" + [ENTER]**

## **Seleziona il Numero Traccia**

Seleziona il numero Traccia di ingresso:

- **[MENU] + "Traccia" + [ENTER] + "Conv. Traccia-Rotta" + [ENTER] + "Traccia" + [ENTER]**
- **SW1101:**
	- **[DATA] + "Traccia" + [ENTER] + "Conv. Traccia-Rotta" + [ENTER] + "Traccia" + [ENTER]**

# MARLIN/SEAWAVE<sup>3</sup>:

 **[TRACK] + "Conv. Traccia-Rotta" + [ENTER] + "Traccia" + [ENTER]**

## **Seleziona il Numero Rotta**

Seleziona il numero Rotta di uscita:

**[MENU] + "Traccia" + [ENTER] + "Conv. Traccia-Rotta" + [ENTER] + "Rotta" + [ENTER]**

## **SW1101:**

**[DATA] + "Traccia" + [ENTER] + "Conv. Traccia-Rotta" + [ENTER] + "Rotta" + [ENTER]**

## **MARLIN/SEAWAVE3:**

 **[TRACK] + "Conv. Traccia-Rotta" + [ENTER] + "Rotta" + [ENTER]**

## **2.5 CONFIGURAZIONE DELLE FINESTRE DATI**

È possibile scegliere quale informazione mostrare nelle finestre dati (selezionando No oppure Area Testo con un numero di caselle dipendenti dal tipo di plotter cartografico).

**[MENU] + "Opzioni Display" + [ENTER] + "Modo Finestra Dati" + [ENTER]** È inoltre possibile modificare i campi visualizzati in ogni configurazione dello schermo. Il modo Modifica è attivato direttamente dalla pagina cartografica:<br>
IMENIU premuto per 3 secondi + con il tasto cursore selezionare la fine

**[MENU] premuto per 3 secondi + con il tasto cursore selezionare la finestra dati da configurare + [ENTER] + con il tasto cursore scegliere l'opzione + [ENTER]**

Una volta che **[ENTER]** è stato premuto il tipo di dato è selezionato. La finestra di selezione viene chiusa e l'Area Testo cambia in accordo al dato selezionato. Premere **[CLEAR]** per uscire dal modo Modifica.

# **2.6 INFO**

Posizionando il cursore su un oggetto cartografico viene mostrata sullo schermo l'informazione relativa a quell'oggetto.

## **Selezione della funzione di Informazione Automatica**

La funzione di Informazione Automatica permette di ottenere informazioni su ogni oggetto cartografico quando il cursore vi è posizionato sopra. È possibile selezionarne il tipo:

**[MENU] + "Opzioni Display" + [ENTER] + "Info Automatico" + [ENTER]** Le possibili scelte sono **No** (disabilita l'opzione di Informazione Automatica), **Sui Punti** (abilita l'Informazione Automatica solo sui punti che possono essere Rocce,

Boe, Luci, Stazioni di Marea) e **Su Tutto** (abilita l'Informazione Automatica su tutti gli oggetti, punti, linee e aree).

**NOTA** *Scegliendo "Su Tutti" l'Informazione Automatica verrà mostrata quasi tutte le volte che il cursore viene mosso.*

## **Selezione delle Informazioni**

## **Posizionare il cursore sull'oggetto desiderato**

Viene visualizzata una finestra contenente le informazioni di base sull'oggetto. Per ottenere ulteriori dettagli premere **[Espande]**1.

**NOTA1** *PER SEAWAVE3, premere [1, Espande].*

## **Pagina di Informazioni Espansa (Informazioni Complete)**

Per visualizzare la pagina di Informazioni Espansa:

**Posizionare il cursore sull'oggetto desiderato + [ENTER] + "Info" + [ENTER]**

# **MARLIN:**

## **Posizionare il cursore sull'oggetto desiderato + [INFO]**

## **Info sugli oggetti con Immagini**

Per ottenere informazioni su oggetti con Immagini:

**Posizionare il cursore sull'oggetto**

Nella finestra di Quick Info, appare l'icona di una "macchina fotografica" se almeno uno degli oggetti trovati ha una o più immagini associate.

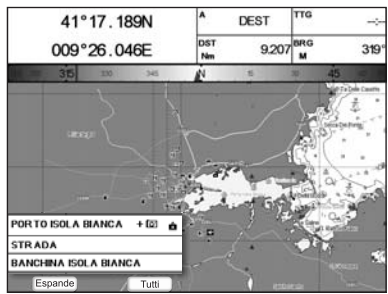

*Fig. 2.6 - Esempio di finestra di Quick Info su oggetti con immagini*

Premendo **[Espande]**1 viene visualizzata la pagina di Info Espanso, dove appare l'icona di una piccola "macchina fotografica" in un angolo del quadrato contenente l'icona dell'oggetto (o l'icona di una grossa foto centrata sul quadrato per l'oggetto senza icona).

**NOTA1** *PER SEAWAVE3, premere [1, Espande].*

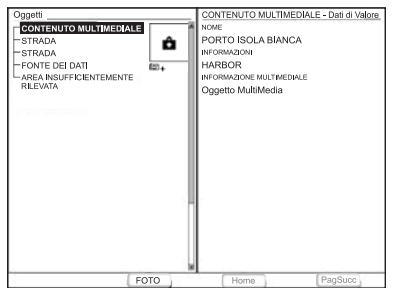

*Fig. 2.6a - Esempio di finestra di Info Espanso su oggetti con immagini*

Per vedere l'immagine:<br>
Premere [Foto]<sup>1</sup>

**Premere [Foto]1 quando l'oggetto con l'immagine è evidenziato**

**NOTA1** *PER SEAWAVE3, premere [1, Foto].*

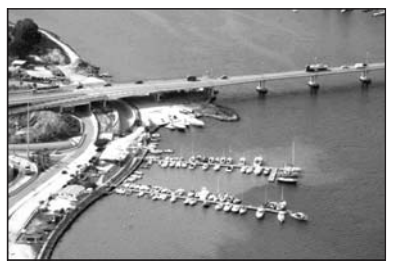

*Fig. 2.6b - Esempio di immagine*

Per cambiare dimensione dell'immagine:

**Premere [ENTER] quando l'immagine è visualizzata**

## **Albero Informazioni e Pagina di Informazioni Espansa**

La parte superiore della pagina contiene l'Albero di Informazioni e la parte inferiore le Informazioni Espanse. Spostando il cursore sull'Albero di Informazioni tutte le informazioni rilevanti sull'oggetto selezionato vengono mostrate nella parte inferiore della pagina. Premendo **[CLEAR]** la pagina viene chiusa. Se l'informazione contenuta nella parte inferiore della pagina eccede l'ampiezza della pagina, l'utente può scorrere la pagina usando **[PageSucc]**1. Con **[Home]**1 è possibile tornare alla prima pagina. Quando l'oggetto selezionato è una Altezza di Marea, premendo **[ENTER]**1 è possibile visualizzare i grafico relativo.

**NOTA1** *PER SEAWAVE3, premere [4, PageSucc] e [3, Home].*

## **Quick Info sui Laghi**

Sullo schermo viene mostrata un'icona relativa ad un lago, che può essere selezionata con il cursore. Per esempio, riferirsi alla seguente figura:

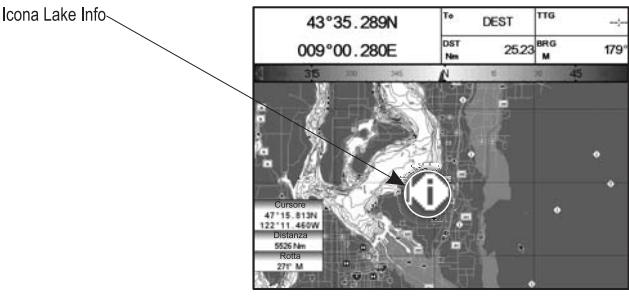

*Fig. 2.6c - Esempio di Info su un Lago*

Quando il cursore è posizionato sopra l'icona, l'informazione disponibile è mostrata nella finestra di Info Automatico dove vengono mostrate le icone corrispondenti ai servizi disponibili:

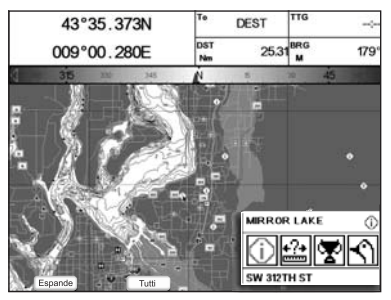

*Fig. 2.6d - Quick Info: servizi disponibili*

Per espandere tutta l'informazione disponibile per il punto cartografico premere **[Espande]**1. Vedere il paragrafo seguente.

**NOTA1** *PER SEAWAVE3, premere [1, Espande].*

## **Full Info sui Laghi**

La figura seguente mostra un esempio di pagina Full Info sui Laghi:

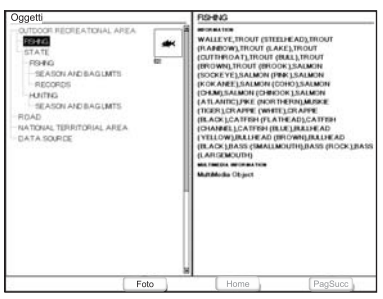

*Fig. 2.6e - Esempio di pagina Full Info*

Per vedere l'oggetto "Fishing" premere **[Foto]**1 (quando l'oggetto "Fishing" appare evidenziato). Sullo schermo compare:

**NOTA1** *PER SEAWAVE3, premere [1, Foto].*

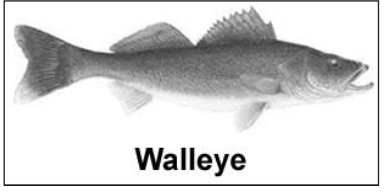

*Fig. 2.6f - Esempio di immagine associata all'oggetto Fishing*

## **2.7 INFORMAZIONI SU PORTI & MAREE**

## **Informazioni su Porti (Port Info)**

L'oggetto Port Marina contiene informazioni sui servizi disponibili sul Port Marina selezionato e sull'area che lo circonda. Per ottenere informazioni su Port Marina, spostare il cursore sull'icona Informazioni sul Porto (Port Info).

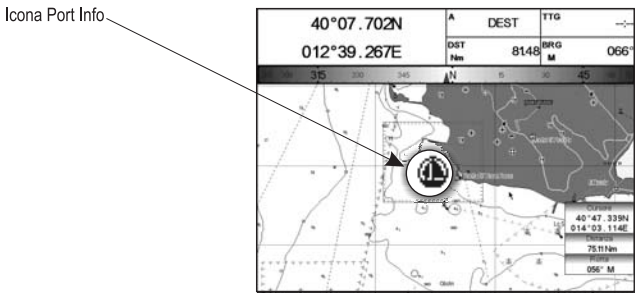

*Fig. 2.7 - Icona di Informazioni sul Porto*

L'informazione disponibile è mostrata nella finestra di Informazione Automatica dove vengono mostrate le icone corrispondenti ai servizi disponibili.

Per espandere tutta l'informazione disponibile sull'oggetto premere **[Espande]**<sup>1</sup> e per ottenere i dettagli di ogni servizio relativo a Port Marina per quell'oggetto premere **[Tutti]**1.

**NOTA1** *PER SEAWAVE3, premere [1, Espande] e [2,Tutti].*

**NOTA** *L'icona Informazioni sui Porti è visibile soltanto se l'opzione Porti & Servizi è Si (vedi Par. 4.1).*

## **Informazioni su Maree (Tide Info)**

Posizionando il cursore sull'icona Stazioni di Marea (vedere la seguente figura):

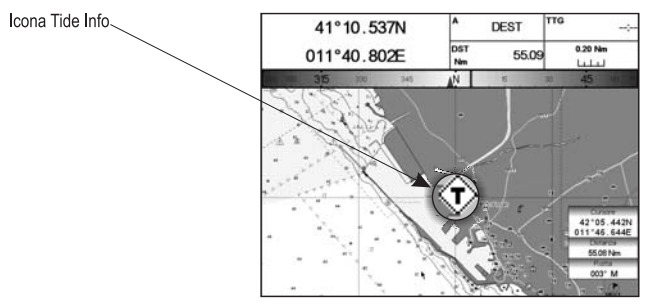

*Fig. 2.7a - Icona di Informazioni sulle Maree*

Posizionando il cursore sll'icona Tide, il plotter cartografico mostra la finestra di Informazione Automatica relativa e permette la visualizzazione di una pagina grafica con la previsione delle maree riguardo all'oggetto selezionato. Premere **[Espande]**1:

#### **NOTA1** *PER SEAWAVE3, premere [1, Espande].*

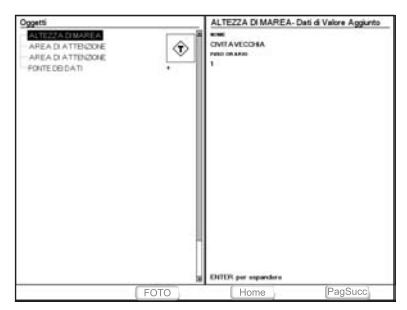

*Fig. 2.7b - pagina di informazione sulla Marea*

Premere **[ENTER]** per visualizzare la pagina contenente il Grafico delle Maree. Questa pagina mostra le variazioni sulla marea durante le 24 ore in un dato giorno.

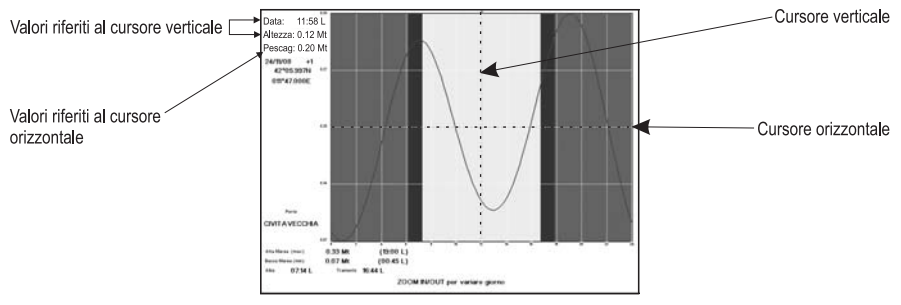

*Fig. 2.7c - Pagina Grafico delle Maree*

Questa pagina mostra il Grafico delle Maree per l'area in cui il simbolo Marea è stato localizzato. Usare **[ZOOM IN]**/**[ZOOM OUT]** per selezionare le maree future o passate. Se si desidera visualizzare la marea in una data specifica, premere **[ENTER]** e inserire la data desiderata. Per semplificare la lettura del grafico, il plotter cartografico visualizza sul grafico una linea tratteggiata verticale (cursore verticale) e una orizzontale (cursore orizzontale) che possono essere spostate con il tasto cursore. Muovendo il tasto cursore in alto/basso, il cursore orizzontale viene spostato per rispecchiare il pescaggio dell'imbarcazione. Muovendo invece il cursore verticale è possibile leggere l'ora la marea scende al di sotto della linea orizzontale e questo può costituire un rischio di incagliamento.

**NOTA** *I grafici relativi all'andamento delle maree rappresentano solo una approssimazione sulle altezze delle maree, e quindi la loro consultazione deve essere integrata con quella delle tradizionali tavole di marea. Il valore Altezza di Marea rappresenta la variazione relativa al valore della Media delle più basse Basse Maree.*

## **2.8 FUNZIONE RICERCA**

La funzione Ricerca permette di ricercare i Porti per Nome e per Distanza, i Servizi Portuali, le Stazioni di Marea, i Relitti, i Punti di Interesse, le Ostruzioni più vicine e le Info sui Laghi memorizzate sulla MEDIA DATI CARTOGRAFICI, oppure permette di centrare lo schermo su un Punto Utente selezionato o alle Coordinate desiderate. Quando la funzione Ricerca viene eseguita, appare la lista degli oggetti ricercati disponibili.

**NOTA** *Quando la funzione Ricerca viene attivata, appare un messaggio di avvertimento se non c'è una MEDIA DATI CARTOGRAFICI inserita nell'alloggiamento.*

## **Ricerca Servizi Portuali**

Permette di localizzare e mostrare sullo schermo i servizi portuali disponibili più vicini (ad esempio il più vicino ospedale, la banca, la pompa di carburante, ecc.).

**[ENTER] + "Ricerca" + [ENTER] + "Servizi Portuali" + [ENTER]** Sullo schermo viene visualizzata la lista delle icone corrispondenti ai servizi disponibili. Dopo aver selezionato con il tasto cursore l'icona del servizio desiderato, premere **[ENTER]** oppure **[Ricerca]**1. Viene visualizzata la lista dei porti più vicini (fino ad un massimo di 10) in cui quel servizio è presente.

**NOTA1** *PER SEAWAVE3, premere [1, Ricerca].*

## **Ricerca Porti per Nome**

Per selezionare la funzione Cerca Porti per Nome seguire la procedura:

**[ENTER] + "Ricerca" + [ENTER] + "Porti Per Nome" + [ENTER]** Mostra la lista di tutti i porti memorizzati nella MEDIA DATI CARTOGRAFICI in

ordine alfabetico e permette di ricercare i porti per nome per localizzarli sulla mappa.

## **Ricerca Porti per Distanza**

Per selezionare la funzione Cerca Porti per Distanza seguire la procedura:

**[ENTER] + "Ricerca" + [ENTER] + "Porto Per Distanza" + [ENTER]** Mostra la lista di tutti i porti memorizzati nella MEDIA DATI CARTOGRAFICI in

ordine di distanza e permette di localizzare i porti sulla mappa.

## **Ricerca Stazioni Maree**

Permette di localizzare e mostrare sullo schermo le Stazioni di Marea più vicine alla posizione della nave (oppure alla posizione del cursore se non si sta ricevendo un punto nave valido).<br>FINENIII + "Pice

**[MENU] + "Ricerca" + [ENTER] + "Stazioni Maree" + [ENTER]**

Dopo pochi secondi sullo schermo si apre una finestra contenente le Stazioni di Marea: scegliere la stazione desiderata e premere **[ENTER]** oppure **[Ricerca]**<sup>1</sup> per selezionare il Grafico delle Maree. Premere **[CLEAR]** per visualizzare la Stazione di Marea scelta.

**NOTA1** *PER SEAWAVE3, premere [1, Ricerca].*

## **Ricerca Relitti**

Ricerca dei Relitti più vicini memorizzati sulla MEDIA DATI CARTOGRAFICI:<br>
FINTERI + "Ricerca" + FENTERI + "Relitti" + FENTERI

**[ENTER] + "Ricerca" + [ENTER] + "Relitti" + [ENTER]**

Premere **[ENTER]** oppure **[Ricerca]**1 per localizzare il relitto selezionato sulla mappa.

**NOTA1** *PER SEAWAVE3, premere [1, Ricerca].*

## **Ricerca Ostruzioni**

Ricerca delle Ostruzioni più vicine memorizzate sulla MEDIA DATI CARTOGRAFICI:

**[ENTER] + "Ricerca" + [ENTER] + "Ostruzioni" + [ENTER]**

Premere **[ENTER]** oppure **[Ricerca]**1 per localizzare l'ostruzione selezionata sulla mappa.

**NOTA1** *PER SEAWAVE3, premere [1, Ricerca].*

## **Ricerca Informazioni sui Laghi**

Ricerca i più vicini Laghi: **[ENTER] + "Ricerca" + [ENTER] + "Info Laghi" + [ENTER]** Trova gli oggetti *Outdoor Recreational Area* (vedere la parte sinistra della Fig. 2.8). Con il cursore selezionare un servizio e premere **[ENTER]**. Sullo schermo appare la lista dei Laghi più vicini contenente quel servizio (vedere la parte destra della Fig. 2.8).

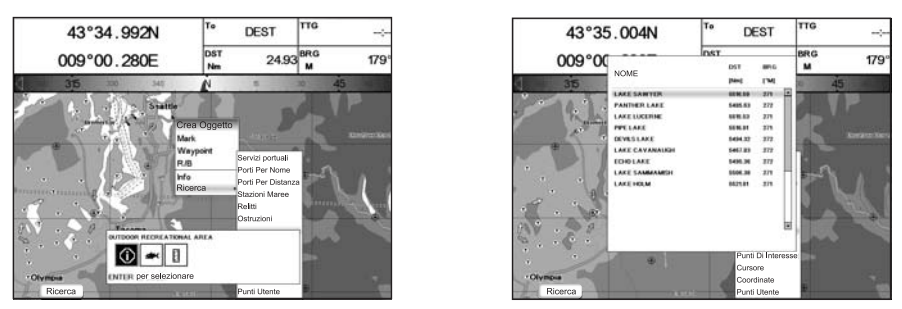

*Fig. 2.8 - Oggetti Outdoor Recreational Area (sinistra) e Lista dei Laghi più vicini (destra)*

Quindi scegliere il lago desiderato e premere **[ENTER**]: appare la pagina di Full Info.

## **Ricerca Laghi Per Nome**

Per selezionare la funzione Ricerca Laghi per Nome seguire la procedura:

**[ENTER] + "Ricerca" + [ENTER] + "Laghi Per Nome" + [ENTER]** Mostra la lista di tutti i Laghi memorizzati nella MEDIA DATI CARTOGRAFICI in ordine alfabetico e permette di ricercare i Laghi per nome per localizzarli sulla mappa.

## **Ricerca Punti Di Interesse**

Ricerca i più vicini Punti di Interesse:

**[ENTER] + "Ricerca" + [ENTER] + "Punti Di Interesse" + [ENTER]** Viene aperto un sotto-menu per ricercare differenti categorie di Punti di Interesse.

## **Ricerca Cursore**

Centra il cursore sullo schermo:

▸ **[ENTER] + "Ricerca" + [ENTER] + "Cursore" + [ENTER]**

## **Ricerca Coordinate**

Centra la mappa alle coordinate inserite:

➤ **[ENTER] + "Ricerca" + [ENTER] +"Coordinate" + [ENTER] + usare il cursore per inserire le coordinate + [CLEAR]**

## **Ricerca Punti Utente**

Ricerca per nome dei Punti Utente:

⋗ **[ENTER] + "Ricerca" + [ENTER] + "Punti Utente" + [ENTER] + usare il cursore per inserire il nome del Waypoint da visualizzare sulla mappa + [ENTER]**

## **2.9 ALLARMI**

Il plotter cartografico fornisce la gestione degli allarmi per varie funzioni. È possibile inserire il valore relativo all'allarme desiderato.

## **Auto Cancellazione**

Abilita o disabilita la cancellazione automatica degli allarmi quando la condizione

di allarme scompare.<br>
FMFNU1 + "All

**[MENU] + "Allarmi" + [ENTER] + "Auto Cancellazione" + [ENTER] SW1101:**

**[DATA] + "Allarmi" + [ENTER] + "Auto Cancellazione" + [ENTER]**

## **Allarme di Arrivo**

Seleziona un allarme acustico che compare quando l'imbarcazione arriva in prossimità della destinazione.

**[MENU] + "Allarmi" + [ENTER] + "Allarme di Arrivo" + [ENTER]** ▸ **SW1101:**

**[DATA] + "Allarmi" + [ENTER] + "Allarme di Arrivo" + [ENTER]**

## **Allarme XTE**

Seleziona un allarme acustico che si attiva quando l'imbarcazione si allontana oltre una certa distanza dalla rotta predefinita.

**[MENU] + "Allarmi" + [ENTER] + "Allarme XTE" + [ENTER] SW1101:**

**[DATA] + "Allarmi" + [ENTER] + "Allarme XTE" + [ENTER]**

## **Allarme Ancoraggio**

Seleziona un allarme acustico che compare quando l'imbarcazione si sposta dalla sua posizione di origine.

**[MENU] + "Allarmi" + [ENTER] + "Allarme Ancoraggio" + [ENTER] SW1101:**

➤ **[DATA] + "Allarmi" + [ENTER] + "Allarme Ancoraggio" + [ENTER]**

**NOTA** *Nel momento in cui l'Allarme Ancora è abilitato la posizione corrente dell'imbarcazione viene salvata come posizione di origine. L'allarme si attiva quando la nave supera la posizione di origine di un valore superiore a quello inserito come passo dell'allarme.*

## **Allarme Profondità**

Seleziona un allarme acustico che si attiva quando la profondità ricevuta da un ecoscandaglio è inferiore al valore impostato dall'utente.<br>
IMENUI + "Allarmi" + FENTERI + "Allarme Profono

```
[MENU] + "Allarmi" + [ENTER] + "Allarme Profondità" + [ENTER]
```
**SW1101: [DATA] + "Allarmi" + [ENTER] + "Allarme Profondità" + [ENTER]**

## **Allarme HDOP**

Mostra un allarme quando il valore HDOP ricevuto supera il Limite Allarme per un valore maggiore di 2 secondi. Il settaggio di default è 4 secondi. Per attivare l'Allarme HDOP:

```
[MENU] + "Allarmi" + [ENTER] + "Allarme HDOP" + [ENTER]
SW1101:
```
**[DATA] + "Allarmi" + [ENTER] + "Allarme HDOP" + [ENTER]**

## **Allarme Bussola**

Mostra un allarme quando non viene piu' ricevuta la sentenza HDG (Heading). Per attivare l'Allarme Bussola:

```
[MENU] + "Allarmi" + [ENTER] + "Allarme Bussola" + [ENTER]
SW1101:
```

```
[DATA] + "Allarmi" + [ENTER] + "Allarme Bussola" + [ENTER]
```
#### **MARLIN/SEAWAVE3:**

#### **Allarme Timer**

L'Allarme Timer viene attivato quando è scaduto il tempo impostato da menu. Ferma (No) il contatore dell'Allarme Timer oppure inserisce il Valore Timer (Ore Minuti Secondi nell'Intervallo 00:00:01 - 23:59:59).

#### **[MENU] + "Allarmi" + [ENTER] + "Allarme Timer" + [ENTER]**

#### **MARLIN/SEAWAVE3:**

#### **Direzione Timer**

Seleziona la Direzione Timer SU o GIÙ: quando la Direzione Timer è SU, il timer inizia da zero ed incrementa il suo valore; l'allarme viene attivato quando il timer raggiunge il Valore Timer inserito dall'utente. Quando la Direzione Timer è GIÙ, il timer inizia dal valore inserito dall'utente e decrementa il suo valore. L'allarme viene attivato quando il timer raggiunge lo zero.

**[MENU] + "Allarmi" + [ENTER] + "Direzione Timer" + [ENTER]**

## **Allarme Incagliamento**

Seleziona un allarme acustico che si attiva quando nell'area di fronte all'imbarcazione viene individuato un potenziale pericolo per la navigazione dovuto ad acque poche profonde, terra, rocce, ostruzioni e costruzioni sulla linea di costa. L'area che si trova davanti all'imbarcazione viene scandita ogni 10 secondi. Se viene trovato un potenziale pericolo, il plotter cartografico lo comunica in una finestra di Avvertimento. Gli Allarmi Incagliamento attivi sono visualizzati nella pagina Allarmi Incagliamento.

#### **[MENU] + "Allarmi" + [ENTER] + "Allarme Incagliamento" + [ENTER] SW1101:**

**[DATA] + "Allarmi" + [ENTER] + "Allarme Incagliamento" + [ENTER]** Il plotter cartografico scandisce un settore di fronte all'imbarcazione. La direzione è determinata dalla prua della barca. La lunghezza è selezionabile dall'utente e il suo angolo è 30 gradi. L'Allarme Ancoraggio è disabilitato dopo un Master Reset.

## **Distanza Allarme Incagliamento**

Sceglie la lunghezza del settore da scandire selezionata tra 0.25, 0.5, 1.0 Nm.

**[MENU] + "Allarmi" + [ENTER] + "Distanza Allarme Ground" + [ENTER]** ➤ **SW1101:**

**[DATA] + "Allarmi" + [ENTER] + "Distanza Allarme Ground" + [ENTER]**

## **Lista Allarmi Attivi**

Visualizza una pagina contenente gli oggetti potenzialmente pericolosi che sono stati rilevati.

**[MENU] + "Allarmi" + [ENTER] + "Lista Allarmi Attivi" + [ENTER] SW1101:**

**[DATA] + "Allarmi" + [ENTER] + "Lista Allarmi Attivi" + [ENTER]**

Quando uno degli oggetti ricercati è stato trovato nell'area scandita, la casella corrispondente viene marcata per identificare che l'oggetto pericoloso è stato rilevato. Una volta che la condizione di allarme non è più presente, la marca sulla casella viene eliminata.

**NOTA** *L'allarme "Dati Non Presenti" è visualizzato quando non sono stati trovati dati cartografici sulla MEDIA DATI CARTOGRAFICI oppure quando non c'è alcuna MEDIA DATI CARTOGRAFICI inserita.*

## **SW701e/SW701i/SW701ce/SW701ci/SW1101/MARLIN/SEAWAVE3/ EXPLORER3:**

## **Allarme Esterno**

Nel caso si verifichi una condizione di allarme, il pin è commutato da Alta Impedenza a terra. Questo segnale può essere utilizzato da un dispositivo esterno (ad esempio una sirena).<br>
FIMENUT + "AII

```
[MENU] + "Allarmi" + [ENTER] + "Allarme Esterno" + [ENTER]
SW1101:
```
**[DATA] + "Allarmi" + [ENTER] + "Allarme Esterno" + [ENTER]**

# **2.10 MEDIA DATI UTENTE (SALVA & CARICA)**

Il plotter cartografico permette di salvare Mark, Rotte e Tracce su una MEDIA DATI UTENTE, in modo da poterli poi recuperare in ogni momento. Questo permette di avere a disposizione una capacità di memoria virtualmente illimitata. La memorizzazione di dati sulla MEDIA DATI UTENTE viene organizzata con una struttura *file system*.

## **Pagina MEDIA DATI UTENTE**

Visualizza il contenuto della MEDIA DATI UTENTE inserita nell'alloggiamento del plotter cartografico:<br>
FIMENIII + "S **[MENU] + "Salva & Carica" + [ENTER]**

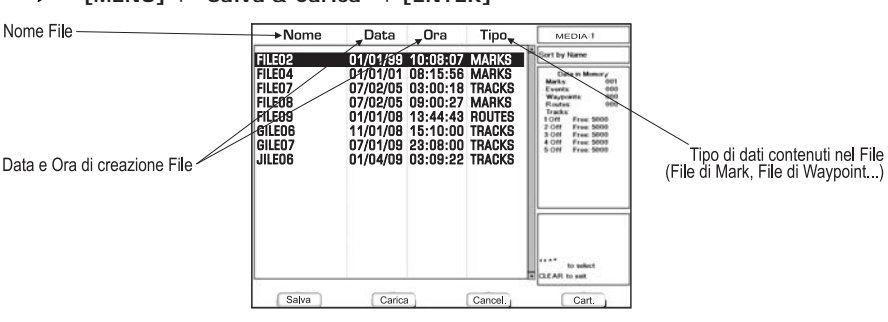

*Fig. 2.10 - Menu MEDIA DATI UTENTE*

## **Formattazione MEDIA DATI UTENTE**

Per essere in grado di usare una MEDIA DATI UTENTE nuova occorre per prima cosa formattarla. La formattazione prepara la MEDIA DATI UTENTE a ricevere e memorizzare le informazioni.

**[MENU] + "Salva & Carica" + [ENTER] + [Cart.]1 + [Format]1** ➤

**NOTA1** *PER SEAWAVE3, premere [4, SD-Card] e [3, Format].*

**SW1101:**

**[DATA] + "Salva & Carica" + [ENTER] + [Cart.] + [Format]**

**NOTA** *Quando una MEDIA DATI UTENTE viene formattata, tutti i dati presenti sulla MEDIA DATI UTENTE verranno cancellati.*

## **Salvataggio File sulla MEDIA DATI UTENTE**

**[MENU] + "Salva & Carica" + [ENTER] + [Salva]1 + seleziona il tipo di file con il tasto software + inserire il nome file e il tipo + [ENTER]**

**NOTA1** *PER SEAWAVE3, premere [1, Salva].*

#### **SW1101: [DATA] + "Salva & Carica" + [ENTER] + [Salva] + seleziona il tipo di file con il tasto software + inserire il nome file e il tipo + [ENTER]**

Quando un tipo di dati (Mark, Rotta, Traccia) viene salvato, è creato un nuovo file sulla MEDIA DATI UTENTE. Il file contiene tutti i punti del tipo selezionato al momento presenti nella memoria interna.

- Salva Mark : crea un nuovo file contenente tutti i Mark memorizzati nel plotter cartografico
- Salva Event : crea un nuovo file contenente tutti gli Event memorizzati nel plotter cartografico
- Salva Rotta : crea un nuovo file contenente tutti i Waypoint appartenenti alla Rotta selezionata (è richiesto il numero di Rotta)
- Salva Traccia : crea un nuovo file contenente tutti i punti Traccia appartenenti alla Traccia selezionata (è richiesto il numero di Traccia)
- **NOTA** *Il nome del file deve univocamente identificare il contenuto del file. Le date, per esempio, sono spesso utilizzare nei nomi dei file. La massima lunghezza consentita per il nome di un file è di 8 caratteri. I caratteri possono essere numeri (0, ..., 9), lettere (A, , Z) e spazi (per esempio identificatori legali sono "ABC", "AA", 12121212", "A B A", e così via).*

# **Caricamento File sulla MEDIA DATI UTENTE**

- **[MENU] + "Salva & Carica" + [ENTER] + Seleziona il nome file nella lista + [Carica]1**
- **NOTA1** *PER SEAWAVE3, premere [2, Carica].*

# **SW1101:**

**[DATA] + "Salva & Carica" + [ENTER] + Seleziona il nome file nella lista + [Carica]**

La funzione Carica copia il contenuto del file selezionato dalla MEDIA DATI UTENTE alla memoria interna del plotter cartografico. Se il file selezionato contiene Mark già presenti nella memoria interna del plotter cartografico, questi non vengono duplicati. Viene richiesto di inserire il numero di Rotta/Traccia su cui caricare i dati: se la Rotta/Traccia non è vuota, viene sovrascritta.

## **Cancellazione File dalla MEDIA DATI UTENTE**

Rimuove i file dalla MEDIA DATI UTENTE.<br>
Salva & Carica" + FENT

- **[MENU] + "Salva & Carica" + [ENTER] + [Cancell]1**
- **NOTA1** *PER SEAWAVE3, premere [3, Cancell].*

# **SW1101:**

#### **[DATA] + "Salva & Carica" + [ENTER] + [Cancell]**

**NOTA** *È bene ricordare che questa operazione cancella definitivamente un file dalla MEDIA DATI UTENTE.*

## **MARLIN/SEAWAVE3:**

#### **Selezione Alloggiamento**

Consente di selezionare l'alloggiamento desiderato in cui inserire la MEDIA DATI UTENTE. Se la MEDIA DATI UTENTE non è presente nell'alloggiamento selezionato, appare un messaggio di avvertimento.

#### $\triangleright$   $\blacksquare$  **[MENU]** +  $\blacksquare$  **Salva & Carica** $\blacksquare$  + **[ENTER]** + **[Media]**<sup>1</sup> + **[Slot]**<sup>1</sup>

**NOTA1** *PER SEAWAVE3, premere [4, SD-card] e [2, Slot].*

## **Lettura della Directory sulla MEDIA DATI UTENTE**

Appare la lista dei file presenti sulla MEDIA DATI UTENTE inserita nell'alloggiamento (slot):

 $\triangleright$  [MENU] + "Salva & Carica" + [ENTER] + [Media]<sup>1</sup> + [Leggi]<sup>1</sup>

**NOTA1** *PER SEAWAVE3, premere [4, SD-card] e [1, Leggi].*

#### **SW1101:**

**[DATA] + "Salva & Carica" + [ENTER] + [Media] + [Leggi]**

### **Ordinamento della Directory della MEDIA DATI UTENTE** Ordina i file nella directory:

**[MENU] + "Salva & Carica" + [ENTER] + [Media]1 + [Ordina]1**

**NOTA1** *PER SEAWAVE3, premere [4, SD-card] e [3, Ordina].*

#### **SW1101:**

#### **[DATA] + "Salva & Carica" + [ENTER] + [Media] + [Ordina]**

Questo è possibile in tre modi:

- ♦ Nome : per ordinare in base al nome del file premere **[Nome]**<sup>1</sup>
- ♦ Ora : per ordinare in base all'ora di creazione del file premere **[Ora]**<sup>1</sup>
- ♦ Tipo : per ordinare in base al tipo di dati premere **[Tipo]**<sup>1</sup>

**NOTA1** *PER SEAWAVE3, premere [1, Nome], [2, Orae] o [3, Tipo].*

# **3. Configurazioni Utente**

## **3.1 MENU OPZIONI GENERALI**

Per selezionare la configurazione della mappa sullo schermo:

**[MENU] + "Opzioni Generali" + [ENTER]**

Le possibili scelte sono elencate nella tabella riportata di seguito:

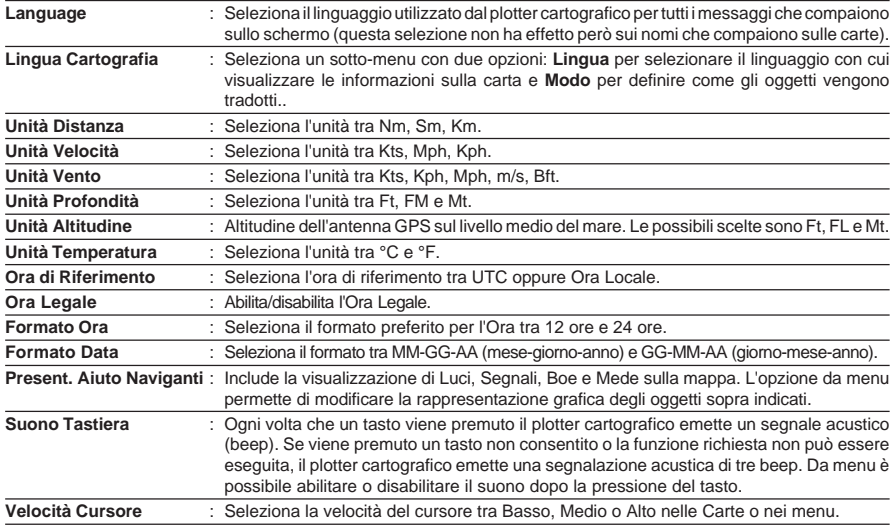

# **3.2 MENU OPZIONI MAPPA**

# **Tipo di Zoom**

**[MENU] + "Opzioni Mappa" + [ENTER] + "Tipo Di Zoom" + [ENTER]** Permette una maggiore o minore espansione o compressione della scala della carta facendo operazioni di zoom. Il Tipo Di Zoom ha due opzioni: Standard (default) oppure Flexi-Zoom. Quando siamo in modalità Flexi-Zoom, premendo brevemente **[ZOOM...]** si ottiene un cambiamento della carta, mentre premendo più a lungo **[ZOOM...]** (cioè premendo e tenendo premuto) appare una finestra in un angolo dello schermo. Questa finestra mostra il valore del fattore di Zoom corrente. Premendo **[ZOOM IN]**/**[ZOOM OUT]** la mappa si espande o si comprime in accordo al fattore di Zoom selezionato. La finestra è automaticamente chiusa se **[ZOOM...]** non viene premuto per 2 secondi; il fattore di Zoom impostato viene usato alla successiva operazione di Zoom.

## **Caratteri & Simboli**

**[MENU] + "Opzioni Mappa" + [ENTER] + "Caratteri & Simboli" + [ENTER]** È possibile decidere la dimensione di tutti i nomi e simboli che compaiono sulle carte, scegliendo tra le opzioni a disposizione che sono Normale (dimensione regolare dei caratteri) e Grande.

**NORMALE** 

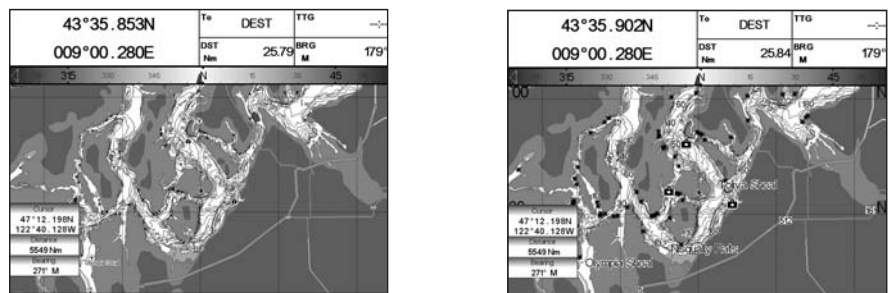

**GRANDE** 

*Fig. 3.2 - Esempio di selezione Normale (a sinistra) e Grande (a destra)*

# **Veduta Prospettica**

**[MENU] + "Opzioni Mappa" + [ENTER] + "Veduta Prospettica" + [ENTER]** I dati della cartografia possono essere proiettati in modo prospettico durante la navigazione. Infatti questa funzione permette la selezione della visione panoramica della carta. Poiché il lato superiore della mappa è più compresso del lato inferiore, è visibile una visione più ampia della mappa. La visione prospettica permette di mostrare informazioni sulla carta che si trovano immediatamente davanti e intorno al cursore.

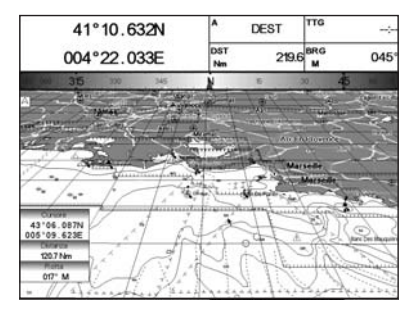

*Fig. 3.2a - Veduta Prospettica*

# **Lampeggio fari**<br>
FIMENULL + "C

**[MENU] + "Opzioni Mappa" + [ENTER] + "Lampeggio Fari" + [ENTER]** Permette di selezionare le luci lampeggianti dei Fari. La durata del lampeggio e il colore di ogni Faro viene letto dagli attributi del Faro disponibili sulla MEDIA DATI CARTOGRAFICI. Quando l'imbarcazione si trova nelle vicinanze di un Faro, la luce del Faro inizierà a lampeggiare.

**NOTA** *Quando l'opzione Fari Lampeggianti è selezionata a Si, quando la luce lampeggiante è No, o quando la posizione del fix è fuori del settore, la luce colorata è visualizzata utilizzando colori tenui.*

## **Orientamento Mappa**

**[MENU] + "Opzioni Mappa" + [ENTER] + "Orientamento Mappa" + [ENTER]** ➤ Le scelte possibili sono elencate nella tabella seguente:

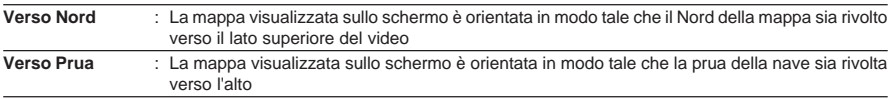

# **Livelli Combinati**

**[MENU] + "Opzioni Mappa" + [ENTER] + "Livelli Combinati" + [ENTER]** Quando la copertura mappa al livello corrente di zoom non riempie l'intero schermo, il plotter cartografico disegna il resto della mappa espandendo l'informazione cartografica letta da al più due livelli di zoom sopra il corrente livello di zoom. Per questa ragione la mappa viene disegnata tre volte: inizialmente disegna i due livelli prima del livello corrente e poi il livello corrente. L'area coperta dai dati cartografici letti dai precedenti livelli viene identificata da un pattern a puntini. Quando il cursore è spostato su un'area non coperta dai dati del livello corrente, il plotter cartografico fa un'operazione di zoom out al primo livello coperto dai dati cartografici.

**NOTA** *La funzione Livelli Combinati lavora soltanto con le nuove MEDIA DATI CARTOGRAFICI ed influisce sulla velocità con cui viene disegnato lo schermo. Se questa funzione non viene utilizzata può comunque essere disabilitata.*

**Barra di Indicazioni Sicurezza (DSI = D**ATA **S**AFETY **I**NDICATOR**)** ➤

**[MENU] + "Opzioni Mappa" + [ENTER] + "Indicazioni Sicurezza" + [ENTER]** Le scelte possibili sono elencate nella tabella seguente:

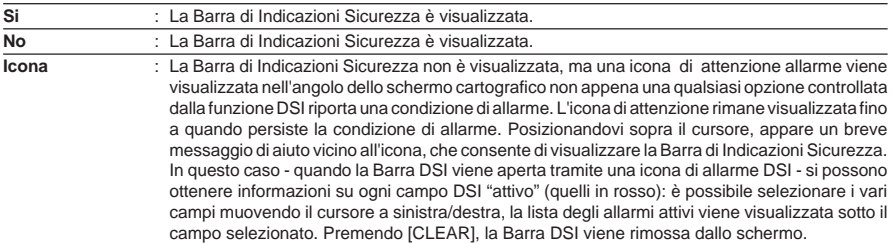

Quando l'opzione selezionata è SI, la funzione permette di visualizzare una barra di stato con sei caselle che mostrano lo stato di certe funzioni. Qualsiasi avvertimento o condizione di allarme viene identificata dal colore rosso per indicare il possibile rischio.

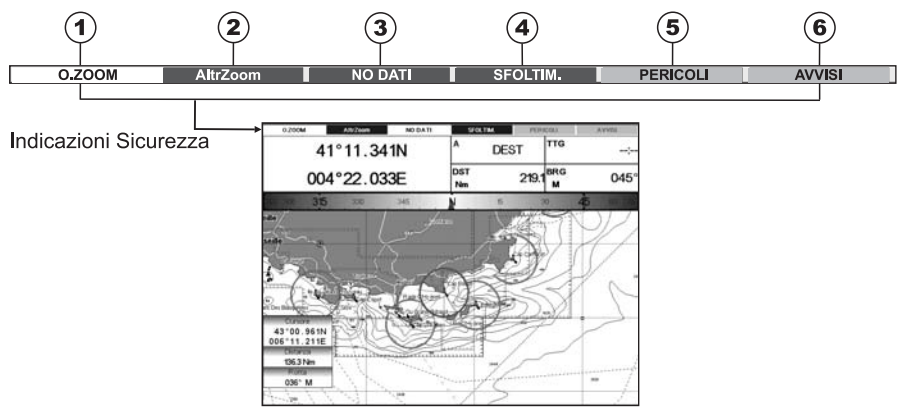

*Fig. 3.2b - Indicazioni Sicurezza*

Le caselle sono definite come segue:

## $(1)$  Zoom

- ♦ Normale: quando la carta è visualizzata in una scala normale.
- ♦ U. Zoom: rosso quando la carta è sotto-zoom più di due volte rispetto alla scala normale, grigio altrimenti.
- ♦ O. Zoom: rosso quando la carta è sopra-zoom più di due volte rispetto alla scala normale, grigio altrimenti.
- ♦ L. Lock: rosso quando la carta è ingrandita più di due volte rispetto alla scala normale, grigio altrimenti.

## **Best Map**

Rosso quando è disponibile nella posizione indicata dal cursore una carta più dettagliata.

## **Dati No**

Rosso quando almeno uno dei seguenti oggetti è disabilitato (dall'utente): Profondità; Relitti/Ostruzioni; Tracce/Rotte; Aree di Pericolo; Fari.

## (4) Sfoltimento

Visualizzato in rosso quando si sta cancellando oggetti sovrapposti .

## **Pericoli**

Rosso quando la "Guardian Technology" rileva uno dei seguenti oggetti: Terra, Zone di Marea, Aree di Profondità, Rocce, Ostruzioni, Costruzioni Litoranee, Servizi per la Pesca, Relitti, Aree Dragate, Ormeggi, Pingo e Impianti di Produzione.

## $(6)$  Avvisi

Rosso quando la "Guardian Technology" rileva Zone di Attenzione o Zone Regolamentate.

## **Palette**

#### **[MENU] + "Opzioni Mappa" + [ENTER] + "Palette" + [ENTER]**

Seleziona la Palette ("tavolozza") di colori che deve essere usata per migliorare la visibilità dello schermo in base alle condizioni di luce dell'ambiente circostante. Le scelte possibili sono elencate nella tabella:

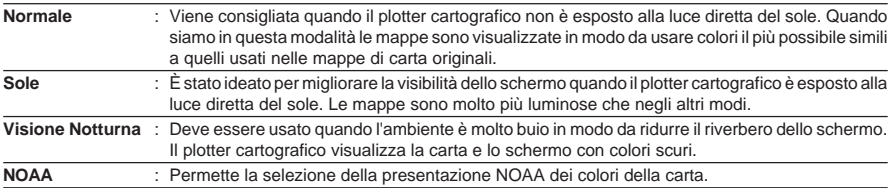

## **Immagini Satellitari**

**[MENU] + "Opzioni Mappa" + [ENTER] + "Immagini Satellitari" + [ENTER]** È possibile sovrapporre l'immagine satellitare sulle mappe di sfondo. Quando questa opzione è abilitata, la Palette è automaticamente selezionata come Normale in modo da visualizzare i colori appropriati.

## **Previsione Correnti**

**[MENU] + "Opzioni Mappa" + [ENTER] + "Previsione Correnti" + [ENTER]** Viene aperta una finestra in basso a sinistra nello schermo. È possibile vedere la variazione delle frecce indicanti la Marea sull'area selezionata in un dato momento. Premere **[Imposta]**1 per impostare la data e l'ora manualmente, e **[Aumenta]**1/**[Diminu.]**1 per decrementare/incrementare l'ora. Premere **[Uscita]**<sup>1</sup> per uscire.

**NOTA1** *PER SEAWAVE3, premere [1, Imposta], [2, Diminu.] o [3, Aumenta] e [4, Uscita].*

## **3.3 ALTRE CONFIGURAZIONI MAPPA**

#### **[MENU] + "Opzioni Mappa" + [ENTER] + "Altre Configurazioni Mappa" + [ENTER]**

Permette all'utente di configurare le selezioni riportate sotto; è suddiviso in quattro gruppi di opzioni: Configurazioni Marine, Configurazioni Profondità, Configurazioni Terrestri, Impostazioni Oggetti Sommersi e Impostazioni Carta.

#### **Impostazione Mappa**

#### **[MENU] + "Opzioni Mappa" + [ENTER] + "Altre Configurazioni Mappa" + [ENTER] + Impostazione Mappa + [ENTER]**

Per semplificare la configurazione dello schermo, le impostazioni mappa sono riorganizzate in modo da permettere all'utente di scegliere l'impostazione preferita. I dati, pre-configurati e non modificabili, sono selezionabili dall'utente tra Completo, Medio, Minimo, Radar, Marea, Personalizzato. La seguente tabella mostra le possibili selezioni per ciascuna impostazione:

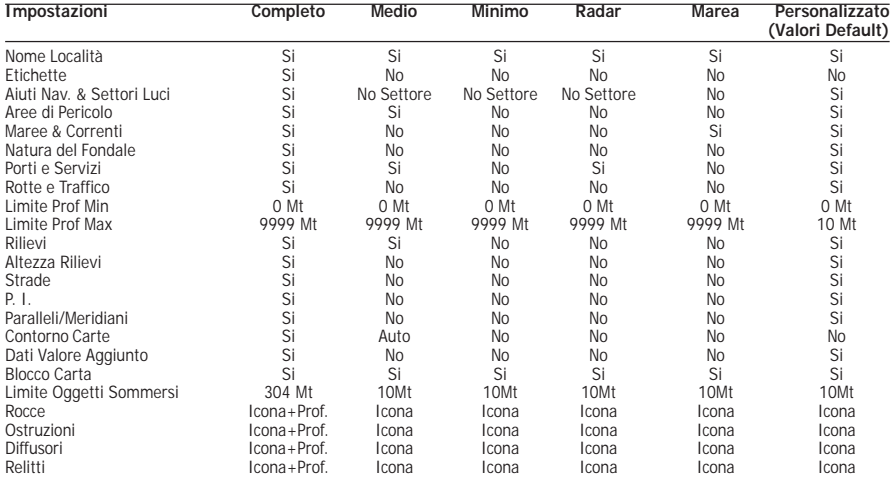

## **Configurazioni Marine**

Le Configurazioni Marine controllano la visualizzazione sulla mappa delle caratteristiche marine.

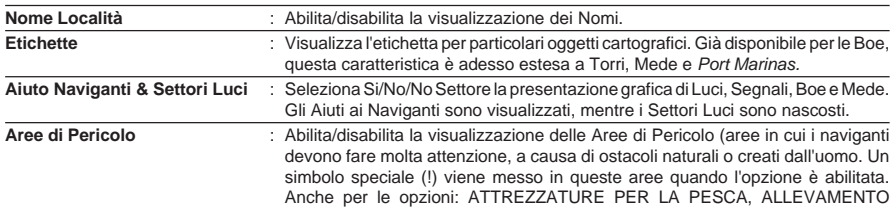

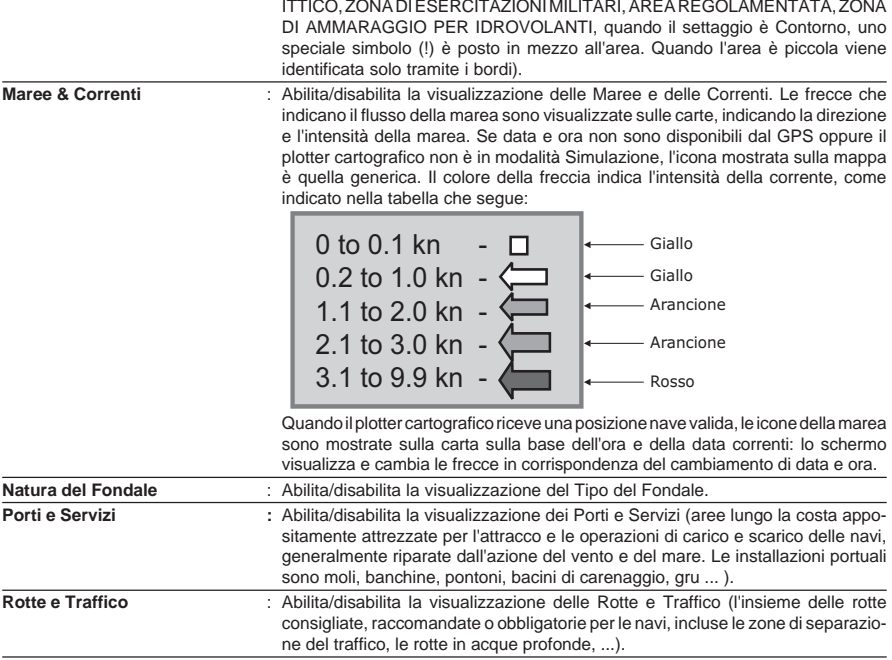

## **Configurazioni Profondità**

Le Configurazioni Profondità controllano la visualizzazione sulla mappa delle informazioni relative alla profondità.

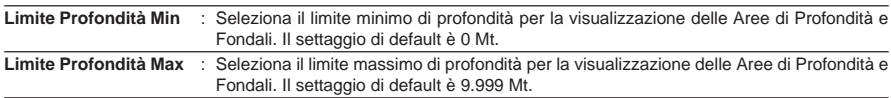

## **Configurazioni Terrestri**

Le Configurazioni Terrestri controllano la visualizzazione sulla mappa delle caratteristiche terrestri.

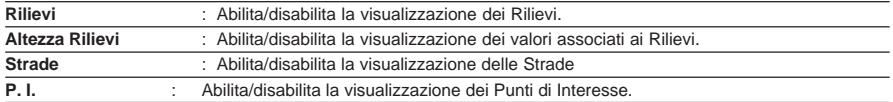

## **Impostazioni Carta**

Le Configurazioni Terrestri controllano la visualizzazione sulla mappa delle caratteristiche relative alla carta.

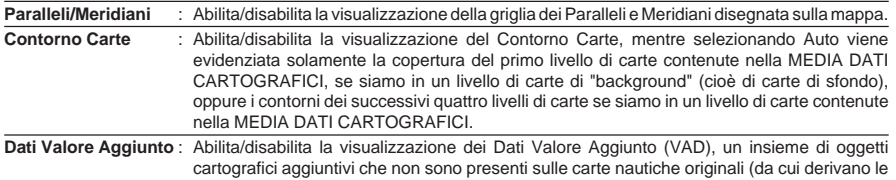

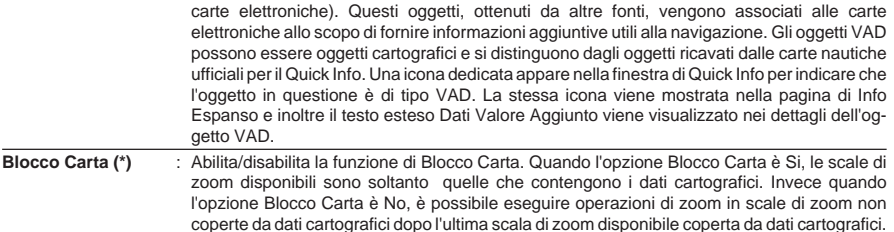

NOTA\* Quando si entra in un livello vuoto, appare il messaggio "Nessuna copertura<br>cartografica" in una finestra nell'angolo dello schermo. II messaggio di<br>avvertimento viene sempre visualizzato fintanto che lo zoom *la copertura cartografica.*

## **Impostazioni Oggetti Sommersi**

Controlla la visualizzazione degli Oggetti Sommersi.

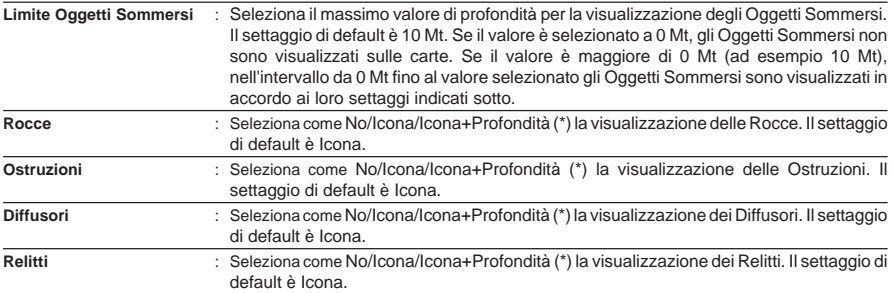

**NOTA\*** *Selezionare il settaggio: NO (l'oggetto non è visibile indipendentemente dal* valore selezionato per "Limite Oggetti Sommersi"); ICONA (l'icona dell'ogget-<br>to è visibile senza etichetta, nell'intervallo selezionato dall'opzione "Limite<br>Oggetti Sommersi"); ICONA +PROFONDITÀ (l'icona dell'oggetto e l' *Sommersi").*

## **3.4 MENU OPZIONI DISPLAY**

Il Menu Opzioni Display permette di configurare i dati che sono visualizzati sullo schermo secondo le personali esigenze dell'utente.<br>
EMENIII + "Onzioni Display" + FENTERI

**[MENU] + "Opzioni Display" + [ENTER]**

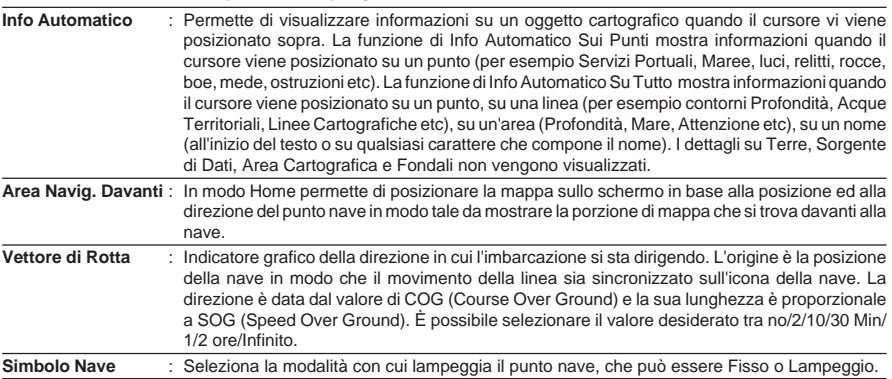

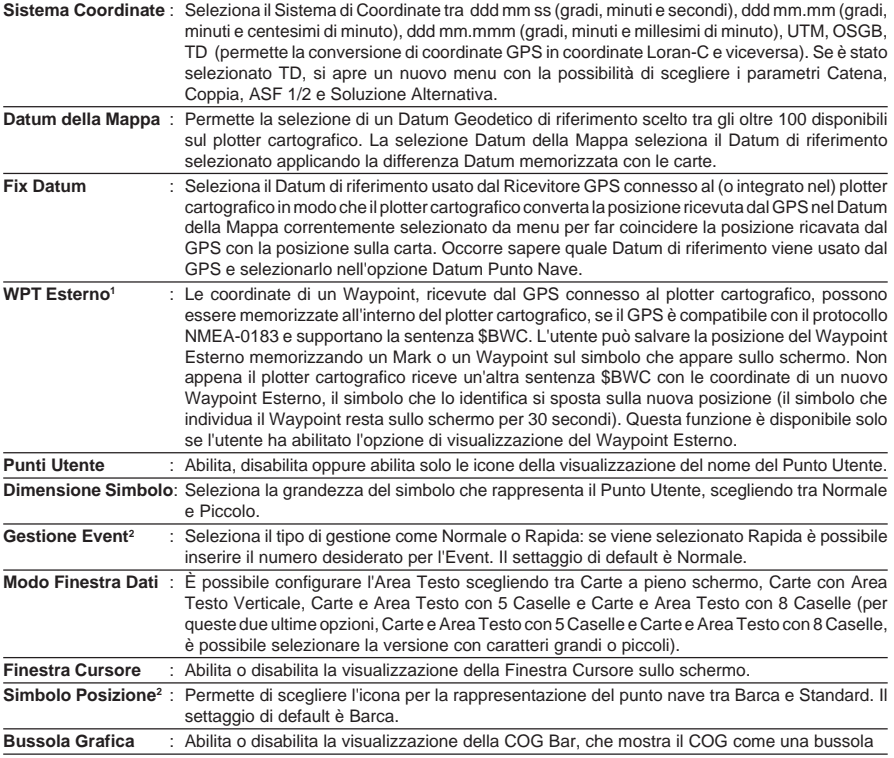

**NOTA1** *NON DISPONIBILE PER MARLIN/SEAWAVE3.*

**NOTA2** *DISPONIBILE PER MARLIN/SEAWAVE3.*

## **SW701e/SW701i/SW701ce/SW701ci/SW1101/MARLIN/SEAWAVE3: 3.5 MENU VIDEO**

Con questo menu è possibile vedere sullo schermo del plotter cartografico immagini provenienti da un segnale video esterno, se opportunamente connesso.

**NOTA** *Una volta che la modalità Video è stata attivata, con i seguenti tasti è possibile* controllare i settaggi del video: premere e rilasciare subito [POWER],con i<br>tasti software [Contr+]/[Contr-] e [Lumin+]/[Lumin-] regolare il contrasto e<br>la retroilluminazione. Per **sEAWAVE**?, usare i tasti funzione [3, Con [4, Contr-]' e [1, Lumin+]'/[2, Lumin-]' per regolare il contrasto e la<br>retroilluminazione. Muovere il cursore in alto e in basso per regolare la<br>luminosità; muoverloinvece a destra e sinistra peril colore; premere [ZOOM *IN]/[ZOOM OUT] per regolare la tonalità. Premendo un qualsiasi altro tasto è possibile uscire dalla modalità video.*

#### **3.5.1 Menu Aggiungi Video [MENU] +"Aggiungi Video***1***" + [ENTER]**

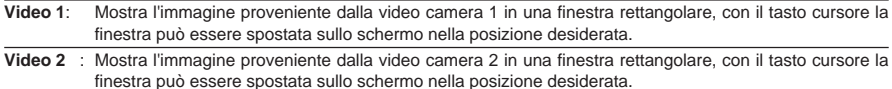

**NOTA1** *PER SW701i/SW701e/SW701ci/SW701ci: è disponibile una sola video camera, quindi dopo aver selezionato Aggiungi Video, lo schermo mostra l'immagine proveniente dalla video camera in una finestra..*

## **3.5.2 Menu Ingresso Video**

#### **SW1101/SEAWAVE3:**

**[PAGE] +"Ingresso Video" + [ENTER]**

# **MARLIN:**

#### **[DATA] +"Ingresso Video" + [ENTER]**

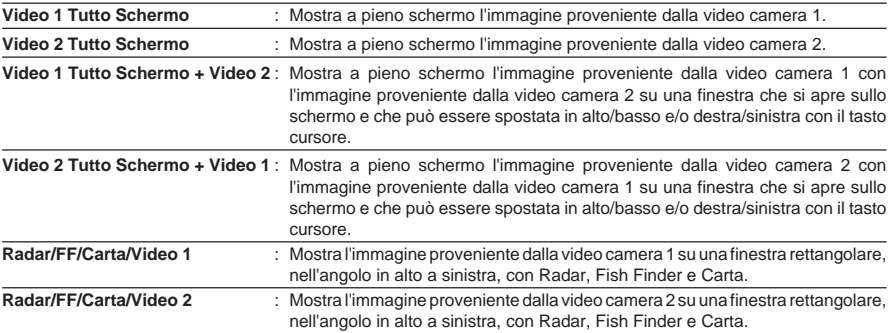

#### **SW701i/SW701e/SW701ci/SW701ci: [MENU] +"PAGINA" + [ENTER] + "Ingresso Video" + [ENTER]**

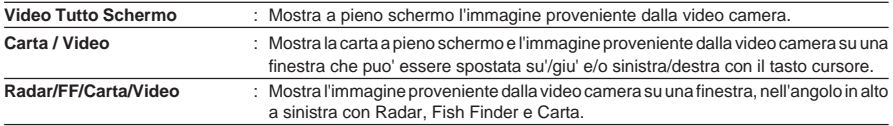

## **3.6 MENU OPZIONI AVANZATE**

**[MENU] + "Opzioni Avanzate" + [ENTER]**

Le opzioni del Menu Opzioni Avanzate sono organizzate in sotto-menu.

## **3.6.1 Menu Ingresso/Uscita**

#### **ATTENZIONE**

*Dopo un aggiornamento software la RAM viene cancellata e il plotter cartografico riparte con i settaggi di default. È necessario quindi selezionare il menu di Ingresso/Uscita per ripristinare i settaggi desiderati.*

#### **SW501e/SW501ce/SW701e/SW701ce/SW1101/SEAWAVE3/MARLIN/ EXPLORER3:**

#### **Connessione GPS**

Connettere il GPS alla Porta GPS (Porta seriale 3). Per selezionare il settaggio desiderato seguire la procedura:

#### **[MENU] + "Opzioni Avanzate" + [ENTER] + "Ingresso/Uscita" + [ENTER] + "Ingresso Porta 3" + [ENTER] + "NMEA-4800-N81-N" + [ENTER]**

#### **Menu Settaggio GPS**

Permette di selezionare la configurazione desiderata per il GPS connesso.

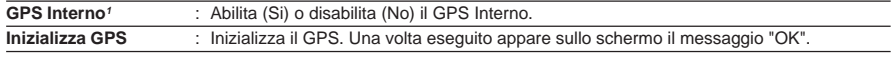

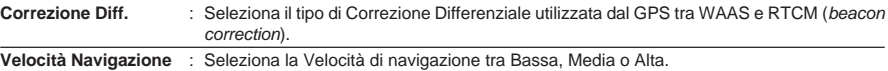

**NOTE1** *DISPONIBILE PER SW501i/SW501ci/SW701i/SW701ci.*

#### **SW501ce/SW501ci/SW701ce/SW701ci: Trasmissione Fish Finder**

Il Fish Finder interno è connesso direttamente alla Porta 2. Per abilitare o disabilitare la trasmissione del Fish Finder interno seguire la procedura:<br>
EMENUELE "Opzioni Avanzato" : ENTERL : "Ingresso"

**[MENU] + "Opzioni Avanzate" + [ENTER] + "Ingresso/Uscita" + [ENTER] + "Trasmissione FF" + [ENTER] + "Si"/"No" + [ENTER]**

## **Connessione Autopilota**

Connettere l'Autopilota alla Porta seriale n:<br>
MENULL + "Onzioni Avanzate" + FENT

**[MENU] + "Opzioni Avanzate" + [ENTER] + "Ingresso/Uscita" + [ENTER] + "Uscita Porta n" + [ENTER]. Scegliere il settaggio desiderato tra quelli NMEA disponibili, NMEA-0183 4800-N81-N, NMEA-0180, NMEA-0180/CDX (il settaggio di default è NMEA-0183 4800-N81-N) e premere [ENTER] per confermare.**

Dove:

- n = 1/2/3 per **SW501e/SW501i**
- n = 1/3 per **SW501ce/SW501ci**
- n = 1/2/3/4/5 per **SW701e/SW701i/SW1101/SEAWAVE3/MARLIN/ EXPLORER**<sup>3</sup>
- n = 1/3/4/5 per **SW701ce/SW701ci**

## **Connessione NMEA Esterna**

Connettere NMEA Esterna alla Porta seriale n:<br>
> [MENU] + "Opzioni Avanzate" + [ENTER

**[MENU] + "Opzioni Avanzate" + [ENTER] + "Ingresso/Uscita" + [ENTER] + "Ingresso Porta n" + [ENTER].Scegliere il settaggio desiderato tra quelli NMEA disponibili, NMEA-0183 1200-N81-N, NMEA-0183 4800-N81-N, NMEA-0183 4800-N82-N, NMEA-0183 9600-O81-N, NMEA-0183 9600-N81-N (il settaggio di default è NMEA-0183 4800-N81-N) e premere [ENTER] per confermare.**

Dove:

- n = 1/2/3 per **SW501e/SW501i**
- n = 1/3 per **SW501ce/SW501ci**
- n = 1/2/3/4/5 per **SW701e/SW701i/SW1101/SEAWAVE3/MARLIN/ EXPLORER3**
- n = 1/3/4/5 per **SW701ce/SW701ci**

#### **Connessione C-COM GSM PLUS**

Connettere il modem C-COM al plotter cartografico e seguire la procedura:<br>
FINENUI + "Opzioni Avanzate" + FENTERI + "Ingresso/Uscita" + FENT

**[MENU] + "Opzioni Avanzate" + [ENTER] + "Ingresso/Uscita" + [ENTER] + "Ingresso Porta 1" + [ENTER] + "C-COM" + [ENTER]**

Il modem C-COM può essere connesso anche alla Porta 2 (eccetto per **SW501ce/ SW501ci/SW701ce/SW701ci)**, Porta 3 e Porta 4/5 (eccetto per **SW501e/ SW501i/SW501ce/SW501ci)**, nel qual caso selezionare il formato sulla porta utilizzata.

**NOTA** *La connessione è valida anche per C-COM IR e C-COM RS232.*

## **Sentenze di Uscita**

Il plotter cartografico permette di configurare le sentenze NMEA-0183 trasmesse su ciascuna porta. Ogni porta può trasmettere un diverso insieme di sentenze: GLL, VTG, BOD, XTE, BWC, RMA, RMB, RMC, APB, WCV, GGA, HSC, HDG, MWV:

 $\blacktriangleright$ **[MENU] + "Opzioni Avanzate" + [ENTER] + "Ingresso/Uscita" + [ENTER] + "Sentenze Uscita Porta n" + [ENTER]**

Dove:

- n = 1/2/3 per **SW501e/SW501i**
- n = 1/3 per **SW501ce/SW501ci**
- n = 1/2/3/4/5 per **SW701e/SW701i/SW1101/SEAWAVE3/MARLIN/ EXPLORER**<sup>3</sup>
- n = 1/3/4/5 per **SW701ce/SW701ci**

#### **Talker ID NMEA-0183 In Uscita**

Per *Talker Id* si intendono i 2 caratteri che seguono il carattere "\$" (Inizio della sentenza) in una sentenza NMEA-0183, che identificano il tipo di strumento che invia la stringa. Il plotter cartografico permette di selezionare uno fra i seguenti identificatori Talker: II (Integrated Instrument); GP (GPS); EC (Electronic Chart System-ECS); RA (Radar e/o Radar Plotting); SD (Sounder Depth). Il Talker ID selezionato viene applicato a tutte le sentenze inviate dal plotter cartografico su tutte le porte. Per selezionare il Talker ID seguire la procedura:

**[MENU] + "Opzioni Avanzate" + [ENTER] + "Ingresso/Uscita" + [ENTER] + "Talker ID NMEA-0183 In Uscita" + [ENTER] + "II/GP/EC/RA/SD" + [ENTER]**

#### **SW701e/SW701i/SW701ce/SW701ci/SW1101/SEAWAVE3/MARLIN/ EXPLORER3:**

#### **Segnale Esterno**

Permette di scegliere il tipo di Segnale Esterno:

**[MENU] + "Opzioni Avanzate" + [ENTER] + "Ingresso/Uscita" + [ENTER] + "Segnale Esterno" + [ENTER]**

Selezionare tra Allarme Esterno (quando attivato, questo pin va al livello GND terra-. Viene utilizzato per comandare un dispositivo esterno, ad esempio una sirena), Alimentazione Esterna (è il comando di accensione per il Radar. Deve essere utilizzato insieme alla Scatola di Connessione del Radar) e No.

## **Pagine Cablaggio**

Mostra un menu per selezionare la pagina Cablaggio desiderata:<br>
EMENULL + "Onzioni Avanzate" + FENTERL + "Logresso (Usci

**[MENU] + "Opzioni Avanzate" + [ENTER] + "Ingresso/Uscita"+ [ENTER] + "Cablaggio" + [ENTER]**

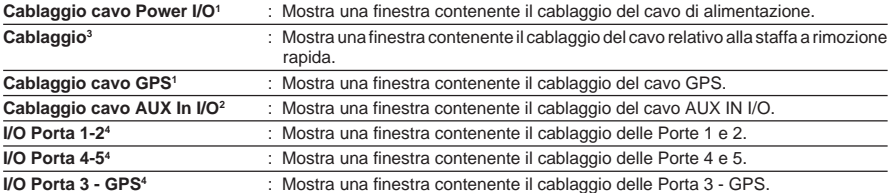

**NOTA1** *DISPONIBILE PER SW1101/SEAWAVE3/EXPLORER3.*

**NOTA2** *DISPONIBILE PER SW701e/SW701i/SW701ce/SW701ci/SW1101.*

**NOTA3** *DISPONIBILE PER SW501e/SW501i/SW501ce/SW501ci/SW701e/SW701i/ SW701ce/SW701ci/SEAWAVE3/EXPLORER3.*

**NOTA4** *DISPONIBILE PER MARLIN.*

#### **Invia/Ricevi Mark & Rotte**

Seleziona la porta usata per il trasferimento di Punti Utente e Rotte:

```
[MENU] + "Opzioni Avanzate" + [ENTER] + "Ingresso/Uscita" + [ENTER] +
"Inv./Ric. Rot & Mrks" + [ENTER] + "Porta n" + [ENTER]
```
Dove:

- n = 1/2/3 per **SW501e/SW501i**
- n = 1/3 per **SW501ce/SW501ci**
- n = 1/2/3/4/5 per **SW701e/SW701i/SW1101/SEAWAVE3/MARLIN/ EXPLORER3**
- n = 1/3/4/5 per **SW701ce/SW701ci**

## **3.6.2 Menu C-LINK**

Seleziona la Stazione Primaria o Secondaria (vedere il Capitolo relativo):

**[MENU] + "Opzioni Avanzate" + [ENTER] + "C-Link" + [ENTER] + "Unità Secondaria/Unità Principale" + [ENTER]**

## **3.6.3 Menu Fix & Bussola**

Il Menu Fix & Bussola contiene opzioni relative all'ingresso dati dal GPS.<br>
> IMENUI + "Opzioni Avanzate" + IENTERI + "Fix & Bussola" + IENT **[MENU] + "Opzioni Avanzate" + [ENTER] + "Fix & Bussola" + [ENTER]**

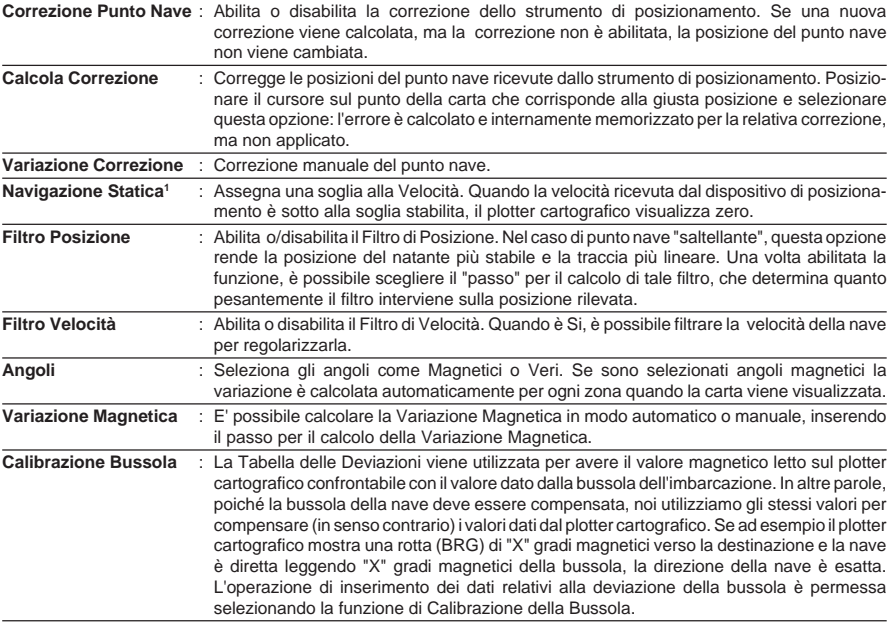

**NOTA1** *DISPONIBILE PER SW1101/SEAWAVE3/MARLIN/EXPLORER3.*

# **3.7 AIS**

AIS (Automatic Identification System) è un sistema di identificazione per navi. È stato introdotto per migliorare la sicurezza della navigazione. Il sistema dovrebbe fare in modo che gli operatori ottengano informazioni automaticamente dalla nave, richiedendo solo un minimo coinvolgimento del personale di bordo, e dovrebbe garantire un alto livello di disponibilità. I trasmettitori AIS sono installati a bordo di navi che seguono la regolamentazione IMO ed usano la banda VHF per:

- ♦ Trasmettere informazioni riguardanti la propria nave
- ♦ Ricevere informazioni riguardo ad altre navi o aiuto alla navigazione nel range di ricezione della banda VHF.

Le informazioni sono trasmesse da navi con stazza superiore alle 300 tonnellate che grazie ad una recente legislazione devono essere provviste di trasmettitori AIS di classe "A". Connettendo al plotter cartografico un ricevitore AIS (contattare il proprio rivenditore) navi con a bordo il trasmettitore AIS vengono visualizzate sullo schermo proponendo allo skipper una rappresentazione visiva delle navi nelle vicinanze. Questo migliora la sicurezza specialmente perché impedisce collisioni.

## **3.7.1 Definizioni Sistema AIS**

## ♦ **Target**

Nave equipaggiata con trasmettitore AIS.

♦ **CPA**

Il *Closest Point of Approach* è la più breve distanza tra la propria imbarcazione ed il Target in base alla velocità e direzione di entrambi.

## ♦ **Limite CPA**

È la distanza dalla propria imbarcazione che un Target può raggiungere prima che diventi un pericolo.

## ♦ **Allarme CPA**

Viene attivato se il valore CPA è minore od uguale al Limite CPA. Questo test viene fatto solo per i Target attivi.

## ♦ **TCPA**

Il *Time to Closest Point of Approach* è il tempo rimanente prima che il CPA venga raggiunto.

## ♦ **Limite TCPA**

È il tempo rimanente prima di raggiungere il Limite CPA.

## ♦ **Allarme TCPA**

Viene attivato se il valore del TCPA è minore od uguale al Limite TCPA. Questo test viene fatto per i Target attivi per i quali il valore del CPA è minore od uguale al Limite CPA.

#### ♦ **Radio Call Sign**

Identificatore internazionale assegnato alle navi, spesso usato per comunicazioni radio.

♦ **Nome**

Nome della nave (20 caratteri).

♦ **MMSI**

*Maritime Mobile Service Identity*.

## **Numero MMSI**

È un numero unico di 9 cifre assegnato ad una stazione radio DSC. È registrato presso la *U.S. Coast Guard's national distress database* per essere usato in condizioni di emergenza.

## ♦ **Target Attivo**

È un Target posizionato all'interno del Cerchio di Attivazione. È rappresentato da un triangolo orientato in base alla direzione con vettori prua (COG) e rotta (HDG). È visualizzata anche la velocità di cambiamento della direzione (*rate of turn*).

#### ♦ **Target Pericoloso**

È un Target per il quale è scattato l'allarme CPA o TCPA. È un Target attivo per definizione. È rappresentato con simbolo lampeggiante.

## ♦ **Target Inattivo**

È un Target posizionato fuori del Cerchio di Attivazione. È rappresentato da un piccolo triangolo orientato.

#### ♦ **Target Perso**

È un Target per il quale non vengono più ricevute informazioni da più di 3 minuti e mezzo. È rappresentato da un triangolo nero con sopra disegnata una croce.

#### Cerchio di Attivazione

È il cerchio attorno alla propria imbarcazione dove i Target diventano attivi. Il valore del raggio deve essere superiore al valore del Limite CPA.

**NOTA** *Un Target viene rimosso dallo schermo se non vengono ricevuti dati da più di 10 minuti.*

*Il numero massimo di Target che vengono tracciati è 200. In base alla scala cartografica adoperata, la rappresentazione dei Target cambia per avere una visualizzazione più chiara sullo schermo. L'informazione viene aggiornata dai trasmettitori AIS ogni 3 secondi per i dati di base fino a 6 minuti per i dati secondari.*

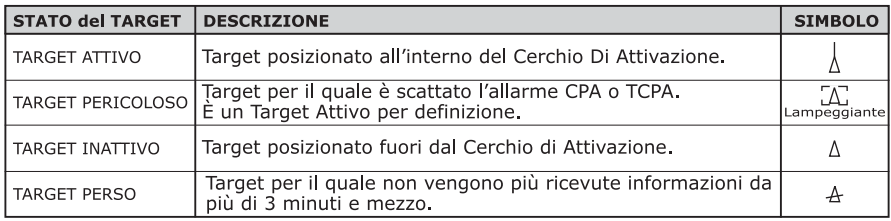

*Fig. 3.7.1 - Simboli AIS*

## **3.7.2 Configurare il plotter cartografico per ricevere dati AIS**

Per prima cosa occorre essere sicuri di aver effettuato in maniera appropriata il collegamento tra il ricevitore AIS ed il plotter cartografico. Il plotter cartografico legge messaggi AIS NMEA VMD, di tipo 1, 2, 3 e 5. Selezionare la velocità di trasmissione appropriata per la porta seriale usata seguendo la procedura:<br>
IMENULL + "Opzioni Avanzate" + FENTERL + "Ingresso/Uscita" + FENT

**[MENU] + "Opzioni Avanzate" + [ENTER] + "Ingresso/Uscita" + [ENTER] + "Ingresso Porta n" + [ENTER] + "AIS 38400" + [ENTER]**

Dove:

- n = 1/2/3 per **SW501e**
- n = 1/2 per **SW501i**
- n = 1/3 per **SW501ce**
- n = 1 per **SW501ci**
- n = 1/2/3/4/5 per **SW701e/SW1101SEAWAVE3/MARLIN/EXPLORER3**
- n = 1/2/4/5 per **SW701i**
- n = 1/3/4/5 per **SW701ce**
- n = 1/4/5 per **SW701ci**

## **3.7.3 Menu AIS**

Per configurare il plotter cartografico in modo da visualizzare i dati AIS e gli allarmi, selezionare il menu AIS seguendo la procedura:

**[MENU] + "AIS" + [ENTER]**

**SW1101:**

```
\blacktriangleright [DATA] + "AIS" + [ENTER]
```
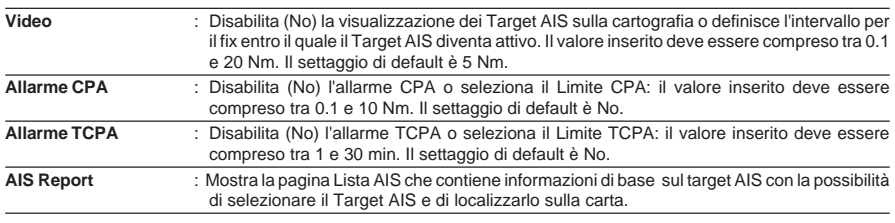

**NOTA** *Il menu AIS può essere selezionato solo se AIS è stato scelto come dispositivo esterno, vedi il precedente Par. 3.7.2.*

## **3.7.4 Quick Info su Target AIS**

Posizionando il cursore sulla icona del Target AIS, vengono mostrate le seguenti informazioni:

- Nome Imbarcazione
- Numero MMSI
- Radio Call Sign
- $\cdot$  SOG
- CO<sub>G</sub>
- Valori CPA e TCPA

```
NOTA L'icona del Target AIS selezionata è circondata da una cornice quadrata
        quando l'utente posiziona il cursore sull'icona.
```
## **3.8 SERVIZIO C-WEATHER**

Il Servizio C-Weather è un sistema innovativo, semplice e facilmente interpretabile che consente di avere previsioni meteo su mare, onde e vento, che vengono visualizzate in modo dinamico sovrapponendole alla cartografia. I dati meteorologici vengono mantenuti su un server Jeppesen Marine, al quale è possibile accedere tramite un modem C-COM collegato al plotter cartografico o utilizzando il PC Planner (o il DPS - Dealer Programming System) salvando i dati meteo su una MEDIA DATI UTENTE. I dati meteorologici vengono sovrapposti all'immagine cartografica visualizzando particolari icone. Il formato dei dati disponibili per il servizio C-Weather è illustrato nella seguente tabella:

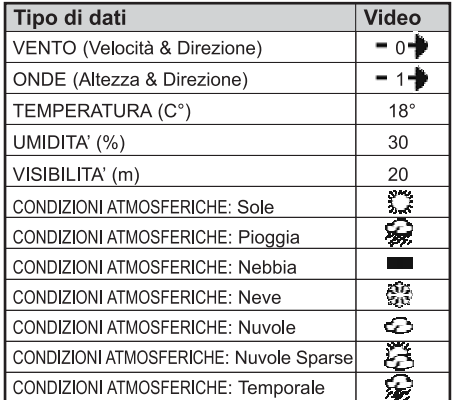

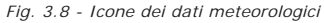

**NOTA** *Fare riferimento al Par. 3.1 Menu Generici per selezionare l'unità di misura desiderata.*

## **3.8.1 Menu Servizio C-Weather**

Per selezionare il menu:

**[MENU] + "C-Weather" + [ENTER]**

#### **SW1101:**

**[DATA] + "C-Weather" + [ENTER]**

Sullo schermo viene aperto un sotto-menu con le opzioni elencate qui di seguito.

- ♦ **Copia Dalla MEDIA DATI UTENTE**
- **Scarica**
- ♦ **Previsione**
- ♦ **Tempo Reale**
- ♦ **Tipo di Dato**

## **Copia Dalla MEDIA DATI UTENTE**

**[MENU] + "C-Weather" + [ENTER] + "Copia Dalla MEDIA" + [ENTER] SW1101:**

**[DATA] + "C-Weather" + [ENTER] + "Copia Dalla MEDIA" + [ENTER]** Consente di caricare l'intero pacchetto dei dati meteorologici dalla MEDIA DATI UTENTE.

## **Scarica**

### **[MENU] + "C-Weather" + [ENTER] + "Scarica" + [ENTER] SW1101:**

**[DATA] + "C-Weather" + [ENTER] + "Scarica" + [ENTER]**

Consente di collegare il software al server meteorologico Jeppesen Marine e di scaricare i dati relativi al tempo direttamente attraverso il C-COM. Apre il seguente sotto-menu:

| <b>Scegli Paese</b>                                                                                                    | : Consente la selezione del paese da chiamare. L'intero insieme di numeri telefonici viene<br>aggiornato automaticamente dopo ogni operazione di caricamento dati.                                                                                                    |
|----------------------------------------------------------------------------------------------------|----------------------------------------------------------------------------------------------------|
| Telefono                                                                                                    | : Seleziona il numero di telefono.                                                                                                    |
| Pin Sim                                                                                                    | : Consente l'inserimento del PIN della SIM.                                                                                                    |
| Area Coperta                                                                                                    | : Consente di scaricare i dati meteorologici: un quadrato ombreggiato, che indica l'area di<br>cui verranno scaricati i dati, viene centrato sulla posizione del cursore. Vedi la figura<br>sequente.                                                                                                    |
| L'area di copertura<br>dei dati scaricati<br>viene localizzata per<br>default con il centro<br>sulla posizione del<br>cursore | nungan<br>Switzerland.<br>Il cursore è vincolato<br>France<br>lovenia<br>all'area ombreggiata.<br>Muovendo il cursore si<br>Croatia<br>muove anche l'area<br>ombreggiata che<br>Bosnia<br>Monačo<br>permette di scegliere<br>l'area in cui l'utente<br>Andor<br>Italv<br>vuole la previsione<br>meteorologica |
| Indica la posizione.<br>LAT/LON del cursore                                                                                   | Soft Key per gestire<br>la procedura di<br>caricamento                                                                                                    |

*Fig. 3.8.1 - Area di copertura meteorologica*

**Premere [Carica]1 per scaricare i dati del SERVIZIO C-WEATHER**: l'intero pacchetto dati (riferirsi alla tabella precedente "Icone dei dati meteorologici") viene scaricato. A operazione conclusa premere [**Cancel**]**1** per chiudere la finestra. **NOTA1** *PER SEAWAVE3, premere [1, Carica] o [2, Cancel].*

## **Previsione**

#### **[MENU] + "C-Weather" + [ENTER] + "Previsione" + [ENTER] SW1101:**

#### **[DATA] + "C-Weather" + [ENTER] + "Previsione" + [ENTER]** Consente la selezione del livello di dati meteo che devono essere visualizzati sullo schermo e di modificare data e ora della previsione meteorologica. Sono disponibili le seguenti funzioni:

- ♦ **Panning**: uso di default del tasto cursore nella normale funzione di panning.
- ♦ **Zoom in/out**: le funzioni zoom in/out sono consentite come al solito con i tasti [ZOOM IN]/[ZOOM OUT].
- ♦ **Selezione data e ora**: [**Data/Ora**]**1** per modificare i valori di data e ora.
- **Selezione Livello**: [Livello]<sup>1</sup> cicla tra i livelli meteo.
- **Uscita**: [Cancel]<sup>1</sup> oppure [CLEAR] per chiudere la pagina di previsioni.

**NOTA1** *PER SEAWAVE3, premere [1, Livello], [2, Data/Ora] o [3, Cancel].*

### **Tempo Reale**

**[MENU] + "C-Weather" + [ENTER] + "Tempo Reale" + [ENTER] SW1101:**

**[DATA] + "C-Weather" + [ENTER] + "Tempo Reale" + [ENTER]** Sono possibili le seguenti selezioni:

- ♦ **Visualizza Si**: i dati vengono visualizzati (nell'area del caricamento) nella data e ora correnti (ricevute dal GPS).
	- Visualizza No: i dati meteorologici non sono visualizzati.

Il livello visualizzato è quello selezionato nella precedente selezione da menu.

## **Tipo di Dato**

**[MENU] + "C-Weather" + [ENTER] + "Tipo Di Dato" + [ENTER] SW1101:**

**[DATA] + "C-Weather" + [ENTER] + "Tipo Di Dato" + [ENTER]**

Consente di selezionare il tipo di dato desiderato. Riferirsi alla tabella della Fig. 3.8.

## **SW701e/SW701i/SW701ce/SW701ci/SW1101/SEAWAVE3/MARLIN/ EXPLORER3:**

### **3.9 DSC**

#### **ATTENZIONE**

*Il plotter cartografico deve essere interfacciato con una radio DSC VHF.*

Il DSC *(Digital Selective Calling)* è un sistema che permette ai naviganti di trasmettere Richieste di Soccorso e/o Richieste di Posizione ad altre navi equipaggiate con una radio DSC VHF.

La Richiesta di Soccorso, che permette di ricevere la posizione di una imbarcazione in difficoltà e la Richiesta di Posizione, utile per chiunque voglia conoscere la posizione di un'altra imbarcazione o trovare la posizione di qualcuno in pericolo, sono operazioni eseguite da una radio DSC VHF. Il plotter cartografico interfacciato con questo sistema radio DSC VHF è in grado di mostrare sullo schermo la posizione GPS delle imbarcazioni in difficoltà, permettendo di dirigersi facilmente verso tali imbarcazioni.

Le icone di Richiesta di Soccorso e di Richiesta di Posizione che vengono visualizzate sullo schermo sono illustrate nella seguente tabella:

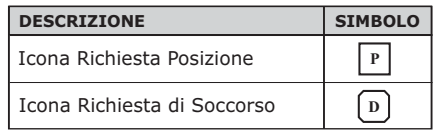

|  |  |  |  |  |  |  |  |  | Fig. 3.9 - Icone Richiesta di Soccorso e richiesta di Posizione |
|--|--|--|--|--|--|--|--|--|-----------------------------------------------------------------|
|--|--|--|--|--|--|--|--|--|-----------------------------------------------------------------|

**NOTA** *L'etichetta può essere rappresentata dal Numero MMSI oppure dal corrispondente Nome dell'Imbarcazione. Se nella pagina Registro DSC al Numero MMSI è stato associato il Nome dell'Imbarcazione, è quest'ultimo che viene visualizzato.*

## **3.9.1 Richiesta di Soccorso e Richiesta di Posizione**

In situazioni di pericolo, una nave equipaggiata con una radio DSC VHF e collegata ad un GPS, può trasmettere una Richiesta di Soccorso DSC insieme alla sua posizione GPS.

Quando la radio VHF riceve una Richiesta di Soccorso DSC, la richiesta dell'imbarcazione in difficoltà viene trasferita al plotter cartografico, che la visualizza nella pagina cartografica identificandone la posizione e la memorizza nel Registro DSC. Contemporaneamente si apre una finestra per avvisare che è stata ricevuta una Richiesta di Soccorso. Se non si vuol visualizzare la richiesta nella pagina cartografica, selezionare la voce "ESCI" e premere **[ENTER]**, altrimenti selezionando la voce "MOSTRA CARTA" e premendo **[ENTER]** si hanno a disposizione due opzioni:

### ♦ **Attiva Navigazione**

Attiva la navigazione verso il punto da dove è partita la Richiesta di Soccorso/Richiesta di Posizione, visualizzando contemporaneamente sullo schermo sia la nave che l'icona della Richiesta di Soccorso/Posizione. Viene accertato che non ci siano ostacoli tra le due posizioni, in caso contrario l'utente deve definire una rotta per evitare questi ostacoli, e la navigazione non può essere attivata automaticamente.

#### **Mantieni Pagina**

Lo schermo visualizza la stessa pagina cartografica, senza centrare l'immagine sull'imbarcazione che ha fatto la Richiesta di Soccorso/Posizione.

## **3.9.2 Pagina Registro DSC**

Per selezionare la pagina Registro DSC:

```
[PAGE] + "DSC" + [ENTER] + seleziona la pagina Registro DSC + [ENTER]
```
## **MARLIN:**

**[DATA] + "DSC" + [ENTER] + seleziona la pagina Registro DSC + [ENTER]**

## **EXPLORER3:**

**[MENU] + "Pagina" + [ENTER] + seleziona la pagina Registro DSC + [ENTER]**

Seleziona la pagina Registro, in cui sono state registrate tutte le Richieste di Soccorso/Richieste di Posizione (a seconda di quale è stata selezionata):

| <b>DATA</b><br>ORA   | LAT<br>LONG                                            | <b>NOME</b><br>MMAS2      | <b>VISIBILE</b> |
|----------------------|--------------------------------------------------------|---------------------------|-----------------|
| $83 - 93 - 91$       | 33°30.505<br>N<br>W<br>118°18.529                      | 0080457645                | N <sub>O</sub>  |
| 03-04-01<br>00:11 PM | Ņ,<br>133°34.167                                       | <b>ROY</b><br>0023244524  | SI              |
| 83-94-81             | 118-29:731<br>Ñ,                                       | <b>BOBI</b><br>0056477743 | NO.             |
|                      |                                                        |                           |                 |
|                      |                                                        |                           |                 |
|                      |                                                        |                           |                 |
|                      |                                                        |                           |                 |
|                      |                                                        |                           |                 |
|                      |                                                        |                           |                 |
|                      |                                                        |                           |                 |
|                      |                                                        |                           |                 |
| Trova                | NTER per cambiare modo: RICHIESTA POSIZIONE<br>Can-Una | Cancel                    | Canc tutti      |

*Fig. 3.9.2 - Esempio di pagina Registro DSC*

Nella pagina Registro DSC sono disponibili le seguenti funzioni:

- Trova : per centrare la mappa sulla posizione DSC selezionata premere **[Trova]1**
- Cancella-Uno : per cancellare la posizione DSC selezionata premere **[Can-Una]1**
- Cancella Tutti : per cancellare tutte le posizioni DSC presenti nella pagina premere **[Can-Tot]1**

♦ Nascondi/Mostra: per nascondere/cancellare la posizione DSC selezionata nella pagina cartografica premere **[Nascondi]1**

#### **NOTA1** *PER SEAWAVE3, premere [1, Trova], [2, Can-Una], [3, Can-Tot] o [4, Nascondi].*

Per mostrare la pagina Richiesta Posizione/Richiesta Soccorso premere **[ENTER]**.

## **3.9.3 Pagina Elenco Contatti DSC**

Per selezionare la pagina Elenco Contatti DSC:

**[PAGE] + "DSC" + [ENTER] + seleziona la pagina Elenco Contatti DSC + [ENTER]**

# **MARLIN:**

**[DATA] + "DSC" + [ENTER] + seleziona la pagina Elenco Contatti DSC + [ENTER]**

#### **EXPLORER3:**

**[MENU] + "Pagina" + [ENTER] + seleziona la pagina Elenco Contatti DSC + [ENTER]**

Seleziona la pagina Elenco Contatti, che permette di inserire e visualizzare informazioni utili come il Nome dell'Imbarcazione, il numero MMSI (*Maritime Mobile Service Identity)* - numero unico assegnato ad una stazione radio DSC per essere usato in condizioni di emergenza, la persona da contattare e il suo numero di telefono:

| Nome Imbarcazione | <b>MMSI</b> | Contatto           | N. Telefono |
|-------------------|-------------|--------------------|-------------|
| STRIKE 99         | 0036612458  | <b>JIMMY PAGE</b>  | 22832178345 |
| <b>JUPITER</b>    | 0036612459  | ROBERTO PIO        | 22114433001 |
| <b>SCORPION</b>   | 0046712433  | <b>ERICH SMITH</b> | 12372133456 |
| SARA              | 0063412123  | SUSANNA            | 44332211001 |
|                   |             |                    |             |
|                   |             |                    |             |
|                   |             |                    |             |
|                   |             |                    |             |
|                   |             |                    |             |
|                   |             |                    |             |
|                   |             |                    |             |
|                   |             |                    |             |
| Modifica          | AGG         | Cancel             | Canc tutti, |

*Fig. 3.9.3 - Esempio di pagina Elenco Contatti*

Nella pagina Elenco Contatti sono disponibili le seguenti funzioni:

- ♦ Modifica : per modificare i campi della riga selezionata: Nome dell'Imbarcazione, numero MMSI, contatto e numero telefonico premere **[Modifica]1**
- ♦ Aggiungi : per aggiungere una nuova riga nella pagina, inserendo Nome dell'Imbarcazione, numero MMSI, contatto e numero telefonico premere **[Agg]1**
- ♦ Cancella : per cancellare la riga selezionata premere **[Cancel]1**
- ♦ Cancella Tutti : per cancellare tutte le righe presenti nella pagina premere

## **[Canc.Tot]1**

**NOTA1** *PER SEAWAVE3, premere [1, Modifica], [2, Agg], [3, Cancel] o [4, Canc. Tot].*

## **3.9.4 Quick Info su Icone DSC**

Posizionando il cursore sulla icona Richiesta di Soccorso o Richiesta di Posizione, vengono mostrate le seguenti informazioni:

 $\sim$  Nome Imbarcazione/Numero MMSI

- **Posizione**
- Data e Ora
- Distanza e Rotta dalla posizione dell'imbarcazione

Premendo **[ENTER]** è possibile, selezionando "CANCELLA" cancellare l'icona DSC dalla pagina Registro DSC, mentre selezionando "REGISTRO DSC" viene visualizzata la pagina Registro DSC.

## **3.10 FISH FINDER**

Il Menu Fish Finder consente l'accesso a funzionalità aggiuntive e alla configurazione degli opportuni campi dati. Per accedere a questo menu occorre prima selezionare una pagina Fish Finder scegliendo una delle possibili selezioni:

**[PAGE] + "Fish Finder" + [ENTER] + seleziona la pagina desiderata + [ENTER]**

## **MARLIN:**

**[DATA] + "Fish Finder" + [ENTER] + seleziona la pagina desiderata + [ENTER] EXPLORER3:**

➤ **[MENU] + "Fish Finder" + [ENTER] + seleziona la pagina desiderata + [ENTER]**

Dalla pagina Fish Finder selezionata è possibile aprire questo menu premendo: **[MENU]**

Per maggiori informazioni vedere il Manuale Utente relativo (o il Capitolo 5).

**NOTA** *La pagina Fish Finder è disponibile solo se il Fish Finder è collegato/interno ed acceso.*

## **SW701e/SW701i/SW701ce/SW701ci/SW1101/SEAWAVE3/MARLIN/ EXPLORER3:**

## **3.11 RADAR**

Il Radar consiste di uno scanner in grado di illuminare i target con microonde e poi di raccogliere gli echi di ritorno provenienti dai target. Lo scanner include l'antenna Radar, il trasmettitore, il ricevitore e l'elettronica necessaria. Deve essere collegato al plotter cartografico equipaggiato con un software in grado di visualizzare le funzioni Radar. Per accedere al menu Radar occorre prima selezionare una pagina Radar:

**[PAGE] + "Radar" + [ENTER] + selezionare la pagina desiderata + [ENTER] MARLIN:**

**[DATA] + "Radar" + [ENTER] + seleziona la pagina desiderata + [ENTER] EXPLORER3:**

**[MENU] + "Radar" + [ENTER] + seleziona la pagina desiderata + [ENTER]**

Dalla pagina Radar selezionata è possibile aprire questo menu premendo: **[MENU]**

Fare riferimento al Manuale d'Uso del Radar per ulteriori informazioni.

**NOTA** *La pagina Radar è disponibile solo se il Radar è collegato ed acceso.*

## **3.12 INFORMAZIONI SISTEMA**

Consente di conoscere dettagli relativi al software e alla cartografia installati.

**[MENU] + "Informazioni..." + [ENTER]** Apre la pagina di Informazioni Sistema.
Il sistema C-Link permette a due plotter cartografici collegati tramite una porta seriale di I/O di condividere gli stessi Dati di Navigazione (Nome Rotta, ID Destinazione & Posizione, ID Waypoint Successivo & Posizione, Lunghezza Totale Rotta, Velocità, Consumo Carburante, ETA, TTG, etc.).

## **4.1 CONNESSIONE SERIALE C-LINK**

I due plotter cartografici dovrebbero essere connessi attraverso le porte seriali. Può essere usata ogni porta disponibile, il software riconosce automaticamente la porta usata. Una connessione tipica è la seguente:

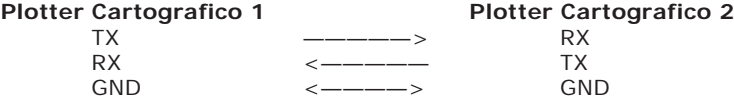

## **4.2 TRASFERIMENTO DATI DI NAVIGAZIONE C-LINK**

I plotter cartografici possono essere configurati per operare in due modalità:

- Master (plotter cartografico Primario o Unità Principale)
- Slave (plotter cartografico Secondario o Unità Secondaria)

Quando la navigazione viene attivata sul plotter cartografico Master, i Dati di Navigazione C-Link vengono inviati in continuazione al plotter cartografico Slave finquando la navigazione è attiva.

Se il Master sta navigando verso una Destinazione Singola, lo Slave mostra la posizione della Destinazione e attiva la navigazione verso di essa.

Se il Master sta navigando su una rotta, lo Slave mostra il tratto di rotta composto dalla Destinazione e dal Waypoint successivo alla Destinazione (Waypoint Successivo) e attiva la navigazione verso di essa.

Ogni variazione ai Dati di Navigazione C-Link viene trasferito dal Master allo Slave. Lo Slave dispone di una pagina dedicata che mostra i Dati di Navigazione C-Link ricevuti dal Master, selezionabile dal menu Rotte:

#### **[MENU] + "Rotta" + [ENTER] + "Rapporto" + [ENTER] SW1101:**

**[DATA] + "Rotta" + [ENTER] + "Rapporto" + [ENTER]**

Sullo schermo appare una pagina dati diversa dalla pagina Rapporto Dati Rotta, che visualizza i Dati di Navigazione C-Link inviati dal Master.

## **4.3 OPERAZIONI**

## **ELEMENTI INTRODUTTIVI**

È importante rimarcare ancora una volta, che questa funzione non trasferisce l'intera Rotta, ma solo informazioni relative alla navigazione. Tali informazioni vengono rimosse dal plotter cartografico Slave non appena la navigazione è terminata. I Dati di Navigazione C-Link vengono scambiati usando le due sentenze proprietarie NMEA-0183 C-MAP: \$PCMPN,1 e \$PCMPN,2.

Quando viene attivata la navigazione sul Master, questo inizia a spedire in uscita i Dati di Navigazione C-Link. Se viene connesso lo Slave, tutti i Dati di Navigazione

C-Link ricevuti sono registrati nella sua memoria e ha inizio la navigazione. Le informazioni inviate dal Master sono le seguenti:

- Modo Navigazione (A Singola Destinazione/A una Rotta)
- ♦ Nome Rotta\*
- ID Destinazione
- ♦ Posizione Destinazione
- ♦ ID Waypoint Successivo\*
- ♦ Intervallo dalla Destinazione al successivo Waypoint\*
- $\bullet$  Bearing dalla Destinazione al successivo Waypoint\*
- ♦ Lunghezza Rotta\*
- ♦ Distanza dalla Destinazione all'ultimo Waypoint della Rotta\*
- ♦ Tratti Rotta restanti\*
- Velocità di Crociera prevista
- Consumo Medio di Carburante
- Carburante Iniziale Caricato

I valori identificati da \* sono inviati solo per la navigazione su una rotta. L'icona Destinazione, il tratto di Navigazione (dal Punto Nave alla Destinazione), l'icona del Waypoint Successivo e gli altri Dati di Navigazione C-Link rilevanti sono visualizzati sul plotter cartografico Slave. Ogni variazione dei Dati di Navigazione C-Link sul Master viene comunicata allo Slave in modo tale da mantenere i dati allineati su entrambi i dispositivi.

## **PLOTTER CARTOGRAFICO MASTER**

#### **Modo Operativo**

Per selezionare la modalità Master (unità principale) seguire la procedura:

**[MENU] + "Opzioni Avanzate" + [ENTER] + "C-Link" + [ENTER] + "Unità Principale" + [ENTER]**

La modalità Master è il settaggio di default. Sono consentite tutte le normali funzioni del plotter cartografico. Non appena la Destinazione viene inserita, il plotter cartografico Master inizia a trasmettere tutti i Dati di Navigazione C-Link. Nella modalità Master i Dati di Navigazione C-Link ricevuti dalla porta NMEA vengono ignorati. Così, se i due plotter cartografici sono operativi entrambi in modalità Master, i Dati di Navigazione C-Link inviati dall'altro plotter cartografico non sono mai processati. In tali condizioni, se la navigazione viene attivata su uno dei due plotter cartografici, appare un messaggio di avvertimento per indicare che i Dati di Navigazione C-Link sono ignorati dall'altro plotter cartografico.

## **PLOTTER CARTOGRAFICO SLAVE**

#### **Modo Operativo**

Per selezionare la modalità Slave (unità secondaria) seguire la procedura:

**[MENU] + "Opzioni Avanzate" + [ENTER] + "C-Link" + [ENTER] + "Unità Secondaria" + [ENTER]**

Quando la modalità Slave viene selezionata, il plotter cartografico non può più manipolare i Dati di Navigazione C-Link.

È inoltre necessario disabilitare il GPS Interno sul plotter cartografico Slave prima di iniziare a lavorare con il sistema C-Link:

**[MENU] + "Opzioni Avanzate" + [ENTER] + "Ingresso/Uscita" + [ENTER] + "Configurazione GPS" + [ENTER] + "Antenna GPS" + [ENTER] + "No" + [ENTER]**

#### **Ferma la navigazione corrente**

Se la Navigazione è stata già attivata, verrà disattivata non appena selezionata la modalità Slave. Appare un messaggio di avvertimento per indicare che la Navigazione è già attiva e per confermare che la modalità Slave può essere selezionata.

#### **Blocca l'operazione Navigazione**

Non appena la modalità Slave viene selezionata, la Destinazione non può essere più inserita sia che i Dati di Navigazione C-Link siano ricevuti dal Master oppure no. Inoltre quando i Dati di Navigazione C-Link sono ricevuti dal Master, non sarà più possibile disattivare la navigazione.

#### **Blocca l'inseguimento Rotta**

Se si sta navigando sulla rotta ricevuta dal Master, e viene raggiunta la Destinazione, quest'ultima sarà spostata sul Waypoint Successivo della rotta.

#### **Gestione MOB**

Se la Navigazione a una Destinazione esterna è attiva e sul plotter cartografico Slave viene inserito il MOB:

**[MOB]**

il MOB viene posizionato, ma la Navigazione al MOB non viene attivata.

*Nota Se si sta navigando verso una Destinazione esterna, e la modalità operativa è commutata in Master, la navigazione alla Destinazione esterna viene terminata.*

#### **DATI NAVIGAZIONE C-LINK: ACQUISIZIONE E VISUALIZZAZIONE**

Non appena vengono ricevuti i Dati di Navigazione C-Link, lo Slave analizza le informazioni ricevute ed esegue le azioni relative a seconda del suo stato corrente.

*Nota Quando viene attivata la Navigazione ad una Destinazione esterna, il plotter cartografico Slave mostrerà tutti i Dati di Navigazione C-Link rilevanti esattamente come quando la Destinazione non è esterna (Nome Destinazione, DST e BRG alla Destinazione, calcolo XTE, calcolo TTG etc). Questi valori vengono visualizzati quando richiesti e saranno usati per formattare i dati in uscita NMEA-0183.*

## **RAPPRESENTAZIONE GRAFICA SULLA MAPPA**

| <b>DESCRIZIONE</b>                  | <b>STMBOLO</b> |
|-------------------------------------|----------------|
| Destinazione Esterna - Icona ROSSA  | D<br>WPT002    |
| Waypoint Successivo - Icona VERDE   | WPT003         |
| Tratto di Navigazione - Linea ROSSA |                |

*Fig. 4.3 - Rappresentazione Grafica*

#### **RAPPORTO DATI ROTTA**

Sul plotter cartografico Slave, quando viene ricevuta la Navigazione a una rotta esterna, è possibile visualizzare le informazioni relative alla rotta esterna selezionando il Rapporto Dati Rotta:<br>
MENULL + "Rotta" + [ENTER]

```
[MENU] + "Rotta" + [ENTER] + "Rapporto" + [ENTER]
SW1101:
```
➤ **[DATA] + "Rotta" + [ENTER] + "Rapporto" + [ENTER]**

| Rotta Esterna: ROUTE001                                                                                                    |                                              |                         |                                                                                              |                                |                     |
|----------------------------------------------------------------------------------------------------|----------------------------------------------|-------------------------|----------------------------------------------------------------------------------------------|--------------------------------|---------------------|
| 12.5 kn<br>Velocità Crociera:<br>Lunghezza Totale Rotta:71.19 Nm Consumo Carburante Totale:45.5 I<br>Waypoint nella Rotta:<br>4<br>Waypoint Restanti:<br>4 |                                              |                         | 8.0 Vh<br>Consumo Carburante:<br>2551<br>Carburante Iniziale:<br>2091<br>Carburante Residuo: |                                |                     |
|                                                                                                    |                                              | DST<br>(nm)             | TTG:<br>(hh:mm)                                                                              | ETA:<br>(hh:mm)                | Cons<br>Lit         |
|                                                                                                    | <b>To Dest</b><br>To Next Wpt<br>To Last Wpt | 11.93<br>15.97<br>83.12 | 00:57<br>01:16<br>05:41                                                                      | 11:54 AM<br>1:10 PM<br>6:54 PM | 7.4<br>12.3<br>54.4 |

*Fig. 4.3a - Rotta esterna nel Rapporto Dati Rotta*

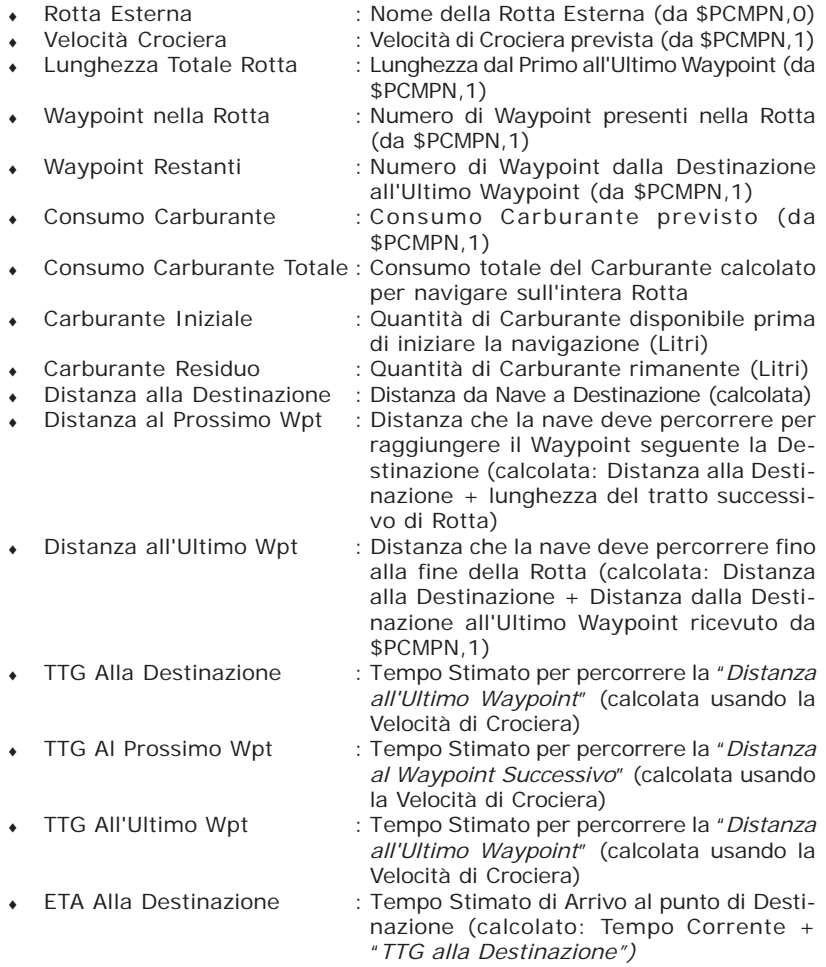

- 
- 
- ETA Al Prossimo Wpt : Tempo Stimato di Arrivo al Waypoint successivo alla Destinazione (calcolato: Tempo Corrente + "*TTG al Waypoint Successivo")*
- ETA All'Ultimo Wpt : Tempo Stimato di Arrivo alla fine della Rotta (calcolato: Tempo Corrente + "*TTG all'Ultimo Waypoint")*

# **4.4 QUICK INFO**

#### **Navigazione Rotta: Quick Info sulla Destinazione**

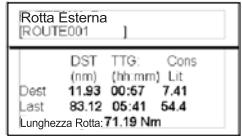

Nome Rotta, ID DESTINAZIONE Wpt1/4

Distanza, TTG e Consumo dalla Nave alla Destinazione Distanza, TTG e Consumo dalla Nave all'ultimo Waypoint

*Fig. 4.4 - Quick Info sulla Destinazione*

#### **Quick info sulla Destinazione singola**

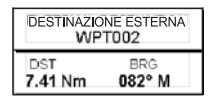

*Fig. 4.4a - Quick Info sulla Destinazione singola*

# **5. FISH FINDER SW501ce/SW501ci/SW701ce/SW701ci**

Il Fish Finder è costituito da un trasmettitore ad alta potenza, da un ricevitore sensibile e da un trasduttore. Il Fish Finder invia un impulso elettrico al trasduttore che è composto da un elemento che converte l'impulso in un'onda acustica (suono) trasmessa attraverso l'acqua. Nel passare dal trasduttore al fondo l'onda può colpire pesci, strutture, termocline (zone con strati con differenti temperature dell'acqua). Quando un'onda colpisce uno o più oggetti, una parte dell'onda ritorna verso il trasduttore secondo la composizione e la forma dell'oggetto incontrato. Quando l'onda riflessa torna verso il trasduttore viene convertita in una tensione e amplificata dal ricevitore, elaborata e inviata al display. La velocità del suono nell'acqua è all'incirca 4800 ft./sec, così il tempo intercorso tra il segnale trasmesso e l'eco ricevuto può essere misurato, permettendo di determinare la distanza dall'oggetto.

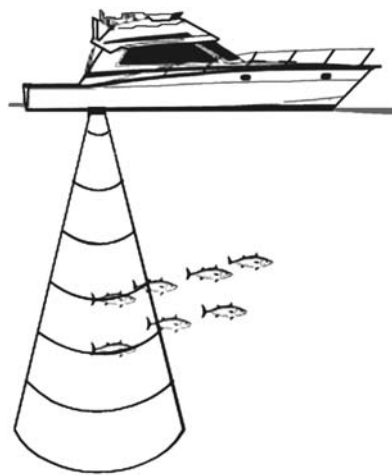

*Fig. 5 - Principio di funzionamento del Fish Finder*

## **5.1 ABILITAZIONE DEL FISH FINDER INTERNO**

Il driver Fish Finder interno al plotter cartografico è connesso direttamente alla porta seriale dedicata Porta 2.

Per abilitare la trasmissione del Fish Finder interno seguire la procedura:<br>
ENTERIA: "CRENULA" "ORZIONI AVARZATO" : EENTERIA" "IRCOSSO (Ilseita" : EEN

**[MENU] + "Opzioni Avanzate" + [ENTER] + "Ingresso/Uscita" + [ENTER] + "Trasmissione FF" + [ENTER] + "Si" + [ENTER]**

**NOTA** *Non è possibile connettere un altro Fish Finder esterno al plotter cartografico.*

## **5.2 LA PAGINA FISH FINDER**

Lo schermo presente sul plotter cartografico mostra la storia nel tempo degli echi ricevuti dal trasduttore. Il plotter cartografico ha un menu che consente di eseguire regolazioni della sensitività del ricevitore, dell'intervallo di profondità e della velocità di scorrimento dello schermo del Fish Finder.

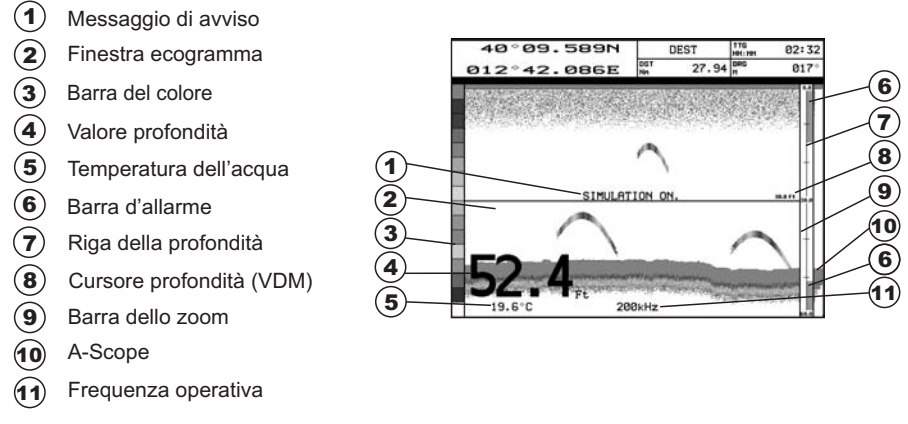

*Fig.5.2 - La pagina Fish Finder*

Di seguito viene fornita una breve descrizione dei termini elencati nella precedente Fig. 5.2:

## **Messaggio di avviso**

Messaggio lampeggiante che viene mostrato quando l'ecoscandaglio è in modalità Simulazione.

## **Finestra Ecogramma**

Presentazione grafica degli echi registrati visualizzati come una descrizione continua che scorre sullo schermo da destra a sinistra. Tali registrazioni rappresentano l'immagine dell'acqua che si trova al di sotto della vostra imbarcazione, gli oggetti appaiono come passano sotto al vostro trasduttore; questi oggetti sul lato destro dello schermo sono più vicini alla vostra posizione di quelli che si trovano a sinistra. Una corretta interpretazione dell'Ecogramma permette di acquisire informazioni utili su quello che si trova al di sotto dell'imbarcazione. Vedere il seguente Par. 5.2.1 per ulteriori informazioni.

## (3) Barra del Colore

Scala colorata posizionata sul lato sinistro dello schermo che mostra i colori utilizzati nell'Ecogramma per rappresentare l'intensità degli echi. Il colore sulla parte in alto della barra rappresenta l'intensità dell'eco massimo, mentre il colore sulla parte in basso della barra rappresenta l'intensità dell'eco minimo.

## **Valore Profondità**

Lettura della attuale profondità del fondo.

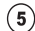

## **Temperatura dell'acqua**

Lettura della attuale temperatura dell'acqua fornita dal sensore di temperatura posizionato nel trasduttore di profondità (sensore TEMP1).

## **Barra di Allarme**

Barre che mostrano i valori che possono essere utilizzati per avvertire l'uten-

te di condizioni di fondale basso oppure di condizioni di fondale profondo. L'allarme suona quando la profondità è fuori dal limite consentito.

## **Riga della Profondità**

Barra verticale graduata. È la scala che riflette la profondità dell'area che si sta visualizzando.

## **Cursore Profondità (Variable Depth Marker = VDM)**

Linea orizzontale che appare sulla finestra dell'ecogramma insieme ad un messaggio di profondità. Il tasto cursore in alto/basso consente di muoverla su e giù. Il messaggio visualizza la profondità della posizione in cui si trova il cursore. Può essere spostato in qualsiasi locazione fornendo la profondità di un particolare oggetto (target).

## **Barra dello Zoom**

Barra che mostra la porzione di Ecogramma che viene correntemente rappresentata nella finestra di zoom (sul lato sinistro dello schermo). Viene abilitata selezionando la pagina Intera Zoom.

## **A-Scope**

Rappresentazione in tempo reale dei pesci e delle caratteristiche del fondale che passano nel raggio d'azione del trasduttore. Viene visualizzato come colonna di linee orizzontali la cui lunghezza e colore è proporzionale all'intensità dell'eco registrato. Quando viene selezionata la palette di default, i sonar più forti saranno rappresentati come il colore visualizzato in alto nella Barra Colore mentre i più deboli saranno rappresentati come il colore in basso.

## **Frequenza Operativa**

Lettura della frequenza operativa selezionata.

## **5.2.1 Come interpretare lo schermo Fish Finder**

Gli elementi principali che possono essere individuati nello schermo del Fish Finder sono:

- Pesci
- 2) Termocline
- White Line 3
- 4) Rumore di superficie
- $\widehat{\mathbf{5}}$ **Strutture**
- $(6)$  Profilo fondale

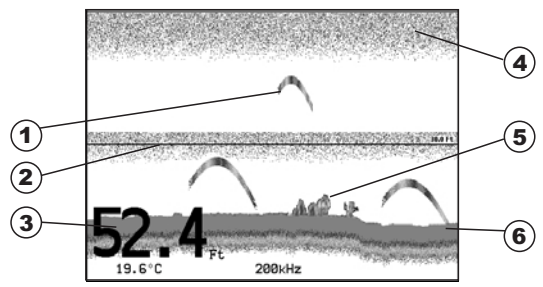

*Fig. 5.2.1 - L'Ecogramma del Fish Finder*

## $(1)$  Pesci

I pesci sono rappresentati come archi in conseguenza dell'angolo del cono del trasduttore. Infatti come l'imbarcazione passa sopra al pesce, la punta del cono colpisce il pesce, provocando l'accensione di un pixel. Come l'imbarcazione naviga sopra al pesce, la distanza dal pesce diminuisce accendendo ogni pixel sul fondale basso dello schermo. Quando l'imbarcazione si trova proprio sopra al pesce, la prima metà dell'arco è disegnata e poichè il pesce è

vicino alla nave, il segnale è più forte e l'arco è più spesso. Quando l'imbarcazione si allontana dal pesce, la distanza aumenta e i pixel appaiono a profondità progressivamente maggiori formando la metà restante dell'arco.

## **Termocline**

Zone in cui si incontrano due strati con differenti temperature dell'acqua. Più grande è la differenza di temperatura, più compatta è la termocline visualizzata sullo schermo. Le termocline sono rappresentate come strisce orizzontali di rumore. Sono molto importanti per la pesca poichè spesso alcune specie di pesci si trovano subito al disopra o subito al di sotto di esse.

## **White Line**

La White Line (Linea Bianca) mostra la differenza tra i vari tipi di fondali e riesce persino a distinguere tra i pesci e le strutture localizzate in prossimità del fondale. In questo modo è più facile indicare la differenza tra un fondale solido e uno morbido e persino distinguere tra un pesce e una struttura che si trova nei pressi del fondale. Per esempio un fondale morbido, fangoso o coperto di alghe restituisce un eco più debole che viene mostrato con una White Line stretta, mentre un fondale solido restituisce un eco più forte che causa la visualizzazione di una White Line ampia.

## <sup>(4)</sup> Rumore di Superficie

Appare come un rumore in alto nello schermo che si estende per molti piedi al di sotto della superficie. Varie possono essere le cause come bolle d'aria, ami, plancton ed alghe.

## (5) Strutture

Generalmente il termine "struttura" viene usato per identificare oggetti come relitti e vegetazione che emergono dal fondo.

## $(6)$  Profilo Fondale

Profilo del Fondale registrato dal Fish Finder. Quando l'ecoscandaglio è selezionato in modalità auto-range, automaticamente viene mantenuto nella parte in basso dello schermo.

#### **Altri Elementi**

I grandi cavi di ancoraggio sono segnalati dall'ecoscandaglio come degli archi molto grandi e stretti.

## **5.3 VISUALIZZAZIONE DELLA PAGINA FISH FINDER**

Questo paragrafo fornisce un valido aiuto nella configurazione e scelta della pagine Fish Finder da visualizzare sullo schermo.

## **5.3.1 Come selezionare la pagina Fish Finder**

Il Menu di Selezione Pagina permette di cambiare la pagina Fish Finder visualizzata. Per accedere a questo menu:

## **[PAGE] + "Fish Finder" + [ENTER]**

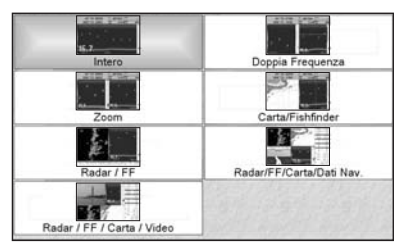

*Fig. 5.3.1 - Esempio di Selezione pagina Fish Finder su SW701ce*

Il menu mostra le possibili selezioni per la pagina Fish Finder. Spostare il cursore per selezionare la voce desiderata e quindi premere **[ENTER]**.

## **Selezione con i Tasti Software**

Ogni Tasto Software può essere assegnato ad una qualsiasi delle pagine Fish Finder (vedi Par. 1.1). Nella figura che segue, i quattro Tasti Software sono configurati per selezionare pagine Fish Finder:

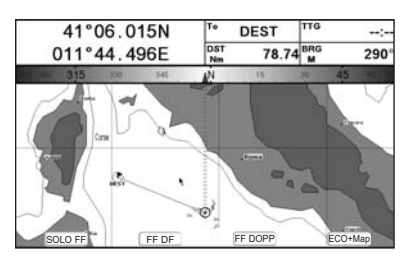

*Fig. 5.3.2 - Esempio di selezione pagine Fish Finder con i Tasti Software*

## **5.3.2 Pagina Intera Fish Finder**

Per visualizzare l'Ecogramma del Fish Finder a Pagina Intera, seguire la procedura: **[PAGE] + "Fish Finder" + [ENTER] + "Intero" + [ENTER]**

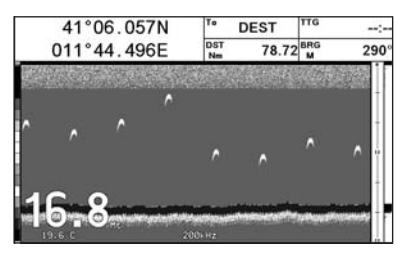

*Fig. 5.3.2 - Esempio di Fish Finder 200kHz a pagina intera*

**NOTA** *La Frequenza visualizzata dipende dalla selezione fatta nel menu alla voce Frequenza (see Par 5.6.7).*

#### **Il tasto MENU**

Premendo **[MENU]** si attiva il menu Configurazione Fish Finder (vedi Par. 5.6). Premendo **[MENU]** successivamente si alterna la visualizzazione del Menu Configurazione Fish Finder e del Menu Principale.

## **Il tasto Cursore**

Spostando il tasto Cursore in alto/basso si muove il Cursore Profondità (VDM) in alto e in basso sullo schermo.

#### **Il tasto ENTER**

Premendo **[ENTER]** viene attivato il menu Sensibilità (vedi Par. 5.6.9) che permette la regolazione del Guadagno (Gain), del Filtro Rumori Superficiali e di STC.

| Sensibilità     |       |
|-----------------|-------|
| Guadagno (Gain) | $0\%$ |
| <b>STC</b>      | No    |
| Lunghezza STC   | 0 Mt  |
| Potenza STC     | $0\%$ |
| Filtro Rumore   | No    |

*Fig. 5.3.2a - Sotto menu Sensibilità*

Premendo **[CLEAR]** il menu Sensibilità viene chiuso.

#### **Il tasto CLEAR**

Premendo **[CLEAR]** il Cursore Profondità (VDM) viene nascosto.

#### **I tasti ZOOM IN e ZOOM OUT**

Da questa pagina premendo **[ZOOM IN]** per una volta si passa a uno Zoom 2X, premendo **[ZOOM IN]** per due volte si passa a uno Zoom 4X, mentre premendo **[ZOOM OUT]** si torna a uno Zoom 2X e a nessuno zoom.

## **5.3.3 Pagina Doppia Frequenza**

Per visualizzare l'Ecogramma doppio, seguire la procedura:

**[PAGE] + "Fish Finder" + [ENTER] + "Doppia Frequenza" + [ENTER]**

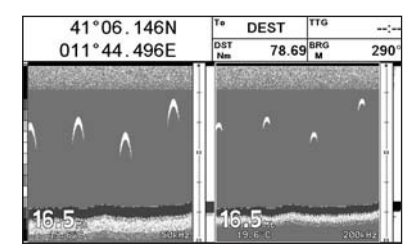

*Fig. 5.3.3 - Ecogramma del Fish Finder in Doppia Frequenza*

#### **Il tasto Cursore**

Muovendo il cursore verso destra o sinistra si sposta il Cursore Profondità (VDM) tra le due schermate a 50 e 200kHz. Muovendo il cursore in alto o in basso si sposta il Cursore Profondità in alto o in basso. Premere **[CLEAR]** per far scomparire il VDM.

## **I tasti ZOOM IN e ZOOM OUT**

Da questa pagina premendo **[ZOOM IN]** per una volta si passa a uno Zoom 2X, premendo **[ZOOM IN]** per due volte si passa a uno Zoom 4X, mentre premendo **[ZOOM OUT]** si torna a uno Zoom 2X e a nessuno zoom.

## **5.3.4 Pagina Intera Zoom**

Per visualizzare nella parte sinistra dello schermo la pagina del Fish Finder ingrandita e nella parte destra la pagina a grandezza normale, seguire la procedura: **[PAGE] + "Fish Finder" + [ENTER] + "Zoom" + [ENTER]**

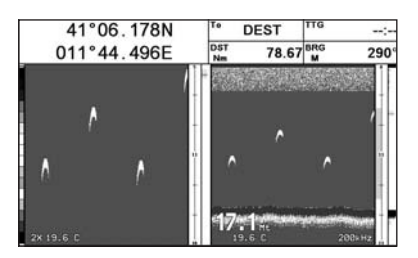

*Fig. 5.3.4 - Pagina Intera Zoom*

Il Cursore Profondità viene visualizzato solo nella parte della pagina in cui l'Ecogramma è a grandezza naturale.

## **I tasti ZOOM IN e ZOOM OUT**

Da questa pagina premendo **[ZOOM IN]** si passa a uno Zoom 4X, premendo **[ZOOM OUT]** si passa a uno Zoom 2X.

## **5.3.5 Pagina Carta/Fish Finder**

Per visualizzare la pagina Carta sulla sinistra e la pagina con l'Ecogramma del Fish Finder sulla destra dello schermo, seguire la procedura:

**[PAGE] + "Fish Finder" + [ENTER] + "Carta/Fishfinder" + [ENTER]**

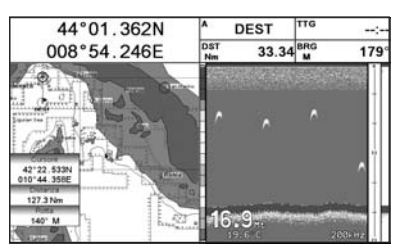

*Fig. 5.3.5 - Pagina Carta/Fish Finder*

#### **Il tasto MENU (per cambiare la finestra attiva)**

Dalla pagina Carta/Fish Finder premendo **[MENU]**:

- se il focus (la finestra attiva) è sulla pagina Carta, appare il Menu Principale. Premendo di nuovo **[MENU]** si seleziona il Menu Configurazione Fish Finder e si sposta il focus sulla pagina Fish Finder.
- ♦ se il focus (la finestra attiva) è sulla pagina Fish Finder, appare il Menu Configurazione Fish Finder. Premendo di nuovo **[MENU]** si apre il Menu Principale e si sposta il focus sulla pagina Carta.

**NOTA** *Quando il focus è sulla pagina Carta, tutti i tasti si comportano come nella modalità cartografia standard.*

## **SW701ce/SW701ci:**

## **5.3.6 Pagine Fish Finder e Radar**

Per visualizzare la pagina Radar sulla sinistra e la pagina con l'Ecogramma del Fish Finder sulla destra dello schermo, seguire la procedura:

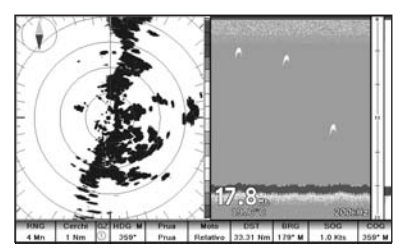

*Fig. 5.3.6 - Pagina Radar/FF*

Per visualizzare le pagine Combo con Radar e Fish Finder, seguire la procedura:<br> **EPAGE1** + "Fish Finder" + FENTER1 + "Radar/FE/Carta/Dati Nav." + FENT **[PAGE] + "Fish Finder" + [ENTER] + "Radar/FF/Carta/Dati Nav." + [ENTER]**

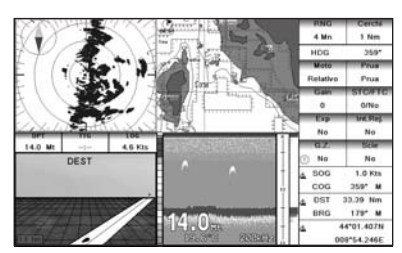

*Fig. 5.3.6a - Pagina Combo*

L'altra pagina Combo - Fish Finder ha la finestra video al posto della pagina Navigazione:

**[PAGE] + "Fish Finder" + [ENTER] + "Radar/FF/Carta/Video" + [ENTER]**

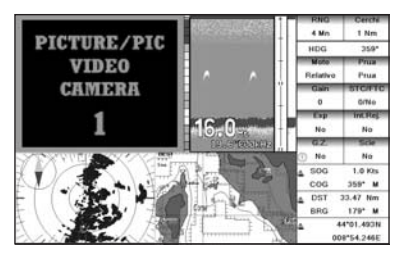

*Fig. 5.3.6b - Pagina Combo con finestra Video*

Nelle pagine Radar combinate la zona attiva è evidenziata dal *"focus"* (una cornice gialla). La tastiera agisce sulla zona evidenziata; per spostare il *"focus"* premere per due volte **[MENU]**.

## **5.4 MODALITÀ ZOOM**

## **5.4.1 Il Bottom Lock Zoom**

La modalità "Bottom Lock Zoom" viene attivata quando il Fish Finder è in modalità Auto Range o Bottom Lock (vedi Par. 5.6.3) e il Cursore Profondità (VDM) non è visualizzato sullo schermo.

Nella modalità Bottom Lock Zoom l'Ecogramma del Fish Finder è automaticamente

spostato in alto e in basso per mantenere la Bottom Line sempre visibile nella metà in basso nello schermo.

**NOTA** *Muovendo il Tasto Cursore in alto e in basso si visualizza il Cursore Profondità (VDM) facendo passare il Fish Finder in modalità Marker Zoom.*

## **5.4.2 Il Marker Zoom**

La modalità "Marker Zoom" viene attivata o quando il Fish Finder è in modalità Manual Range (vedi Par. 5.6.3) o quando la Riga della Profondità viene visualizzata sullo schermo.

Nella modalità "Marker Zoom" la posizione dell'Ecogramma del Fish Finder è controllata muovendo il Cursore Profondità (VDM) e premendo e tenendo premuto **[ENTER]** per 1 secondo sulla posizione selezionata. Muovendo il Cursore Profondità (VDM) in alto o in basso rispetto al fondo dello schermo, automaticamente la vista dell'Ecogramma "zoommato" si sposta in alto/basso e ri-posiziona il Cursore Profondità (VDM) nel centro dello schermo.

**NOTA** *Premendo [CLEAR] si nasconde la Riga della Profondità e se il Fish Finder è in modalità Auto Range or Bottom Lock si passa in modalità Bottom Lock Zoom.*

## **5.5 REGOLAZIONE ECOSCANDAGLIO CON I TASTI SOFTWARE**

Quando la pagina Fish Finder è attiva, premendo uno dei Tasti Software, le principali funzioni per la regolazione del Fish Finder sono associate ai Tasti Software. I Tasti Software vengono chiusi premendo **[CLEAR]**.

## **Il Tasto Software Gain**

Premendo **[Gain]** il Guadagno (Gain) passa da Gain Automatico a Gain Manuale e viceversa.

Se è stato selezionato Gain Manuale, muovere il tasto cursore verso sinistra/ destra per regolarlo: sullo schermo viene visualizzata una barra con il simbolo %, appena sopra l'etichetta **[Gain]**.

Se è stato selezionato Gain Automatico, muovere il tasto cursore verso sinistra/ destra per regolare la Variazione Gain (Gain Offset): sullo schermo viene visualizzata una barra con il simbolo %, appena sopra l'etichetta **[Gain]**.

#### **Il Tasto Software STC**

**[STC]** cambia il valore STC selezionando tra No/Corto/Medio/Lungo/Manuale. Il valore corrente di STC viene visualizzato in una finestra appena sopra l'etichetta **[STC]**.

#### **Il Tasto Software Range**

Premendo **[Range]** viene visualizzato il prossimo stato Range: Manuale, Auto Range o Bottom Lock.

Se è stato selezionato Manuale, muovere il tasto cursore verso sinistra/destra per regolare il valore della Profondità con un passo di 10Ft e muovere il tasto cursore in alto/basso per regolare lo Shift. Quando è selezionata l'unità di misura metri, il passo è 2m e viene incrementato di 10m quando il tasto viene premuto per più di 1 secondo.

Se è stato selezionato Bottom Lock, muovere il tasto cursore in alto/basso per regolare il valore di Bottom Range con un passo di 10Ft.

Se è stato selezionato Auto Range, il valore del passo è scelto automaticamente e non può essere modificato dall'utente.

## **Il Tasto Software Freq**

Premendo **[Freq]** è possibile selezionare la Frequenza a cui vengono applicati i parametri della Sensibilità.

Questa opzione è disponibile in tutte le pagine Fish Finder eccetto la pagina Doppia Frequenza.

## **Il Tasto Software Int.Rej.**

Premendo **[Int.Rej.]** è possibile selezionare un filtro per rimuovere l'interferenza di altri Fish Finder.

Questa opzione è disponibile solo se viene selezionata la pagina Doppia Frequenza.

## **5.6 MENU CONFIGURAZIONE FISH FINDER**

Dalla pagina Fish Finder è possibile selezionare questo menu premendo: **[MENU]**

| Config. Fish Finder |          |  |  |  |
|---------------------|----------|--|--|--|
| Modi Predefiniti    | Pesca    |  |  |  |
| Modo Gain           | Manuale  |  |  |  |
| Modo Range          | Manuale  |  |  |  |
| Prof                | $0.0$ Mt |  |  |  |
| Shift               | $0.0$ Mt |  |  |  |
| Dist Dal Fondo      | $0.0$ Mt |  |  |  |
| Frequenza           | 200 kHz  |  |  |  |
| Elimina Interferen  | No       |  |  |  |
| Menu Sensibilità    |          |  |  |  |
| Config. Immagine    |          |  |  |  |
| Menu Trasduttore    |          |  |  |  |
| Allarmi             |          |  |  |  |
| Save & Load         |          |  |  |  |

*Fig. 5.6 - Menu Configurazione Fish Finder*

## **5.6.1 Modi Predefiniti**

Per Predefiniti si intende una serie di impostazioni pre-memorizzate del Fish Finder. Selezionando un predefinito è possibile ripristinare rapidamente i parametri operativi del Fish Finder per un particolare utilizzo. I predefiniti disponibili sono Pesca (regola i parametri per una maggiore sensibilità al fine di ottenere un ecogramma più dettagliato e in grado di evidenziare anche i minimi dettagli) e Crociera (tara i parametri relativi alla sensibilità in modo ottimale per la navigazione, per una rappresentazione nitida del fondale marino). Vedere la tabella seguente.

**[MENU] + "Modi Predefiniti" + [ENTER]**

| Pesca    | : Modalità Gain Auto, Modalità Range Auto, Variazione Gain = 10, Shift = 0 |
|----------|----------------------------------------------------------------------------|
| Crociera | : Modalità Gain Auto, Modalità Range Auto, Variazione Gain = 0, Shift = 0  |

## **5.6.2 Modo Gain**

Seleziona Automatico o Manuale.

**[MENU] + "Modo Gain" + [ENTER]**

## **5.6.3 Modo Range**

Seleziona tra Manuale, Auto Range e Bottom Lock. Nella modalità **Range Manuale** è possibile selezionare Shift (la differenza dalla superficie) (vedi Par. 5.6.5) e Profondità (vedi Par. 5.6.4) su cui lavorerà il Fish Finder. In modalità **Auto Range** il Fish Finder determina automaticamente il range in modo da mantenere il fondo visibile nella parte sinistra in basso nello schermo. In questo modo, Shift è sempre 0. In modalità **Bottom Lock** il Fish Finder automaticamente traccia il range sul bottom specificato dal valore Bottom Range.

**[MENU] + "Modo Range" + [ENTER]**

## **5.6.4 Profondità**

Questa opzione è disponibile solo se la Modalità Range è Manuale ed è invece disabilitata nelle Modalità Auto Range e Bottom Lock.<br>
IMENUI + "Prof" + FENTERI

**[MENU] + "Prof" + [ENTER]**

## **5.6.5 Shift**

Indica la profondità da cui si vuol iniziare la scansione del fondo. Questa opzione è disponibile solo se la Modalità Range è Manuale ed è invece disabilitata nelle Modalità Auto Range e Bottom Lock.

#### $\blacktriangleright$ **[MENU] + "Shift" + [ENTER]**

**NOTA** *Distanza dal Fondo, Profondità, Shift visualizzano la selezione per la frequenza selezionata o per entrambe le frequenze se è stata scelta la pagina Doppia Frequenza.*

## **5.6.6 Distanza dal Fondo (Bottom Range)**

Indica la massima profondità a cui si vuole arrivare. Questa opzione è disponibile solo se la Modalità Range è Bottom Lock.

**[MENU] + "Dist Dal Fondo" + [ENTER]**

## **5.6.7 Frequenza**

Permette di scegliere la frequenza tra Automatico, 50 kHz oppure 200 kHz quando viene selezionata la pagina a Singola Frequenza.

**[MENU] + "Frequenza" + [ENTER]**

## **5.6.8 Elimina Interferenze (Interference Rejection)**

Seleziona un filtro per rimuovere il rumore.

**[MENU] + "Elimina Interferen" + [ENTER]**

## **5.6.9 Menu Sensibilità**

Il Menu Sensibilità è accessibile sia dal Menu Configurazione Fish Finder sia premendo **[ENTER]** da una pagina Fish Finder. Tutti i settaggi che possono essere fatti nel Menu Sensibilità sono relativi alla Frequenza selezionata.

#### **[MENU] + "Menu Sensibilità" + [ENTER] Frequenza1** : **SOLO NELLA PAGINA DOPPIA FREQUENZA** Seleziona la Frequenza a cui vengono applicati i parametri della Sensibilità. **Guadagno (Gain)** : Controlla il Guadagno del ricevitore dell'unità. Per vedere più in dettaglio, aumentare la sensibilità del ricevitore selezionando una percentuale di guadagno più alta. Se ci sono troppi dettagli oppure se lo schermo è troppo pieno, abbassando la sensibilità si può ottenere una maggiore chiarezza di quanto visualizzato sullo schermo. **STC** : Sensitivity Time Constant: è il tempo di variazione della curva del guadagno che attenua il guadagno del sonar ricevuto in acque poco profonde, aumentando gradatamente il guadagno come aumenta la profondità. Questo con lo scopo di filtrare il rumore di superficie. **Lunghezza STC** : Se STC è selezionato come Manuale, è possibile modificare la Lunghezza di STC. **Potenza STC** : Se STC è selezionato come Manuale, è possibile modificare la Potenza di STC. **Filtro Rumore2** : Elimina il rumore di superficie causato da diversi fattori tra i quali bolle d'aria, particelle in sospensione, turbolenza dell'acqua.

**NOTA1** *Il valore della Frequenza viene solo visualizzato: per selezionare la Frequenza vedere il precedente Par. 5.6.7.*

**NOTA2** *Questo evidenzia la capacità del Fish Finder di rilevare correttamente gli echi più deboli provenienti da un fondale molto profondo.*

## **5.6.10 Menu Configurazioni Immagine**

ll Menu Configurazione Immagine permette di scegliere i colori per la pagina Fish Finder, di regolare la velocità di scorrimento dell'immagine sullo schermo, di abilitare o meno la Linea Bianca e di selezionare la rappresentazione grafica dei pesci.

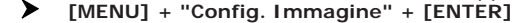

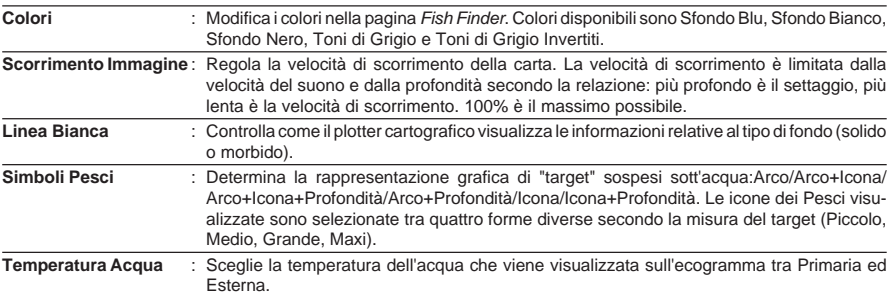

## **5.6.11 Menu Trasduttore**

Seleziona il Menu di configurazione del Trasduttore contenente tutti quei settaggi che non richiedono frequenti cambiamenti.

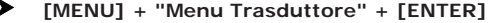

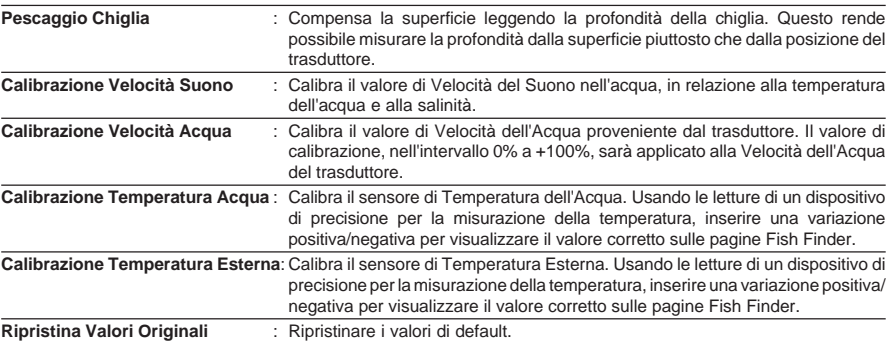

## **5.6.12 Menu Allarmi**

Il Menu Allarmi permette di definire i settaggi per gli allarmi sonar.

#### **[MENU] + "Allarmi" + [ENTER]**

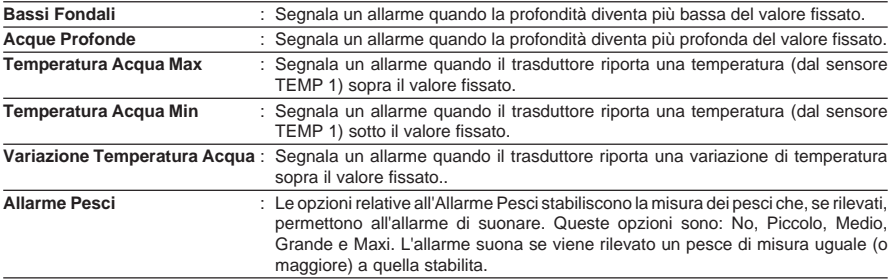

## **5.6.13 Menu Salva & Carica**

Inserire la MEDIA DATI UTENTE nell'alloggiamento, quindi seguire la procedura:

## $\blacktriangleright$

**[MENU] + "Salva & Carica" + [ENTER]**

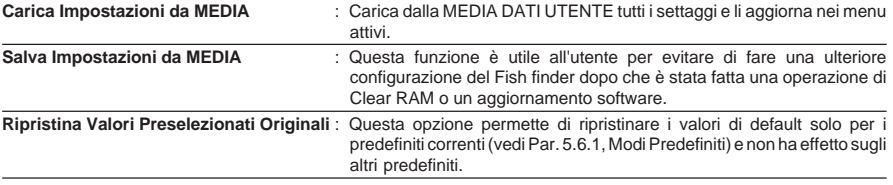

## **5.7 TRASDUTTORI**

Il trasduttore è un dispositivo che trasmette e riceve onde sonore nell'acqua. Il componente attivo all'interno del trasduttore è comunemente riferito come un elemento, ma attualmente si tratta di un materiale di ceramica piezoelettrico. Riferirsi alle istruzioni di installazione fornite dal produttore di trasduttori. Seiwa suggerisce di utilizzare trasduttori **AIRMAR**.

Per secoli i marinai hanno cercato un metodo preciso e affidabile per viaggiare nei mari. Dalle vie celesti ai più moderni sistemi elettronici come Loran, Decca Navigator, Omega e Transit Satnav, ogni sistema ha avuto problemi dovuti alle condizioni del tempo e alla conformazione della terra sull'attendibilità dei dati ottenuti. Oggi senza dubbio il GPS - *"Global Positioning System"-* rappresenta una vera e propria innovazione nel modo di navigare, fornendo la massima accuratezza nel rilevamento della posizione, in ogni punto del mondo, quali che siano le condizioni meteorologiche.

Il GPS è un sistema di posizionamento satellitare in grado di fornire agli utilizzatori dati precisi relativamente alla posizione, alla velocità ed al tempo.

Originariamente il GPS era stato realizzato dal Dipartimento della Difesa Americano (DOD) per fini esclusivamente militari, ma attualmente la sua utilizzazione è stata estesa ad applicazioni civili, come la ricerca e la navigazione in campo marittimo ed aeronautico. Questo ha comportato però una degradazione nella precisione del rilevamento, infatti il Dipartimento della Difesa Americano per motivi di sicurezza nazionale, ha introdotto un errore artificiale (SA - *Selective Availability*) che cambia continuamente nel tempo e che può anche superare i 100 metri (mentre il GPS ha una precisione naturale di circa 15 metri).

La costellazione GPS è composta da un insieme di satelliti che continuamente inviano segnali radio sulla terra. Calcolando gli intervalli di tempo tra i segnali trasmessi, il ricevitore GPS è in grado di determinare la sua posizione in ogni punto della terra, aggiornandola in modo continuo e fornendo inoltre informazioni su velocità e altitudine.

## **6.1 PRINCIPI DI FUNZIONAMENTO**

La costellazione GPS consiste attualmente di 26 satelliti (inclusi 3 aggiuntivi da utilizzare in caso di malfunzionamenti), ma il loro numero tenderà sicuramente ad aumentare nei prossimi anni. Questi satelliti forniscono in qualsiasi punto della terra, 24 ore al giorno, 365 giorni all'anno, in qualsiasi condizione meteorologica, una copertura tridimensionale (3D). Il ricevitore GPS fornisce la posizione precisa calcolando la distanza dai satelliti GPS che orbitano attorno alla terra. Per calcolare una posizione in due dimensioni (2D) sono necessari 3 satelliti, mentre per il calcolo di una posizione in tre dimensioni (3D), che include l'altitudine, occorrono 4 satelliti.

Come già detto, i satelliti GPS non sono geostazionari, ma sono in orbita intorno alla terra come illustra la figura seguente:

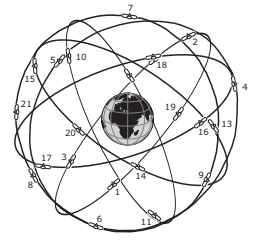

*Fig. 6.1 - La costellazione GPS*

È importante notare che la posizione ottenuta con il GPS si ricava ricevendo dati da qualsiasi gruppo formato da 3 satelliti visibili.

Il processo con cui viene ricavata la posizione si può riassumere nei seguenti tre passi fondamentali:

- 1. I satelliti GPS trasmettono continuamente i dati della propria orbita e il ricevitore GPS calcola la loro posizione in base ai dati ricevuti.
- 2. In questo processo di ricezione, il ricevitore GPS misura le distanze dai satelliti, utilizzando il metodo conosciuto come *"Spread Spectrum Modulation"* ("Modulazione a Spettro Esteso"). E' proprio grazie a questo metodo che si ha una precisione accurata nel ricavare la posizione con il GPS.
- 3. Una volta che le posizioni dei satelliti e le loro distanze sono note, il ricevitore GPS ricava la posizione con una triangolazione:

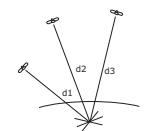

*Fig. 6.1a - Rilevamento della posizione con il GPS*

La posizione cercata è ricavata come punto di incontro delle sfere disegnate idealmente intorno ai tre satelliti con diametri d1, d2 e d3.

## **6.1.1 Accuratezza del Rilevamento: HDOP**

L'accuratezza della posizione ricevuta con il GPS dipende dalla posizione dei 3 satelliti visibili nel cielo. In pratica l'accuratezza è tanto più alta quanto più i satelliti sono ampiamente sparpagliati nel cielo; al contrario, l'accuratezza si riduce quando i satelliti sono radunati in uno spazio ristretto.

Nella figura seguente in entrambi i casi è possibile ricavare la posizione con il GPS, ma nel caso di sinistra l'accuratezza sarà maggiore rispetto al caso di destra:

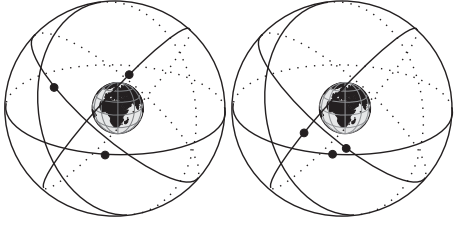

*Fig. 6.1.1 - HDOP*

L'indice dell'accuratezza del rilevamento di posizione viene chiamato HDOP (che sta per *"Horizontal Dilution Of Precision"*).

# **7. Manutenzione**

Questo capitolo fornisce le informazioni necessarie alla manutenzione del plotter cartografico.

## **7.1 SYSTEM TEST**

Se il vostro strumento per la ricezione del punto nave è stato connesso correttamente, sono stati fatti gli opportuni settaggi da menu, ma nonostante tutto avete ancora dei problemi con il vostro plotter cartografico, il system test potrà aiutarvi a comprendere il problema. Spegnete il plotter cartografico. Tenete premuto un qualsiasi tasto mentre accendete di nuovo il plotter cartografico. Il seguente menu apparirà sullo schermo.

## **7.1.1 RAM Menu**

**RAM clear:** Cancella la memoria interna. Se il plotter cartografico manifesta un comportamento inusuale, o sembra che vi sia un vero e proprio malfunzionamento, può infatti essere possibile risolvere il problema cancellando la RAM. Una finestra di Avvertimento chiederà conferma alla cancellazione richiesta. Questa operazione cancellerà tutti i Mark, le Rotte, la Traccia memorizzata e la destinazione. Inoltre tutte le selezioni fatte da menu (formati dei dati di ingresso, selezione del formato per l'autopilota, etc.) verranno riportate ai valori di default. Prima di eseguire questa operazione, potete salvare i Mark, la Traccia registrata e le Rotte su una MEDIA DATI UTENTE (questo è un dispositivo opzionale che potrete trovare dal vostro Rivenditore). Per confermare la cancellazione della RAM premere **[ENTER]** di nuovo (ma se a questo punto non volete cancellare la RAM premere **[CLEAR]**).

## **7.1.2 DIM Menu**

**Contrast**: Muovendo il tasto cursore verso destra/sinistra si ottiene la regolazione del contrasto sullo schermo.

**Backlight:** Seleziona la luminosità. Opera in modo simile al Contrasto.

## **7.1.3 Media**

**Data Base Test**: Verifica l'integrità della cartografia mondiale pre-installata sul plotter cartografico.

**MEDIA Test**: Esegue un test sulla MEDIA. Possono verificarsi quattro situazioni:

- Se c'è una MEDIA inserita e non si sono verificati malfunzionamenti, vengono visualizzati il messaggio "OK" e il nome dell'area geografica memorizzata sulla MEDIA
- ♦ Se c'è una MEDIA inserita, ma si tratta di una MEDIA danneggiata vengono visualizzati il messaggio "Faulty" e il nome dell'area geografica memorizzata sulla MEDIA
- ♦ Se non c'è alcuna MEDIA inserita nell'alloggiamento il messaggio "not present" viene visualizzato sullo schermo
- ♦ Se nell'alloggiamento è presente una MEDIA Utente, viene mostrato il messaggio "USER CARTRIDGE".

**MEDIA Connector:** Verifica eventuali malfunzionamenti del connettore.

## **7.1.4 Modem test**

Verifica le connessioni con il Modem. Premere **[ENTER]** per selezionare la Porta

desiderata in base alle connessioni fatte, cioè alla Porta sulla quale il Modem C-COM è collegato.

## **7.1.5 Serial Ports**

**Change parameters:** Permette di cambiare i parametri dell'interfaccia seriale. Questo menu permette di selezionare la **PORT** (Sorgente del segnale), la **BAUD RATE** (Velocità di Trasmissione) tra i valori 4800 oppure 9600, la **DATA BITS** (Lunghezza Parola) tra 7 e 8, la **PARITY** (Parità) tra EVEN, ODD oppure NONE, lo **STOP BITS** tra 1 oppure 2. **Input Data Display:** Permette al plotter cartografico di agire come un terminale e di visualizzare i dati in ingresso esattamente come vengono ricevuti. Se i dati visualizzati sullo schermo non sono riconoscibili oppure non vengono visualizzati, è possibile aver selezionato i parametri dei dati in ingresso sbagliati per il ricevitore. Verificare sul manuale dello strumento di posizionamento se sono stati selezionati i parametri di interfaccia opportuni. Se lo schermo non mostra alcun dato, potrebbe esserci una connessione errata o danneggiata. Usare [PAGE] per fermare (oppure per continuare dopo una pausa) la visualizzazione dei dati, [ENTER] per mostrare i dati in modo esadecimale oppure ASCII (normale o ridotto) e [CLEAR]' per uscire.

## **SW701e/SW701i/SW701ce/SW701ci/SW1101/SEAWAVE3/MARLIN/ EXPLORER3:**

## **7.1.6 Allarme Esterno**

Permette di verificare il segnale di Allarme Esterno.

## ♦ **ALT = Altitudine**

Altitudine dell'antenna GPS sul livello medio del mare.

♦ **Alter = Alternate Solution (Sistema di Coordinate TD)**

Parametro selezionabile dall'utente che viene applicato nella conversione dei valori TD in coordinate geografiche Lat/Lon. Definisce quali delle due possibili soluzioni può essere usata.

## ♦ **Area di Profondità**

Aree di Profondità e Fondali sono aree marine incluse nell'intervallo, selezionabile dall'utente di profondità minima e massima. L'area di mare che si trova al di là dell'intervallo selezionato viene riempita con un colore bianco uniforme, l'area di mare che si trova dentro all'intervallo selezionato viene riempita con la consueta ombreggiatura multicolore. I Fondali e le Linee Batimetriche vengono visualizzate solo nell'intervallo.

♦ **ASF = Additional Secondary phase Factor (Sistema di Coordinate TD)** Correzione ai valori TD che può essere inserito dall'utente.

## ♦ **Azimuth**

Angolo compreso tra l'orizzonte ed un satellite.

- ♦ **AWD = Apparent Wind Direction (Direzione Vento Apparente)** Direzione dalla quale il vento sembra soffiare relativa ad un punto in movimento (detta anche Direzione del Vento Relativa - *Relative Wind Direction*).
- ♦ **AWS = Apparent Wind Speed (Velocità Vento Apparente)** Velocità alla quale il vento sembra soffiare relativa ad un punto in movimento (detta anche Velocità del Vento Relativa - *Relative Wind Speed*)

#### ♦ **Boa**

Oggetto galleggiante, ormeggiato al fondo del mare in un punto specifico e noto, che ha lo scopo di servire come aiuto alla navigazione.

#### ♦ **Boe e Mede**

Boe e mede vengono utilizzate per indicare al navigante la direzione da percorrere, per segnalare pericoli sul fondo del mare, o per indicare restrizioni e regolamenti vigenti in una particolare area di mare; possono essere luminosi o meno. Sul plotter cartografico a colori boe e mede sono colorate in accordo al loro codice internazionale.

#### ♦ **BRG = Bearing**

Angolo tra il Nord (Geografico o Magnetico) e la destinazione. La direzione orizzontale di un punto sulla terra ad un altro riferita al Nord (Vero o Magnetico). È spesso usato per indicare la direzione da seguire per raggiungere la destinazione.

## Caratteristiche Artificiali

Tutte le caratteristiche topografiche formate dall'azione dell'uomo, come aree urbane, edifici, strade, ponti, aeroporti, .... .

#### ♦ **Caratteristiche Naturali**

Tutte le caratteristiche topografiche formate dall'azione delle forze naturali come linee di costa, rilievi, ghiacciai. È possibile abilitare/disabilitare la visualizzazione delle Caratteristiche Naturali sullo schermo.

#### Catena (Loran-C GRI)

Gruppi di stazioni di trasmettitori che utilizzano trasmissioni con impulsi radio temporizzati. In ognuna di queste catene c'è una stazione detta "primaria" ("master") e due o più stazioni ciascuna detta "secondaria" ("slave"). Le stazioni che appartengono alla stessa catena trasmettono impulsi negli stessi intervalli di tempo: ogni catena è identificata da un diverso intervallo che viene chiamato *"Group Repetition Interval"* o GRI. Per esempio il GRI = 4990 identifica la catena della zona Pacifico Centrale.

- $COG =$  Course Over Ground Rotta (Rv = Rotta Vera) della nave rispetto al fondo, cioè la direzione che la nave sta seguendo rispetto alla terra.
- ♦ **Coppia**

Due stazioni secondarie selezionabili, di una catena Loran-C, che sono usate per calcolare la posizione in TD (Time Difference) di un punto sull'area della mappa coperta dalla catena Loran-C selezionata.

♦ **CTS = Course To Steer (Rotta di Virata)**

Rotta ottimale per rientrare il più velocemente possibile nella rotta originale per raggiungere il Waypoint destinazione.

## Datum

Le linee di Latitudine e Longitudine stampate su una qualsiasi carta si basano su certi modelli relativi alla forma della terra: tali modelli sono chiamati Datum o Sistemi di Coordinate. Esistono molti Datum diversi, ognuno dei quali fornisce coordinate Lat/Lon sensibilmente differenti per un identico punto sulla superficie delle terra.

## **Dead Reckoning (stima della posizione)**

Procedura per determinare la posizione corrente dell'imbarcazione applicando all'ultima posizione conosciuta il percorso compiuto da quando è stata ricevuta l'ultima posizione. Questa procedura è normalmente basata sull'ultima posizione, velocità e rotta ricevute dal GPS, oppure sull'ultima posizione ricevuta, Velocità sull'acqua (Log Speed) e Prua.

## Default

Valore definito al momento della prima inizializzazione in fabbrica per ogni selezione da menu. I valori di default sono settati dopo un Master Reset (RAM Clear).

## Destinazione

Per marcare sulla carta il punto di destinazione verso il quale si vuole navigare, l'utente può usare uno speciale riferimento, chiamato anche Target.

♦ **Deviazione Magnetica**

Angolo tra la direzione del Nord magnetico e il Nord bussola.

## ♦ **DGPS = Differential GPS**

Il GPS Differenziale è un tipo sofisticato di GPS, che fornisce una maggiore accuratezza nel rilevamento della posizione rispetto al normale GPS.

- ♦ **DPT = Depth from Transducer (Profondità dal Trasduttore)** Profondità dell'acqua sotto al Trasduttore. La Distanza dal Trasduttore di Profondità al suolo.
- ♦ **DST = Distanza** Distanza geografica tra due punti sulla mappa.

## ♦ **ETA = Estimated Time of Arrival (Tempo Stimato di Arrivo)**

Tempo previsto per raggiungere la destinazione o il Waypoint.

♦ **File**

Insieme di informazioni (dello stesso tipo) memorizzate sulla MEDIA DATI UTENTE. Ogni file deve avere un nome univoco, che per esempio può richiamare in qualche modo ciò che contiene. Se l'utente vuol sapere quali file sono presenti sulla MEDIA DATI UTENTE, deve selezionare l'opzione per la visualizzazione del contenuto.

#### **Fondale**

Profondità dell'acqua in una posizione specifica. Viene rappresentata sulla mappa dal suo valore espresso nella unità di misura corrente della profondità.

## ♦ **GNSS = Global Navigation Satellite System**

Nome usato per indicare un sistema di navigazione singolo o combinato basato su satelliti. I sistemi correnti disponibili sono: GPS, GLONASS e il combinato GPS e GLONASS.

## Goto

Funzione che definisce il punto destinazione e vi attiva la navigazione. La destinazione può essere posizionata in ogni punto sulla mappa, su un Mark esistente o su una Rotta predefinita.

- ♦ **GPS = Global Positioning System** Sistema di posizionamento satellitare in grado di fornire agli utilizzatori dati precisi relativamente alla posizione, alla velocità ed al tempo.
- ♦ **HDG = Heading**

Indica la direzione della prua, cioè la rotta effettiva che la nave ha seguito sulla superficie terrestre (vedi anche COG).

#### ♦ **HDOP = Horizontal Dilution Of Precision**

Indice dell'accuratezza del rilevamento di posizione con GPS viene chiamato HDOP. Più piccolo è il valore di HDOP, più grande è l'accuratezza nella posizione rilevata.

♦ **Home (modo)**

Modo operativo (detto anche modo Navigazione) in cui tutte le operazioni si riferiscono alla posizione della nave.

## ♦ **Immagini & Diagrammi**

Il formato dati MAX permette di assegnare una o più immagini ad ogni oggetto cartografico. Queste *Immagini* sono tipicamente usate per facilitare l'identificazione degli oggetti cartografici o dei luoghi sulla mappa: possono essere il tracciato di un paesaggio in prossimità di un porto, il disegno di un ponte o di una boa etc. Su alcuni oggetti, come ad esempio i ponti, l'immagine associata può essere il *Diagramma* che rappresenta la forma degli oggetti e le loro caratteristiche (lunghezza, altezza, tipo del ponte etc.).

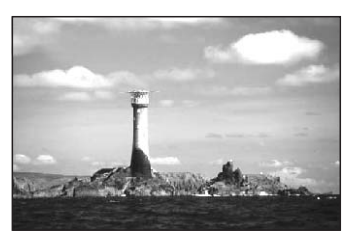

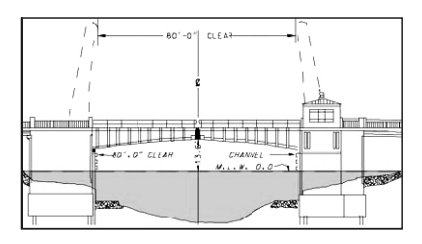

## ♦ **Informazione su Maree (Tide Info)**

Questa funzione è la combinazione di un database per le altezze delle maree e di una funzione che calcola (per tutti i porti principali e secondari) l'altezza delle maree in qualsiasi data e ora. Fornisce quindi l'altezza massima e minima della marea rispetto al livello medio del mare e l'ora per il giorno scelto, più l'ora dell'alba e del tramonto.

## ♦ **Informazione su Porti (Port Info)**

Questa funzione è la combinazione di un database contenente tutte le informazioni rilevanti per la sicurezza e la navigazione normalmente reperibili in un buon libro di guida nautica e una presentazione software che mostra sullo schermo speciali simboli dei servizi portuali.

## Latitudine

Arco di meridiano compreso tra l'equatore e il parallelo passante per il punto (punto nave); si calcola da 0° a +90° verso Nord e da 0° a -90° verso Sud.

## LAT/LON

Sistema di Coordinate che utilizza la Latitudine e la Longitudine per definire una posizione sulla terra.

♦ **Linea di Profondità**

(detta anche Linea Batimetrica) Linea immaginaria che collega punti di uguale profondità.

## ♦ **LOG (Velocità)**

Velocità dell'imbarcazione relativa all'acqua, fornita da un dispositivo sommerso in grado di misurare distanza/velocità compiute dall'imbarcazione.

## ♦ **Longitudine**

Arco di equatore compreso fra il meridiano di Greenwich e il meridiano passante per il punto (punto nave); si calcola da 0° a +180° verso Est e da 0° a -180° verso Ovest.

#### ♦ **Loran**

Sistema di posizionamento iperbolico realizzato tramite Catene di emittenti radio che lavorano in sincronia.

#### ♦ **Marea**

Periodico alzarsi e abbassarsi della superficie del mare, dovuto principalmente all'interazione delle forze gravitazionali tra la Luna, il Sole e la Terra.

♦ **Mark**

Punto di riferimento sulla carta, che può essere inserito, rispetto alla posizione del cursore.

#### ♦ **Meda**

Oggetto di forma generalmente allungata, piazzato verticalmente in prossimità della costa in un punto specifico e nota, che ha lo scopo di servire come aiuto alla navigazione.

#### **Navigazione (modo)**

Modo operativo (chiamato anche Home) in cui tutte le operazioni si riferiscono alla posizione della nave.

## ♦ **NMEA-0183**

NMEA-0183 è una interfaccia standard (stabilita dalla National Marine Electronics Association) che consente ad apparecchiature elettriche marine prodotte da industrie diverse di essere connesse insieme in modo da permettere la comunicazione dei dati.

## ♦ **Oggetti Sommersi**

Oggetti come ostruzioni, relitti, cavi….

#### ♦ **OSGB = Ordinance Survey of Great Britain**

Sistema di Coordinate che descrive soltanto la Gran Bretagna. Usato generalmente con il datum GBR36. Questo Sistema di Coordinate non può essere utilizzato in nessuna altra parte del mondo.

#### Porti e Servizi

Aree lungo la costa appositamente attrezzate per l'attracco e le operazioni di carico e scarico delle navi, generalmente riparate dall'azione del vento e del mare. Le installazioni portuali sono moli, banchine, pontoni, bacini di carenaggio, gru ...

#### ♦ **Punti di Riferimento**

Ogni costruzione che per le sue caratteristiche risulta facilmente identificabile e può essere usata come punto di riferimento alla navigazione. Tipici esempi sono campanili, torri, ciminiere, antenne radio, silos, .....

#### ♦ **Punto Nave (Fix)**

Posizione corrente dell'imbarcazione fornita dal GPS (connesso al plotter cartografico o inserito internamente) o da altri sistemi di posizionamento.

#### **Punto Utente**

Posizione memorizzata tramite le sue coordinate e visualizzata sullo scher-

mo con un simbolo che ne permette una successiva rapida identificazione. Punti Utente possono essere ad esempio l'entrata ad un porto, l'ormeggio della vostra barca, ecc. .... Il plotter cartografico permette di memorizzare vari tipi di Punti Utente, Mark e Waypoint.

♦ **Rotta**

Sequenza di Waypoint collegati da segmenti. Tra tutte le Rotte solo una è la Rotta Attiva, visualizzata con linea a tratto continuo e frecce per indicare la direzione. Il primo Waypoint della Rotta Attiva è racchiuso in un cerchio.

♦ **Rotte e Traffico**

Insieme delle rotte consigliate, raccomandate o obbligatorie per le navi, incluse le zone di separazione del traffico, le rotte in acque profonde, ... È possibile abilitare/disabilitare la visualizzazione delle Rotte e Traffico sullo schermo.

- ♦ **RTCM = Radio Technical Commission for Maritime Services** Formato dati creato dalla Radio Technical Commission Maritime per trasmettere le correzioni del GPS differenziale.
- SNR = Signal to Noise Ratio (Rapporto Segnale Rumore) Rapporto tra l'ampiezza del segnale radio e l'ampiezza del rumore (cioè dell'interferenza). SRN è espresso in decibel ed è associato alla qualità del segnale GPS.
- ♦ **SOG = Speed Over Ground** Velocità (Ve = Velocità effettiva) che la nave sta effettivamente tenendo rispetto alla terra.
- ♦ **STW = Speed Through Water** Velocità dell'imbarcazione relativa all'acqua.
- ♦ **Stato Punto Nave** Indica la qualità del segnale del Punto Nave.
- ♦ **STR = Steering (Angolo di Virata)**

Differenza tra l'angolo di Rotta Vera (COG) e il CTS, ovvero è l'angolo da applicare alla rotta vera per raggiungere la rotta originale. Se COG è 25° e CTS è 30°, allora STR è 5° Dr (destra).

 $TD = Time$  Difference

Gruppi di stazioni di trasmettitori che utilizzano trasmissioni con impulsi radio temporizzati. In ognuna di queste catene c'è una stazione detta "primaria" (master) e due o più stazioni ciascuna detta "secondaria" (slave). Le stazioni che appartengono alla stessa catena trasmettono impulsi negli stessi intervalli di tempo: ogni catena è identificata da un diverso intervallo. L'intervallo di ogni catena viene chiamato GRI ossia Group Repetition Interval, Intervallo di Ripetizione del Gruppo. Per TD si intende il ritardo tra i segnali provenienti da una coppia di stazioni "primaria-secondaria".

♦ **Tempo di Arrivo**

Ora stimata del giorno in cui la destinazione verrà raggiunta, basata sulla velocità e sulla traccia attuali ricavate dal GPS.

```
\cdot TRN = Turning
```
Differenza tra COG e BRG, ovvero tra la Rotta Vera e il Rilevamento. Se la Rotta Vera, COG è 80° e BRG è 75°, TRN è 5° Sn (Sinistra).

- ♦ **TTG = Time To Go** Tempo stimato che si impiega per raggiungere la destinazione, basato sulla velocità attuale e sulla distanza alla destinazione.
- ♦ **TWD = True Wind Direction (Direzione del Vento Vera)** Direzione del Vento relativa a un punto fisso sulla terra.
- ♦ **TWS = True Wind Speed (Velocità del Vento Vera)** Velocità del Vento relativa a un punto fisso sulla terra.

♦ **UTC = Universal Time Coordinated**

Tempo Universale Coordinato, che può anche essere definito come tempo medio di Greenwich.

- ♦ **UTM = Universal Transverse Mercator** Sistema Metrico usato su carte topografiche di larga e media scala.
- **Variazione Magnetica** Differenza esistente tra il Nord Vero (Nv) ed il Nord Bussola (Nb) ed è la somma dei due errori dati dalla declinazione magnetica (d) fra Nv e Nord Magnetico (Nm) e dalla deviazione fra Nm e Nb. Cambia da punto a punto e nello stesso punto con l'ora.
- ♦ **Velocità Consumo Carburante** Rappresenta la velocità di consumo carburante stimata (all'ora) di una barca a motore riferita alla sua velocità di crociera.
- ♦ **VMG = Velocity Made Good** Velocità di avvicinamento alla destinazione. VMG viene calcolata usando la velocità corrente dell'imbarcazione (SOG) e la differenza tra la rotta corrente dell'imbarcazione e l'angolo di direzione (bearing) per raggiungere la destinazione.

## ♦ **WAAS = Wide Area Augumentation System**

La Federal Aviation Administration (FAA), in cooperazione con le altre organizzazioni DOT e DOD, sta migliorando il GPS/SPS con un sistema basato su satelliti, il cosiddetto Wide Area Augmentation System. La capacità operativa di WAAS fornisce un segnale di supporto per permettere una navigazione di approccio di precisione lungo il percorso. Dopo aver raggiunto la capacità operativa iniziale, WAAS sarà a poco a poco incrementato nei prossimi anni in modo da espandere l'area di copertura, aumentare la ridondanza del segnale e ridurre le restrizioni operative.

## ♦ **Waypoint**

Un qualsiasi punto sulla terra verso il quale si vuol navigare. Una sequenza di Waypoint forma una rotta.

- ♦ **WGS-84 = World Geodetic System 1984** Sistema di Coordinate o Datum sviluppato dalla Defense Mapping Agency (DMA) che fornisce una accurata precisione.
- ♦ **Zoom-In**

Operazione che permette l'ingrandimento della zona voluta, ottenendo così una visione dettagliata di un'area più piccola.

♦ **Zoom-Out**

Operazione che permette la riduzione della zona voluta, ottenendo così una visione più ampia ma meno dettagliata.

♦ **XTE = Cross Track Error**

Indica l'Errore di Fuori Rotta. Sta ad indicare di quanto ci si è discostati perpendicolarmente dalla rotta prevista.

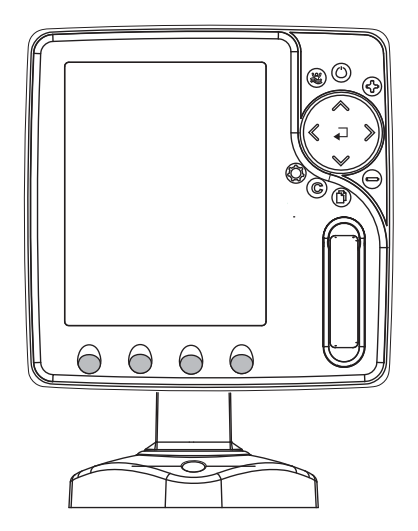

## **CARATTERISTICHE E FUNZIONI**

- ♦ Display LCD 5" verticale a colori visibile al sole
- Copertura Cartografica Mondiale integrata nel Plotter Cartografico con Livello di Zoom fino a 2 NM
- Carte elettroniche MAX "C-MAP By JEPPESEN", sistema cartografico ob*ject-oriented* con funzionalità avanzate che comprendono:

Tecnologia *Guardian alarm*, Barra Indicazioni Sicurezza, Controllo della Rotta

- Visione Prospettica
- Immagini satellitari
- Funzionalità *Turbo Zoom* e *Smooth Zoom*
- Supporto Multilinguaggio
- Database con informazioni avanzate sui Porti
- Info sulle Maree e Grafico relativo
- Immagini & Diagrammi
	- Informazioni Automatica sugli oggetti cartografici
	- Funzione Ricerca su Servizi Portuali, Porti per Nome, Porti per Distanza, Stazioni di Marea, Relitti, Ostruzioni, Cursore, POI, Informazioni sui Laghi, Laghi per Nome, Coordinate e Punti Utente
- Informazioni sulla posizione ricevuta dal GPS
- Pagine Grafico Profondità
- Pagina Dati Navigazione
- Pagina Rotta 3D
- Pagina Stato GPS
- Pagina Indicatori Analogici
- Pagina Rapporto AIS
- Pagine Fish Finder<sup>1</sup>
- ♦ 5000 Waypoint/Mark e 25 Rotte (5000 Waypoint max per Rotta)
- ♦ 5000 Punti Traccia
- ♦ Crea, Sposta, Inserisci, Modifica, Cancella, Invia, Ricevi Waypoint
- ♦ Crea, Sposta, Modifica, Cancella, Invia, Ricevi Mark/Event
- Navigazione verso la Destinazione
- ♦ Crea, Salva, Inserisci Nome, Modifica, Invia/Ricevi e Segui una Rotta
- Pagine Rapporto Dati Rotta e Lista Punti Utente (Mark/Waypoint)
- ♦ Visualizza la posizione della nave, la sua direzione e Traccia
- ♦ Gestione Allarmi (Auto Cancellazione, Allarme di Arrivo, Allarme XTE, Allarme Ancoraggio, Allarme Profondità, Allarme HDOP, Allarme Bussola, Allarme Incagliamento)
- ♦ Funzione Uomo Fuori Bordo (Man OverBoard = MOB) per recuperare qualcosa o qualcuno caduto fuori bordo
- ♦ Funzioni C-Link e C-Weather
- ♦ Funzione R-B
- ♦ Modo Simulazione con il controllo del cursore

**NOTA1** *Se il Fish Finder è connesso.*

## **SPECIFICHE TECNICHE**

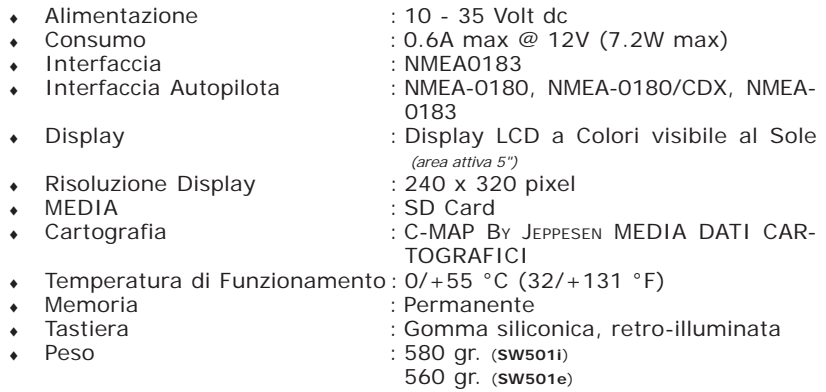

Quando aprite per la prima volta la scatola di imballaggio contenente il plotter cartografico, verificate che siano presenti i seguenti componenti (se qualcuno dei componenti sottoindicati fosse mancante contattate il Rivenditore dove avete acquistato il vostro plotter cartografico):

- Staffa a rimozione rapida
- ♦ Guscio protettivo del plotter cartografico
- $\bullet$  Fusibile 2 Amp. + porta fusibile
- ♦ Manuale d'Uso
- ♦ Kit Montaggio a Pannello (OPZIONALE) + Dima di Foratura (**SW501e**)
- ♦ Ricevitore Smart DGPS WAAS con cavo 15 mt/45 piedi (**SW501e**)

## **PROCEDURA DI INSERIMENTO/RIMOZIONE**

## **Inserimento MEDIA**

Aprire lo sportellino come indicato nella figura seguente. Prendere la MEDIA per il lato corto. Inserire la MEDIA nell'alloggiamento, spingendo delicatamente; quando è quasi del tutto inserita premere leggermente per fermarla nell'alloggiamento.

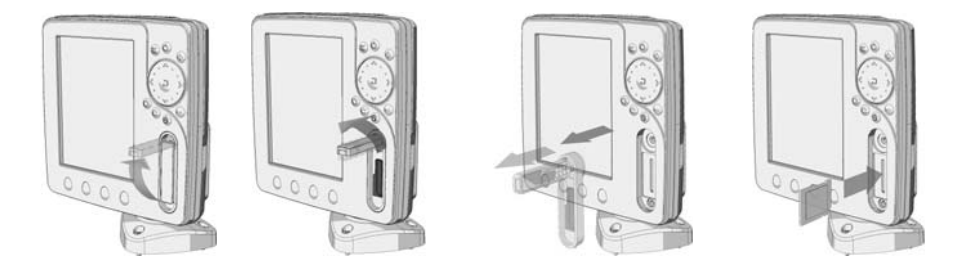

## **Rimozione MEDIA**

Aprire lo sportellino. Premere leggermente sulla MEDIA per estrarla dall'alloggiamento.

## **DIMENSIONI PLOTTER CARTOGRAFICO**

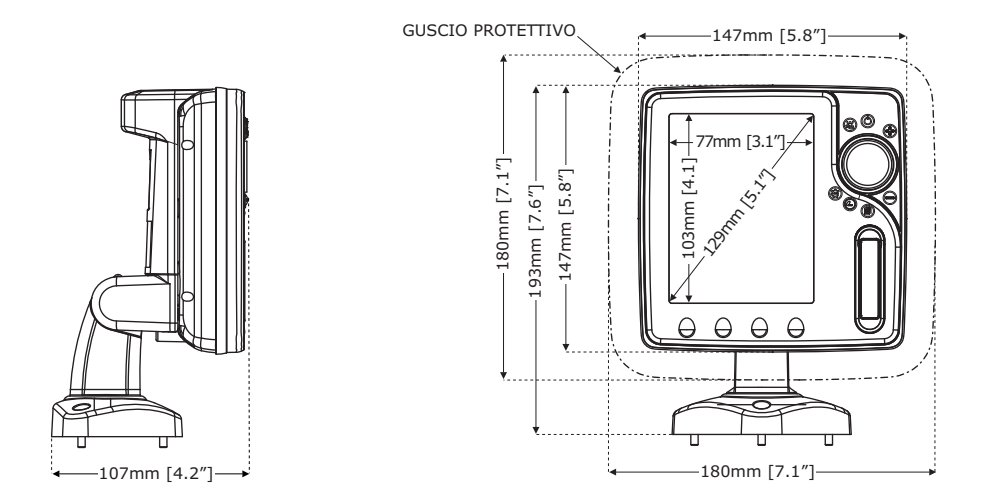

# **INSTALLAZIONE E RIMOZIONE**

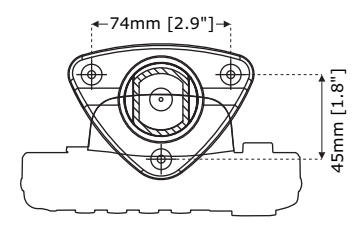

 *Installazione a staffa*

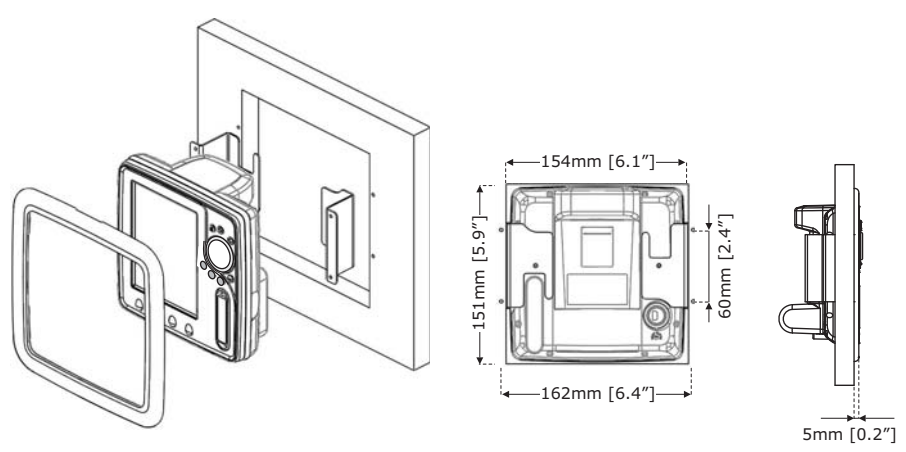

 *Installazione a piano*

# **CONNESSIONI ESTERNE**

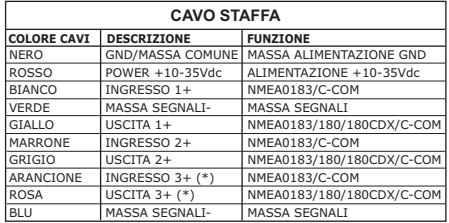

(\*) Disponibile su Plotter Cartografico con GPS esterno

# **CONNESSIONI TIPICHE**

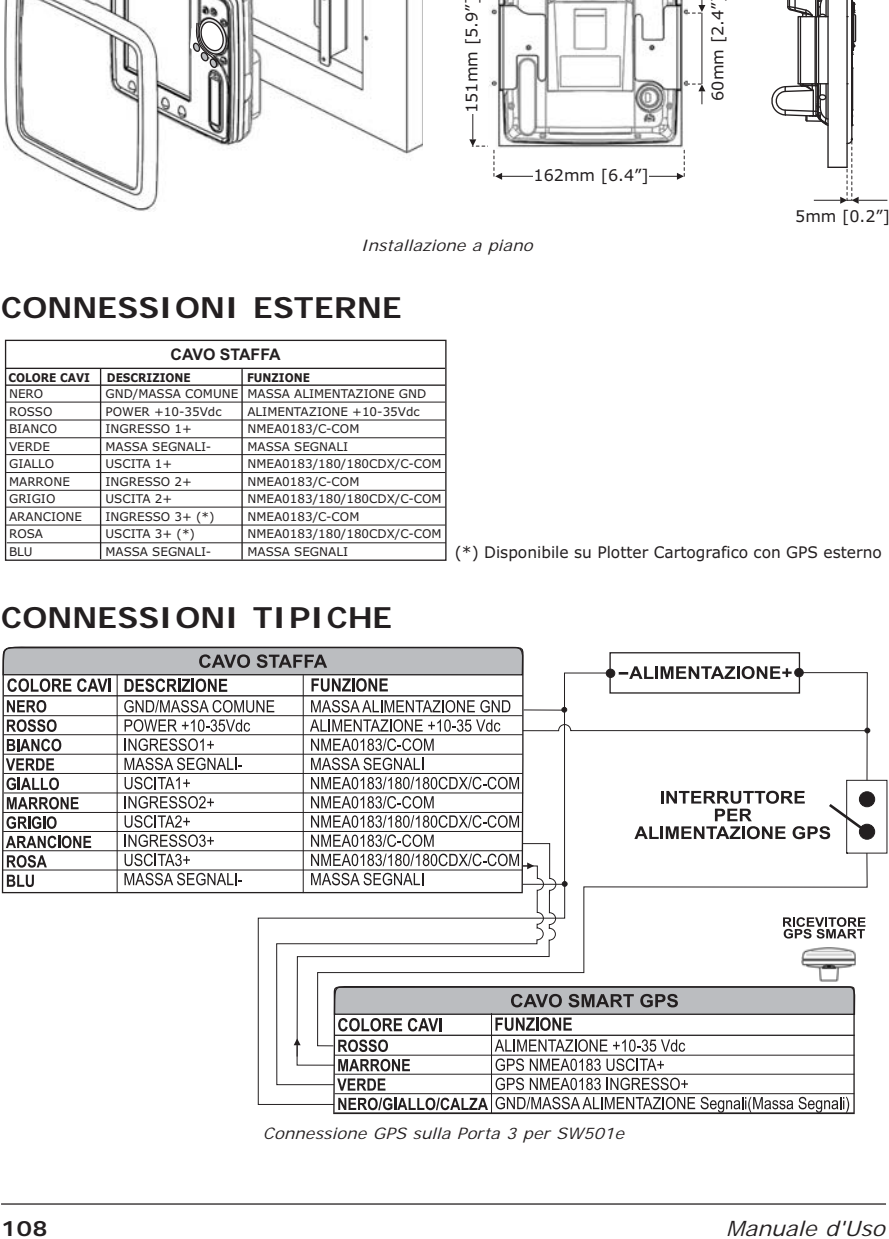

*Connessione GPS sulla Porta 3 per SW501e*

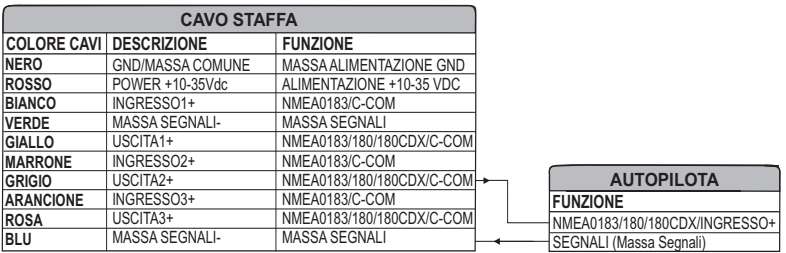

*Connessione Autopilota sulla Porta 2*

| <b>CAVO STAFFA</b> |                         |                           |  |                         |
|--------------------|-------------------------|---------------------------|--|-------------------------|
| <b>COLORE CAVI</b> | <b>DESCRIZIONE</b>      | <b>FUNZIONE</b>           |  |                         |
| <b>NERO</b>        | <b>GND/MASSA COMUNE</b> | MASSA ALIMENTAZIONE GND   |  |                         |
| <b>ROSSO</b>       | POWER +10-35Vdc         | ALIMENTAZIONE +10-35 VDC  |  | <b>DISPOSITIVO</b>      |
| <b>BIANCO</b>      | INGRESS01+              | NMEA0183/C-COM            |  | <b>NMEA0183</b>         |
| <b>VERDE</b>       | MASSA SEGNALI-          | <b>MASSA SEGNALI</b>      |  | <b>FUNZIONE</b>         |
| <b>GIALLO</b>      | USCITA1+                | NMEA0183/180/180CDX/C-COM |  | - NMEA0183 USCITA+      |
| <b>MARRONE</b>     | INGRESSO <sub>2+</sub>  | NMEA0183/C-COM            |  | NMEA0183 INGRESSO+      |
| <b>GRIGIO</b>      | USCITA2+                | NMEA0183/180/180CDX/C-COM |  | SEGNALI (Massa Segnali) |
| <b>IARANCIONE</b>  | INGRESSO3+              | NMEA0183/C-COM            |  |                         |
| <b>ROSA</b>        | USCITA3+                | NMEA0183/180/180CDX/C-COM |  |                         |
| <b>BLU</b>         | MASSA SEGNALI-          | MASSA SEGNALI             |  |                         |

*Connessione NMEA Esterna sulla Porta 1*

## **Connessione C-COM**

Per connettere il modem C-COM al plotter cartografico con staffa esterna a disconnessione rapida seguire la procedura:

1. Tagliare il cavo C-COM a circa 5 cm dal connettore a "T":

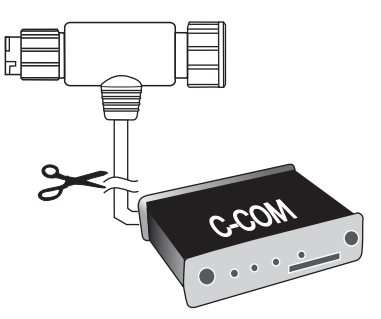

*Procedura per tagliare il cavo C-COM*

2. Connettere i fili al cavo della staffa esterna come segue:

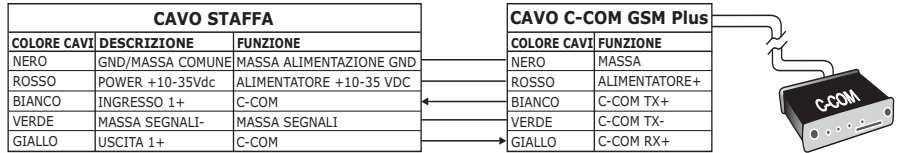

*Connessione sulla Porta 1*
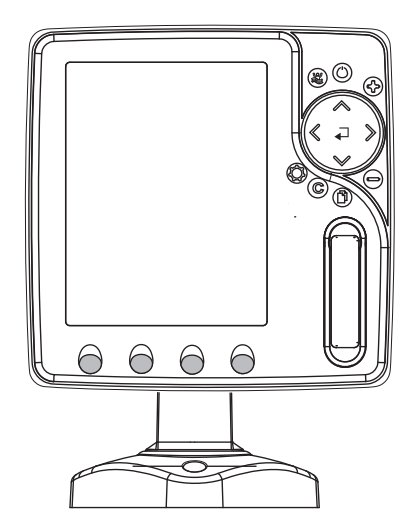

### **CARATTERISTICHE E FUNZIONI**

- ♦ Display LCD 5" verticale a colori visibile al sole
- Copertura Cartografica Mondiale integrata nel Plotter Cartografico con Livello di Zoom fino a 2 NM
- Carte elettroniche MAX "C-MAP By JEPPESEN", sistema cartografico ob*ject-oriented* con funzionalità avanzate che comprendono:

Tecnologia *Guardian alarm*, Barra Indicazioni Sicurezza, Controllo della Rotta

- Visione Prospettica
- Immagini satellitari
- Funzionalità *Turbo Zoom* e *Smooth Zoom*
- Supporto Multilinguaggio
- Database con informazioni avanzate sui Porti
- Info sulle Maree e Grafico relativo
- Immagini & Diagrammi
	- Informazioni Automatica sugli oggetti cartografici
	- Funzione Ricerca su Servizi Portuali, Porti per Nome, Porti per Distanza, Stazioni di Marea, Relitti, Ostruzioni, Cursore, POI, Informazioni sui Laghi, Laghi per Nome, Coordinate e Punti Utente
- Informazioni sulla posizione ricevuta dal GPS
- Pagine Grafico Profondità
- Pagina Dati Navigazione
- Pagina Rotta 3D
- Pagina Stato GPS
- Pagina Indicatori Analogici
- Pagina Rapporto AIS
- Pagine Fish Finder
- ♦ 5000 Waypoint/Mark e 25 Rotte (5000 Waypoint max per Rotta)
- ♦ 5000 Punti Traccia
- ♦ Crea, Sposta, Inserisci, Modifica, Cancella, Invia, Ricevi Waypoint
- ♦ Crea, Sposta, Modifica, Cancella, Invia, Ricevi Mark/Event
- Navigazione verso la Destinazione
- ♦ Crea, Salva, Inserisci Nome, Modifica, Invia/Ricevi e Segui una Rotta
- Pagine Rapporto Dati Rotta e Lista Punti Utente (Mark/Waypoint)
- ♦ Visualizza la posizione della nave, la sua direzione e Traccia
- ♦ Gestione Allarmi (Auto Cancellazione, Allarme di Arrivo, Allarme XTE, Allarme Ancoraggio, Allarme Profondità, Allarme HDOP, Allarme Bussola, Allarme Incagliamento)
- ♦ Funzione Uomo Fuori Bordo (Man OverBoard = MOB) per recuperare qualcosa o qualcuno caduto fuori bordo
- ♦ Funzioni C-Link e C-Weather
- ♦ Funzione R-B
- ♦ Modo Simulazione con il controllo del cursore
- ♦ Fish Finder interno

### **SPECIFICHE TECNICHE**

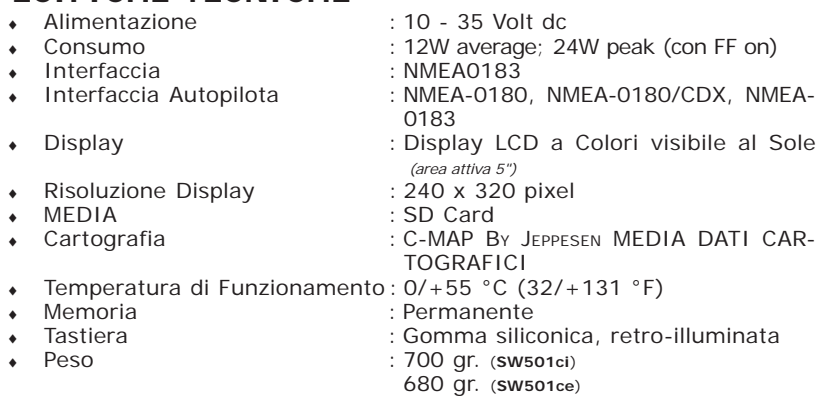

### **MODULO FF 600W-50-200KHZ SPECIFICHE TECNICHE**

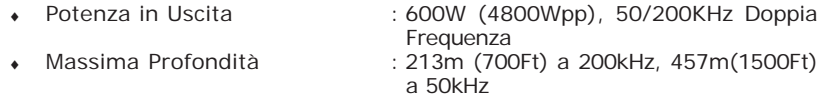

- ♦ Riconoscimento Automatico del trasduttore AIRMAR X-DUCER ID e configurazione dei parametri per ottimizzare la prestazione
- ♦ Elaborazione Avanzata Segnale Digitale
- ♦ Sensore Velocità & Temperatura (se disponibile sul trasduttore)
- ♦ Allarmi (Allarme Bassi Fondali, Allarme Acque Profonde, Allarme Pesci, Temperatura)
- ♦ Trip Log, Caratteristica Simbolo Pesce
- ♦ STC, Interference Rejection, Riduzione Automatica Rumore
- $\bullet$  A-scope, White Line, Zoom  $x2/x4$
- ♦ Modalità di lavoro Auto range/gain/frequency/shift/ping rate

Quando aprite per la prima volta la scatola di imballaggio contenente il plotter cartografico, verificate che siano presenti i seguenti componenti (se qualcuno dei componenti sottoindicati fosse mancante contattate il Rivenditore dove avete acquistato il vostro plotter cartografico):

- Staffa
- ♦ Guscio protettivo del plotter cartografico
- $\bullet$  Fusibile 3 Amp.  $+$  porta fusibile
- ♦ Manuale d'Uso
- ♦ Kit Montaggio a Pannello (OPZIONALE) + Dima di Foratura
- ♦ Ricevitore Smart DGPS WAAS con cavo 15 mt/45 piedi (**SW501ce**)

### **PROCEDURA DI INSERIMENTO/RIMOZIONE**

#### **Inserimento MEDIA**

Aprire lo sportellino come indicato nella figura seguente. Prendere la MEDIA per il lato corto. Inserire la MEDIA nell'alloggiamento, spingendo delicatamente; quando è quasi del tutto inserita premere leggermente per fermarla nell'alloggiamento.

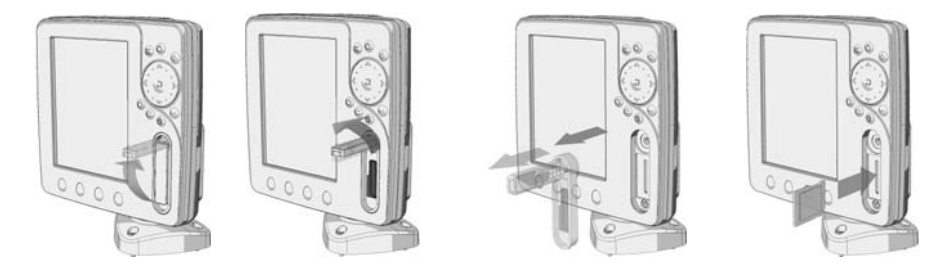

#### **Rimozione MEDIA**

Aprire lo sportellino. Premere leggermente sulla MEDIA per estrarla dall'alloggiamento.

### **DIMENSIONI PLOTTER CARTOGRAFICO**

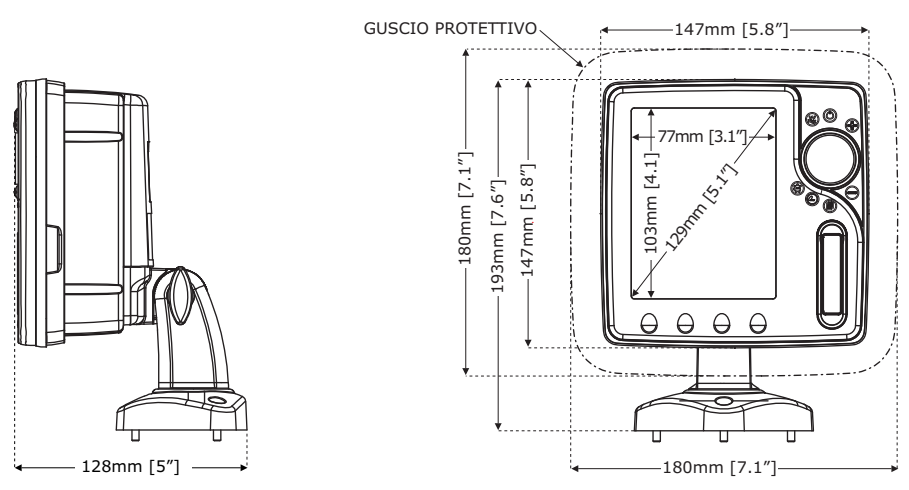

## **INSTALLAZIONE E RIMOZIONE**

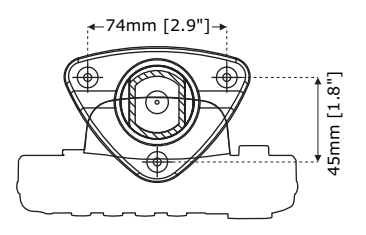

 *Installazione a staffa*

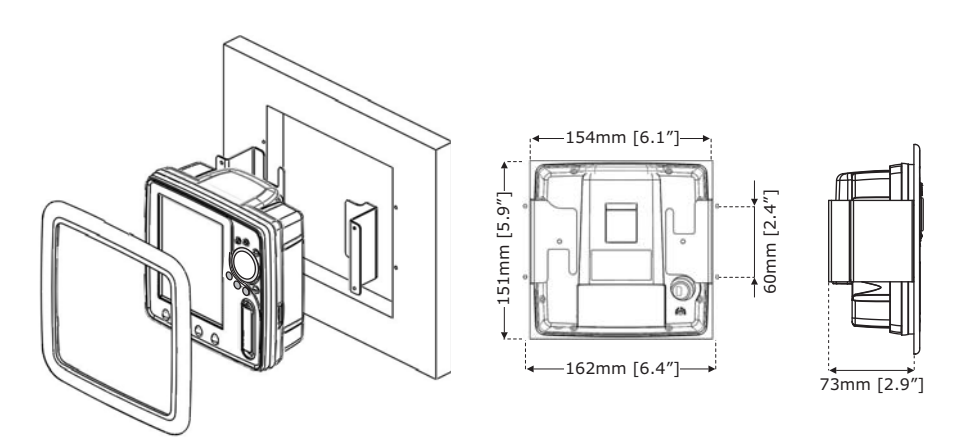

 *Installazione a piano*

## **CONNESSIONI ESTERNE**

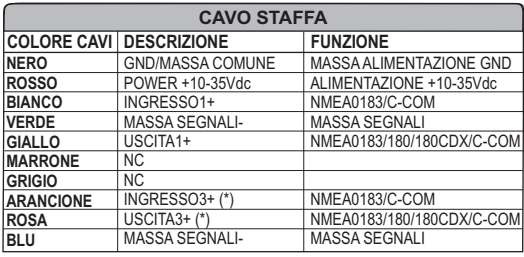

(\*) Disponibile su Plotter Cartografico con GPS esterno

## **CONNESSIONI TIPICHE**

 $\Box$ 

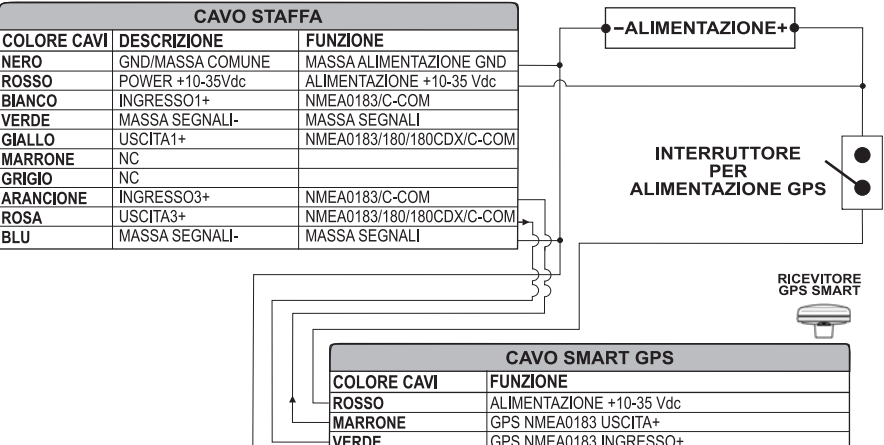

NERO/GIALLO/CALZA GND/MASSA ALIMENTAZIONE Segnali(Massa Segnali)

*Connessione GPS sulla Porta 3 per SW501ce*

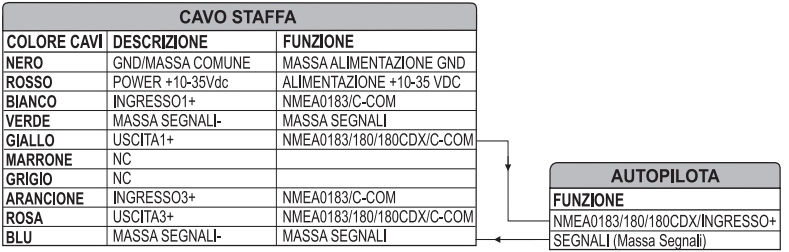

*Connessione Autopilota sulla Porta 1*

| <b>CAVO STAFFA</b> |                         |                            |  |                        |
|--------------------|-------------------------|----------------------------|--|------------------------|
| <b>COLORE CAVI</b> | <b>DESCRIZIONE</b>      | <b>FUNZIONE</b>            |  |                        |
| <b>NERO</b>        | <b>GND/MASSA COMUNE</b> | MASSA ALIMENTAZIONE GND    |  |                        |
| <b>ROSSO</b>       | POWER +10-35Vdc         | ALIMENTAZIONE +10-35 VDC   |  | <b>DISPOSITIVO</b>     |
| <b>BIANCO</b>      | INGRESS01+              | NMEA0183/C-COM             |  | <b>NMEA0183</b>        |
| <b>VERDE</b>       | MASSA SEGNALI-          | <b>MASSA SEGNALI</b>       |  | <b>FUNZIONE</b>        |
| <b>GIALLO</b>      | USCITA1+                | NMEA0183/180/180CDX/C-COML |  | NMEA0183 USCITA+       |
| <b>MARRONE</b>     | NC.                     |                            |  | NMEA0183 INGRESSO+     |
| <b>GRIGIO</b>      | NC.                     |                            |  | SEGNAL (Massa Segnali) |
| <b>ARANCIONE</b>   | INGRESSO3+              | NMEA0183/C-COM             |  |                        |
| <b>ROSA</b>        | USCITA3+                | NMEA0183/180/180CDX/C-COM  |  |                        |
| <b>BLU</b>         | MASSA SEGNALI-          | MASSA SEGNALI              |  |                        |

*Connessione NMEA Esterna sulla Porta 1*

#### **Connessione C-COM**

Per connettere il modem C-COM al plotter cartografico con staffa esterna a disconnessione rapida seguire la procedura:

1. Tagliare il cavo C-COM a circa 5 cm dal connettore a "T":

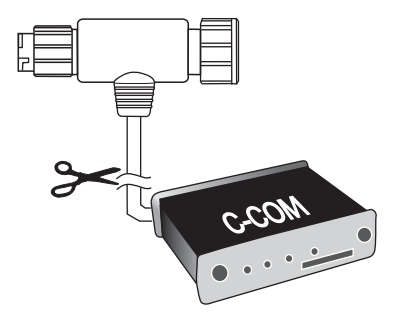

*Procedura per tagliare il cavo C-COM*

2. Connettere i fili al cavo della staffa esterna come segue:

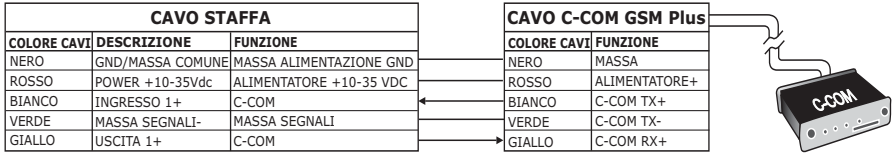

*Connessione sulla Porta 1*

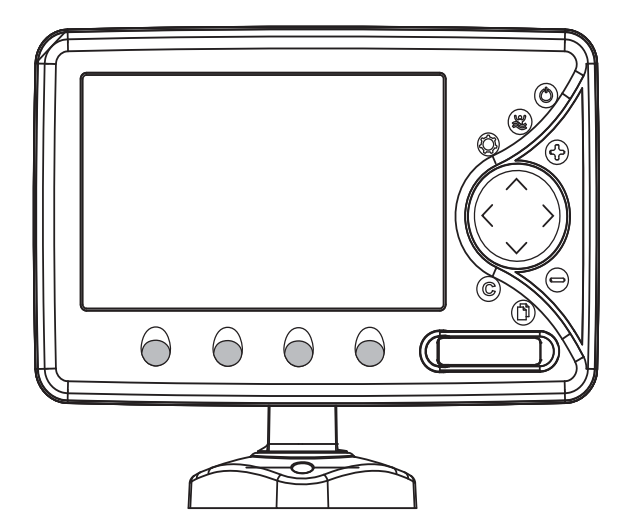

### **CARATTERISTICHE E FUNZIONI**

- Display 16/9 a colori visibile al sole LCD WVGA (800x480)
- Copertura Cartografica Mondiale integrata nel Plotter Cartografico con Livello di Zoom fino a 2 NM
- ♦ Carte elettroniche MAX "C-MAP BY JEPPESEN", sistema cartografico *object-oriented* con funzionalità avanzate che comprendono:

Tecnologia *Guardian alarm*, Barra Indicazioni Sicurezza, Controllo della Rotta Visione Prospettica

Immagini satellitari

Funzionalità *Turbo Zoom* e *Smooth Zoom*

Supporto Multilinguaggio

Database con informazioni avanzate sui Porti

Info sulle Maree e Grafico relativo

Immagini & Diagrammi

Informazioni Automatica sugli oggetti cartografici

Funzione Ricerca su Servizi Portuali, Porti per Nome, Porti per Distanza, Stazioni di Marea, Relitti, Ostruzioni, Cursore, POI, Informazioni sui Laghi, Laghi per Nome, Coordinate e Punti Utente

- Informazioni sulla posizione ricevuta dal GPS
- Pagine Grafico Profondità
- Pagina Dati Navigazione
- Pagina Rotta 3D
- Pagina Stato GPS
- Pagina Dati Vento
- Pagina Indicatori Analogici
- Pagine Registro e Elenco Contatti DSC
- Pagina Rapporto AIS
- $\bullet$  Pagine Fish Finder/Radar/Video<sup>1</sup>
- ♦ 10000 Waypoint/Mark e 50 Rotte (10000 Waypoint max per Rotta)
- 10000 Punti Traccia
- ♦ Crea, Sposta, Inserisci, Modifica, Cancella, Invia, Ricevi Waypoint
- ♦ Crea, Sposta, Modifica, Cancella, Invia, Ricevi Mark/Event
- Navigazione verso la Destinazione
- ♦ Crea, Salva, Inserisci Nome, Modifica, Invia/Ricevi e Segui una Rotta
- ♦ Pagine Rapporto Dati Rotta e Lista Punti Utente (Mark/Waypoint)
- ♦ Visualizza la posizione della nave, la sua direzione e Traccia
- ♦ Gestione Allarmi (Auto Cancellazione, Allarme di Arrivo, Allarme XTE, Allarme Ancoraggio, Allarme Profondità, Allarme HDOP, Allarme Bussola, Allarme Incagliamento, Allarme Esterno)
- ♦ Funzione Uomo Fuori Bordo (Man OverBoard = MOB) per recuperare qualcosa o qualcuno caduto fuori bordo
- Funzioni C-Link e C-Weather
- $\overline{\phantom{a}}$  Funzione R-B
- ♦ Modo Simulazione con il controllo del cursore
- ♦ Funzione Ingresso Video

## **SPECIFICHE TECNICHE**

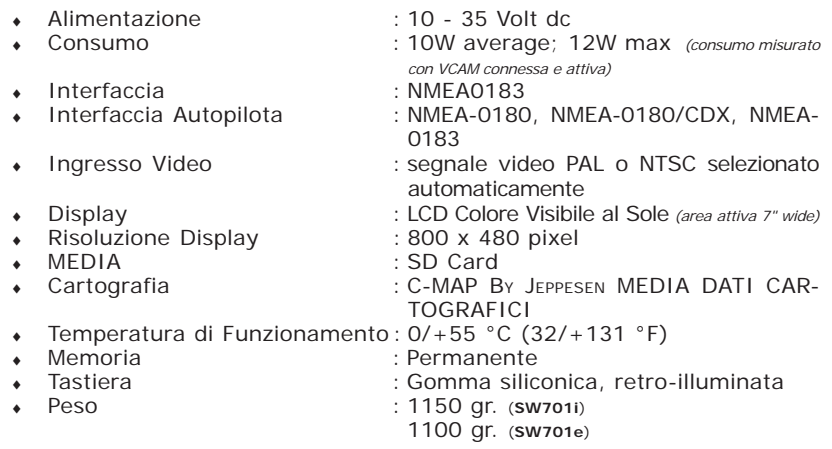

Quando aprite per la prima volta la scatola di imballaggio contenente il plotter cartografico, verificate che siano presenti i seguenti componenti (se qualcuno dei componenti sottoindicati fosse mancante contattate il Rivenditore dove avete acquistato il vostro plotter cartografico):

- $\cdot$  Staffa esterna
- $\bullet$  Cavo AUX IN I/O 1.5 mt/5.9 piedi
- Cavo Ingresso Video
- ♦ Guscio protettivo del plotter cartografico
- $\bullet$  Fusibile 3.15 Amp.  $+$  porta fusibile
- ♦ Manuale d'Uso
- Kit Montaggio a Pannello (OPZIONALE) + Dima di Foratura
- ♦ Ricevitore Smart DGPS WAAS con cavo 15 mt/45 piedi **(SW701e)**

**NOTA1** *Se il Fish Finder/Radar/Video Camera è connesso.*

## **PROCEDURA DI INSERIMENTO/RIMOZIONE**

#### **Inserimento MEDIA**

Aprire lo sportellino come indicato nella figura seguente. Prendere la MEDIA per il lato corto. Inserire la MEDIA nell'alloggiamento, spingendo delicatamente; quando è quasi del tutto inserita premere leggermente per fermarla nell'alloggiamento.

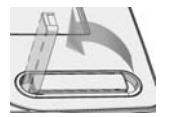

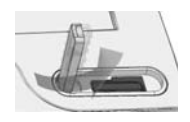

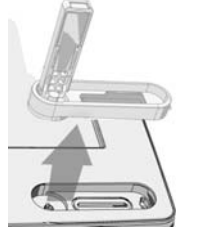

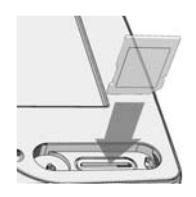

### **Rimozione MEDIA**

Aprire lo sportellino. Premere leggermente sulla MEDIA per estrarla dall'alloggiamento.

### **DIMENSIONI PLOTTER CARTOGRAFICO**

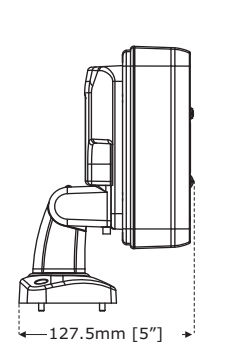

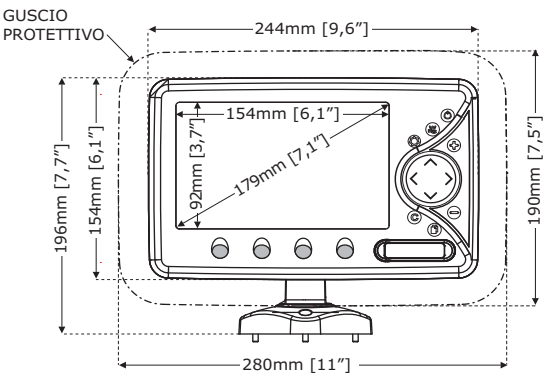

# **INSTALLAZIONE E RIMOZIONE**

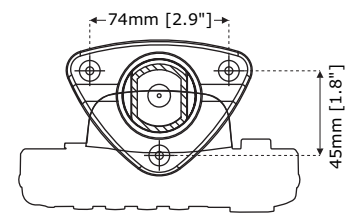

*Montaggio a staffa*

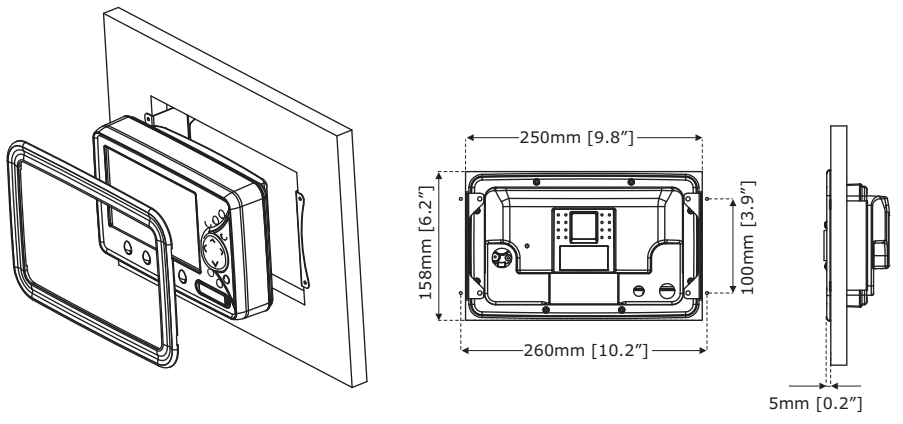

*Montaggio a piano*

## **CONNESSIONI ESTERNE**

NMEA0183/C-COM NMEA0183/180/180CDX/ MASSA SEGNALI

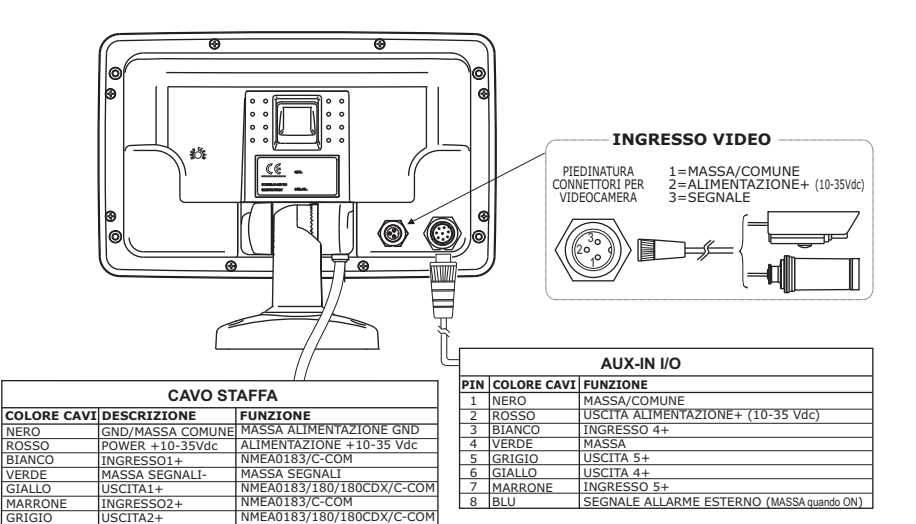

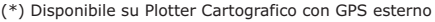

ARANCIONE ROSA BLU

INGRESSO3+ (\*) USCITA3+ (\*) MASSA SEGNALI

### **CONNESSIONI TIPICHE**

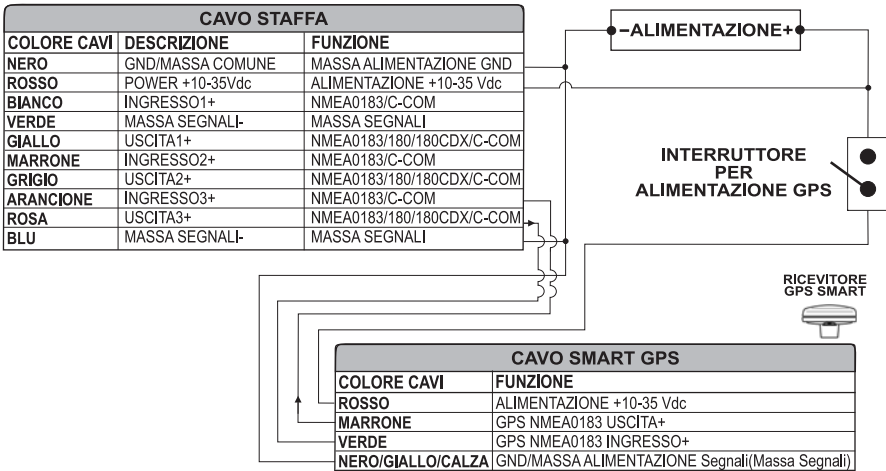

*Connessione GPS sulla Porta 3 per SW701e*

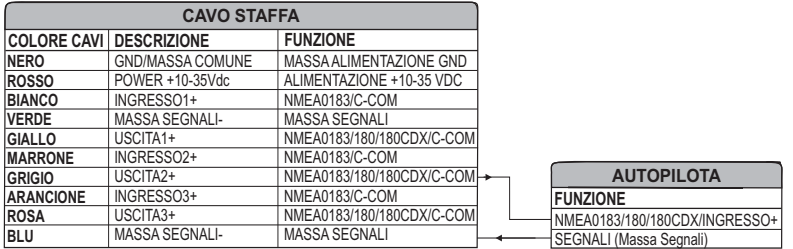

*Connessione Autopilota sulla Porta 2*

| <b>CAVO STAFFA</b> |                         |                           |                         |
|--------------------|-------------------------|---------------------------|-------------------------|
| <b>COLORE CAVI</b> | <b>DESCRIZIONE</b>      | <b>FUNZIONE</b>           |                         |
| <b>NERO</b>        | <b>GND/MASSA COMUNE</b> | MASSA ALIMENTAZIONE GND   |                         |
| <b>ROSSO</b>       | POWER +10-35Vdc         | ALIMENTAZIONE +10-35 VDC  | <b>DISPOSITIVO</b>      |
| <b>BIANCO</b>      | INGRESSO1+              | NMEA0183/C-COM            | <b>NMEA0183</b>         |
| <b>VERDE</b>       | MASSA SEGNALI-          | MASSA SEGNALI             | <b>FUNZIONE</b>         |
| <b>GIALLO</b>      | USCITA1+                | NMEA0183/180/180CDX/C-COM | NMEA0183 USCITA+        |
| <b>MARRONE</b>     | INGRESSO <sub>2+</sub>  | NMEA0183/C-COM            | NMEA0183 INGRESSO+      |
| <b>GRIGIO</b>      | USCITA2+                | NMEA0183/180/180CDX/C-COM | SEGNALI (Massa Segnali) |
| <b>ARANCIONE</b>   | INGRESS03+              | NMEA0183/C-COM            |                         |
| <b>ROSA</b>        | USCITA3+                | NMEA0183/180/180CDX/C-COM |                         |
| <b>BLU</b>         | MASSA SEGNALI-          | MASSA SEGNALI             |                         |

*Connessione NMEA Esterna sulla Porta 1*

#### **Connessione C-COM**

Per connettere il modem C-COM al plotter cartografico con staffa esterna a disconnessione rapida seguire la procedura:

1. Tagliare il cavo C-COM a circa 5 cm dal connettore a "T":

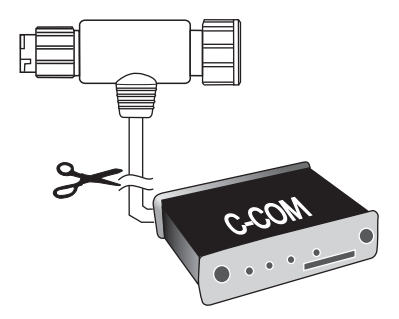

*Procedura per tagliare il cavo C-COM*

2. Connettere i fili al cavo della staffa esterna come segue:

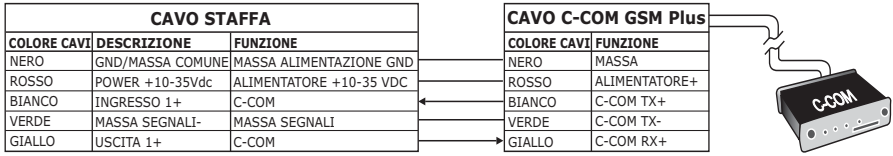

*Connessione sulla Porta 1*

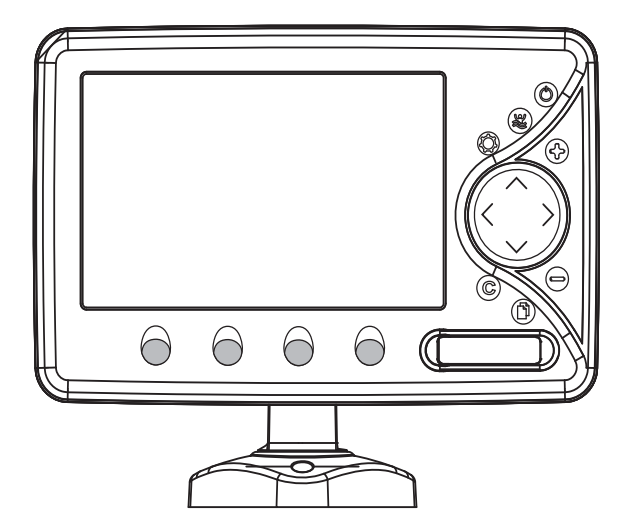

### **CARATTERISTICHE E FUNZIONI**

- Display 16/9 a colori visibile al sole LCD WVGA (800x480)
- Copertura Cartografica Mondiale integrata nel Plotter Cartografico con Livello di Zoom fino a 2 NM
- ♦ Carte elettroniche MAX "C-MAP BY JEPPESEN", sistema cartografico *object-oriented* con funzionalità avanzate che comprendono:

Tecnologia *Guardian alarm*, Barra Indicazioni Sicurezza, Controllo della Rotta Visione Prospettica

Immagini satellitari

Funzionalità *Turbo Zoom* e *Smooth Zoom*

Supporto Multilinguaggio

Database con informazioni avanzate sui Porti

Info sulle Maree e Grafico relativo

Immagini & Diagrammi

Informazioni Automatica sugli oggetti cartografici

Funzione Ricerca su Servizi Portuali, Porti per Nome, Porti per Distanza, Stazioni di Marea, Relitti, Ostruzioni, Cursore, POI, Informazioni sui Laghi, Laghi per Nome, Coordinate e Punti Utente

- Informazioni sulla posizione ricevuta dal GPS
- Pagine Grafico Profondità
- Pagina Dati Navigazione
- Pagina Rotta 3D
- Pagina Stato GPS
- Pagina Dati Vento
- Pagina Indicatori Analogici
- Pagine Registro e Elenco Contatti DSC
- Pagina Rapporto AIS
- $\bullet$  Pagine Fish Finder/Radar/Video<sup>1</sup>
- ♦ 10000 Waypoint/Mark e 50 Rotte (10000 Waypoint max per Rotta)
- 10000 Punti Traccia
- Crea, Sposta, Inserisci, Modifica, Cancella, Invia, Ricevi Waypoint
- ♦ Crea, Sposta, Modifica, Cancella, Invia, Ricevi Mark/Event
- Navigazione verso la Destinazione
- ♦ Crea, Salva, Inserisci Nome, Modifica, Invia/Ricevi e Segui una Rotta
- ♦ Pagine Rapporto Dati Rotta e Lista Punti Utente (Mark/Waypoint)
- ♦ Visualizza la posizione della nave, la sua direzione e Traccia
- ♦ Gestione Allarmi (Auto Cancellazione, Allarme di Arrivo, Allarme XTE, Allarme Ancoraggio, Allarme Profondità, Allarme HDOP, Allarme Bussola, Allarme Incagliamento, Allarme Esterno)
- ♦ Funzione Uomo Fuori Bordo (Man OverBoard = MOB) per recuperare qualcosa o qualcuno caduto fuori bordo
- ♦ Funzioni C-Link e C-Weather
- $\overline{\phantom{a}}$  Funzione R-B
- ♦ Modo Simulazione con il controllo del cursore
- ♦ Funzione Ingresso Video

**NOTA1** *Se il Radar/Video Camera è connesso.*

## **SPECIFICHE TECNICHE**

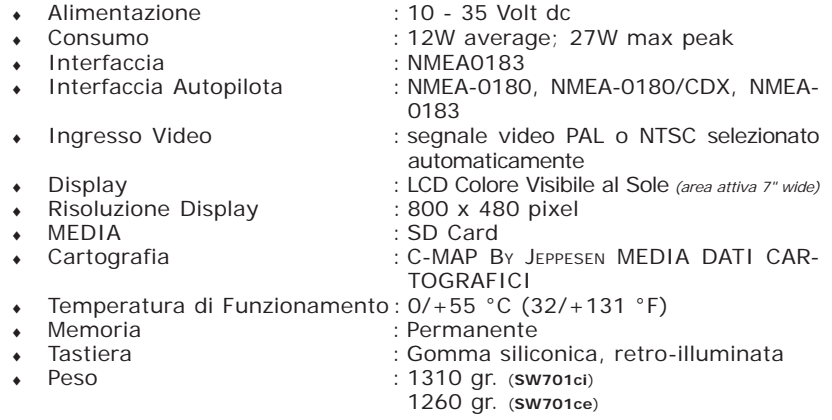

Quando aprite per la prima volta la scatola di imballaggio contenente il plotter cartografico, verificate che siano presenti i seguenti componenti (se qualcuno dei componenti sottoindicati fosse mancante contattate il Rivenditore dove avete acquistato il vostro plotter cartografico):

- $\cdot$  Staffa esterna
- ♦ Cavo AUX IN I/O 1,5 mt/5.9 piedi
- Cavo Ingresso Video
- ♦ Guscio protettivo del plotter cartografico
- $\bullet$  Fusibile 3.15 Amp.  $+$  porta fusibile
- Manuale d'Uso
- ♦ Kit Montaggio a Pannello (OPZIONALE) + Dima di Foratura
- ♦ Ricevitore Smart DGPS WAAS con cavo 15 mt/45 piedi **(SW701ce)**

### **MODULO FF 600W-50-200KHZ SPECIFICHE TECNICHE**

- Potenza in Uscita : 600W (4800Wpp), 50/200KHz Doppia Frequenza
- Massima Profondità : 213m (700Ft) a 200kHz, 457m(1500Ft) a 50kHz
- ♦ Riconoscimento Automatico del trasduttore AIRMAR X-DUCER ID e configurazione dei parametri per ottimizzare la prestazione
- Elaborazione Avanzata Segnale Digitale
- Sensore Velocità & Temperatura (se disponibile sul trasduttore)
- ♦ Allarmi (Allarme Bassi Fondali, Allarme Acque Profonde, Allarme Pesci, Temperatura)
- Trip Log, Caratteristica Simbolo Pesce
- STC, Interference Rejection, Riduzione Automatica Rumore
- A-scope, White Line, Zoom x2/x4
- Modalità di lavoro Auto range/gain/frequency/shift/ping rate

### **PROCEDURA DI INSERIMENTO/RIMOZIONE**

#### **Inserimento MEDIA**

Aprire lo sportellino come indicato nella figura seguente. Prendere la MEDIA per il lato corto. Inserire la MEDIA nell'alloggiamento, spingendo delicatamente; quando è quasi del tutto inserita premere leggermente per fermarla nell'alloggiamento.

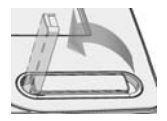

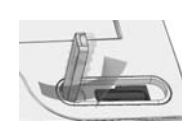

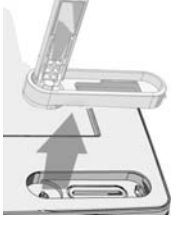

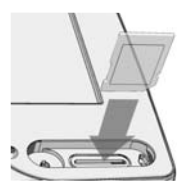

#### **Rimozione MEDIA**

Aprire lo sportellino. Premere leggermente sulla MEDIA per estrarla dall'alloggiamento.

## **DIMENSIONI PLOTTER CARTOGRAFICO**

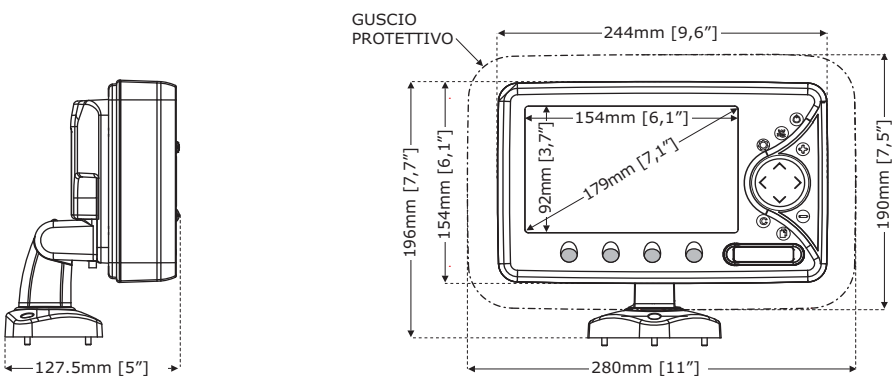

## **INSTALLAZIONE E RIMOZIONE**

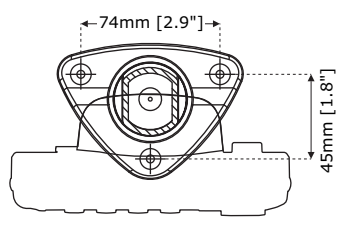

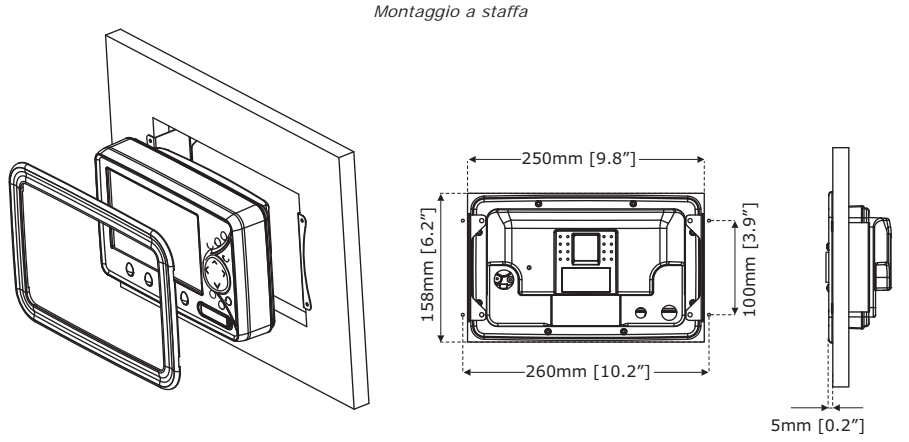

*Montaggio a piano*

## **CONNESSIONI ESTERNE**

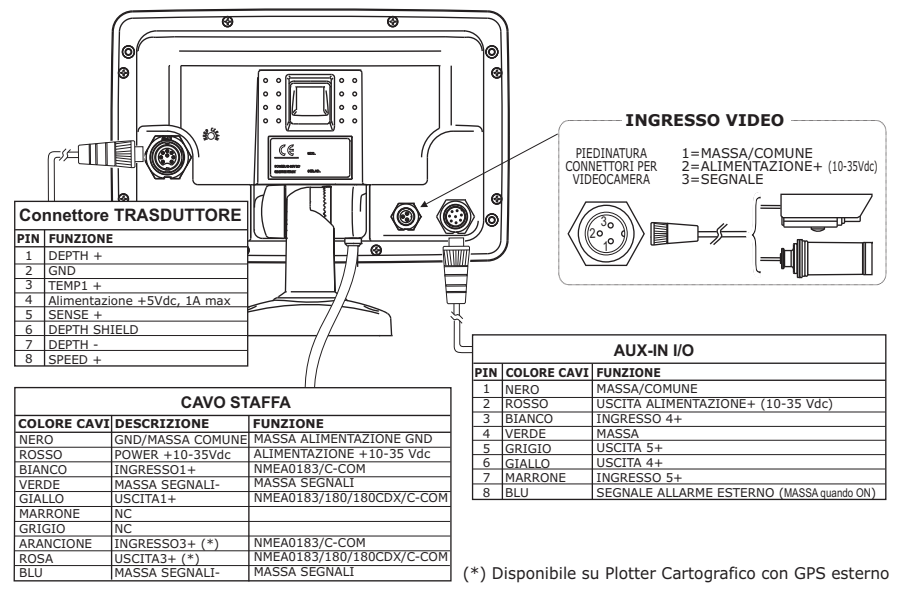

### **CONNESSIONI TIPICHE**

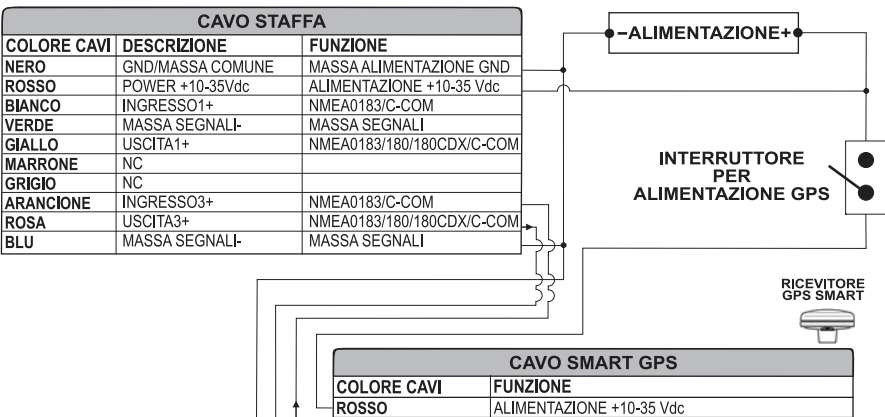

*Connessione GPS sulla Porta 3 per SW701ce*

GPS NMEA0183 USCITA+ VERDE<br>VERDE<br>NERO/GIALLO/CALZA GND/MASSA ALIMENTAZIONE Segnali(Massa Segnali)

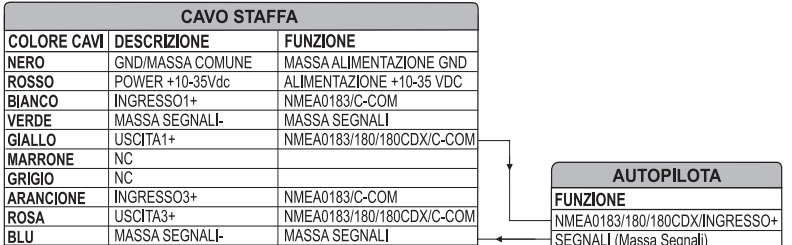

**MARRONE** 

*Connessione Autopilota sulla Porta 1*

| <b>CAVO STAFFA</b> |                    |                           |  |                         |
|--------------------|--------------------|---------------------------|--|-------------------------|
| COLORE CAVI        | <b>DESCRIZIONE</b> | <b>FUNZIONE</b>           |  |                         |
| <b>NERO</b>        | GND/MASSA COMUNE   | MASSA ALIMENTAZIONE GND   |  |                         |
| <b>ROSSO</b>       | POWER +10-35Vdc    | ALIMENTAZIONE +10-35 VDC  |  | <b>DISPOSITIVO</b>      |
| <b>BIANCO</b>      | INGRESSO1+         | NMEA0183/C-COM            |  | <b>NMEA0183</b>         |
| <b>VERDE</b>       | MASSA SEGNALI-     | MASSA SEGNALI             |  | <b>FUNZIONE</b>         |
| <b>GIALLO</b>      | USCITA1+           | NMEA0183/180/180CDX/C-COM |  | ← NMEA0183 USCITA+      |
| <b>MARRONE</b>     | <b>NC</b>          |                           |  | NMEA0183 INGRESSO+      |
| <b>GRIGIO</b>      | <b>NC</b>          |                           |  | SEGNALI (Massa Segnali) |
| <b>ARANCIONE</b>   | INGRESS03+         | NMEA0183/C-COM            |  |                         |
| <b>ROSA</b>        | USCITA3+           | NMEA0183/180/180CDX/C-COM |  |                         |
| IBLU.              | MASSA SEGNALI-     | MASSA SEGNALI             |  |                         |

*Connessione NMEA Esterna sulla Porta 1*

#### **Connessione C-COM**

Per connettere il modem C-COM al plotter cartografico con staffa esterna a disconnessione rapida seguire la procedura:

1. Tagliare il cavo C-COM a circa 5 cm dal connettore a "T":

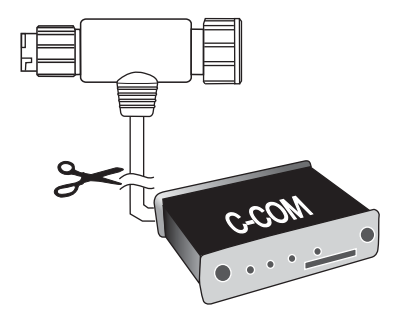

*Procedura per tagliare il cavo C-COM*

2. Connettere i fili al cavo della staffa esterna come segue:

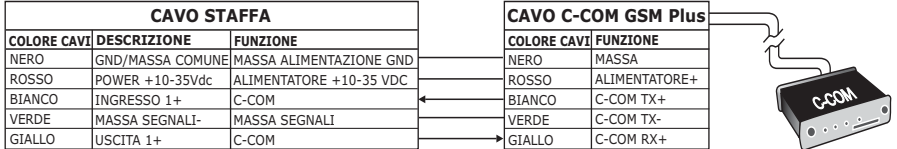

*Connessione sulla Porta 1*

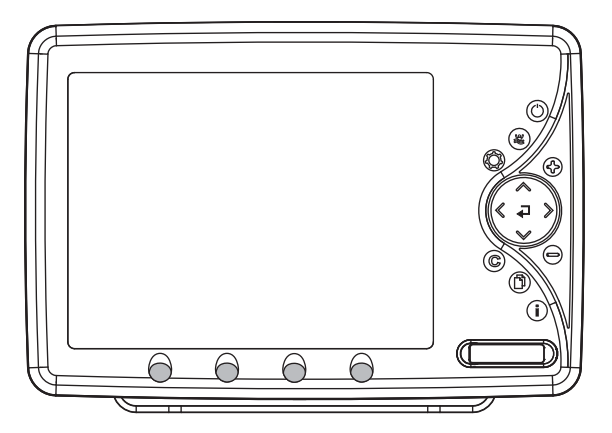

### **CARATTERISTICHE E FUNZIONI**

- ♦ Display LCD 11" a colori visibile al sole
- Copertura Cartografica Mondiale integrata nel Plotter Cartografico con Livello di Zoom fino a 2 NM
- ♦ Carte elettroniche MAX "C-MAP BY JEPPESEN", sistema cartografico *object-oriented* con funzionalità avanzate che comprendono:

Tecnologia *Guardian alarm*, Barra Indicazioni Sicurezza, Controllo della Rotta

- Visione Prospettica
- Immagini satellitari
- Funzionalità *Turbo Zoom* e *Smooth Zoom*
- Supporto Multilinguaggio
- Database con informazioni avanzate sui Porti
- Info sulle Maree e Grafico relativo
- Immagini & Diagrammi
- Informazioni Automatica sugli oggetti cartografici
- Funzione Ricerca su Servizi Portuali, Porti per Nome, Porti per Distanza, Stazioni di Marea, Relitti, Ostruzioni, Cursore, POI, Informazioni sui Laghi, Laghi per Nome, Coordinate e Punti Utente
- Informazioni sulla posizione ricevuta dal GPS
- Pagine Grafico Profondità
- Pagina Dati Navigazione
- Pagina Rotta 3D
- Pagina Stato GPS
- Pagina Dati Vento
- Pagina Indicatori Analogici
- Pagine Registro e Elenco Contatti DSC
- Pagina Rapporto AIS
- Pagine Fish Finder/Radar/Video<sup>1</sup>
- 10000 Waypoint/Mark e 50 Rotte (10000 Waypoint max per Rotta)
- 10000 Punti Traccia
- ♦ Crea, Sposta, Inserisci, Modifica, Cancella, Invia, Ricevi Waypoint
- ♦ Crea, Sposta, Modifica, Cancella, Invia, Ricevi Mark/Event
- ♦ Navigazione verso la Destinazione
- ♦ Crea, Salva, Inserisci Nome, Modifica, Invia/Ricevi e Segui una Rotta
- ♦ Pagine Rapporto Dati Rotta e Lista Punti Utente (Mark/Waypoint)
- Visualizza la posizione della nave, la sua direzione e Traccia
- ♦ Gestione Allarmi (Auto Cancellazione, Allarme di Arrivo, Allarme XTE, Allarme Ancoraggio, Allarme Profondità, Allarme HDOP, Allarme Bussola, Allarme Incagliamento, Allarme Esterno)
- ♦ Funzione Uomo Fuori Bordo (Man OverBoard = MOB) per recuperare qualcosa o qualcuno caduto fuori bordo
- ♦ Funzioni C-Link e C-Weather
- ♦ Funzione R-B
- ♦ Modo Simulazione con il controllo del cursore
- Funzione Ingresso Video
- ♦ Funzione Uscita Video

**NOTA1** *Se il Fish Finder/Radar/Video Camera è connesso.*

## **SPECIFICHE TECNICHE**

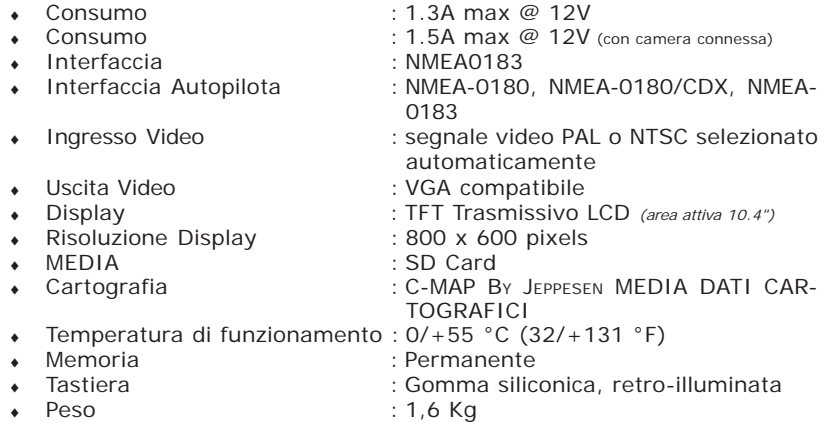

Quando aprite per la prima volta la scatola di imballaggio contenente il plotter cartografico, verificate che siano presenti i seguenti componenti (se qualcuno dei componenti sottoindicati fosse mancante contattate il Rivenditore dove avete acquistato il vostro plotter cartografico):

- ♦ Staffa esterna e cavo I/O 1,5 mt/5.9 piedi
- ♦ Cavo AUX IN I/O 1,5 mt/5.9 piedi
- Cavo Ingresso Video (2 pezzi)
- ♦ Cavo Uscita Video
- ♦ Guscio protettivo del plotter cartografico
- $\bullet$  Fusibile 2 Amp.  $+$  porta fusibile
- ♦ Manuale d'Uso
- ♦ Kit Montaggio a Pannello + Dima di Foratura
- ♦ Ricevitore Smart DGPS WAAS con cavo 15 mt/45 piedi

## **PROCEDURA DI INSERIMENTO/RIMOZIONE**

#### **Inserimento MEDIA**

Aprire lo sportellino come indicato nella figura seguente. Prendere la MEDIA per il lato corto. Inserire la MEDIA nell'alloggiamento, spingendo delicatamente; quando è quasi del tutto inserita premere leggermente per fermarla nell'alloggiamento.

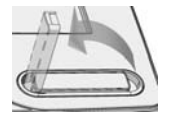

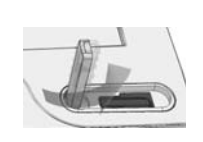

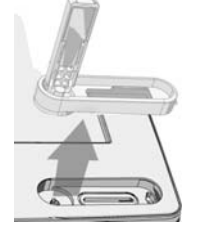

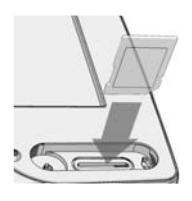

#### **Rimozione MEDIA**

Aprire lo sportellino. Premere leggermente sulla MEDIA per estrarla dall'alloggiamento.

# **DIMENSIONI PLOTTER CARTOGRAFICO**

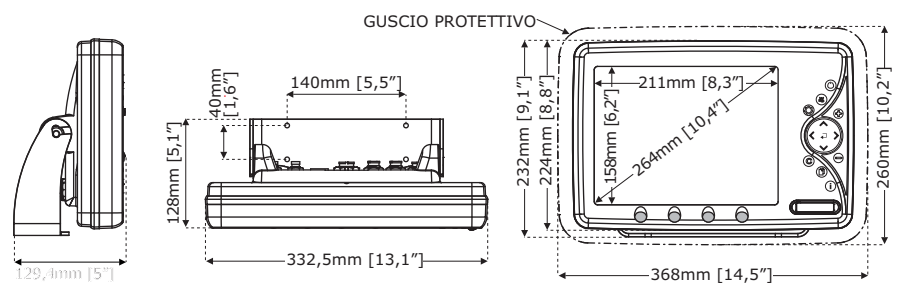

# **INSTALLAZIONE E RIMOZIONE**

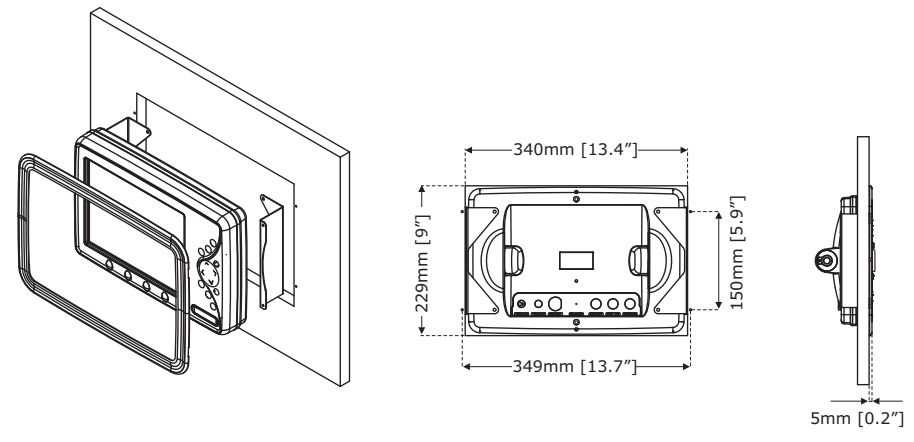

## **CONNESSIONI ESTERNE**

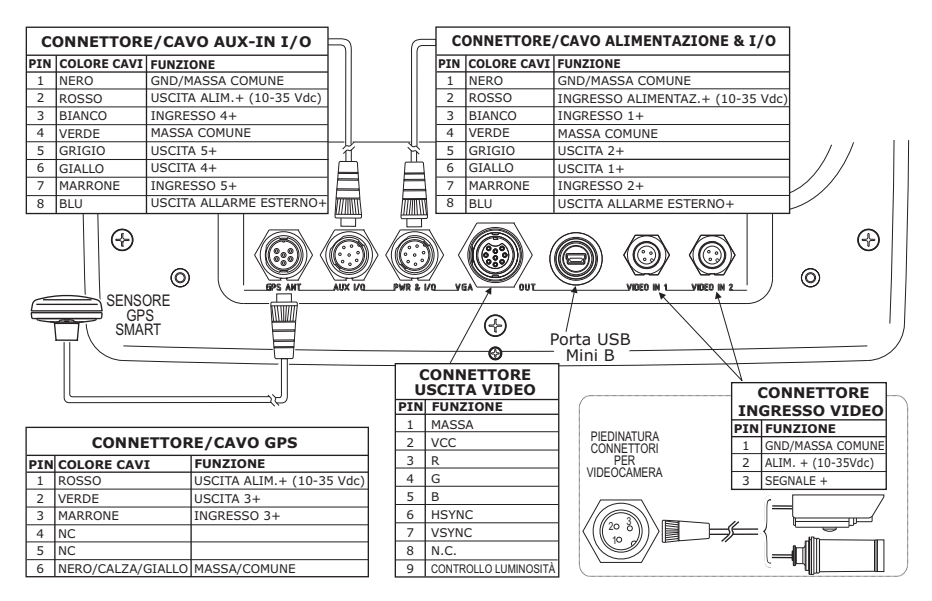

# **CONNESSIONI TIPICHE**

#### **Connessione GPS**

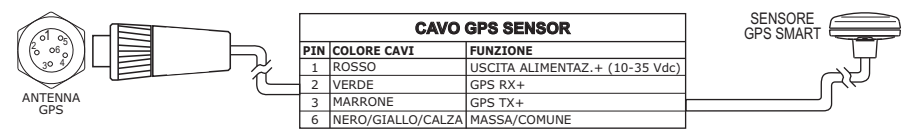

 *GPS sulla Porta 3*

### **Connessione Autopilota**

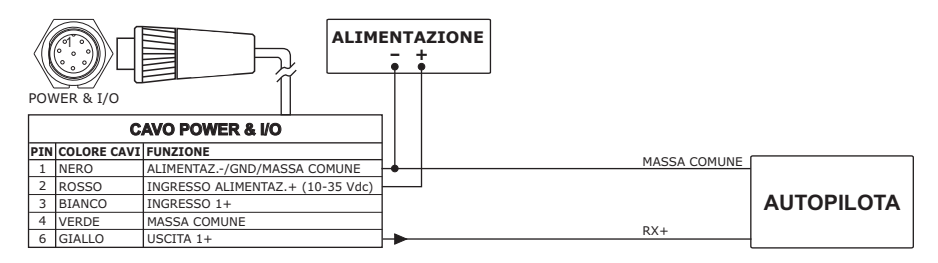

*Autopilota sulla Porta 1*

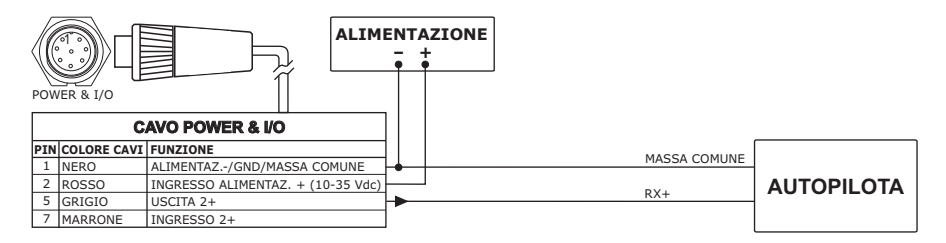

 *Autopilota sulla Porta 2*

#### **Connessione NMEA Esterna**

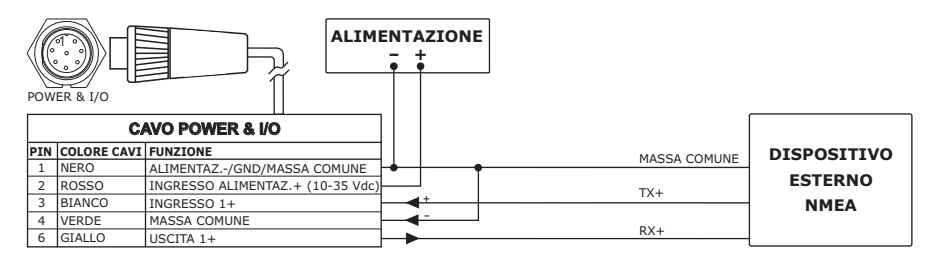

 *NMEA Esterna sulla Porta 1*

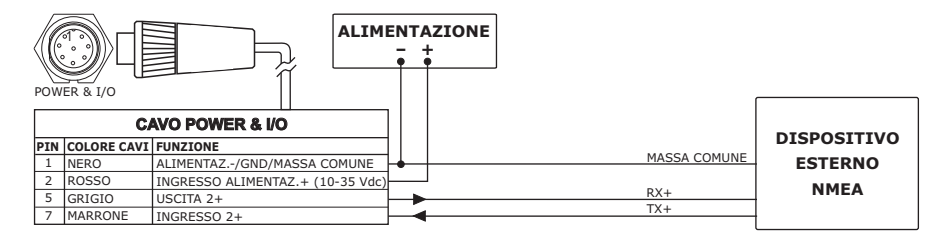

 *Connessione NMEA Esterna sulla Porta 2*

#### **Connessione Allarme Esterno**

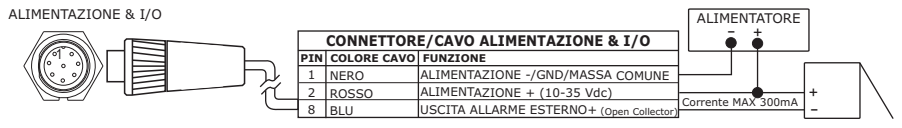

*Connessione Allarme Esterno*

### **Connessione C-COM GSM PLUS**

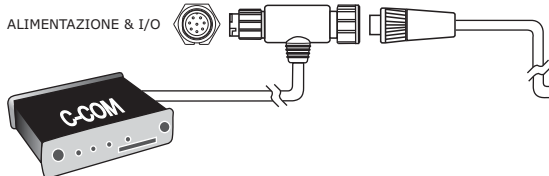

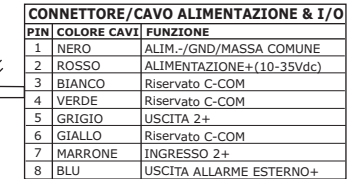

*Connessione C-COM*

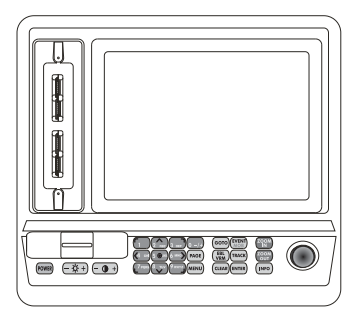

### **CARATTERISTICHE E FUNZIONI**

- Display a colori LCD 12.1" TFT visibile al sole, polarizzato
- Copertura Cartografica Mondiale integrata nel Plotter Cartografico con Livello di Zoom fino a 2 NM
- Carte elettroniche MAX "C-MAP By JEPPESEN", sistema cartografico *object-oriented* con funzionalità avanzate che comprendono:

Tecnologia *Guardian alarm*, Barra Indicazioni Sicurezza, Controllo della Rotta

Visione Prospettica Immagini satellitari Funzionalità *Turbo Zoom* e *Smooth Zoom* Supporto Multilinguaggio Database con informazioni avanzate sui Porti Info sulle Maree e Grafico relativo Immagini & Diagrammi Informazioni Automatica sugli oggetti cartografici e Punti Utente Funzione Ricerca per Servizi Portuali, Porti per Nome, Porti per

Distanza, Stazioni di Marea, Relitti, Ostruzioni, Informazioni sui Laghi, Laghi per Nome, Punti di Interesse, Cursore, Coordinate e Punti Utente

- ♦ Informazioni sulla posizione ricevuta dal GPS
- Pagine Grafico Profondità
- Pagina Dati Navigazione
- Pagina Rotta 3D
- Pagina Stato GPS
- Pagina Dati Vento
- Pagina Indicatori Analogici
- Pagine Registro e Elenco Contatti DSC
- Pagina Lista AIS
- Pagine Fish Finder/Radar/Ingresso Video<sup>1</sup>
- 10000 Waypoint/Event/Mark
- Gestione dinamica di Punti Utente & Rotte (il numero di Rotte e Waypoint per Rotta è dinamico, per esempio 10000 Rotte con 1 Waypoint ognuna oppure 1 Rotta con 10000 Waypoint).
- 10000 Punti traccia
- ♦ Crea, Sposta, Inserisci, Modifica, Cancella, Invia, Ricevi Waypoint
- ♦ Crea, Sposta, Modifica, Cancella, Invia, Ricevi Mark/Event
- Navigazione verso la Destinazione
- ♦ Crea, Salva, Inserisci Nome, Modifica, Invia/Ricevi e Segui una Rotta
- ♦ Pagine Rapporto Dati Rotta e Lista Punti Utente (Mark/Event/Waypoint)
- Visualizza la posizione della nave, la sua direzione e Traccia
- Gestione Allarmi (Auto Cancellazione, Allarme di Arrivo, Allarme XTE, Allarme Ancoraggio, Allarme Profondità, Allarme HDOP, Allarme Bussola, Allarme Timer, Allarme Incagliamento, Allarme Esterno)
- ♦ Funzione Uomo Fuori Bordo (Man OverBoard = MOB) per recuperare qualcosa o qualcuno caduto fuori bordo
- ♦ Modo Simulazione con il controllo del cursore
- Funzioni C-Link e C-Weather
- ♦ Funzioni EBL/VRM e A-B
- Funzione Uscita Video
- ♦ Funzione Ingresso Video

**NOTA1** *Se il Fish Finder/Radar/Video Camera è connesso.*

### **SPECIFICHE TECNICHE**

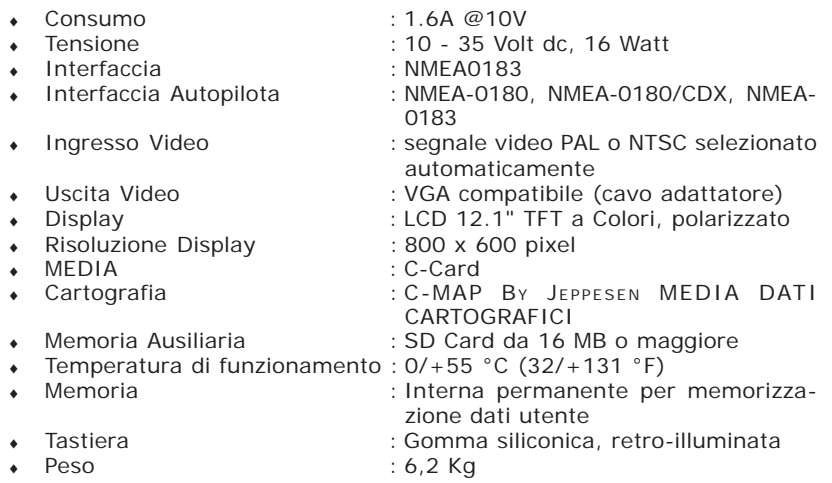

Quando aprite per la prima volta la scatola di imballaggio contenente il plotter cartografico, verificate che siano presenti i seguenti componenti (se qualcuno dei componenti sottoindicati fosse mancante contattate il Rivenditore dove avete acquistato il vostro plotter cartografico):

- ♦ Cavo 8 pin di alimentazione e I/O 1,5 mt./5.9 piedi; codice cavo CBC0FS0804
- ♦ Staffa di montaggio a piano
- ♦ 2 Cavi I/O 6 pin 1 mt./3.9 piedi; codice cavo CBC0FS0603
- $\cdot$  Fusibile 2 Amp. + portafusibile (2pezzi)
- ♦ Imballaggio esterno
- Manuale d'Uso

## **PROCEDURA DI INSERIMENTO/RIMOZIONE**

#### **Inserimento MEDIA**

Prendere la MEDIA per il lato corto smussato in modo che l'etichetta "C-MAP BY JEPPESEN" sia rivolta verso chi guarda. Inserire la MEDIA in uno dei quattro alloggiamenti, spingendo delicatamente (1); quando è quasi del tutto inserita premere leggermente verso destra (2) per fermarla nell'alloggiamento (3).

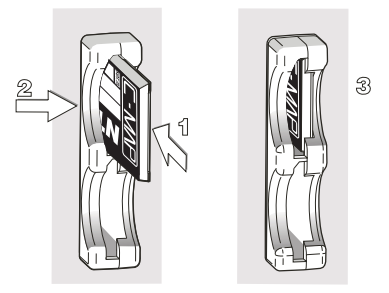

Le nuove informazioni cartografiche verranno visualizzate appena il cursore sarà posizionato in una area coperta dalle nuove carte facendo operazioni di pan o di zoom.

#### **Rimozione MEDIA**

Premere leggermente (1) e spostare verso sinistra la MEDIA (2) che si desidera togliere fino a che si sentirà un piccolo scatto: la MEDIA verrà espulsa fuori dall'alloggiamento (3).

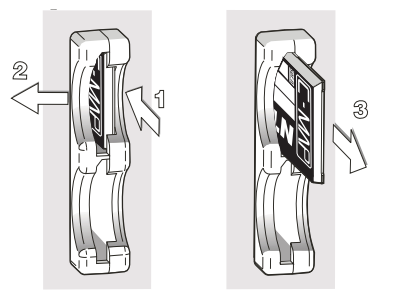

# **DIMENSIONI PLOTTER CARTOGRAFICO**

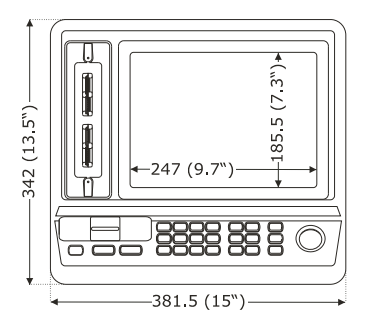

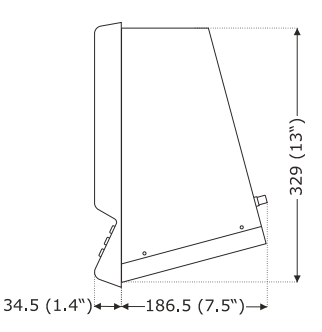

## **INSTALLAZIONE E RIMOZIONE**

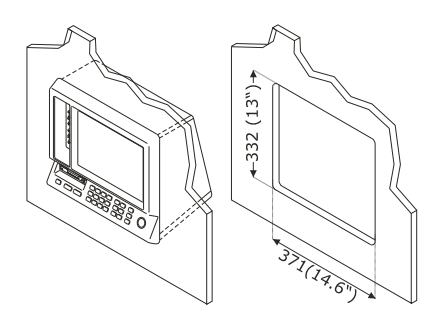

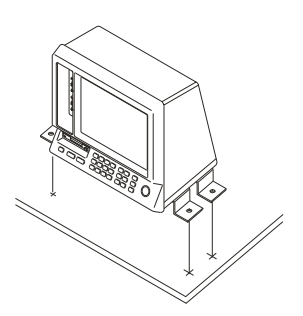

## **CONNESSIONI ESTERNE**

### **Connettore Power & I/O e Connessione Autopilota**

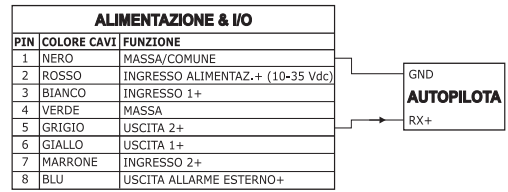

### **Connessione Allarme Esterno**

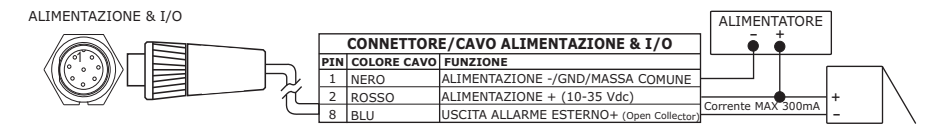

#### **Connessione GPS**

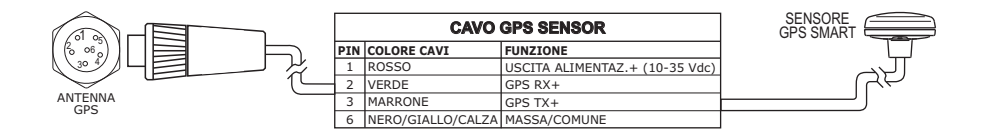

#### **Connettore AUX IN I/O e Connessione NMEA Esterna**

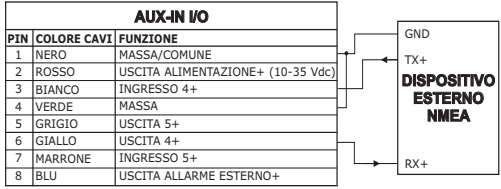

### **Connettore Ingresso Video**

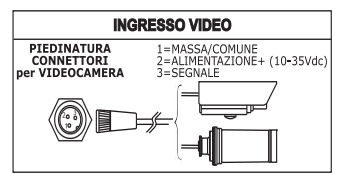

#### **Connettore Uscita Video**

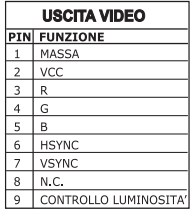

#### **Connessione C-COM**

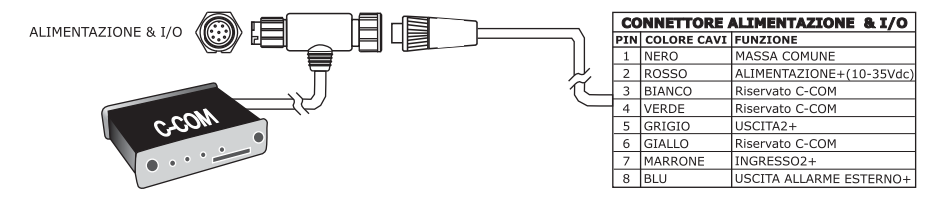

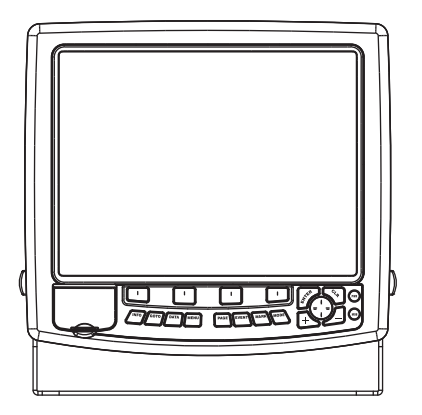

### **CARATTERISTICHE E FUNZIONI**

- Display LCD 15"a Colori
- Copertura Cartografica Mondiale integrata nel Plotter Cartografico con Livello di Zoom fino a 2 NM
- ♦ Carte elettroniche MAX "C-MAP BY JEPPESEN", sistema cartografico *object-oriented* con funzionalità avanzate che comprendono:

Tecnologia *Guardian alarm*, Barra Indicazioni Sicurezza, Controllo della Rotta Visione Prospettica Immagini satellitari Funzionalità *Turbo Zoom* e *Smooth Zoom* Supporto Multilinguaggio Database con informazioni avanzate sui Porti Info sulle Maree e Grafico relativo Immagini & Diagrammi Informazioni Automatica sugli oggetti cartografici e Punti Utente Funzione Ricerca per Servizi Portuali, Porti per Nome, Porti per Distanza, Stazioni di Marea, Relitti, Ostruzioni, Informazioni sui Laghi, Laghi per Nome, Punti di Interesse, Cursore, Coordinate e Punti Utente

- Informazioni sulla posizione ricevuta dal GPS
- Pagine Grafico Profondità
- Pagina Dati Navigazione
- Pagina Rotta 3D
- Pagina Stato GPS
- Pagina Dati Vento
- Pagina Indicatori Analogici
- Pagine Registro e Elenco Contatti DSC
- Pagina Lista AIS
- Pagine Fish Finder/Radar/Ingresso Video<sup>1</sup>
- 10000 Waypoint/Mark
- Gestione dinamica delle Rotte (il numero di Rotte e di Waypoint è dinamico, per esempio è possibile avere 10000 Rotte ognuna delle quali

costituita da 1 Waypoint oppure 1 Rotta composta da 10000 Waypoint)

- 10000 Punti Traccia
- ♦ Crea, Sposta, Inserisci, Modifica, Cancella, Invia, Ricevi Waypoint
- ♦ Crea, Sposta, Modifica, Cancella, Invia, Ricevi Mark/Event
- ♦ Navigazione verso la Destinazione
- ♦ Crea, Salva, Inserisci Nome, Modifica, Invia/Ricevi e Segui una Rotta
- Visualizza la posizione della nave, la sua direzione e Traccia
- ♦ Gestione Allarmi (Auto Cancellazione, Allarme di Arrivo, Allarme XTE, Allarme Ancoraggio, Allarme Profondità, Allarme HDOP, Allarme Bussola, Allarme Timer, Allarme Incagliamento, Allarme Esterno)
- ♦ Funzione Uomo Fuori Bordo (Man OverBoard = MOB) per recuperare qualcosa o qualcuno caduto fuori bordo
- ♦ Modo Simulazione con il controllo del cursore
- Funzioni C-Link e C-Weather
- ♦ Funzioni EBL/VRM e A-B
- ♦ Funzione Ingresso Video
- ♦ Funzione Uscita Video

**NOTA1** *Se il Fish Finder/Radar/Video Camera è connesso.*

### **SPECIFICHE TECNICHE**

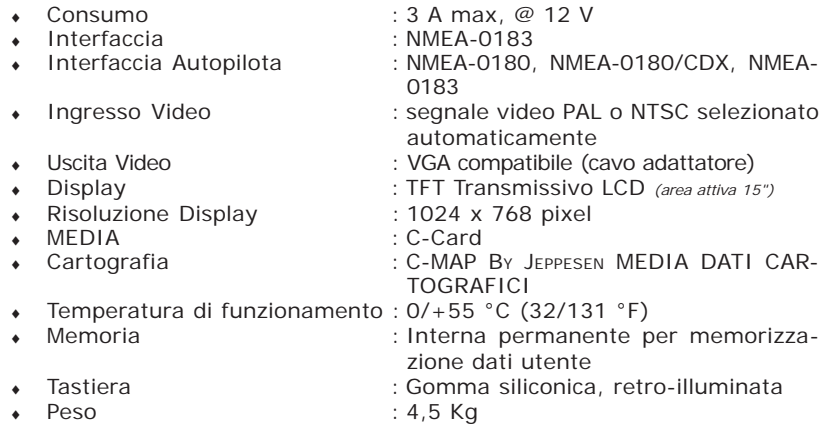

Quando aprite per la prima volta la scatola di imballaggio contenente il plotter cartografico, verificate che siano presenti i seguenti componenti (se qualcuno dei componenti sottoindicati fosse mancante contattate il Rivenditore dove avete acquistato il vostro plotter cartografico):

- ♦ Staffa esterna e cavo I/O 1,5 mt/5.9 piedi
- ♦ Cavo AUX IN I/O 1,5 mt/5.9 piedi (2 pezzi)
- ♦ Cavo Ingresso Video (2 pezzi)
- ♦ Cavo Uscita Video
- ♦ Guscio protettivo del plotter cartografico
- $\bullet$  Fusibile 5 Amp.  $+$  porta fusibile
- Manuale d'Uso
- ♦ Kit per Montaggio a incasso + Dima di foratura
- Ricevitore Smart DGPS WAAS con cavo 15 mt/45 piedi

## **PROCEDURA DI INSERIMENTO/RIMOZIONE MEDIA**

#### **Inserimento MEDIA**

Prendere la MEDIA per il lato corto smussato in modo che l'etichetta "C-MAP BY JEPPESEN" sia rivolta verso chi guarda. Aprire lo sportellino, inserire la MEDIA in uno dei due alloggiamenti disponibili, spingendo delicatamente per fermarla nell'alloggiamento. Chiudere lo sportellino.

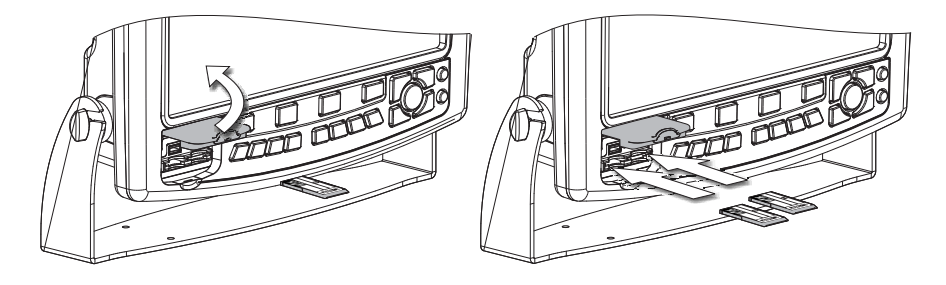

#### **Rimozione MEDIA**

Aprire lo sportellino e togliere la MEDIA desiderata.

## **DIMENSIONI PLOTTER CARTOGRAFICO**

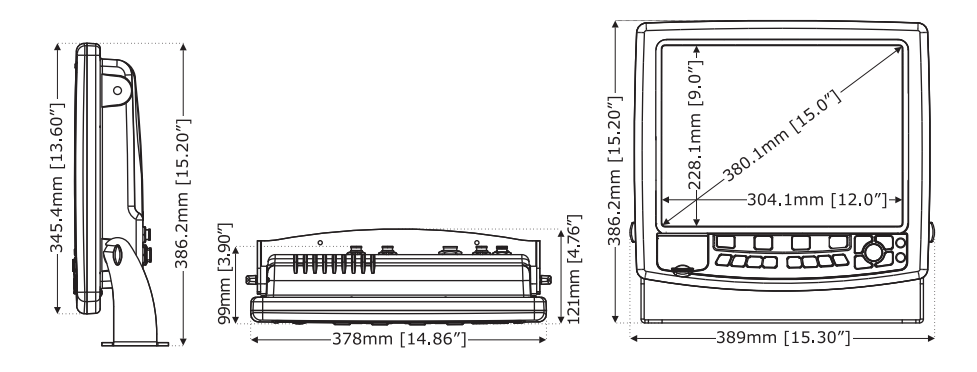

## **INSTALLAZIONE E RIMOZIONE**

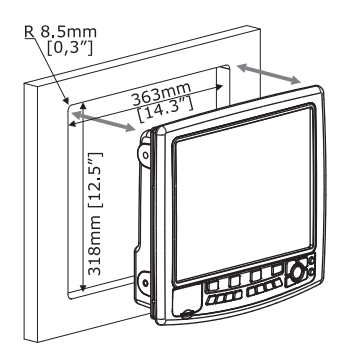

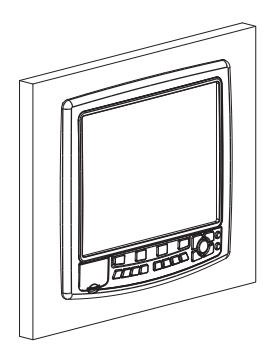

## **CONNESSIONI ESTERNE**

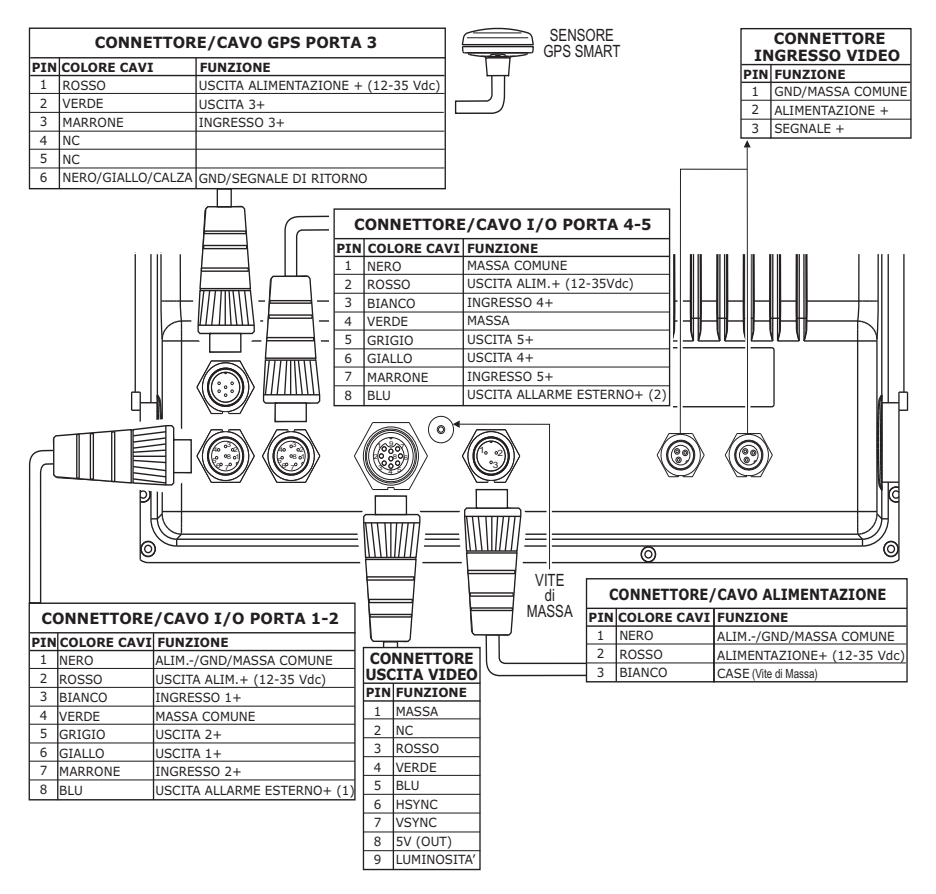

### **CONNESSIONI TIPICHE**

#### **Connessione GPS**

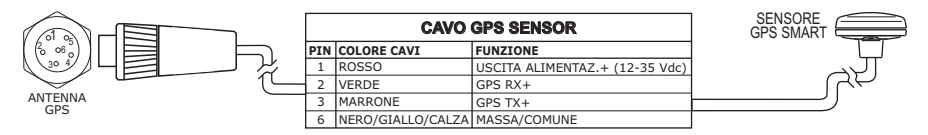

 *GPS sulla Porta 3*

#### **Connessione Autopilota**

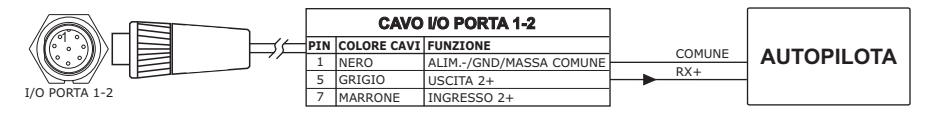

 *Autopilota sulla Porta 2*

#### **Connessione NMEA Esterna**

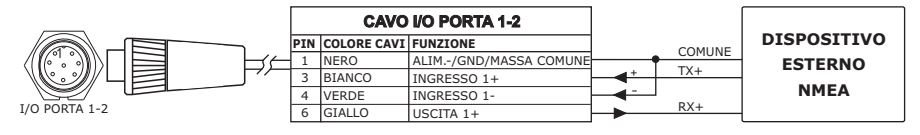

 *NMEA Esterna sulla Porta 1*

### **Connessione Allarme Esterno**

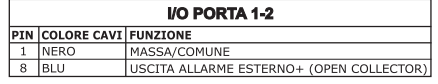

*Connessione Allarme Esterno*

#### **Connessione C-COM**

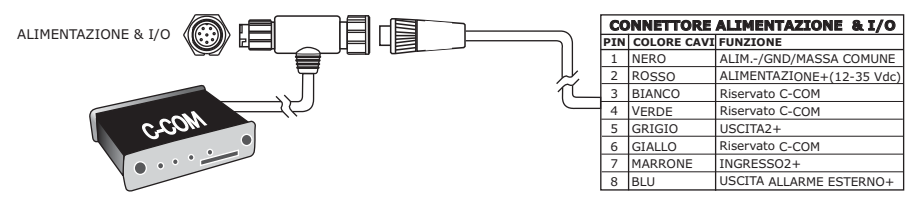

*Connessione C-COM*
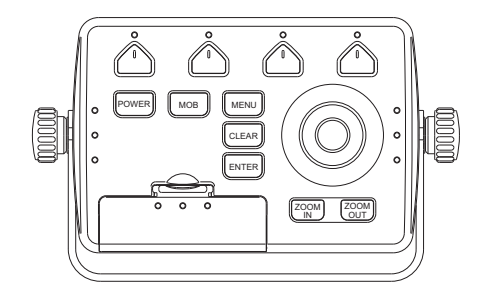

# **CARATTERISTICHE E FUNZIONI**

- Copertura Cartografica Mondiale integrata nel Plotter Cartografico con Livello di Zoom fino a 2 NM
- Carte elettroniche MAX "C-MAP By JEPPESEN", sistema cartografico *object-oriented* con funzionalità avanzate che comprendono:

Tecnologia *Guardian alarm*, Barra Indicazioni Sicurezza, Controllo della Rotta

Visione Prospettica

Immagini satellitari

Funzionalità *Turbo Zoom* e *Smooth Zoom*

Supporto Multilinguaggio

Database con informazioni avanzate sui Porti

Info sulle Maree e Grafico relativo

Immagini & Diagrammi

Informazioni Automatica sugli oggetti cartografici e Punti Utente Funzione Ricerca per Servizi Portuali, Porti per Nome, Porti per Distanza, Stazioni di Marea, Relitti, Ostruzioni, Informazioni sui Laghi, Laghi per Nome, Punti di Interesse, Cursore, Coordinate e Punti Utente

- Informazioni sulla posizione ricevuta dal GPS
- Pagine Grafico Profondità
- Pagina Dati Navigazione
- Pagina Rotta 3D
- Pagina Stato GPS
- Pagina Dati Vento
- Pagina Indicatori Analogici
- Pagine Registro e Elenco Contatti DSC
- Pagina Lista AIS
- Pagine Fish Finder/Radar<sup>1</sup>
- 10000 Waypoint/Mark
- Gestione dinamica delle Rotte (il numero di Rotte e di Waypoint è dinamico, per esempio è possibile avere 10000 Rotte ognuna delle quali costituita da 1 Waypoint oppure 1 Rotta composta da 10000 Waypoint)
- 10000 Punti Traccia
- ♦ Crea, Sposta, Inserisci, Modifica, Cancella, Invia, Ricevi Waypoint
- ♦ Crea, Sposta, Modifica, Cancella, Invia, Ricevi Mark/Event
- Navigazione verso la Destinazione
- ♦ Crea, Salva, Inserisci Nome, Modifica, Invia/Ricevi e Segui una Rotta
- ♦ Pagine Rapporto Dati Rotta e Lista Punti Utente (Mark/Waypoint)
- ♦ Visualizza la posizione della nave, la sua direzione e Traccia
- ♦ Gestione Allarmi (Auto Cancellazione, Allarme di Arrivo, Allarme XTE, Allarme Ancoraggio, Allarme Profondità, Allarme HDOP, Allarme Bussola, Allarme Incagliamento, Allarme Esterno)
- ♦ Funzione Uomo Fuori Bordo (Man OverBoard = MOB) per recuperare qualcosa o qualcuno caduto fuori bordo
- ♦ Modo Simulazione con il controllo del cursore
- $\blacktriangle$  Funzioni C-Link e C-Weather
- ♦ Funzioni R-B
- ♦ Funzione Uscita Video

**NOTA1** *Se il Fish Finder/Radar è connesso.*

## **SPECIFICHE TECNICHE**

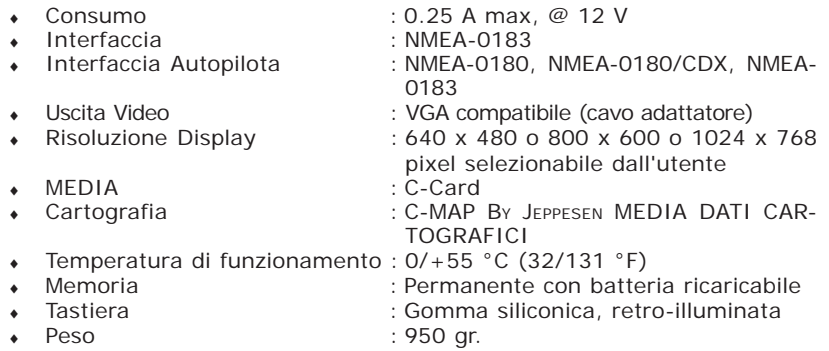

Quando aprite per la prima volta la scatola di imballaggio contenente il controller, verificate che siano presenti i seguenti componenti (se qualcuno dei componenti sottoindicati fosse mancante contattate il Rivenditore dove avete acquistato il vostro controller):

- Staffa esterna
- ♦ Cavo alimentazione e I/O (CBC0FS0804), Cavo I/O CBC0FS0603
- ♦ Cavo AUX IN I/O 1,5 mt/5.9 piedi (2 pezzi)
- ♦ Cavo Uscita Video
- ♦ Fusibile 1A (2 pezzi) + Portafusibile (2 pezzi)
- Manuale d'Uso

# **PROCEDURA DI INSERIMENTO/RIMOZIONE**

#### **Inserimento MEDIA**

Prendere la MEDIA per il lato corto smussato in modo che l'etichetta "C-MAP" sia rivolta verso chi guarda. Aprire lo sportello premendo leggermente (1) verso il basso (2). Inserire la MEDIA in uno dei due alloggiamenti disponibili, spingendo delicatamente (3); quando è quasi del tutto inserita premere leggermente verso il basso (4) per fermarla nell'alloggiamento:

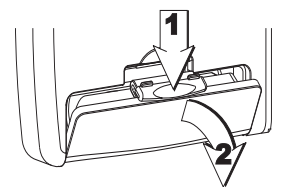

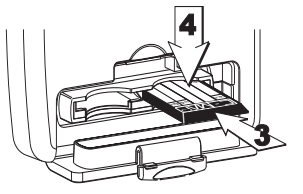

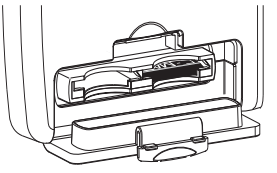

### **Rimozione MEDIA**

Aprire lo sportello premendo delicatamente (1) verso il basso (2). Premere leggermente (3) e spostare verso l'alto la MEDIA (4) che si desidera togliere fino a che si sentirà un piccolo scatto: la MEDIA verrà espulsa fuori dell'alloggiamento (5).

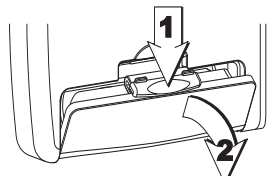

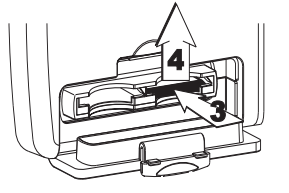

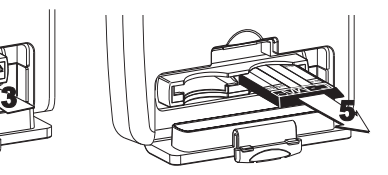

# **DIMENSIONI CONTROLLER**

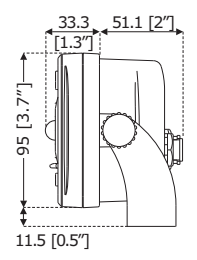

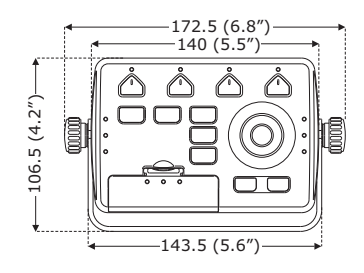

# **INSTALLAZIONE E RIMOZIONE**

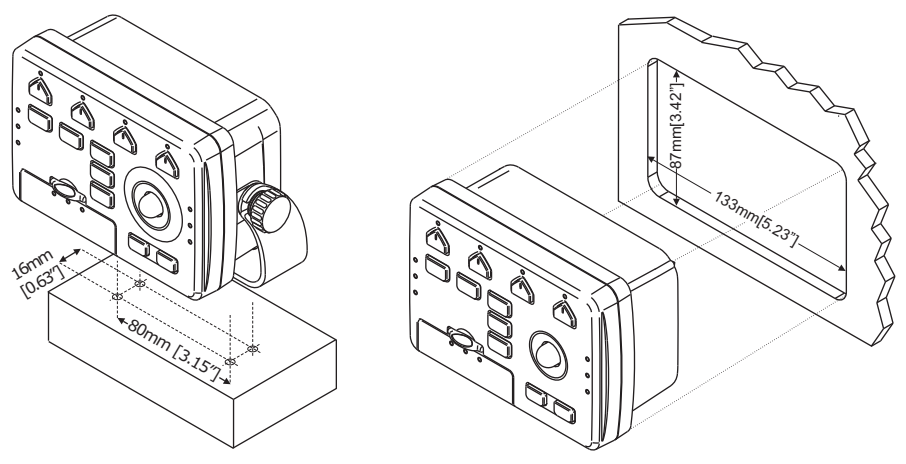

#### **ATTENZIONE**

*Si raccomanda di tenere i cavi di alimentazione del monitor e del plotter cartografico ben separati per evitare le scariche che potrebbero danneggiare la scheda video del plotter cartografico.*

# **CONNESSIONI ESTERNE**

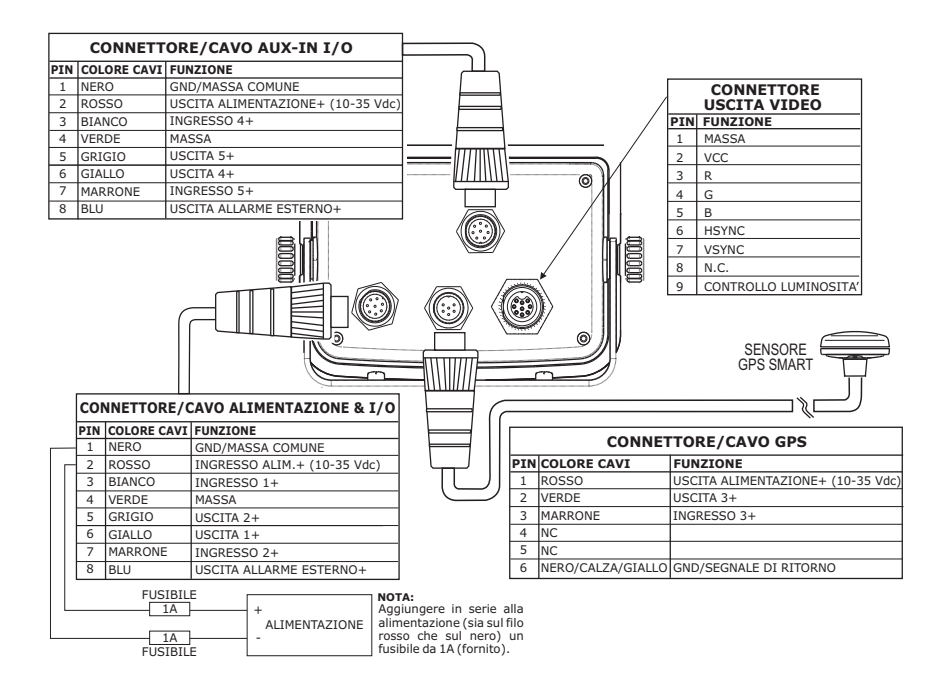

## **CONNESSIONI TIPICHE**

#### **Connessione GPS**

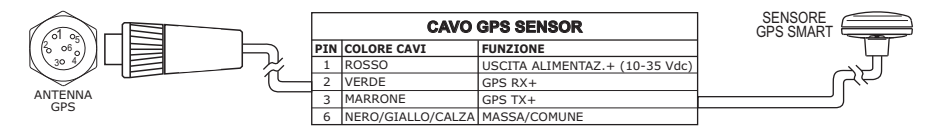

 *GPS sulla Porta 3*

## **Connessione Autopilota**

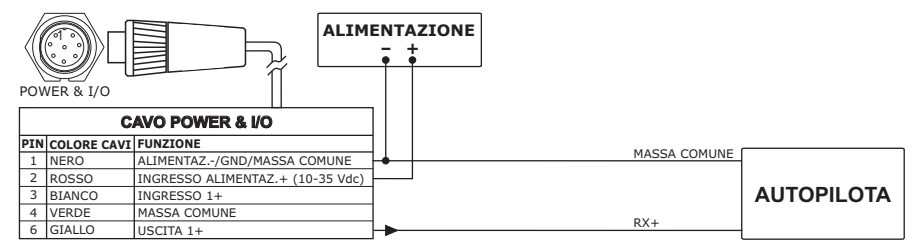

*Autopilota sulla Porta 1*

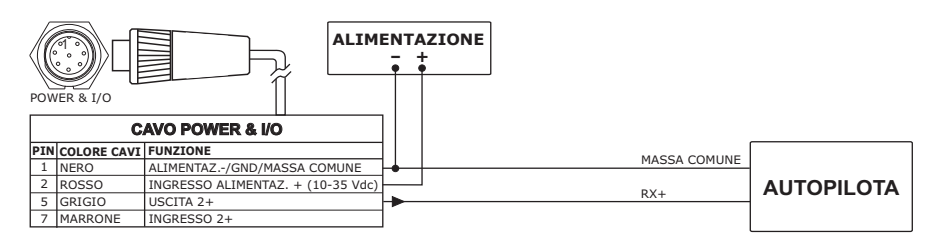

 *Autopilota sulla Porta 2*

## **Connessione NMEA Esterna**

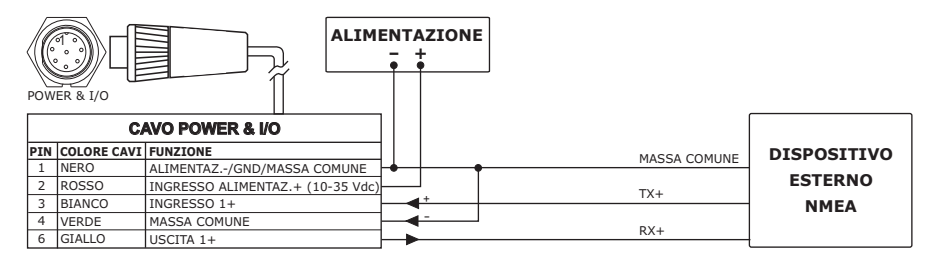

*NMEA Esterna sulla Porta 1*

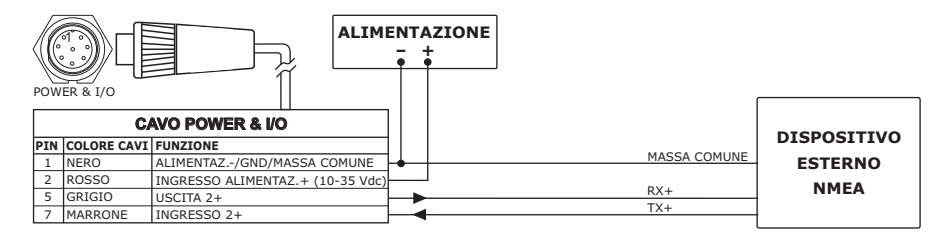

 *NMEA Esterna sulla Porta 2*

## **Connessione Allarme Esterno**

ALIMENTAZIONE & I/O

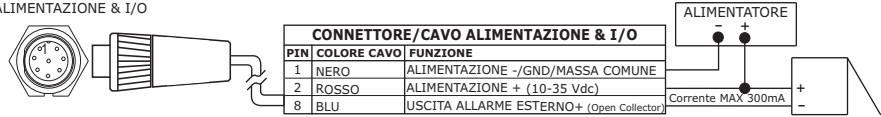

*Connessione Allarme Esterno*

# **Connessione C-COM GSM PLUS**

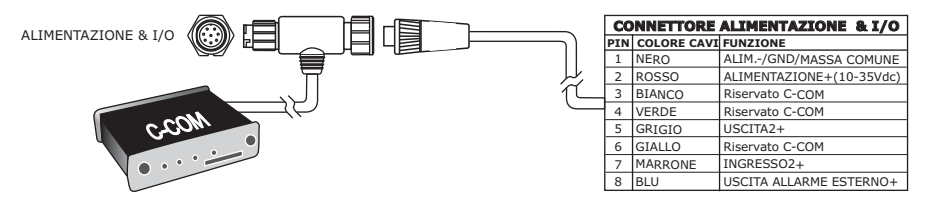

*Connessione C-COM*

# **Installazione Smart GPS Esterna**

**SW501e/SW501ce/SW701e/SW701ce/SW1101/SEAWAVE3/ MARLIN/EXPLORER3**

### **Installazione**

Collocare l'antenna in una posizione libera da ostacoli che possano schermarla. L'antenna infatti funziona sulla ricezione diretta dal satellite ("line of sight"). Se non siete sicuri che la locazione scelta sia adatta, potrebbe essere consigliabile montare l'antenna in modo temporaneo per verificare il suo corretto funzionamento. La filettatura usata sull'antenna (1", 14 TPI) è una filettatura standard industriale utilizzata su una vasta scala di staffe di montaggio, inclusi i giunti dei perni comunemente usati per le superfici angolate. In seguito ai processi di fabbricazione di queste staffe di montaggio si può riscontrare qualche difficoltà nell'avvitare l'antenna alla staffa. Comunque questo non è rilevante poichè l'antenna deve essere stretta fino a quando viene bloccata la sua rotazione sulla staffa di montaggio.

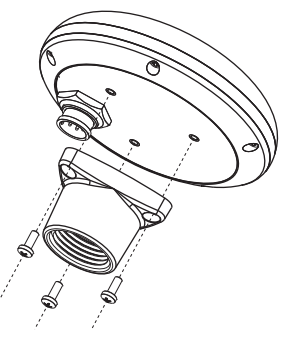

*Installazione Antenna GPS (I)*

Il progetto dell'antenna inoltre consente un facile montaggio a pannello.

- 1. Applicare la sagoma adesiva in un'area in cui si è verificato sia in grado di ricevere adeguatamente i segnali dal satellite.
- 2. Quindi, seguendo le istruzioni sulla sagoma, fare un foro di 25 mm (1") e tre fori di 3.2 mm (0.13").

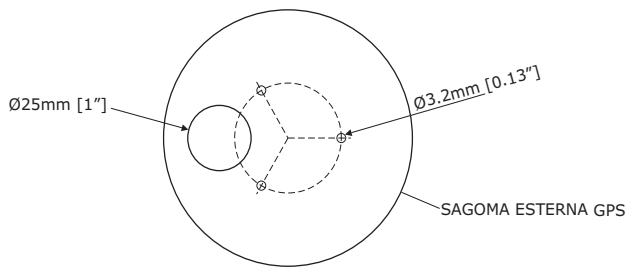

*Installazione Antenna GPS (II)*

- 3. Rimuovere la sagoma e far passare il cavo attraverso il foro centrale.
- 4. Applicare un piccolo strato di RTV alla parte inferiore dell'antenna.
- 5. Posizionare l'antenna e quindi avvitarla con le tre viti M3.

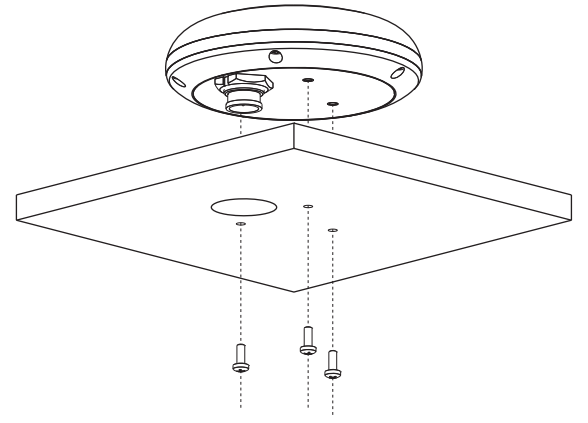

*Installazione Antenna GPS (III)*

## **Dimensioni**

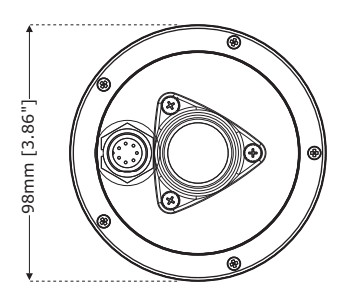

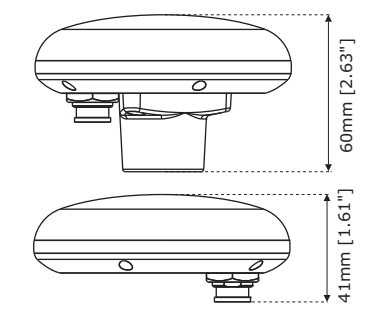

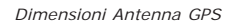

# **Indice Analitico**

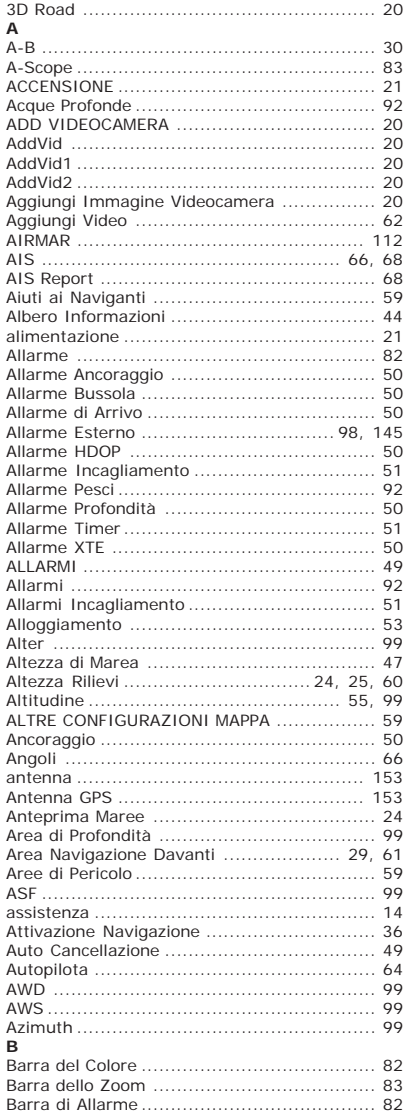

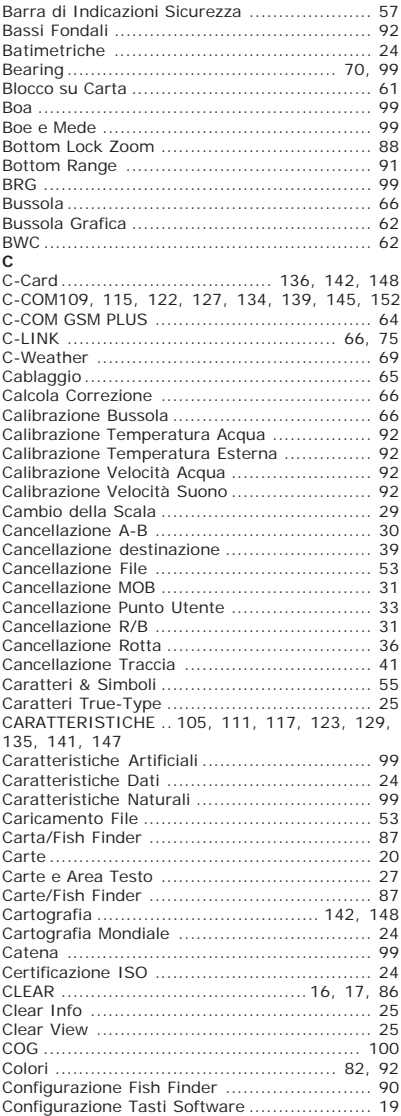

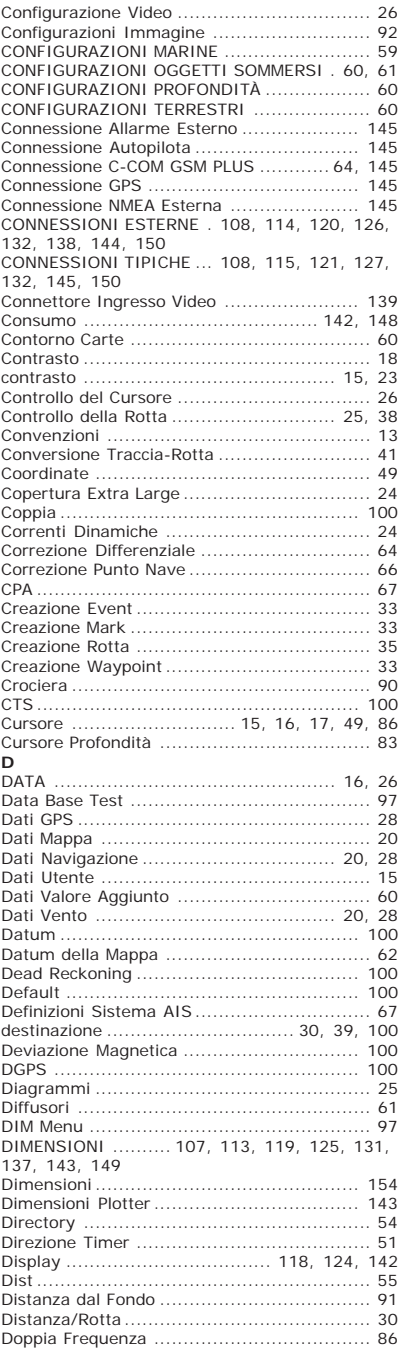

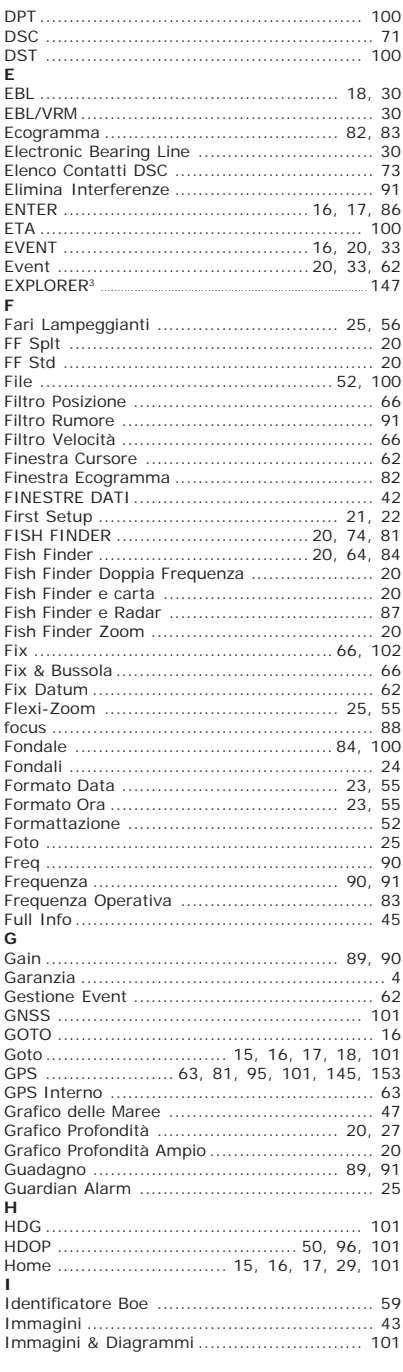

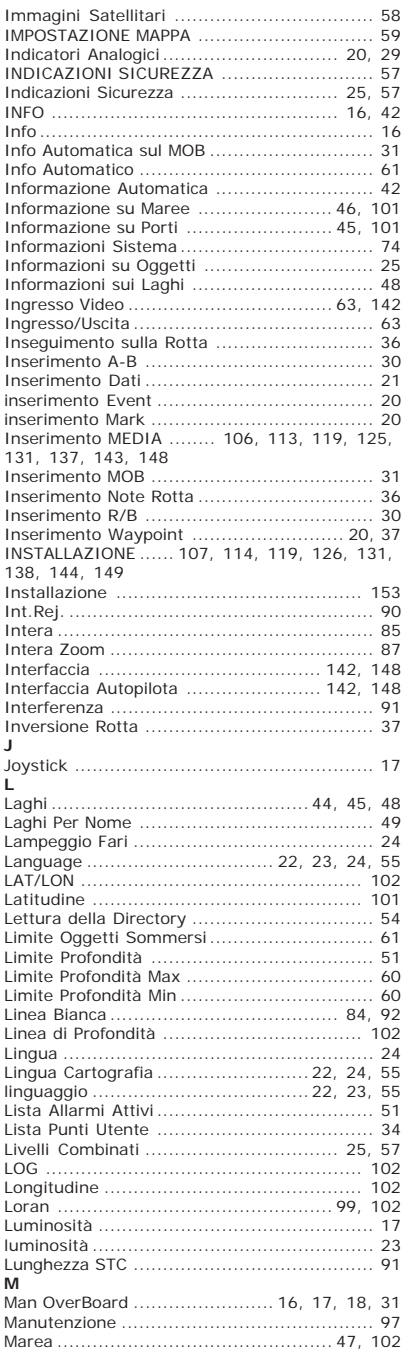

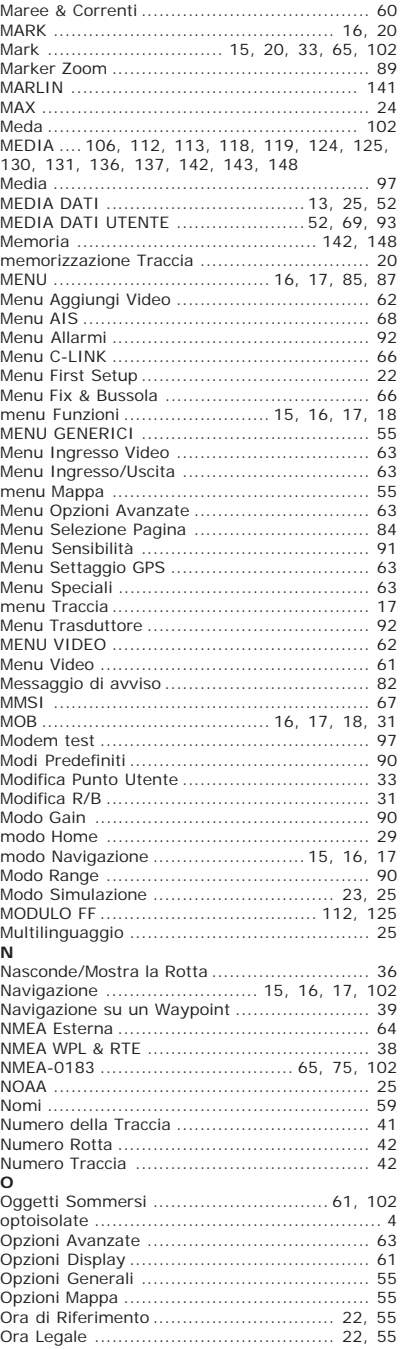

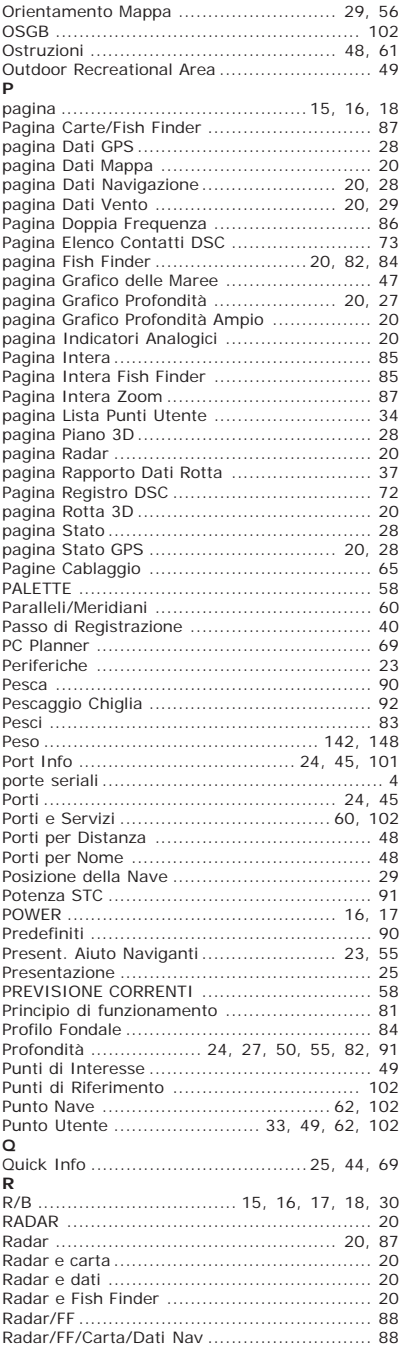

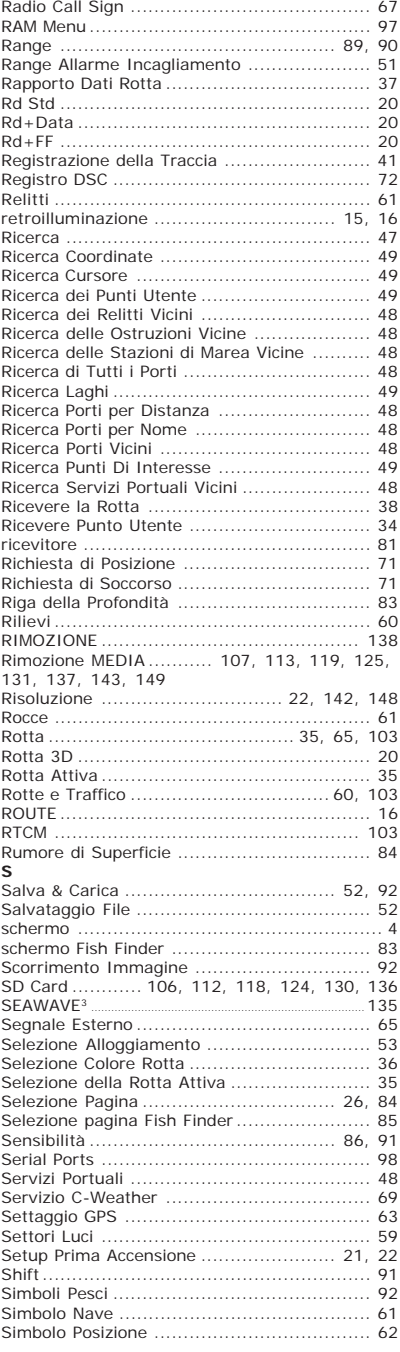

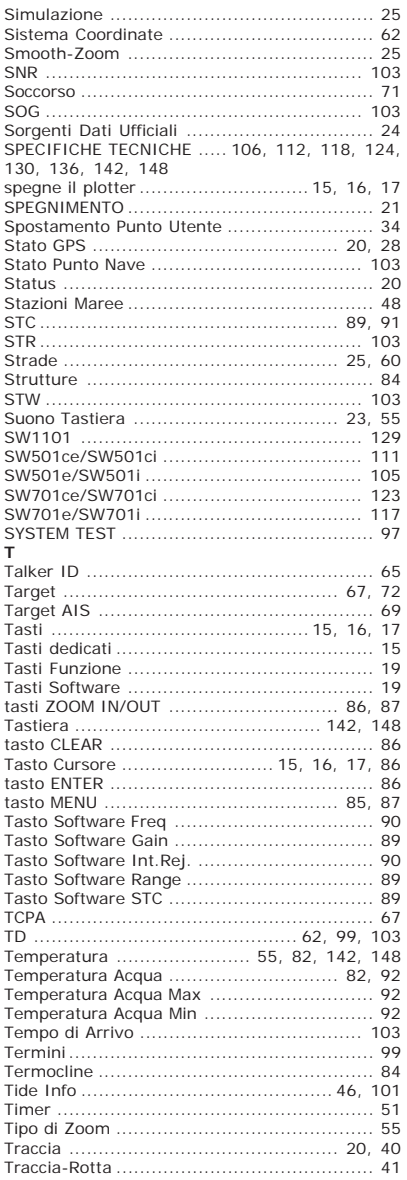

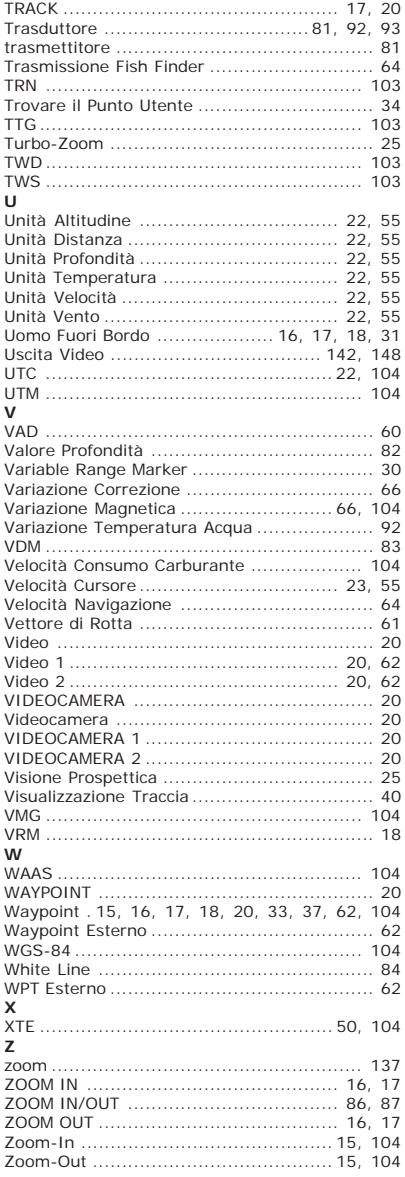